# **KompasFlow**

**Система гидродинамического и термодинамического экспресс-анализа для КОМПАС-3D**

> **Версия программы 22.0.0 Версия документации 09.06.2023.**

# Оглавление

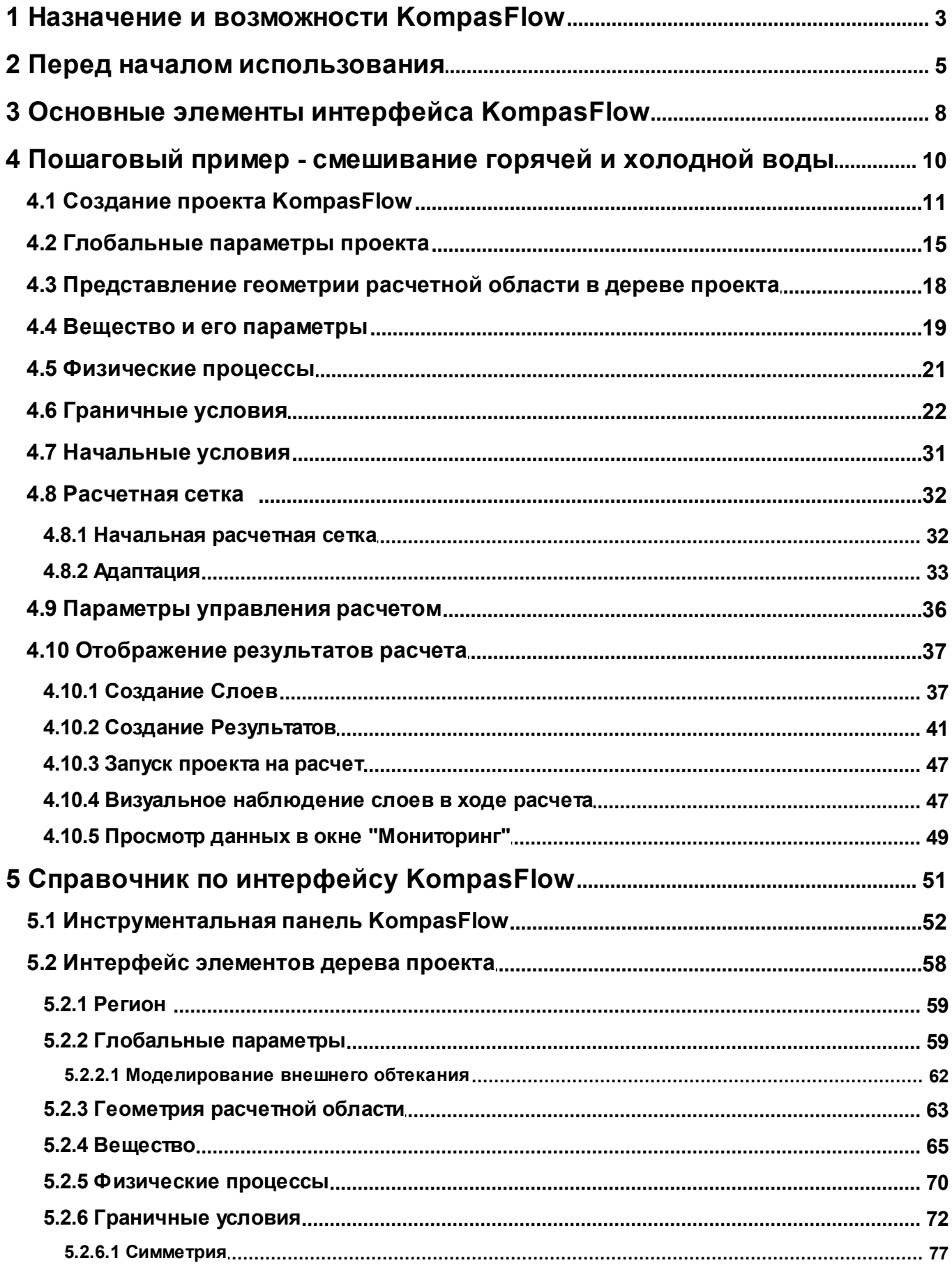

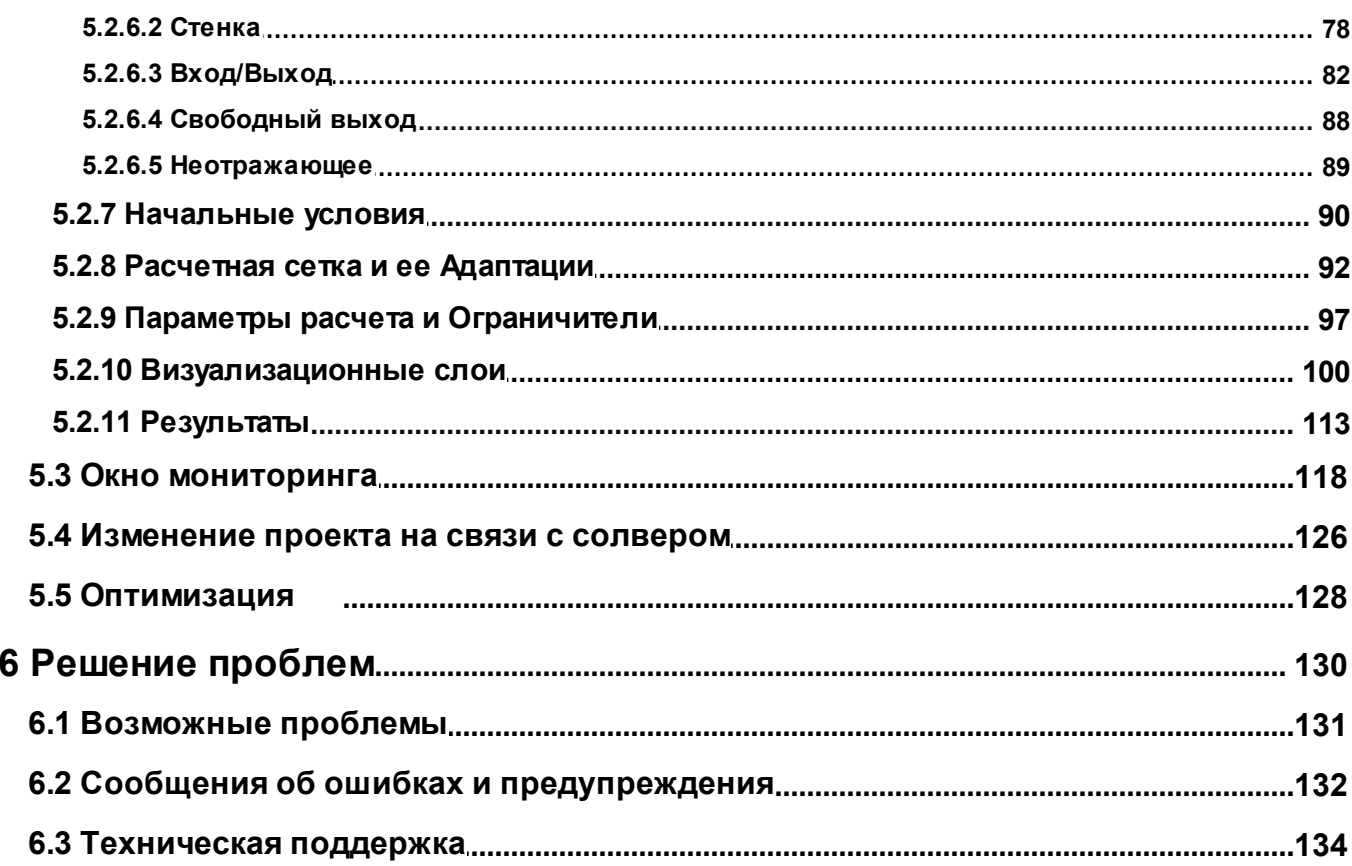

# <span id="page-3-0"></span>**1 Назначение и возможности KompasFlow**

Приложение *KompasFlow* представляет собой интегрированный в *КОМПАС-3D* инструмент экспресс-анализа аэро-гидродинамики проектируемого устройства.

*KompasFlow* обладает простым интерфейсом для экспресс-анализа устройства на ранних этапах его проектирования и позволяет сделать первичную оценку влияния вносимых изменений в геометрию устройства на его эффективность.

*KompasFlow*позволяет моделировать:

- · Течение однокомпонентного газа (сверхзвуковое и дозвуковое течение, сжимаемые и несжимаемые среды). *Примеры задач:*
	- o Расчет аэродинамического сопротивления автомобиля, подъемной силы крыла
	- o Течение в вентиляционных каналах и сквозь вентиляционные решетки, расчет потерь
	- o Циркуляция воздуха в помещениях, кабинах
	- o Расчет ветровой нагрузки на конструкции и постройки
- · Течение жидкости. *Примеры задач:*
	- o Расчет гидродинамических потерь в трубах и запорной арматуре
	- o Расчет гидравлических потерь в жидкостных теплообменниках
- · Теплопроводность и естественную конвекцию с учетом лучистого теплообмена. *Примеры задач:*
	- o Моделирование отвода тепла в теплообменниках
	- o Моделирование вентиляции, охлаждение и прогрев помещений и кабин
	- o Анализ эффективности охлаждения электротехники.

*KompasFlow* поддерживает параллельные вычисления в рамках одного многоядерного процессора.

Простой интерфейс накладывает ограничения на круг решаемых задач:

- · моделируется течение и теплообмен только в одном замкнутом объеме
- · расчетный объем может быть занят только одним веществом
- · в первых версиях программы не предусмотрено моделирование подвижных объектов

*KompasFlow*будет развиваться с каждой версией, позволяя решать все более широкий спектр задач.

# **Интеграция с универсальным пакетом вычислительной аэрогидродинамики** *FlowVision*

Модуль гидродинамического экспресс-анализа *KompasFlow* использует cолвер от универсального гидродинамического пакета *FlowVision*. Если Вас интересует решение сложных задач, с многокомпонентными веществами, химическими реакциями и сложными движениями, необходимо использовать *FlowVision*.

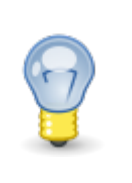

Проекты, подготовленные в *KompasFlow* могут быть открыты с помощью *FlowVision*, в котором можно продолжить расчет с более сложной и точной постановкой задачи.

*KompasFlow* и *FlowVision* разработаны в инжиниринговой компании *ТЕСИС* [\(http://tesis.com.ru/](http://tesis.com.ru/)).

## <span id="page-5-0"></span>**2 Перед началом использования**

Перед началом использования *KompasFlow*нужно выполнить описанные ниже действия.

### **Настройка соединения с Солвером**

**Солвер** (**fvsolver.exe** или **fvsolver64.exe**) создает TCP-сервер для сокетного соединения с *KompasFlow*. При запуске солвера, *KompasFlow* сообщает ему, на каком порту нужно создать TCP-сервер и слушать подключение.

Используются порты 39900-39999. Начиная с порта 39900 производится поиск свободных портов, что необходимо ввиду того, что могут быть запущены несколько солверов для разных задач.

Соединение **Солвера** и *KompasFlow*является внутренним, при этом не происходит обращений наружу ни в локальную ни в глобальную сеть. Даже если антивирус и/или брандмауэр *Windows* выдают сообщение о попытке доступа к закрытым портам из указанного диапазона, это не будет препятствовать обмену данными между **Солвером** и *KompasFlow*. Указанное сообщение не будет появляться, если открыть доступ к портам в диапазоне 39900-39999.

# **Подключение** *KompasFlow* **к** *КОМПАС-3D*

Приложение *KompasFlow*входит в состав стандартного дистрибутива *КОМПАС-3D* (начиная с версии 18), но по умолчанию оно не подключено. Для его подключения откройте **Конфигуратор** *КОМПАС-3D* при помощи команды **Приложения > Конфигуратор** главного меню:

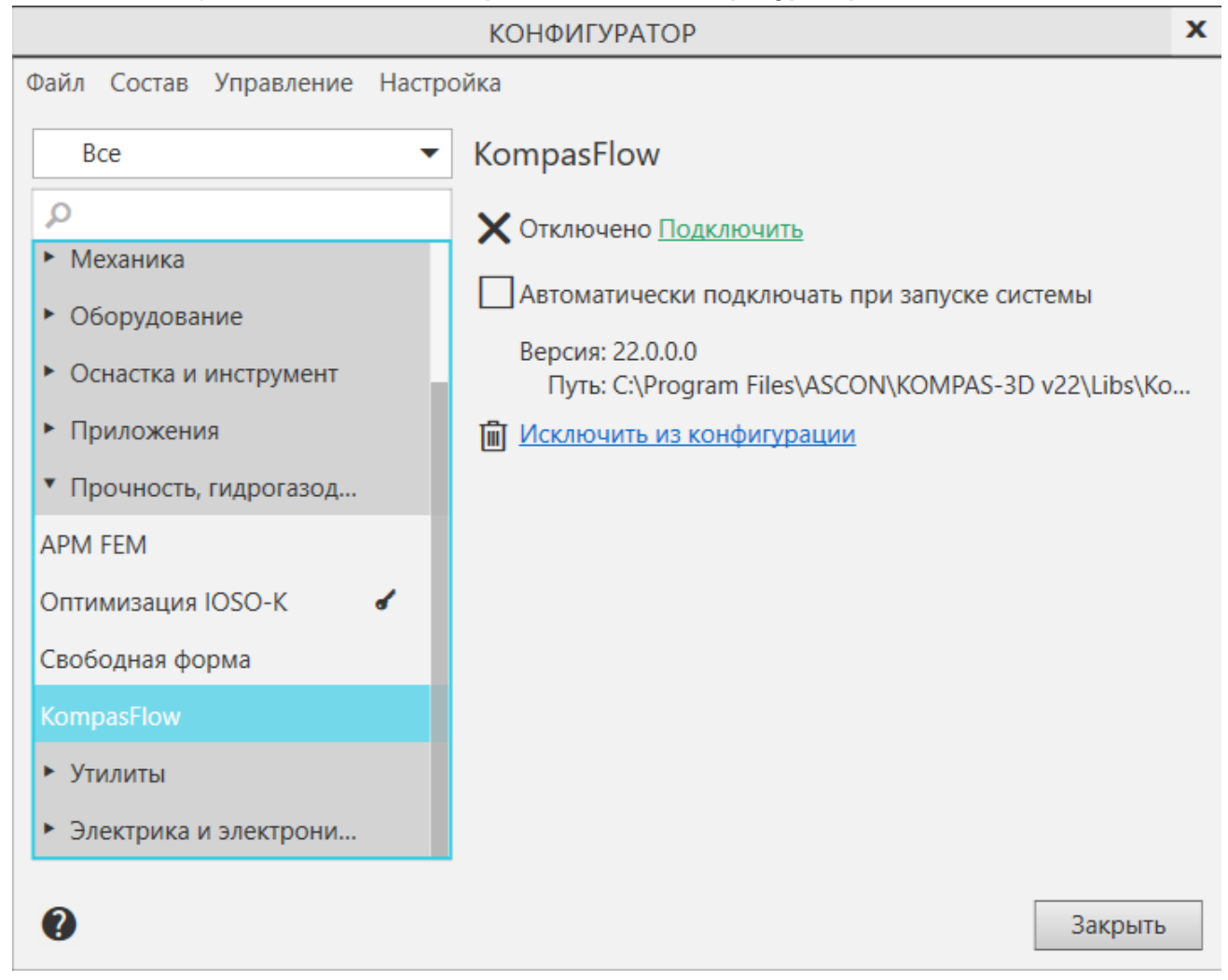

По умолчанию *KompasFlow* находится в **Конфигураторе** в папке **Прочность, гидрогазодинамика**.

Если желаете, чтобы *KompasFlow*автоматически подключался при каждом запуске *КОМПАС-3D*, установите флажок **Автоматически подключать при запуске системы**. Затем нажмите на слово "**Подключить**".

В случае, если по каким-то причинам приложение *KompasFlow* было исключено из конфигурации, его можно снова добавить в конфигурацию при помощи команды **Состав > Добавить приложения** меню **Конфигуратора** либо команды **Приложения > Добавить приложения** из главного меню *КОМПАС-3D*. В открывшейся форме нужно будет выбрать файл **FvKompasPlugin.rtw** (для версии *КОМПАС-3D 22* этот файл по умолчанию лежит в папке **C:\Program Files\ASCON\KOMPAS-3D v22\Libs\KompasFlow**). После успешного подключения *KompasFlow*появится сообщение об этом (**Приложение KompasFlow успешно** **подключено. Набор панелей приложения добавлен в список наборов Инструментальной области**):

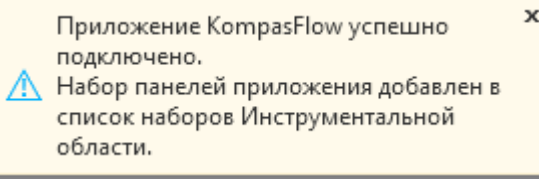

# **Первый запуск** *KompasFlow* **на расчет**

После установки *KompasFlow*, при первом запуске расчета, может произойти задержка длительностью более минуты.

# <span id="page-8-0"></span>**3 Основные элементы интерфейса KompasFlow**

*KompasFlow* является библиотекой системы трехмерного моделирования *КОМПАС-3D* и использует её пользовательский интерфейс (графическую область, панель управления, инструментальная панель, панель свойств, экранные подсказки, информационные сообщения. См. подробности в разделе [Справочник по интерфейсу KompasFlow](#page-51-0).

# **Инструментальная панель KompasFlow**

После подключения *KompasFlow*откройте инструментальную панель **KompasFlow**, выбрав её из списка доступных инструментальных панелей:

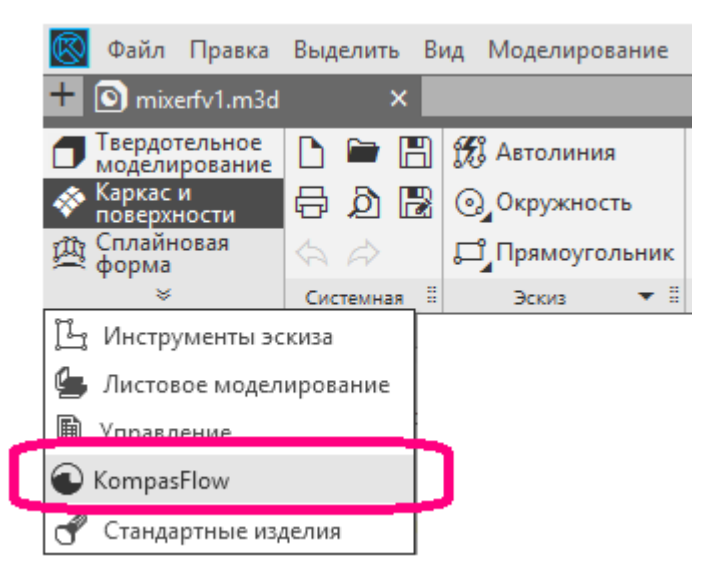

[Инструментальная панель](#page-52-0) **KompasFlow** откроется в верхней части окна *КОМПАС-3D*:

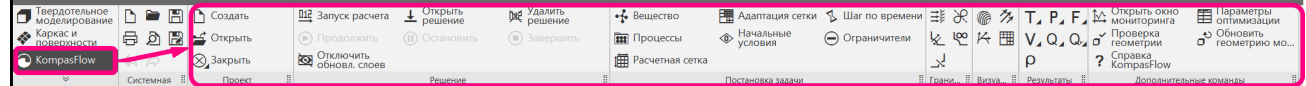

# **Дерево проекта** *KompasFlow*

Элементы *KompasFlow*представлены в области панелей управления *КОМПАС-3D* во вкладке **KompasFlow**. Мы будем их называть "дерево проекта", не путая с деревом геометрической модели *КОМПАС-3D*.

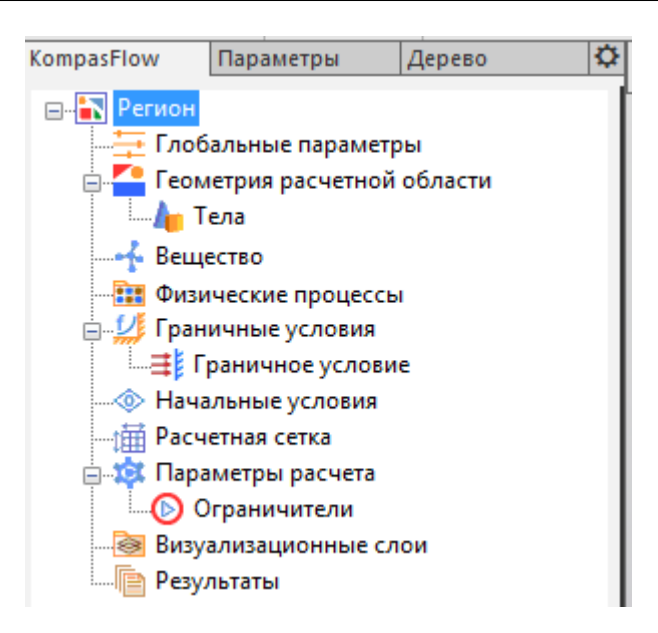

# **Панель свойств**

Параметры выделенного элемента *KompasFlow*отображаются и задаются в панели свойств:

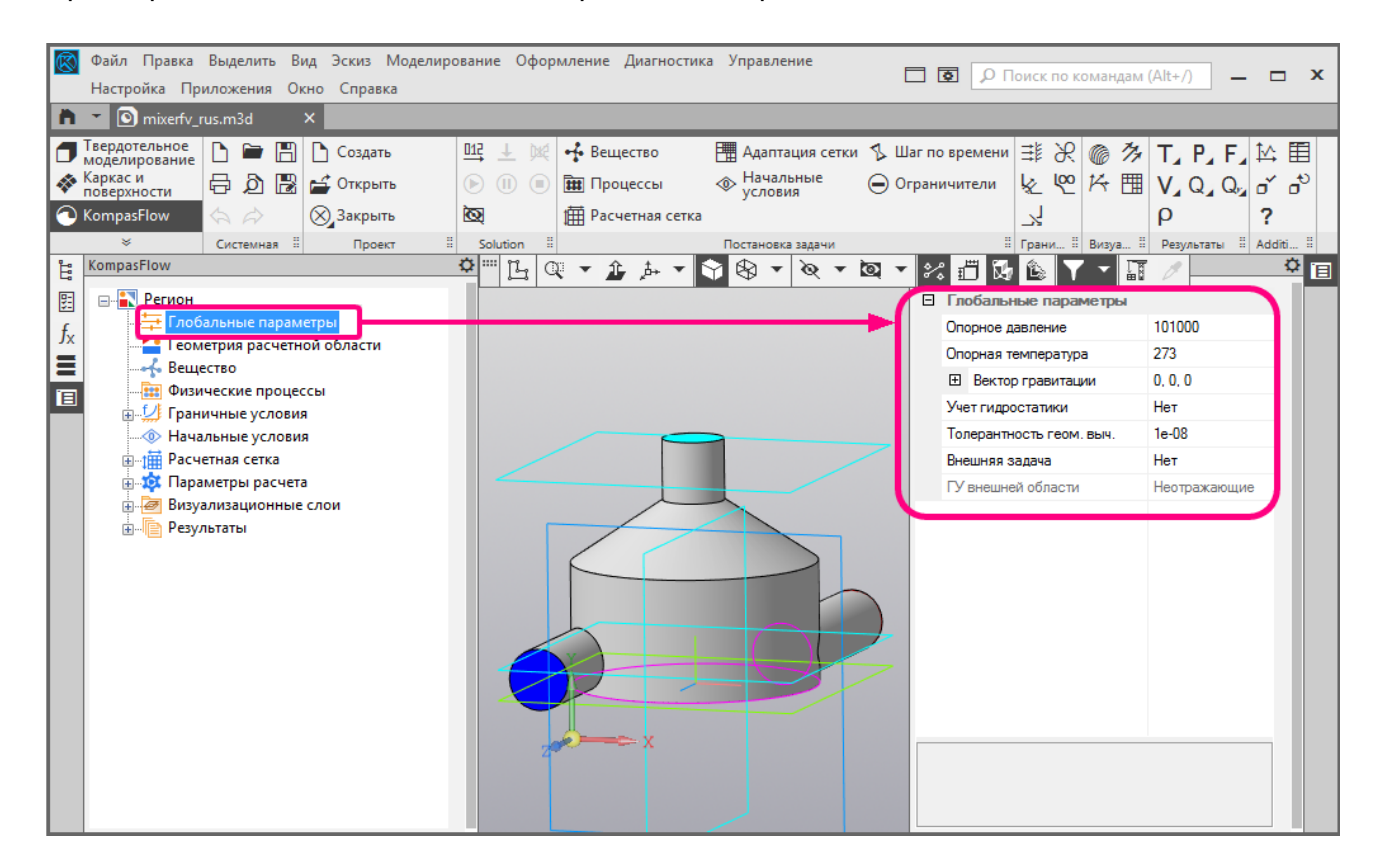

Значения параметров в панели свойств вводятся в текстовые поля либо выбираются из выпадающего списка.

# <span id="page-10-0"></span>**4 Пошаговый пример - смешивание горячей и холодной воды**

В качестве пошагового примера для первоначального обучения работе с *KompasFlow* рассмотрим течение жидкости в смесителе.

Рассмотрим течение в смесителе воды, представляющем собой бак с двумя подводящими трубками у основания и одной отводящей трубкой на крышке:

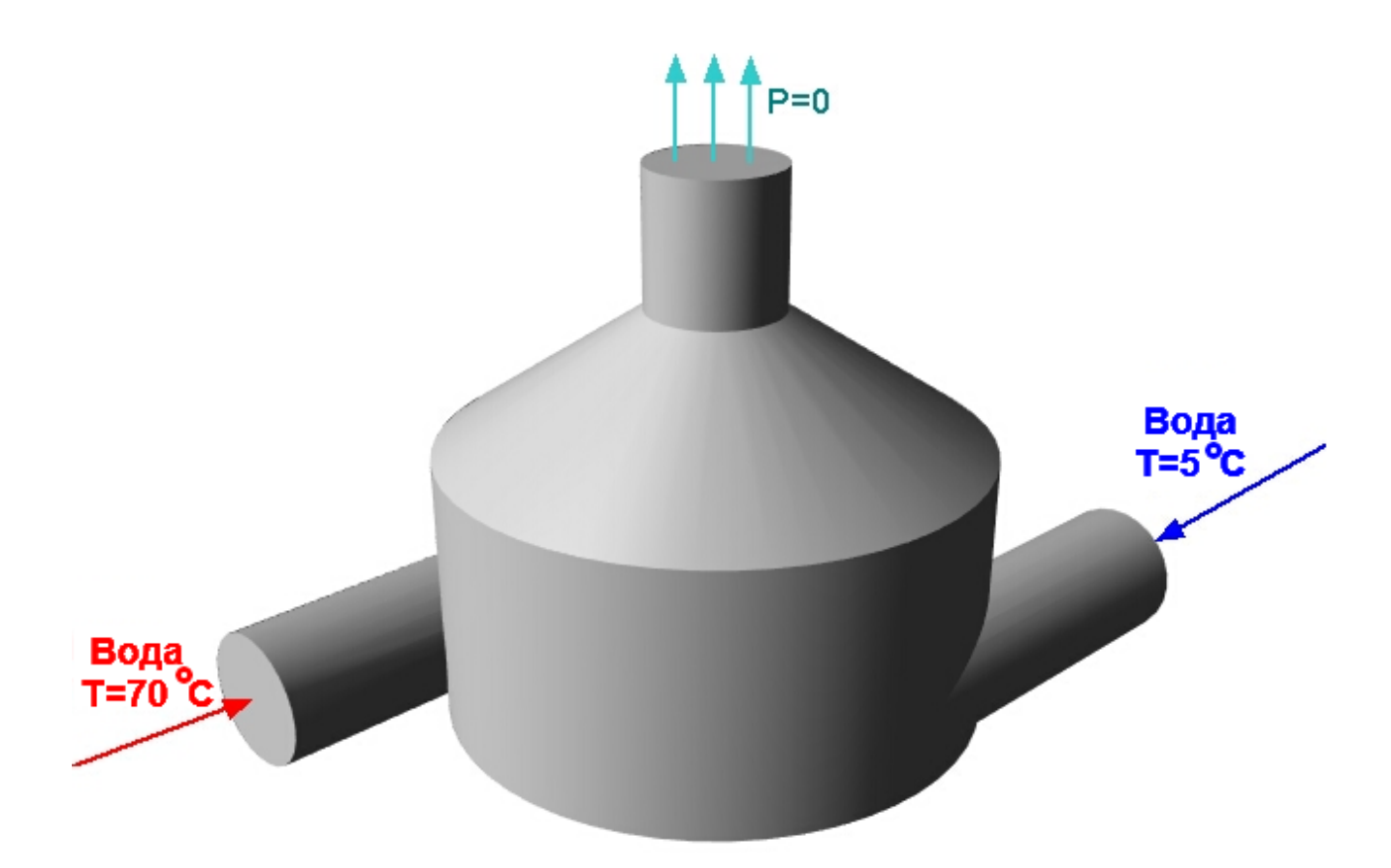

Диаметр бака равен 0.04 м, высота цилиндрической части бака - 0.02 м, высота крышки - 0.01 м, диаметр трубок - 0.01 м.

Через одну из трубок подается холодная вода (T = 5°С), через другую - горячая (T = 70°С), расход воды в подводящих трубках одинаков и равен 0.1 кг с<sup>-1</sup>.

Целью расчета является получение картины течения и выравнивания температуры воды в смесителе.

# <span id="page-11-0"></span>**4.1 Создание проекта KompasFlow**

Геометрия расчетной области, на основе которой создается данный учебный проект, уже создана и хранится в файле **mixerfv\_rus.m3d**.

В качестве геометрической модели для учебного примера используется файл **mixerfv\_rus.m3d**, входящий в комплект поставки *KompasFlow*(по умолчанию для версии 22 *КОМПАС-3D* этот файл находится в папке **C:\Program Files\ASCON\KOMPAS-3D v22\Libs\KompasFlow\Samples**).

Скопируйте его в какую-либо папку, доступную для записи без наличия прав администратора (чтобы случайно не повредить исходный файл **mixerfv\_rus.m3d** и поскольку настройки системных папок *Windows*, таких как **ProgramFiles**, могут не давать права на запись, необходимые для работы с геометрической моделью).

Для ее загрузки в приложение *KompasFlow*выполните следующие действия:

#### **Шаг 1. Откройте геометрическую модель расчетного пространства.**

Загрузите геометрическую модель смесителя - из главного меню *КОМПАС-3D* примените команду **Файл > Открыть** и в открывшемся окне выберите файл.

Геометрическая модель смесителя отобразится в графической области окна *КОМПАС-3D*:

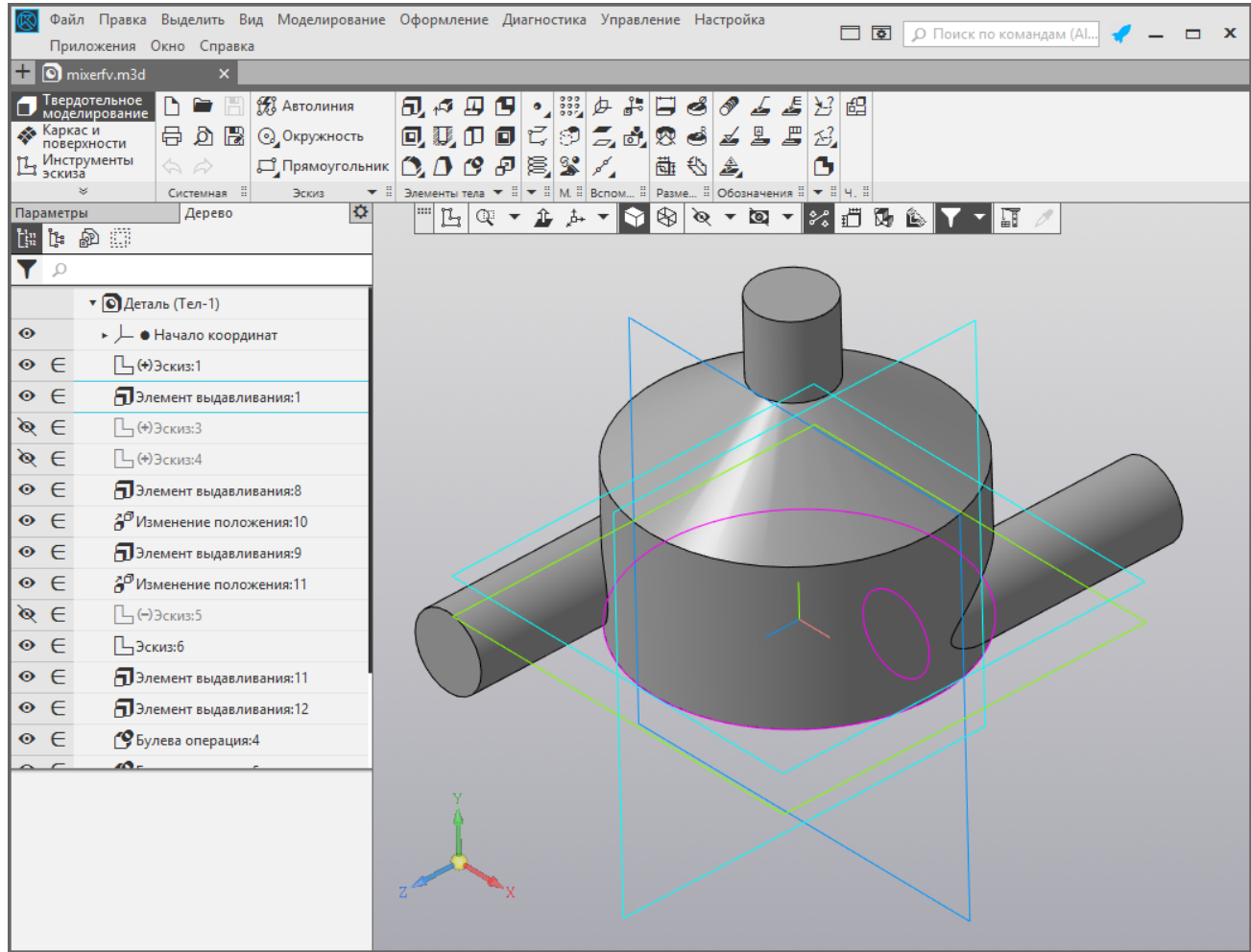

#### **Шаг 2. Откройте инструментальную панель KompasFlow.**

В списке инструментальных панелей откройте панель **[KompasFlow](#page-52-0)** (при необходимости полностью раскройте список, нажав на символ  $\le$  ):

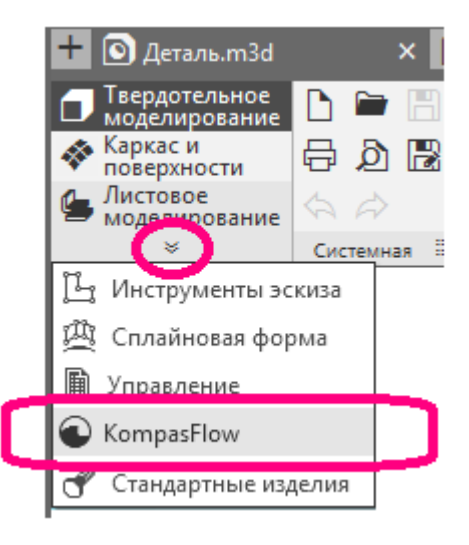

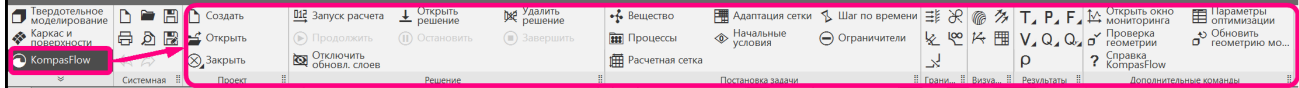

#### **Шаг 3. Создайте расчетный проект KompasFlow**

В открывшейся инструментальной панели **KompasFlow** нажмите на пиктограмму **Создать**.

В области панелей управления *КОМПАС-3D* появится новая вкладка **KompasFlow** (дерево проекта *KompasFlow*):

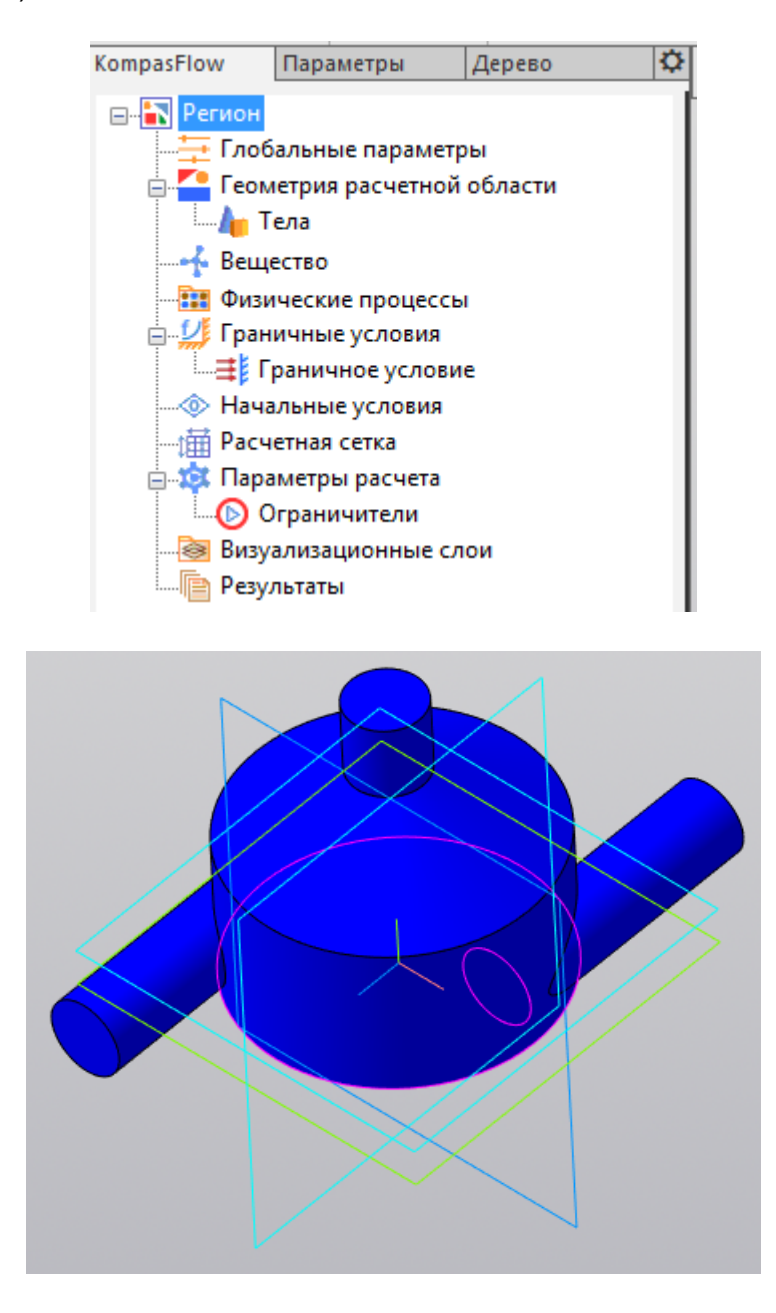

Теперь новый расчетный проект *KompasFlow*создан.

# <span id="page-15-0"></span>**4.2 Глобальные параметры проекта**

В глобальных параметрах проекта задаются вектор гравитации, опорные давление и температура и геометрическая точность.

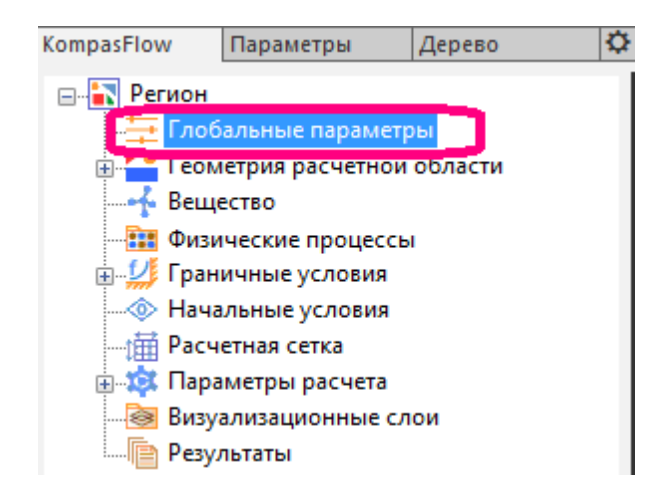

#### **Элемент "Глобальные параметры" во вкладке KompasFlow**

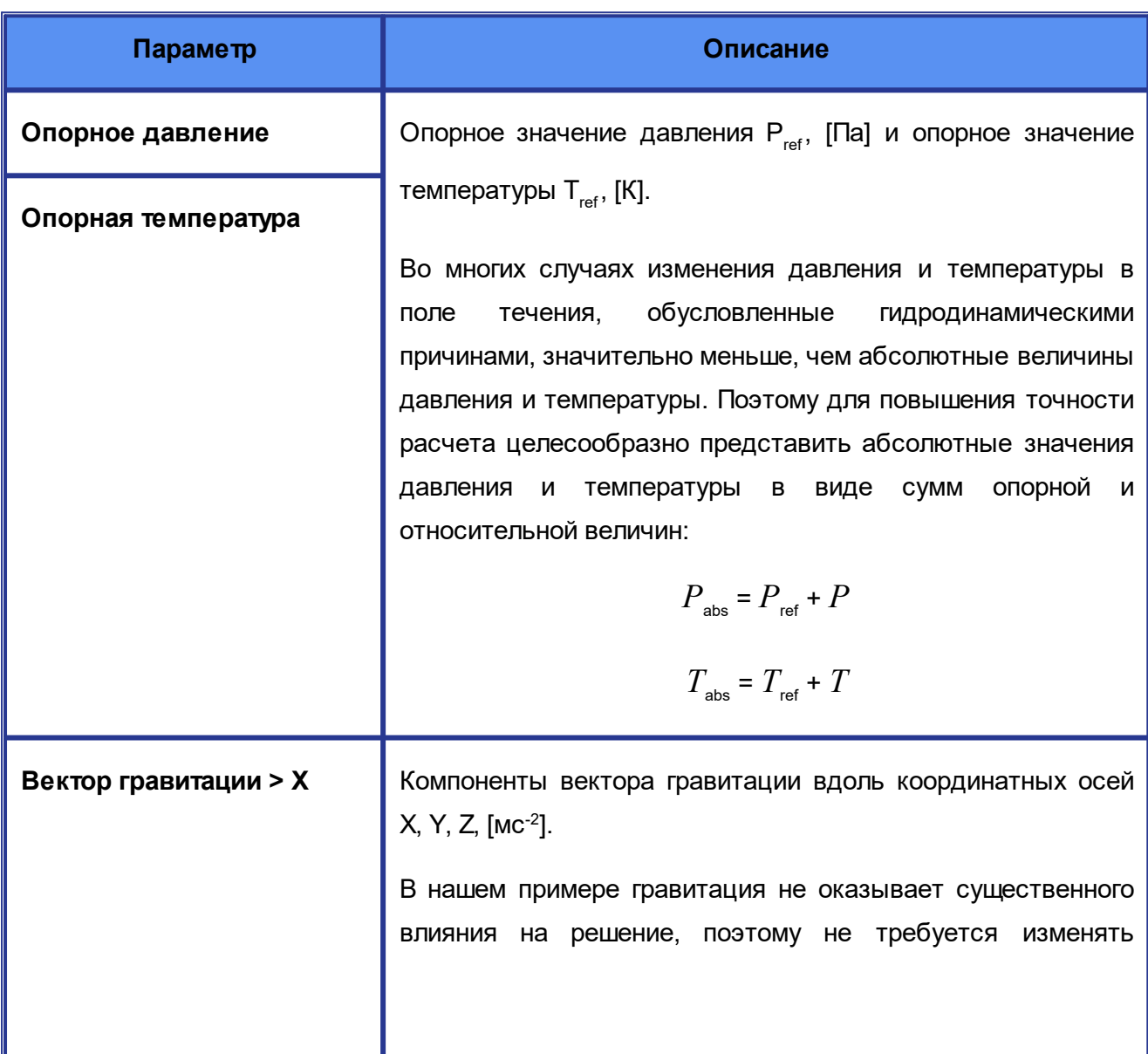

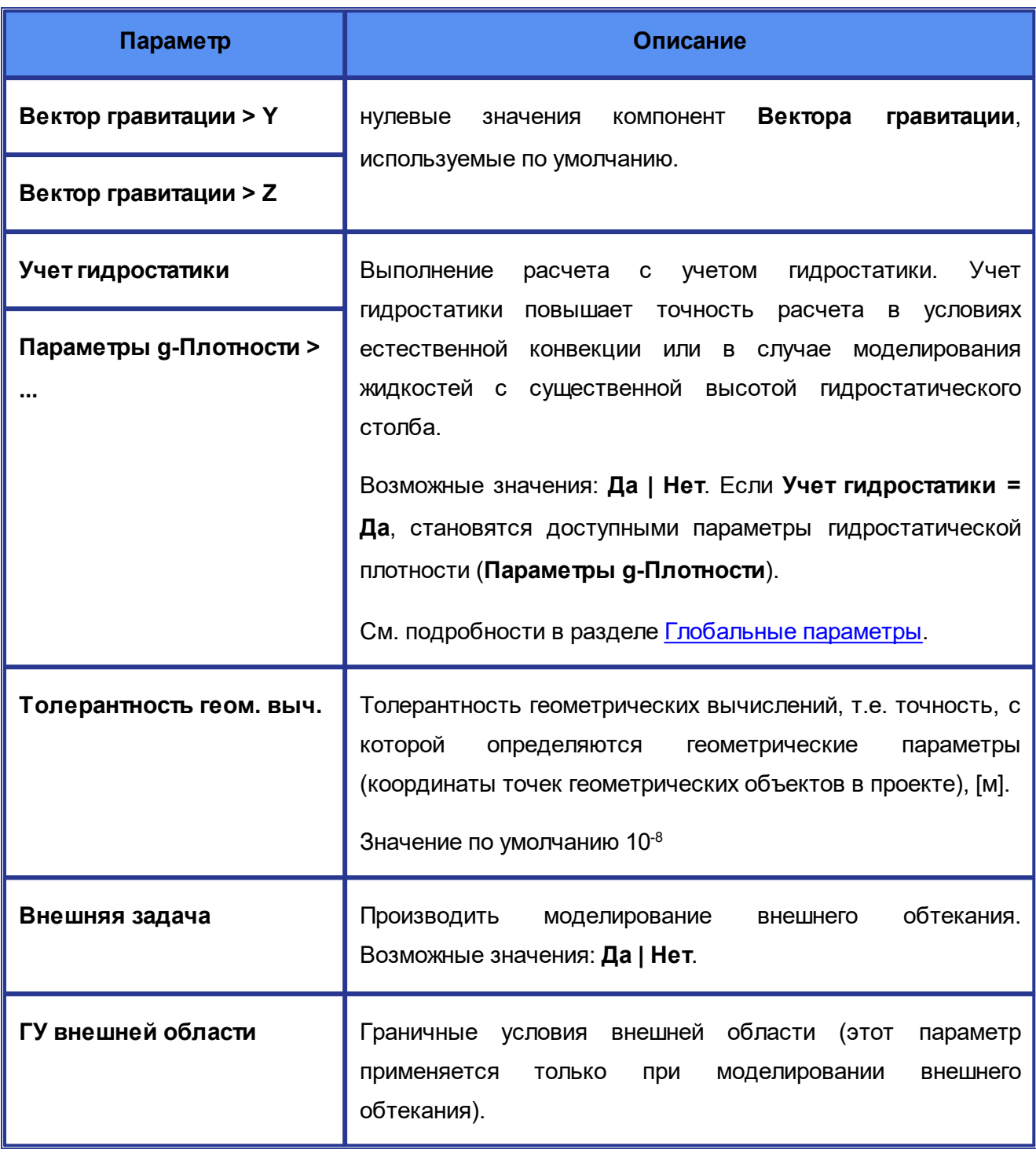

Для рассматриваемого примера подойдут имеющиеся значения по умолчанию:

- · **Опорное давление = 101000**
- · **Опорная температура = 273**
- · **Вектор гравитации > X = 0**
- · **Вектор гравитации > Y = 0**
- · **Вектор гравитации > Z = 0**
- · **Учет гидростатики = Нет**
- · **Толерантность геом. выч. = 1e-08**
- · **Внешняя задача = Нет**
- · **ГУ внешней области = Неотражающие** *(для случаев Внешняя задача = Нет этот параметр не применяется)*

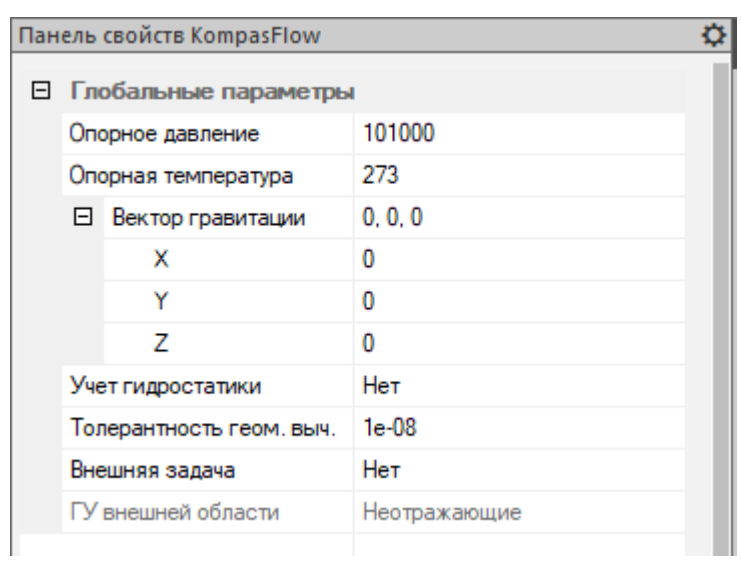

# <span id="page-18-0"></span>**4.3 Представление геометрии расчетной области в дереве проекта**

В дереве проекта *KompasFlow* располагается, среди прочих, папка **[Геометрия расчетной](#page-63-0) [области](#page-63-0)**, содержащая подпапку **Тела**:

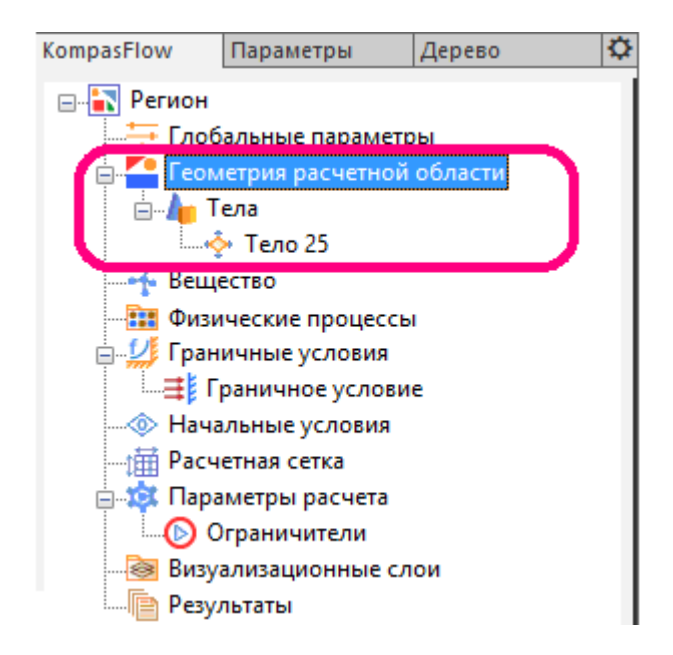

Если тело состоит из нескольких частей, в этой папке будут отображены все части. Здесь можно определить, какое тело будет основным расчетным объемом, а какое будет вставкой, изменяющей расчетный объем.

Папка **Тела** в нашем учебном примере не используется.

# <span id="page-19-0"></span>**4.4 Вещество и его параметры**

Параметры моделируемого вещества задаются в панели свойств элемента **[Регион >](#page-65-0) [Вещество](#page-65-0)** в дереве проекта *KompasFlow*:

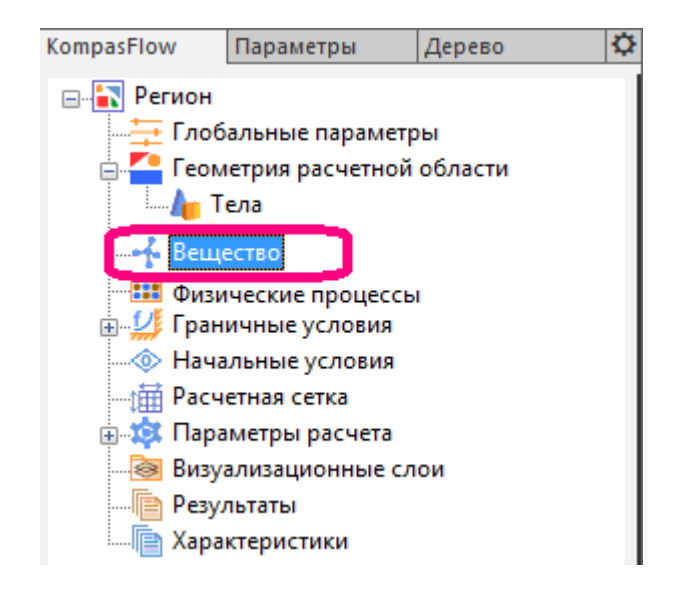

В нашем примере будет моделироваться течение воды.

# **Шаг 1. Открытие контекстного меню элемента Вещество и выбор в нем пункта "Загрузить из базы".**

Нажмите правой кнопкой мыши на элемент **Вещество** в дереве проекта *KompasFlow*. Откроется контекстное меню, выберите в нем пункт **Загрузить из базы**:

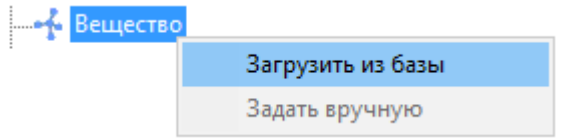

**Шаг 2. Выбор Вещества и его Фазы.**

В области панелей управления *КОМПАС-3D* откроется вкладка **Параметры**, в которой нужно выбрать **Вещество** и его **Фазу**. Задайте **Вещество=Вода** и **Фаза=Жидкая** (выберите значения из выпадающих списков). Когда эти параметры будут заданы, появится пиктограмма  $\checkmark$ 

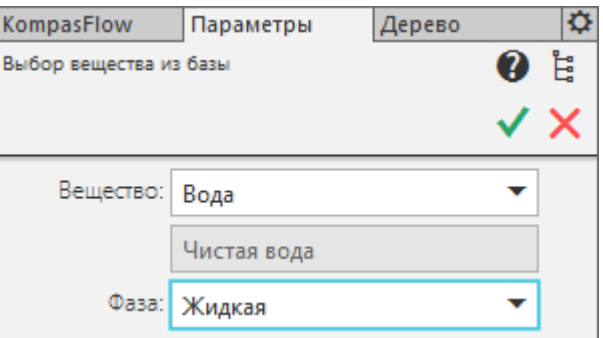

#### **Шаг 3. Подтверждение выбора Вещества.**

Нажмите на пиктограмму **V**. Снова откроется дерево проекта *KompasFlow*, причем в свойствах элемента **Вещество** будет указаны название вещества и фаза, а в качестве значений, соответствующих физическим свойствам, будет указано **Из базы веществ**:

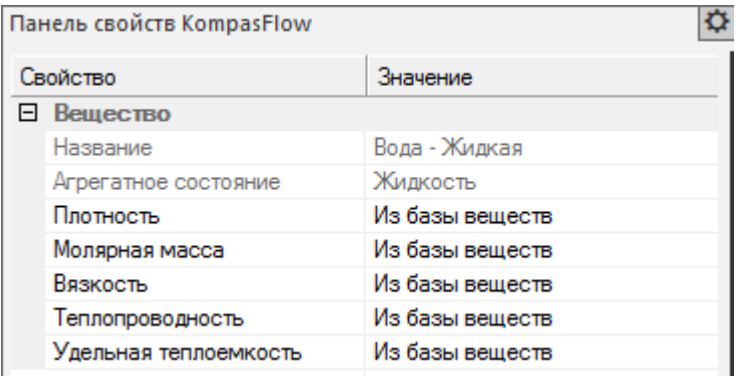

# <span id="page-21-0"></span>**4.5 Физические процессы**

На этом шаге нужно задать, какие физические процессы будут моделироваться.

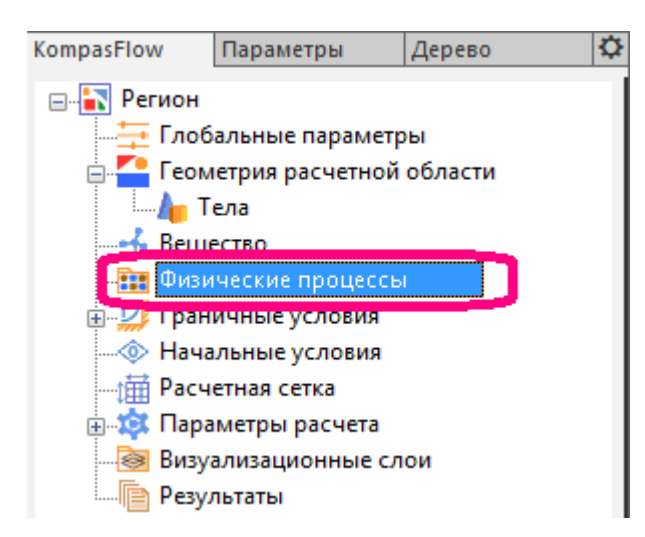

Набор решаемых уравнений и их настройки задаются в панели свойств элемента **Регион > Физические процессы** в дереве проекта *KompasFlow*:

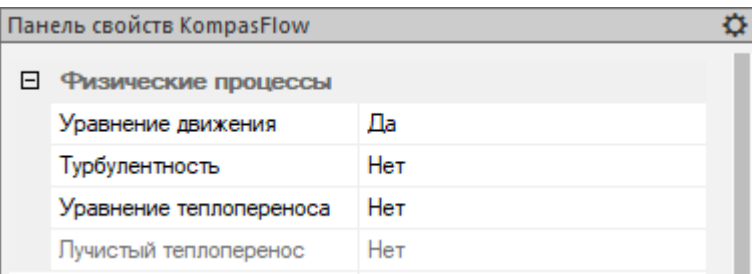

Задайте следующие значения параметров **Физических процессов**:

- · **Уравнение движения = Да**
- · **Турбулентность = Да**
- · **Уравнение теплопереноса = Да**
- · **Лучистый теплоперенос = Нет**

# <span id="page-22-0"></span>**4.6 Граничные условия**

Моделирование всего бесконечного пространства невозможно, поэтому оно ограничено некоторой расчетной областью, на границах которой нужно настроить граничные условия, адекватно описывающие пространство за пределами расчетной области (см. подробности и описание интерфейса в разделе [Граничные условия](#page-72-0)).

В *KompasFlow*реализованы следующие **Граничные условия** (ГУ):

- · **[Симметрия](#page-77-0)**
- · **[Стенка](#page-78-0)**
- · **[Вход/Выход](#page-82-0)**
- · **[Свободный выход](#page-88-0)**
- · **[Неотражающее](#page-89-0)**

**Граничные условия** устанавливаются на гранях модели, выбираемых в графической области (см. пошаговую процедуру в подразделе *"Расстановка граничных условий на группах фасеток"*ниже).

Первоначально на всех поверхностях геометрической модели устанавливается ГУ типа **Стенка** с именем **Граничное условие**:

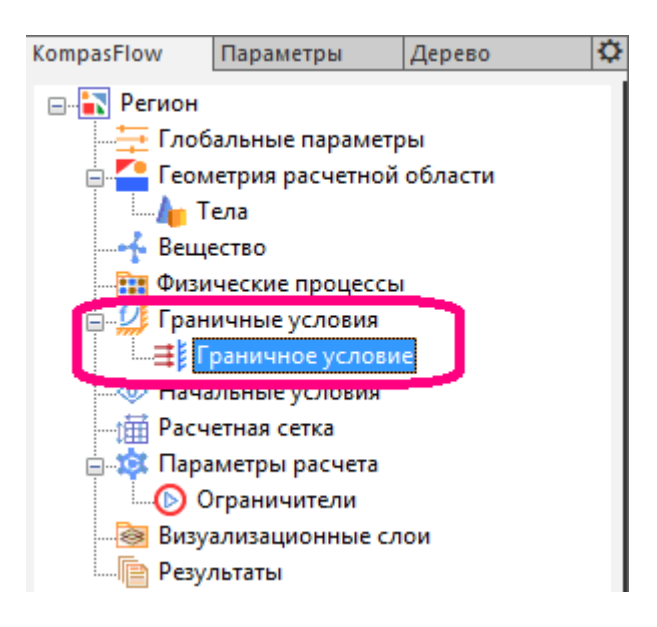

Это граничное условие устанавливается на всех гранях модели и, поскольку в его свойствах задано отображение синим цветом, то всё изображение смесителя в графической области окна *КОМПАС-3D* будет окрашено в синий цвет:

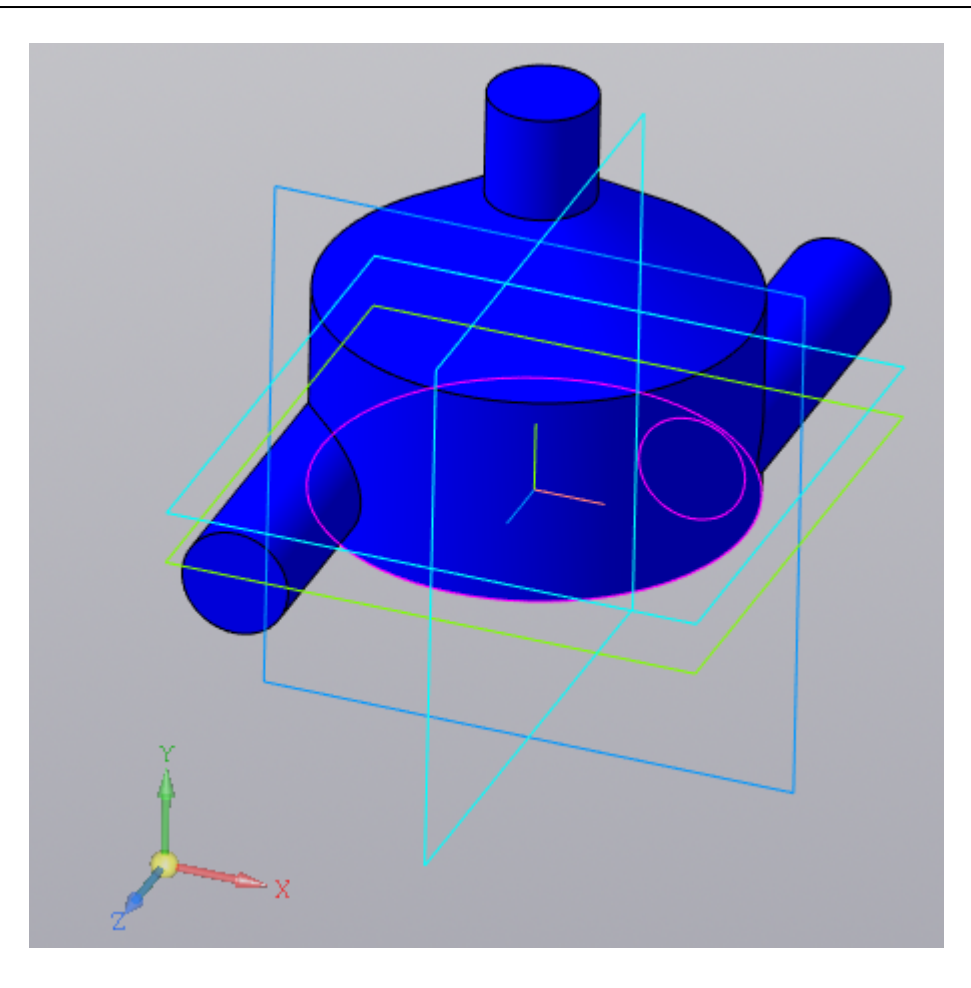

Для задания **Граничных условий** (ГУ) в нашем примере нужно:

- 1. Создать четыре **Граничных условия**: для входа холодной воды, для входа горячей воды, для выхода смеси и для стенок.
- 2. Привязать созданные ГУ к соответствующим граням расчетной области.
- 3. Задать значения температур и расходов для граничных условий, соответствующих входам холодной и горячей воды.

# **Создание Граничных условий**

**Шаг 1. Переименуйте существующее Граничное условие.**

В дереве проекта, в свойствах элемента **Регион > Граничные условия > Граничное условие**, измените значение параметра **Название**. Дайте ему осмысленное значение **Стенка**:

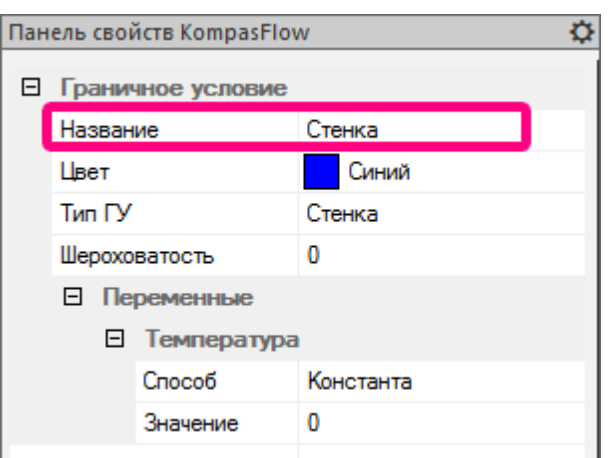

Это граничное условие будет использовано для стенок смесителя, его название в дереве проекта изменится с **Граничное условие** на **Стенка**.

#### **Шаг 2. Измените цвет этого Граничного условия.**

В свойствах элемента **Регион > Граничные условия > Стенка** задайте **Цвет=Серый** (выберите цвет из списка):

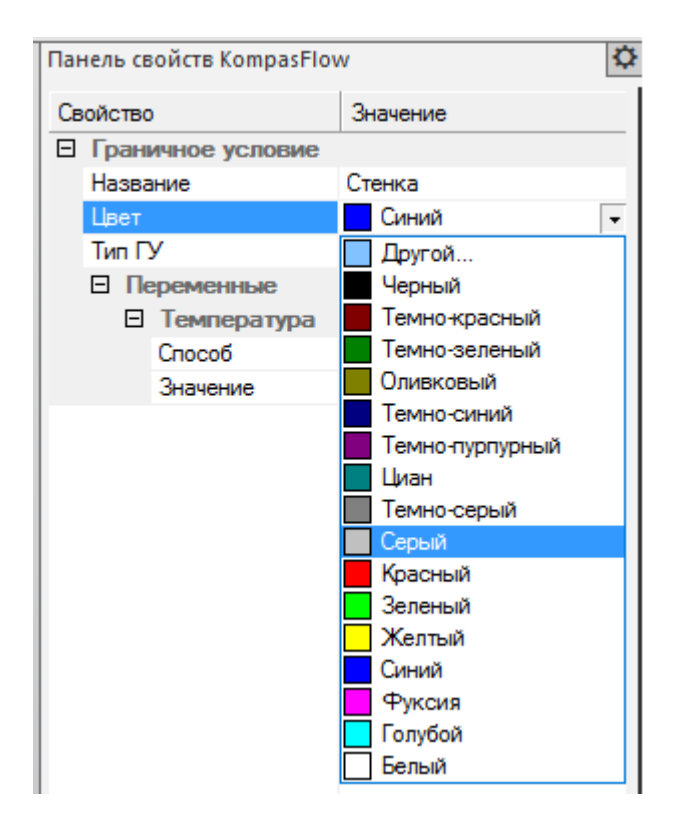

В результате все грани, связанные с этим ГУ, поменяют свой цвет.

#### **Шаг 3. Создайте еще одно Граничное условие (для входа холодной воды).**

Откройте контекстное меню папки **Регион > Граничные условия** и выберите в нем команду **Создать**:

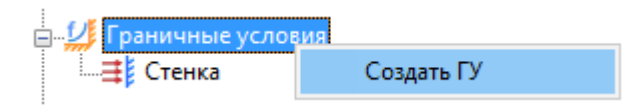

В папке **Граничные условия** появится элемент **Граничное условие #1**:

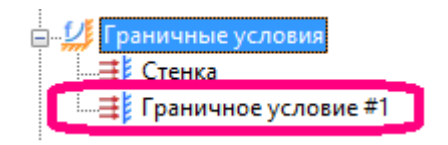

#### **Шаг 4. Измените название и тип только что созданного Граничного условия #1.**

Выделите элемент **Граничное условие #1** в дереве проекта, и в его свойствах задайте:

- · **Название = Вход холодный**
- · **Цвет** не изменяйте, оставьте **Синий**
- · **Тип ГУ** = **Вход/Выход**

**Шаг 5. Создайте еще одно Граничное условие (для входа горячей воды), задайте его название, цвет и тип.**

Откройте контекстное меню папки **Регион > Граничные условия** и выберите в нем команду **Создать**. В папке **Граничные условия** появится элемент **Граничное условие #1**. Задайте в

его свойствах:

- · **Название = Вход горячий**
- · **Цвет = Красный**
- · **Тип ГУ = Вход/Выход**

**Шаг 6. Создайте еще одно Граничное условие (для выхода), задайте его название, цвет и тип.**

Откройте контекстное меню папки **Регион > Граничные условия** и выберите в нем команду **Создать**. В папке **Граничные условия** появится элемент **Граничное условие #1**. Задайте в его свойствах:

- · **Название = Выход**
- · **Цвет = Голубой**
- · **Тип ГУ = Свободный выход**

# **Расстановка граничных условий на группах фасеток**

Нам потребуется задать **[Граничные условия](#page-22-0)** на группах фасеток (гранях геометрической модели), соответствующих входу холодной и горячей воды, выходу смешанной воды и стенкам смесителя.

> Для выделения нужной группы фасеток нажмите на изображение соответствующей поверхности в графической области окна *КОМПАС-3D* (после чего это изображение будет выделено зеленым цветом):

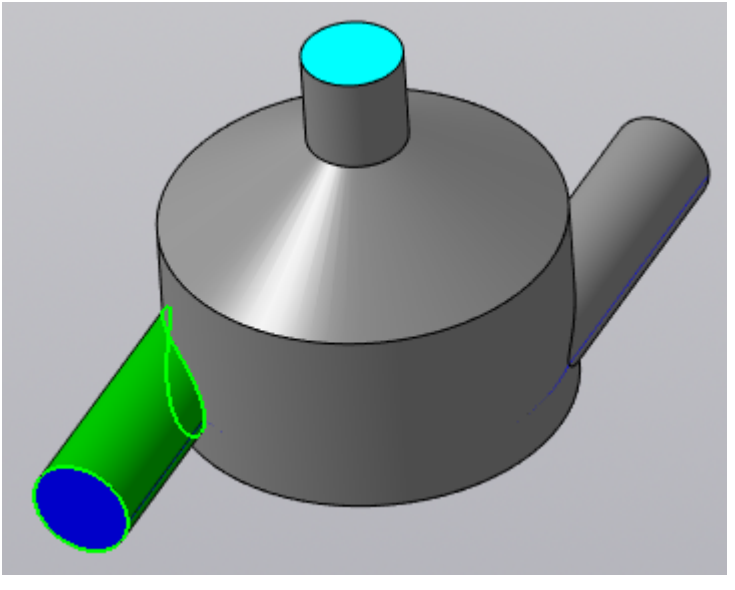

В панели свойств при этом отобразится корневой элемент **Набор граней**, содержащий параметр **Граничное условие**, значение которого выбирается из выпадающего списка:

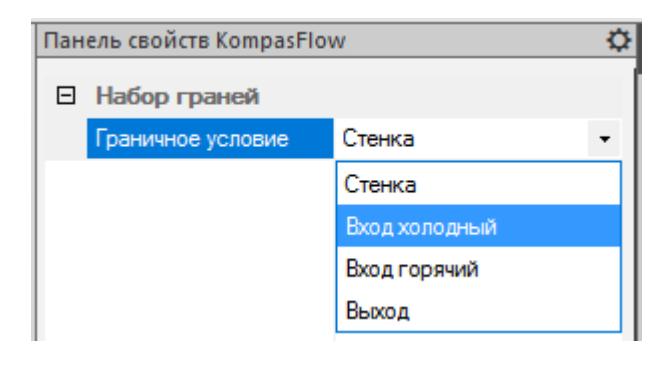

Привяжем созданные **Граничные условия** к граням геометрической модели.

Поскольку на всех группах фасеток уже стоит граничное условие **Стенка**, остается только изменить **Граничные условия** на сечениях впускных трубок и выпускной трубки в соответствии с приведенной ниже иллюстрацией:

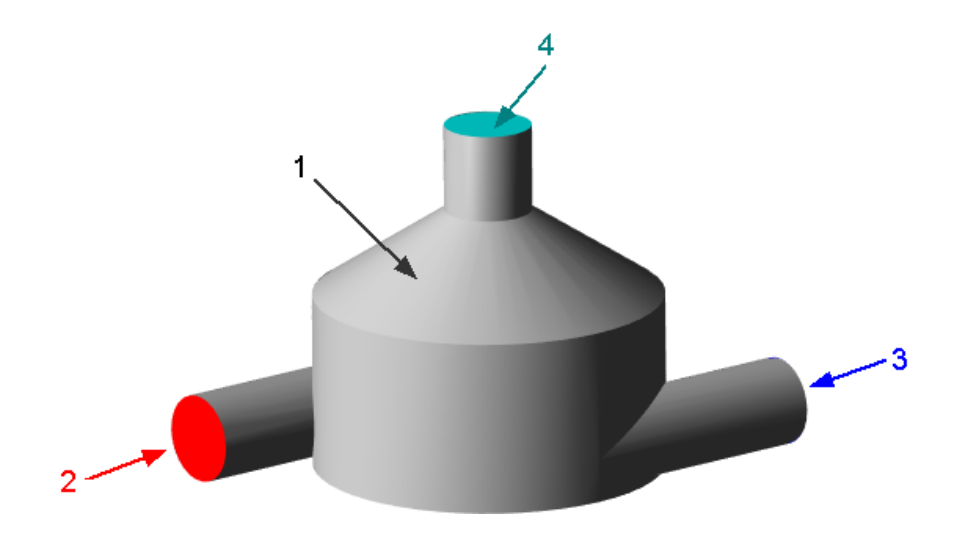

**1- Стенка, 2 - Вход горячий, 3- Вход холодный, 4 - Выход**

#### **Шаг 1.**

Нажмите на изображение сечения одной из впускных трубок в графической области окна *КОМПАС-3D*, оно подсветится зеленым цветом.

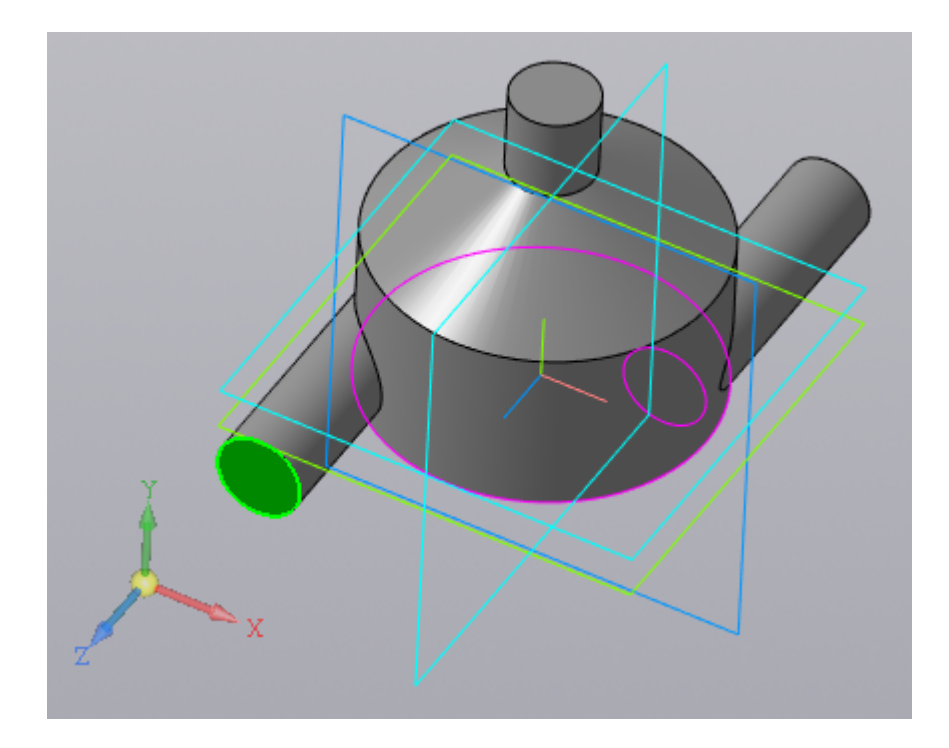

#### **Шаг 2.**

В панели свойств откроются параметры соответствующего элемента **Набор граней**.

Задайте там **Граничное условие = Вход холодный**:

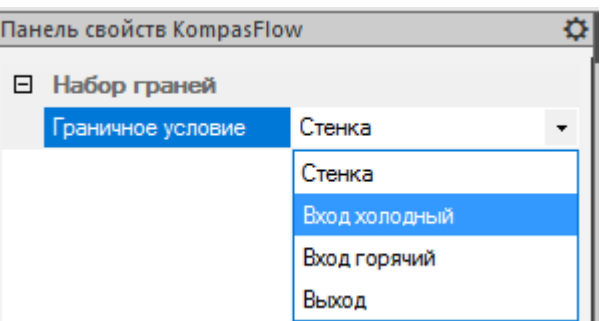

### **Шаг 3.**

Разверните изображение смесителя в графической области и нажмите на сечение другой впускной трубки.

В панели свойств откроются параметры соответствующего элемента **Набор граней**, задайте там **Граничное условие = Вход горячий**:

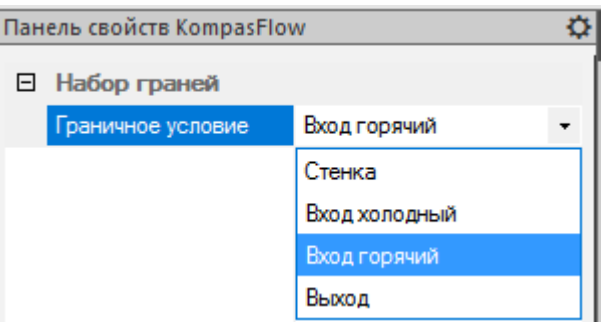

#### **Шаг 4.**

Если сечение выпускной трубки не видно, разверните изображение смесителя так, чтобы оно стало видно. Нажмите на сечение выпускной трубки.

В панели свойств откроются параметры соответствующего элемента **Набор граней**, задайте

# там **Граничное условие = Выход**:

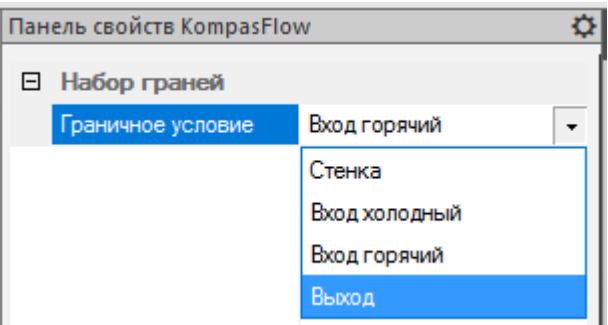

После расстановки граничных условий соответствующие сечения трубок будут обозначены в графической области синим, красным и голубым цветами.

# **Задание параметров граничных условий**

Теперь необходимо определить, каким образом будет вычисляться значение физических величин на границах расчетной области.

Выделяйте по очереди **Граничные условия** и в панели свойств задайте их параметры.

#### **Шаг 1.**

Для граничного условия **Стенка** задайте:

- · **Переменные > Температура > Способ = Тепловой поток**
- · **Переменные > Температура > Значение = 0**

Такие параметры означают, что стенка смесителя непроницаема для теплопереноса. Эти изменения сохранятся в панели свойств **Стенки**:

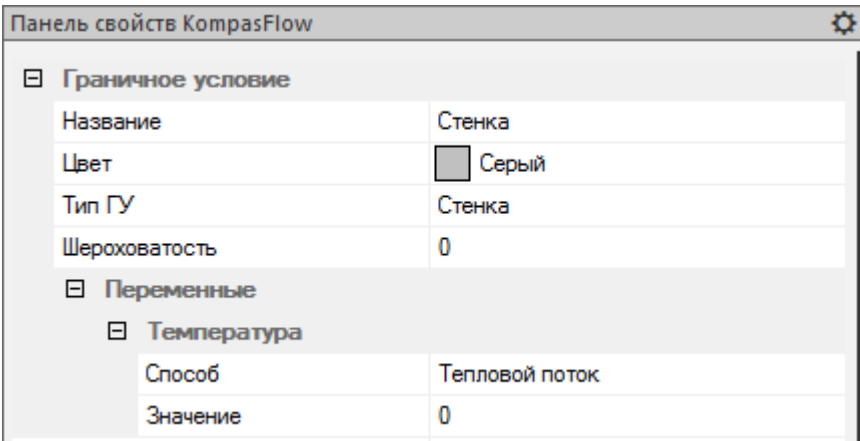

#### **Шаг 2.**

Для граничного условия **Вход холодный** задайте:

- · **Переменные > Скорость > Способ = Нормальная массовая скорость**
- · **Переменные > Скорость > Значение = 1273.24** Здесь задается нормальная массовая скорость потока, [кг/(м<sup>2</sup>·с)]. Значение 1273.24 кг·м<sup>-2</sup>с<sup>-1</sup> получается при делении массового расхода 0.1кг $\cdot$ с<sup>-1</sup> на площадь сечения подводящей трубки диаметром 0.01 м (7.854х10<sup>-5</sup> м<sup>2</sup>).
- · **Переменные > Температура > Значение = 5** (это означает превышение на 5 [K] над значением [опорной температуры](#page-15-0) 273 $[K]$ , т.е. соответствует температуре  $5^{\circ}$ C)

**Шаг 3.**

Для граничного условия **Вход горячий** задайте:

- · **Переменные > Скорость > Способ = Нормальная массовая скорость**
- · **Переменные > Скорость > Значение = 1273.24** Здесь задается нормальная массовая скорость потока, [кг/(м<sup>2</sup>·с)]. Значение 1273.24 кг·м<sup>-2</sup>с<sup>-1</sup> получается при делении массового расхода 0.1кг·с<sup>-1</sup> на площадь сечения подводящей трубки диаметром 0.01 м (7.854х10<sup>-5</sup> м<sup>2</sup>).
- · **Переменные > Температура > Значение = 70** (это означает превышение на 70 [K] над значением опорной температуры 273[К], т.е. соответствует температуре 70°С).

#### **Шаг 4.**

Для граничного условия **Выход** задайте:

- · **Переменные > Скорость > Давление = 0** (превышение над [опорным давлением,](#page-15-0) задается в [Па])
- Переменные > Температура > Значение = 5 (превышение над **[опорной температурой](#page-15-0)** 273[К], это значение температуры применяется *только при обратном втоке* жидкости через граничное условие)

# <span id="page-31-0"></span>**4.7 Начальные условия**

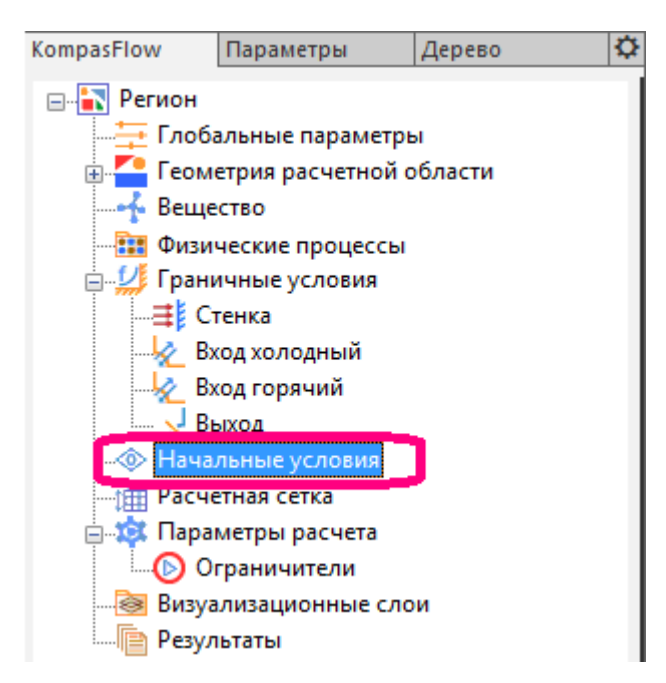

**Начальные условия** применяются, чтобы задать значения моделируемых величин величин в расчетной области в начальный момент времени.

По умолчанию все числовые переменные в начальный момент имеют нулевые значения и **Уровень турбулентности = Низкий, 3%**:

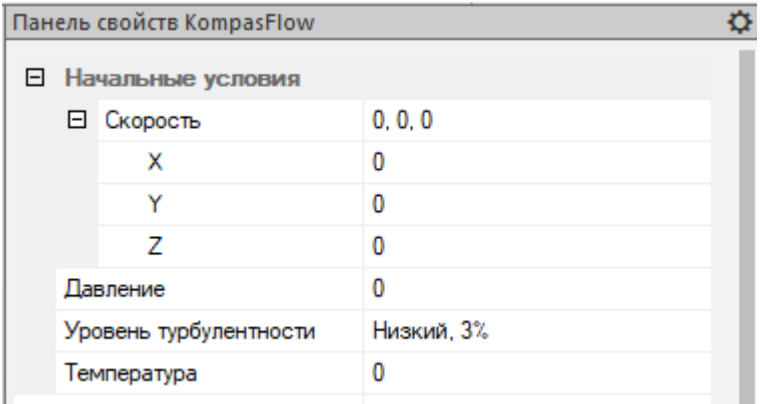

Задание ненулевых начальных условий позволяет ускорить сходимость решения (например, в задачах внешнего обтекания удобно задавать начальное поле скорости, соответствующее скорости набегающего потока).

В нашем учебном примере **Начальные условия** соответствуют неподвижной жидкости с температурой 5°С (т.е. на 5 [K] превышающей значением [опорной температуры](#page-15-0) 273 [K]) и с давлением, совпадающим с [опорным давлением](#page-15-0) (101000 [Па]).

Задайте в панели свойств элемента **Начальные условия**:

#### · **Температура = 5**

Значения параметров **Скорость > X**, **Скорость > Y**, **Скорость > Z** и **Давление** не изменяйте, они останутся нулевыми.

# <span id="page-32-0"></span>**4.8 Расчетная сетка**

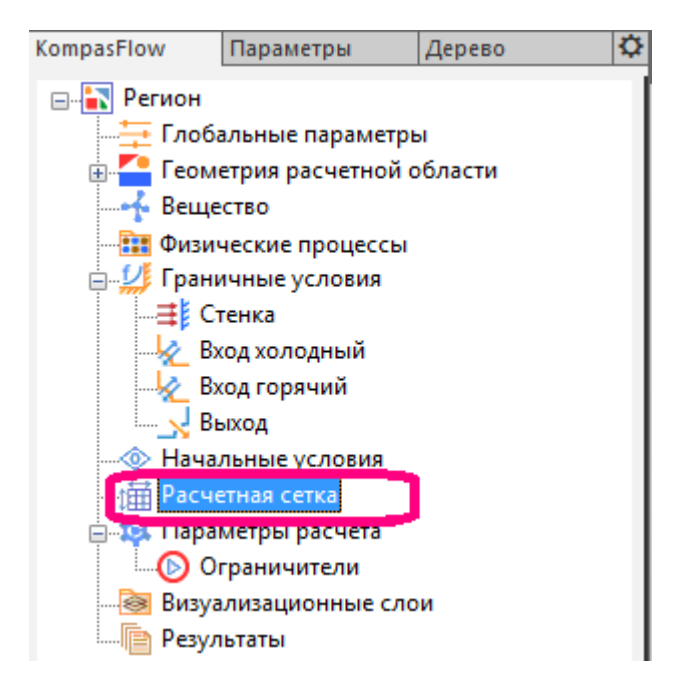

Невозможно посчитать движение каждой молекулы. Поэтому применяется дискретизация пространства с помощью *расчетной сетки*. Весь расчетный объем разбивается на элементарные объемы - ячейки. Чем меньше размер таких ячеек, тем лучше разрешение пространства сеткой. В объеме каждой ячейки все физические величины считаются постоянными в рассматриваемый момент времени.

В нашем примере задание **Расчетной сетки** будет состоять из двух этапов:

- а) задание **[начальной Расчетной сетки](#page-32-1)**.
- б) задание локальной **[Адаптации](#page-33-0)**

#### <span id="page-32-1"></span>**4.8.1 Начальная расчетная сетка**

Начальная сетка в *KompasFlow*является ортогональной и равномерной. Она задается в боксе, описывающем расчетную область. Необходимо указать шаги разбиения по трем осям системы координат.

Задайте равномерную начальную расчетную сетку, с количеством ячеек 20, 20 и 30 по осям X, Y, Z соответственно, задав в панели свойств элемента **[Регион > Расчетная сетка](#page-32-0)**:

- · **nX=20**
- · **nY=20**
- · **nZ=30**

Изображение **Расчетной сетки** в графической области соответствующим образом изменится:

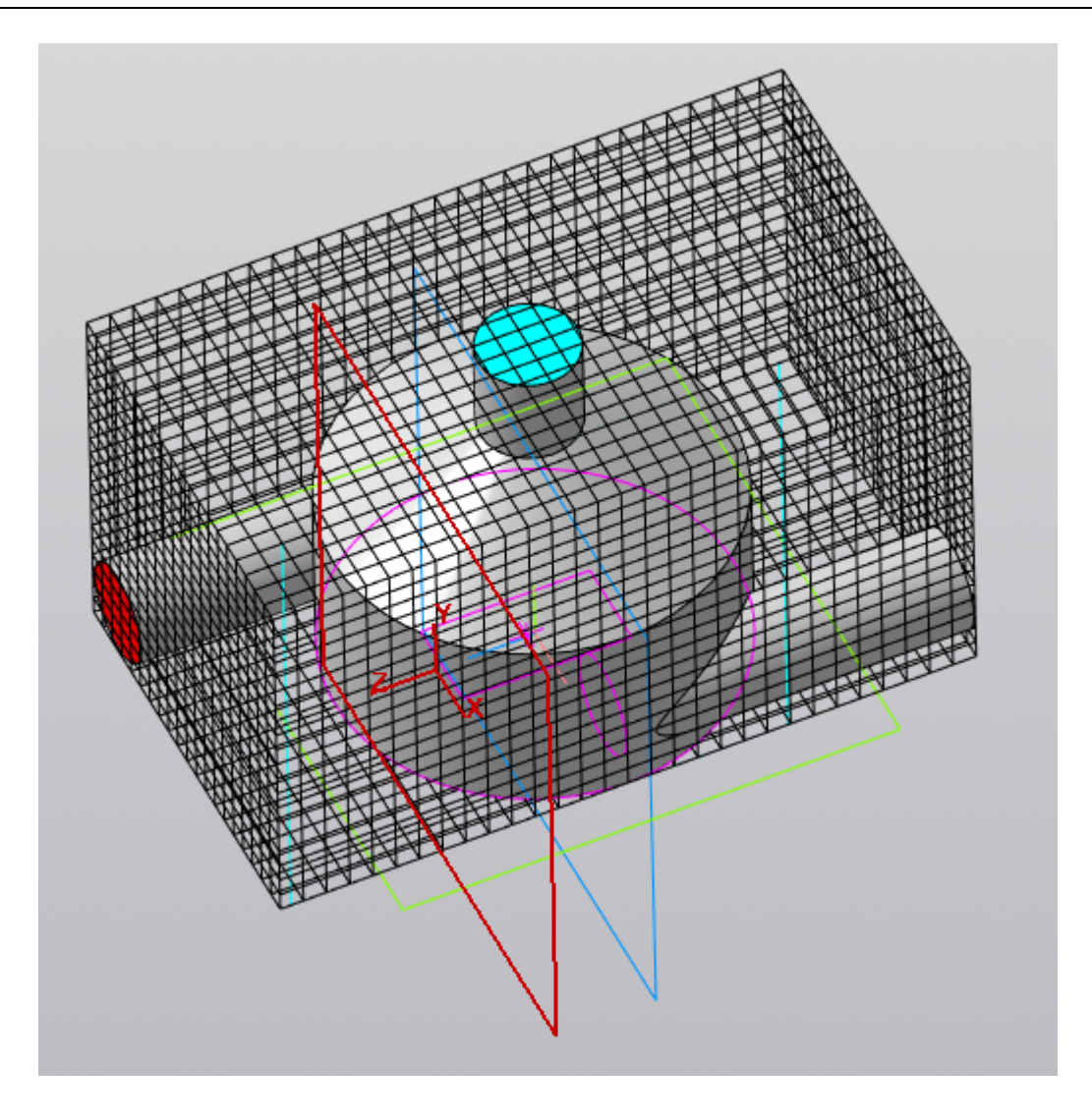

#### <span id="page-33-0"></span>**4.8.2 Адаптация**

*Адаптация* – это способ измельчения начальной сетки у поверхности геометрической модели. Адаптация приводит к измельчению ячеек, путем деления сетки пополам по каждому направлению вдоль осей X, Y, Z (поэтому одно разбиение делит ячейку на 8 частей).

*Уровень адаптации* - число последовательных разбиений ячеек сетки. Чем больше уровень, тем мельче будут ячейки.

Имеется возможность задать количество *слоев адаптации*, относящихся к одному уровню адаптации. Этот параметр позволяет распространять адаптацию на некотором расстоянии от поверхности, на которой она задана (в направлении нормали к этой поверхности).

Адаптация задается в элементах **[Регион > Расчетная сетка](#page-32-0) > Адаптация #N** в дереве проекта *KompasFlow*:

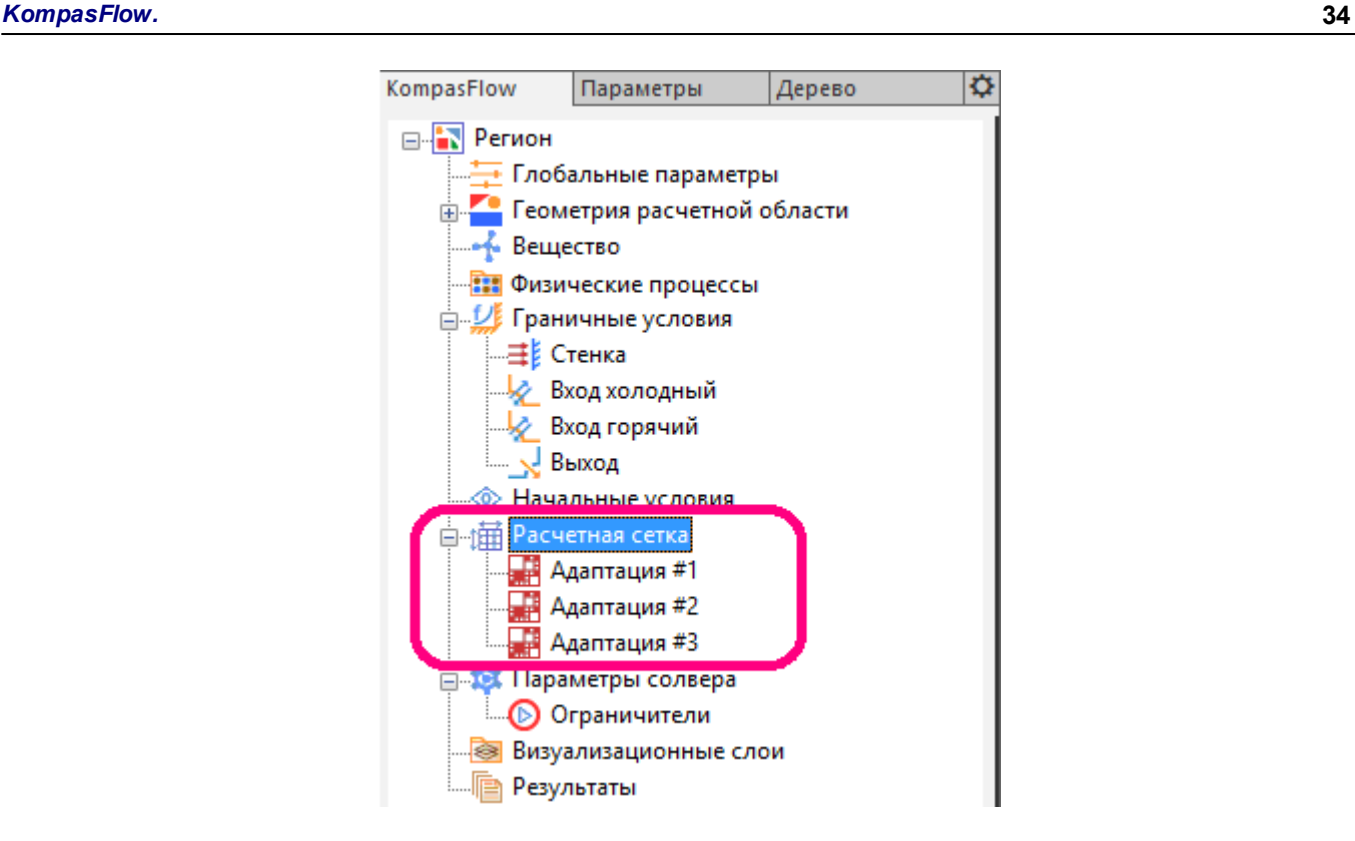

В нашем примере будет задана адаптация на поверхности стенок смесителя, с разбиением не больше, чем на один уровень, с тремя слоями проадаптированных ячеек, примыкающих к стенкам смесителя.

Выполните следующие действия:

**Шаг 1.**

Создайте **Адаптацию**, которая будет применяться на стенках смесителя. Для этого в контекстном меню элемента **[Регион > Расчетная сетка](#page-32-0)** выберите команду **Создать адаптацию**:

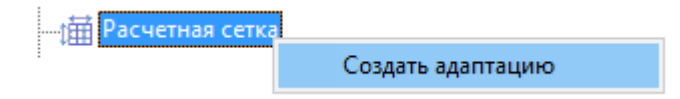

В дереве проекта появится элемент **Адаптация #1**:

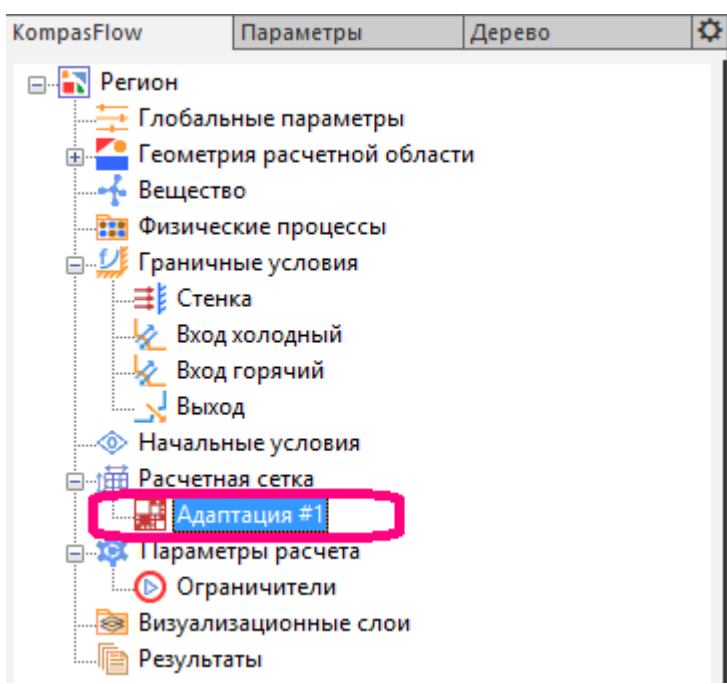

#### **Шаг 2.**

Задайте следующие параметры **Адаптации #1** в ее панели свойств:

- · **Активно = Да** (оставьте неизменным значение, применяемое по умолчанию)
- · **Граничное условие = Стенка**
- · **Уровень = 1** (оставьте неизменным значение, применяемое по умолчанию)
- · **Количество слоев = 3** (оставьте неизменным значение, применяемое по умолчанию)

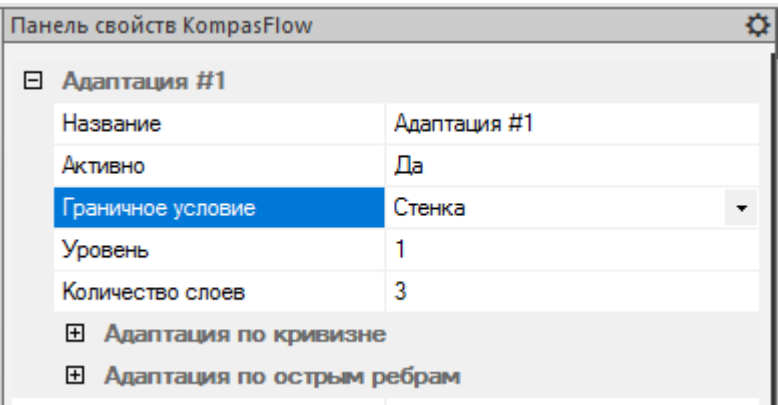

Не меняйте параметры в группах **Адаптация по кривизне** и **Адаптация по острым ребрам**.
## **4.9 Параметры управления расчетом**

Параметры расчета настраиваются в панелях свойств элементов **Регион > Параметры расчета** и **Регион > Параметры расчета > Ограничители**:

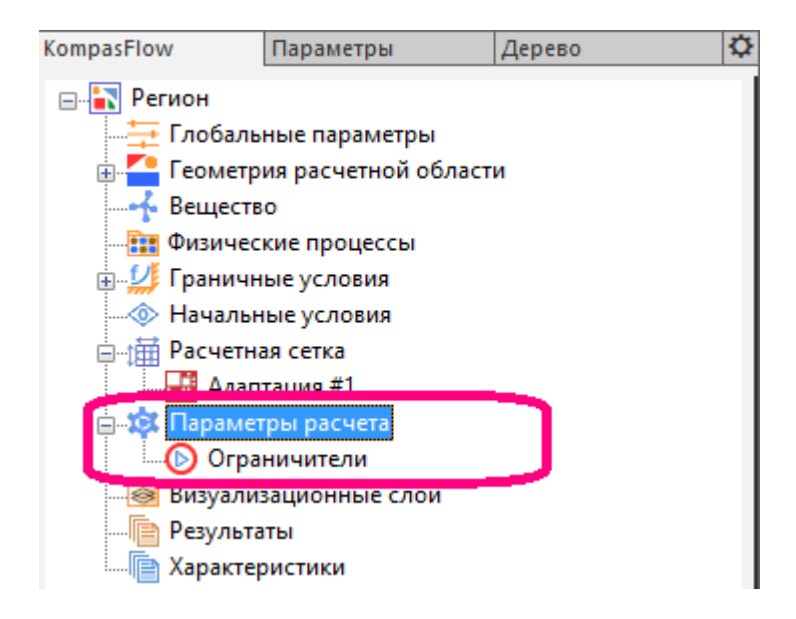

Задайте следующие значения в панели свойств элемента **Параметры расчета**:

- · **CFL = 50**
- · **Макс. шаг по времени = 0.01**
- · **Моделируемое время = 15**

Не изменяйте параметры элемента **Параметры расчета > Ограничители**, заданные по умолчанию.

# **4.10 Отображение результатов расчета**

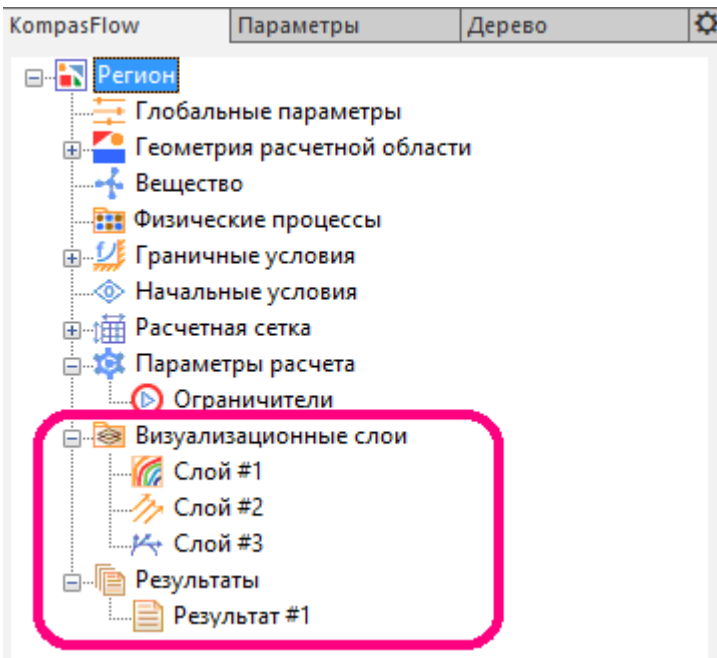

Для настройки отображения результатов расчета используются следующие папки дерева проекта:

- · **[Визуализационные слои](#page-37-0)** (содержит элементы **Слой #N**)
- · **[Результаты](#page-41-0)** (содержит элементы **Результат #N**)

Изображения **Слоев** отображаются в графической области окна *КОМПАС-3D* (см. [Визуальное](#page-47-0) [наблюдение слоев в ходе расчета](#page-47-0)).

Графики с **Результатами** отображаются в окне **Мониторинг** (см. [Просмотр данных в окне](#page-49-0) ["Мониторинг"\)](#page-49-0).

# <span id="page-37-0"></span>**4.10.1 Создание Слоев**

Для графического отображения результатов расчета применяются **Визуализационные слои**.

Каждый такой **Слой** представлен в дереве проекта как дочерний элемент **Слой #N** в папке **Визуализационные слои**:

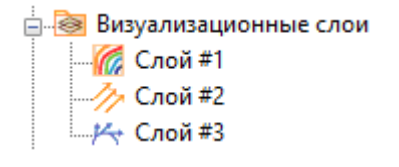

**Слои** строятся в объеме, на плоскостях или на геометрических поверхностях.

В нашем примере мы создадим **Слои**, построенные на следующих **Плоскостях**:

- · одна из **Плоскостей** вертикальная плоскость, параллельная впускным трубкам и проходящая через ось симметрии смесителя
- · другая **Плоскость** горизонтальная плоскость, проходящая через оси впускных трубок

В загруженном проекте уже имеются такие **Плоскости**, это **Смещенная плоскость:1** и

# **Смещенная плоскость:2**.

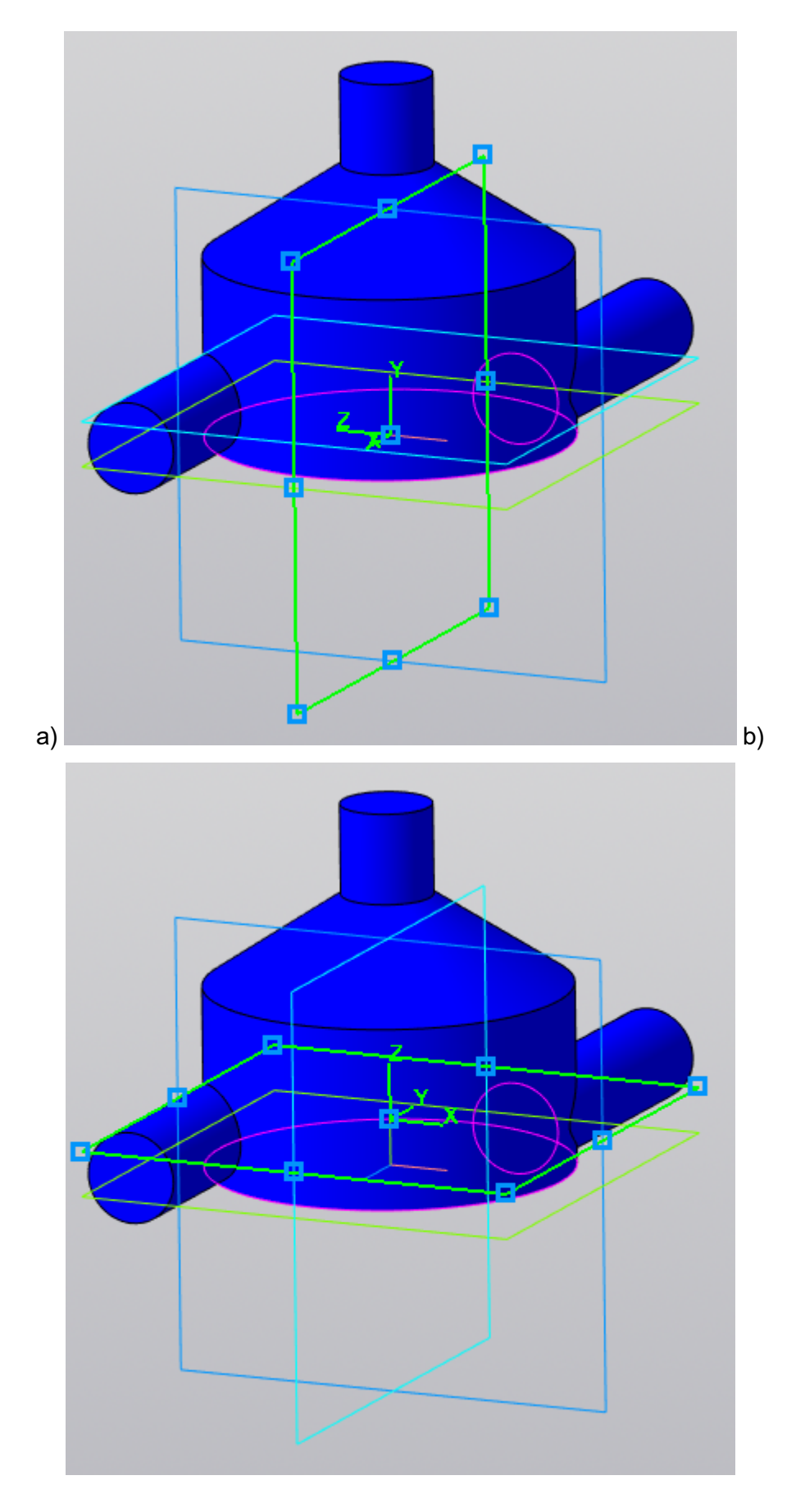

# **Смещенные плоскости 1 и 2, первоначально заданные в файле mixerfv\_rus.m3d (обозначены зеленым цветом и девятью точками)**

На каждой из этих **Плоскостей** создадим по два **Слоя**, в одном из которых зададим отображение **Температуры** в виде цветной заливки, а в другом - **Скорости** в виде векторов. Таким образом, всего будет создано четыре **Слоя**. При желании средствами *КОМПАС-3D* можно создать другие **Плоскости** и построить на них **Слои**.

Выполните следующие действия:

#### **Шаг 1.**

В контекстном меню элемента **Визуализационные слои** выберите команду **Создать слой**. В области панелей управления *КОМПАС-3D* откроется вкладка **Параметры**, в которой нужно задать параметры создаваемого **Слоя**:

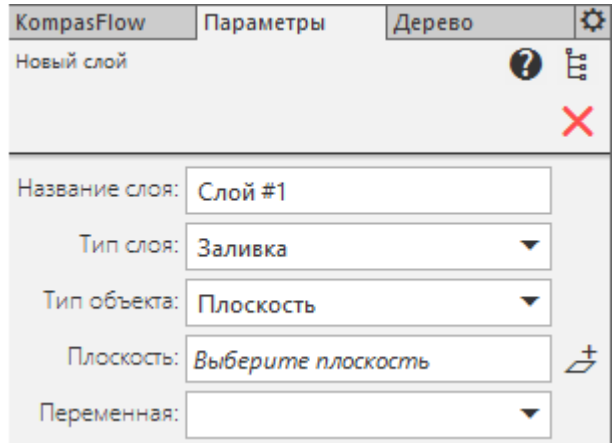

#### **Шаг 2.**

Во вкладке **Параметры** задайте параметры **Слоя**:

- · **Название слоя = Слой #1**
- · **Тип слоя = Заливка**
- · **Тип объекта = Плоскость**
- **Плоскость = Смещенная плоскость:1**. Для этого нажмите на пиктограмму  $E$  и выберите **Смещенная плоскость:1** в дереве геометрических элементов, которое отобразится в отдельной вкладке **Дерево**, а затем вернитесь во вкладку **Параметры**. Выбранная **Плоскость** будет отображаться в дереве геометрических элементов пиктограммой красного цвета  $($
- · **Переменная = Температура**

Некоторые поля уже содержат нужные значения, установленные по умолчанию. В этих случаях убедитесь, что заданы именно они.

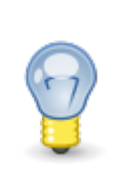

Параметры **Название слоя**, **Плоскость**, **Поверхность**, **Переменная** при желании можно изменить и после создания **Слоя**, в его в панели свойств.

### **Шаг 3.**

Нажмите на появившуюся пиктограмму  $\blacktriangledown$ .

Программа создаст **Слой #1** и откроет вкладку **KompasFlow**:

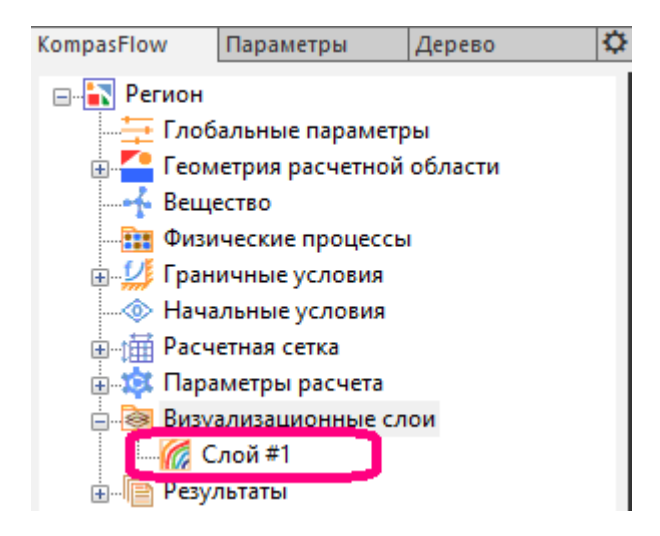

#### **Шаг 4.**

Аналогичным образом создайте еще три **Слоя** со следующими параметрами:

- · **Слой #2** на **Смещенной плоскости:2** с параметрами: **Тип слоя = Заливка**, **Переменная = Температура**.
- · **Слой #3** на **Смещенной плоскости:1** с параметрами: **Тип слоя = Векторы**, **Переменная = Скорость**, **Переменная закраски = Нет**.
- · **Слой #4** на **Смещенной плоскости:2** с параметрами: **Тип слоя = Векторы**, **Переменная = Скорость**, **Переменная закраски = Нет**.

#### **Шаг 5.**

Настройте диапазон для **Слоев**, отображающих **Температуру**. В панелях свойств **Слоя #1** и **Слоя #2** задайте:

- · **Настройки слоя > Настройки отображение > Диапазон > Режим = Ручной**
- · **Настройки слоя > Настройки отображение > Диапазон > Максимум =70**
- · **Настройки слоя > Настройки отображение > Диапазон > Минимум =5**

Для обоих **Слоев**, показывающих распределение **Температуры**, задан ручной диапазон отображения температур (от 5 до 70 градусов). Это сделано для того, чтобы температура на обоих этих **Слоях** отображались в одной, общей для них, шкале.

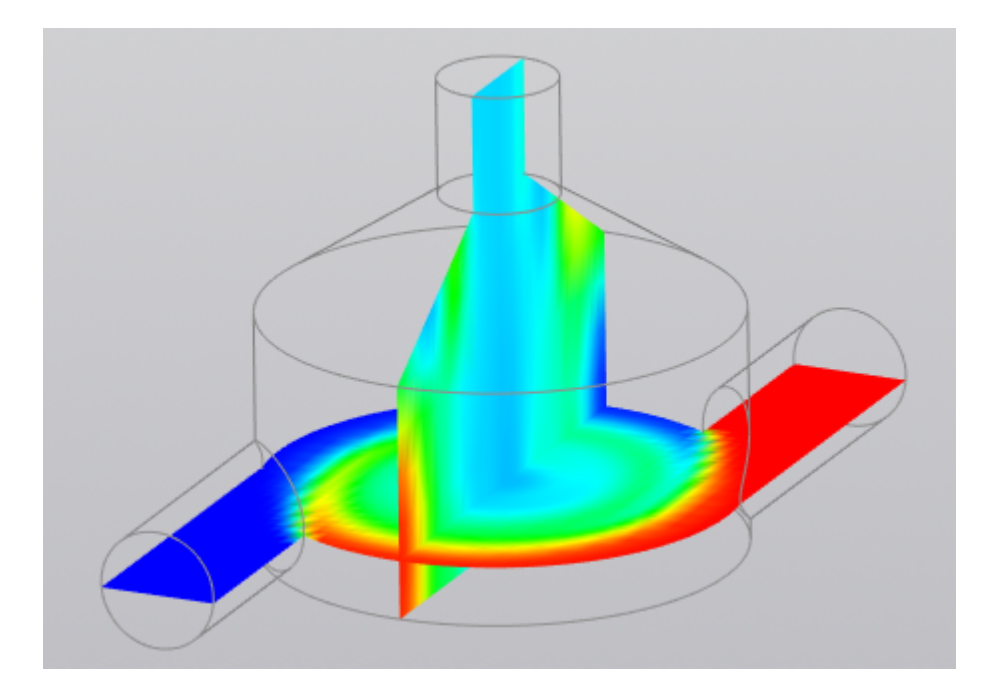

**Отображение распределения температур по двум пересекающимся плоскостям в единой шкале (от 0 до 70 градусов)**

## <span id="page-41-0"></span>**4.10.2 Создание Результатов**

Элементы **Результат #N** применяются для вычисления *интегральных величин*.

В дереве проекта они располагаются в папке **Результаты**:

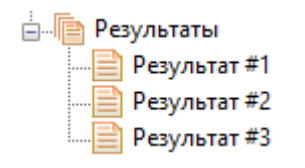

После запуска расчета графики **Результатов** в зависимости от времени отображаются в **[Окне](#page-118-0) [мониторинга](#page-118-0)**:

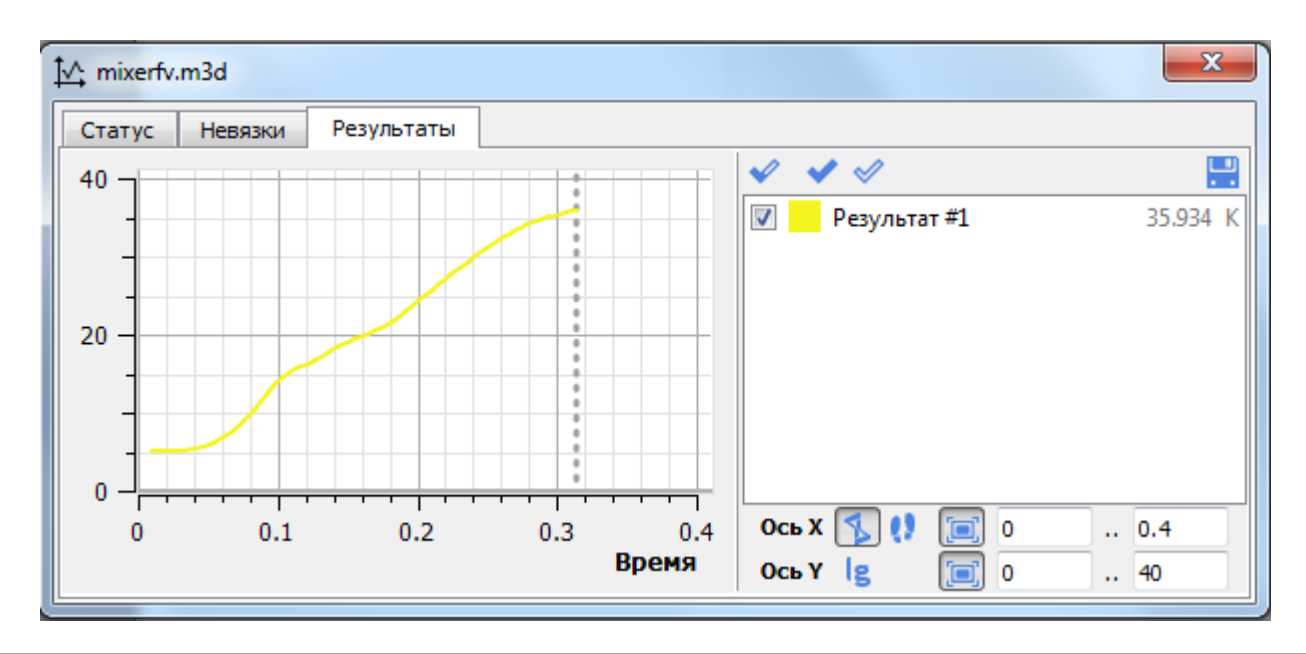

Графики **Результатов** удобно использовать для оценки сходимости решения. Например, когда средняя температура на выходе из смесителя перестанет меняться, можно судить о том, что решение сошлось и дальнейший расчет не имеет смысла.

Создадим **Результат #1**, вычисляющий среднюю температуру воды на выходе из смесителя.

Выполните следующие действия:

#### **Шаг 1.**

В контекстном меню элемента **Результаты** выберите команду **Создать Результат**. В области панелей управления *КОМПАС-3D* откроется вкладка **Параметры**, в которой нужно задать параметры создаваемого **Результата**:

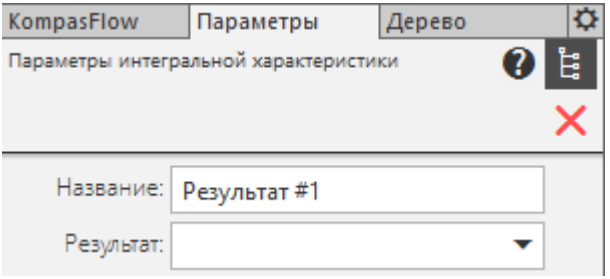

#### **Шаг 2.**

В поле **Результат** выберите **Температура**.

Во вкладке **Параметры** появятся поля:

- · **Объект** (возможные варианты: **Расчетная область | Плоскость | Поверхность | Точка**)
- · **Значение** (на этом шаге данное поле неактивно)

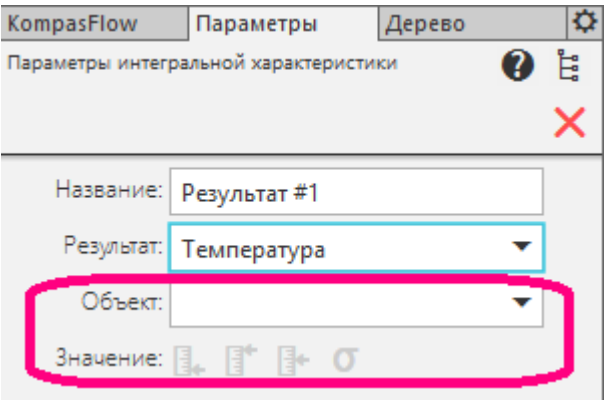

#### **Шаг 3.**

## В поле **Объект** выберите **Плоскость**.

Поле **Значение** станет активным (возможные варианты: **Среднее** и **Стд.откл.**, по умолчанию выбрано **Среднее**) и появится поле **Плоскость**:

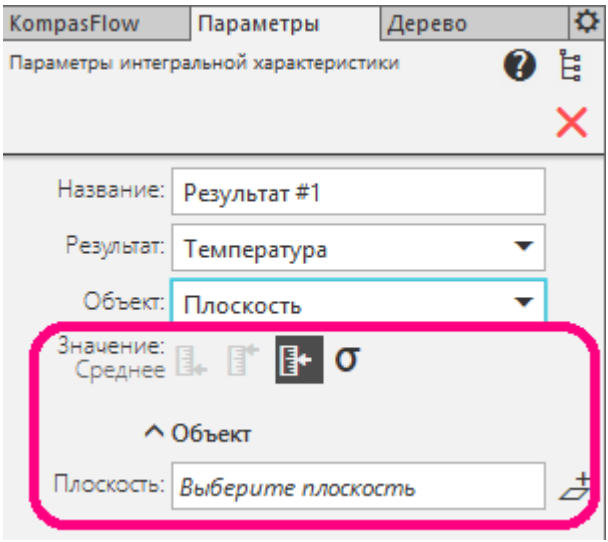

## **Шаг 4.**

Не меняйте выбор Значение=Среднее (**E**<sup>+</sup>) и нажмите на пиктограмму  $\overrightarrow{c}$  справа от поля **Плоскость**, чтобы создать новую **Плоскость**.

Наш **Результат #1** будет вычисляться как средняя температура на сечении выходной трубки новой **Плоскостью**, смещенной относительно граничного условия **Выход**.

#### **Шаг 5.**

Во вкладке **Параметры** откроется форма для создания новой **Смещенной плоскости**.

Нажмите пиктограмму **Е.**, затем раскройте объект Начало координат (нажмите на

 $\downarrow$   $\perp$  • Начало координат) и выберите плоскость **ZX**.

Создайте **Смещенную плоскость**, параллельную плоскости **XZ** и находящуюся от нее на расстоянии **36** мм:

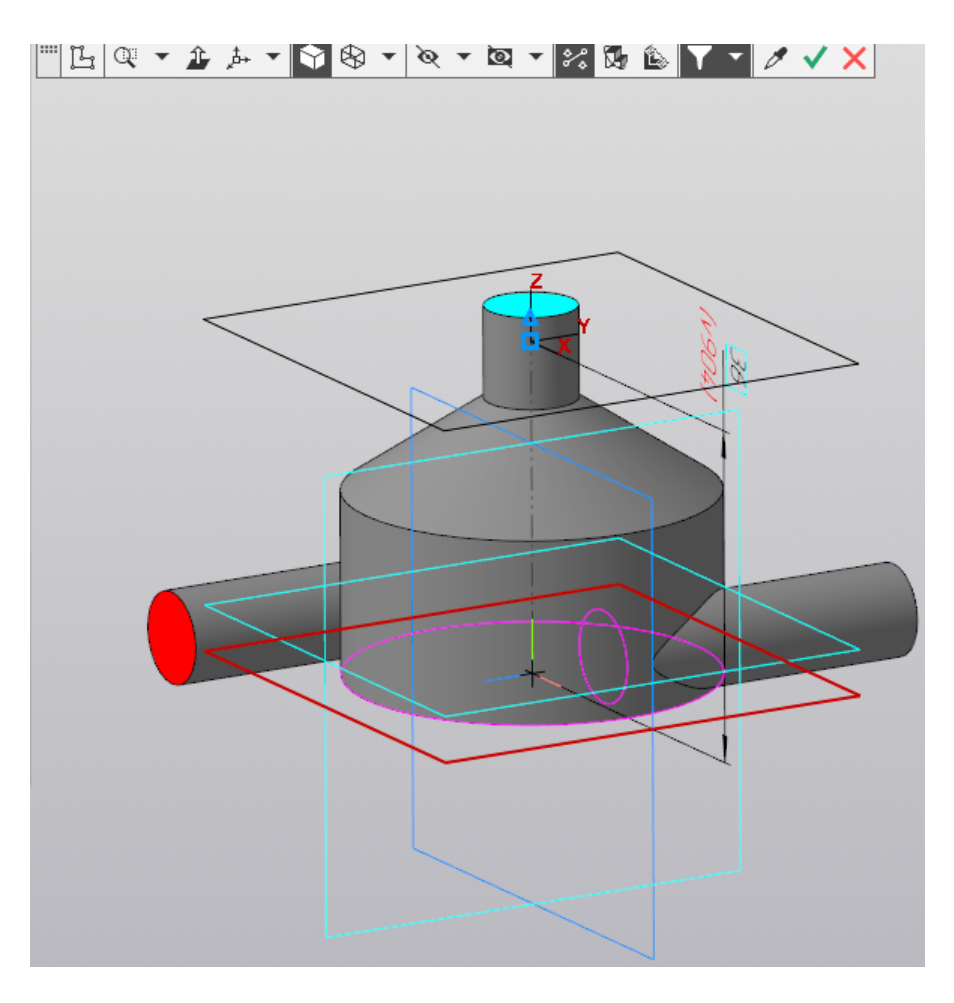

Затем нажмите на пиктограмму  $\blacktriangledown$ 

### **Шаг 6.**

Произойдет возврат в предыдущую форму для задания параметров, причем поле **Плоскость** будет содержать значение **Смещенная плоскость:3**:

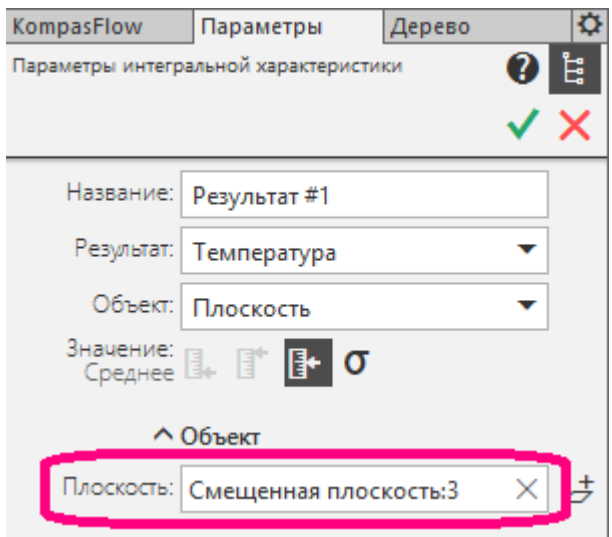

#### **Шаг 7.**

Нажмите на появившуюся пиктограмму  $\blacktriangledown$ .

Программа создаст **Результат #1** и откроет вкладку **KompasFlow**:

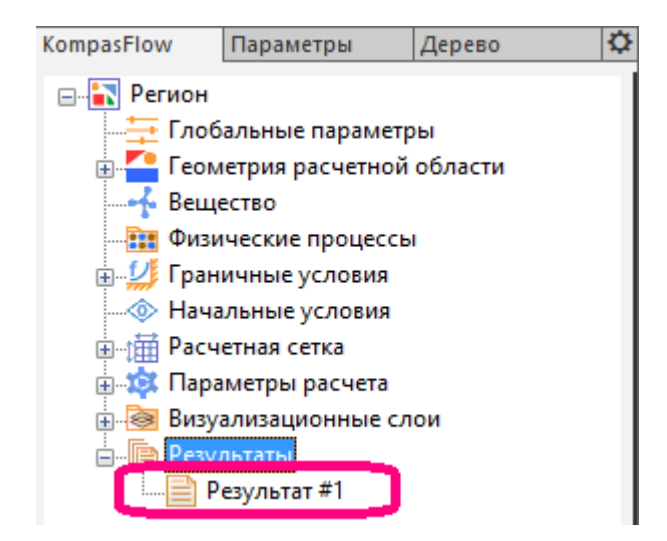

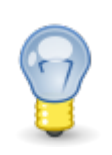

В данной пошаговой процедуре описано создание **Результата** на сечении расчетной области специально создаваемой для этого **Смещенной плоскостью**.

Если в геометрической модели уже имеются поверхности, подходящие для вычисления **Результата**, то можно задать **Объект=Поверхность** и затем выбрать нужную поверхность в графической области окна *КОМПАС-3D*.

После запуска проекта на расчет, в **[Окне мониторинга](#page-118-0)** можно наблюдать график изменения средней температуры воды на выходе из смесителя.

## **4.10.3 Запуск проекта на расчет**

Запустите проект на расчет:

**Шаг 1.**

В **[инструментальной панели KompasFlow](#page-52-0)** нажмите на кнопку (**Запуск расчета**).

После установки *KompasFlow*, при первом запуске расчета, может произойти задержка длительностью более минуты.

#### **Шаг 2.**

Запустится расчет, при этом откроется **[Окно мониторинга](#page-118-0)**:

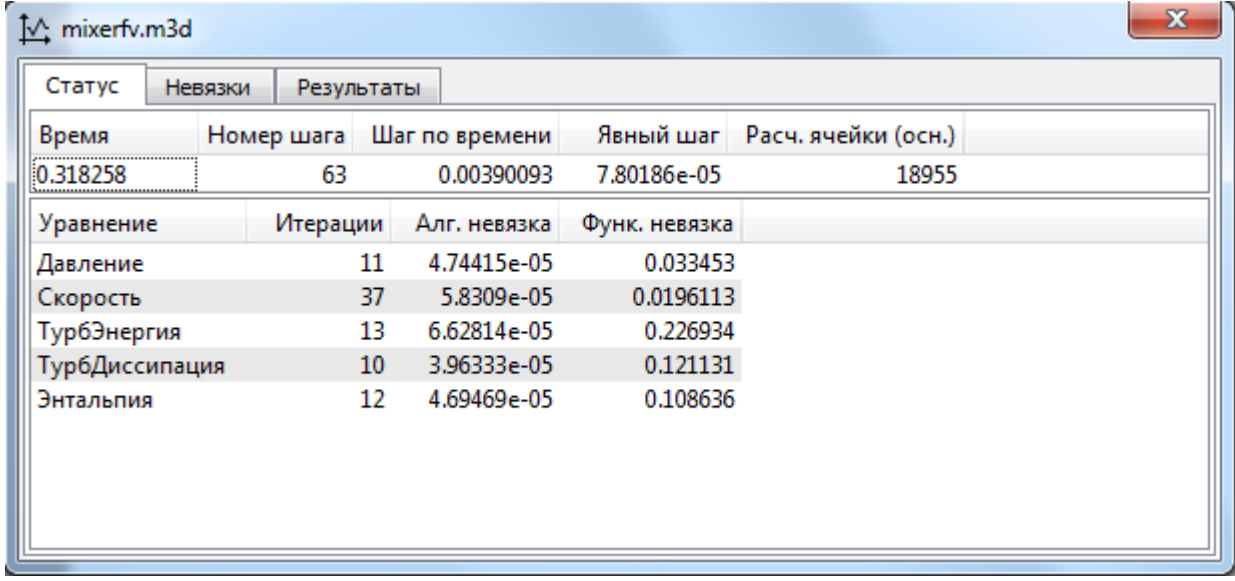

**Окно мониторинга** можно передвинуть в удобное место либо закрыть, нажав на символ "**x**" в его правом верхнем углу. Чтобы повторно открыть **Окно мониторинга**, нажмите на кнопку (**Открыть окно мониторинга**) в [инструментальной панели](#page-52-0) **KompasFlow**.

#### **Шаг 3.**

При желании, расчет можно остановить, нажав в [инструментальной панели](#page-52-0) **KompasFlow** на кнопку (**Остановить**) и возобновить, нажав на кнопку (**Продолжить**).

## <span id="page-47-0"></span>**4.10.4 Визуальное наблюдение слоев в ходе расчета**

**Шаг 1.**

При необходимости (если она уже не нажата) нажмите в графической области кнопку (**Каркас**) чтобы сделать прозрачными наружные поверхности объекта, загораживающие внутреннее пространство.

Это позволяет наблюдать течение в заданных ранее **Слоях**, построенных на взаимно перпендикулярных **Плоскостях** (**Смещенная плоскость:1** и **Смещенная плоскость:2**):

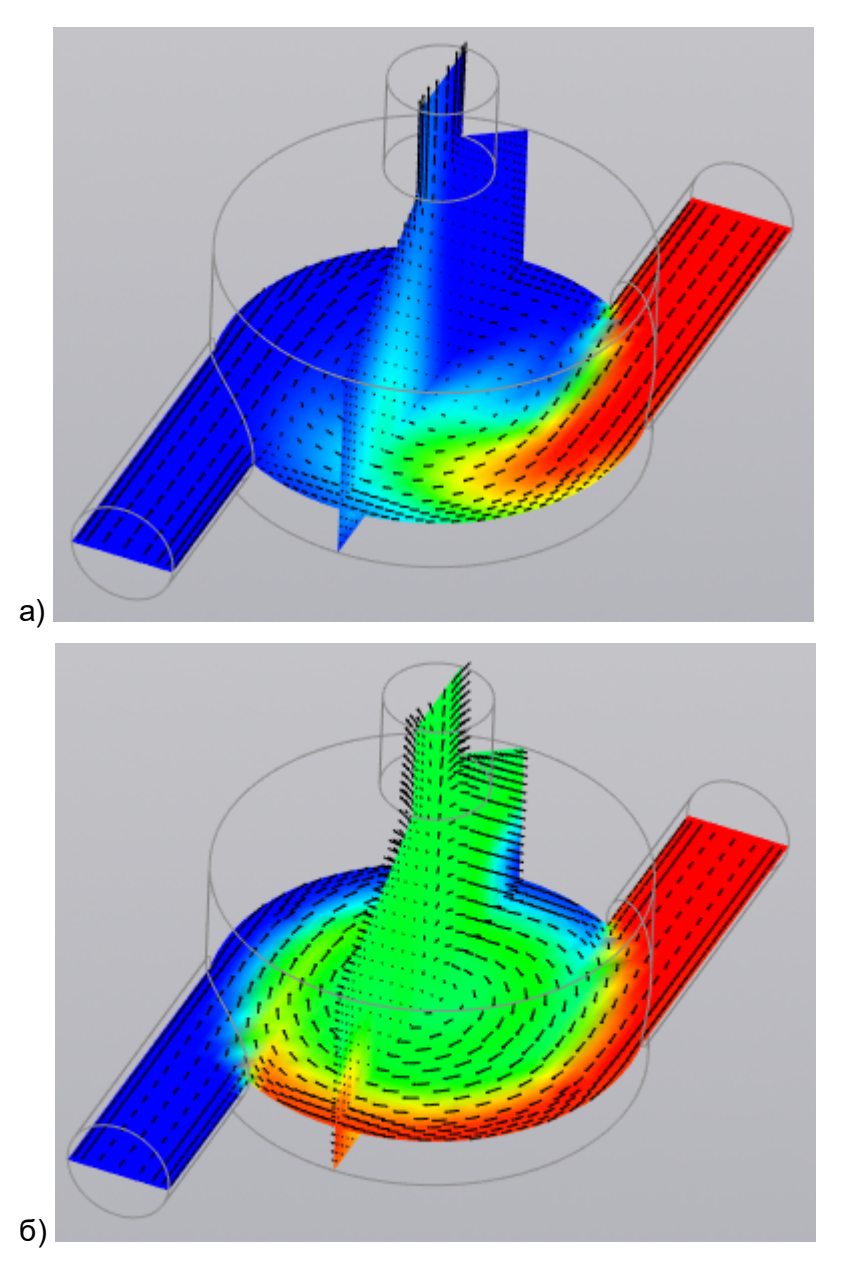

**Отображение слоев с полем температуры и векторами скорости:** 

**Шаг 2.**

**а - в момент времени вскоре после начала расчета, б - окончательный результат**

Средствами *КОМПАС-3D* настройте удобный ракурс для наблюдения течения.

## <span id="page-49-0"></span>**4.10.5 Просмотр данных в окне "Мониторинг"**

**Окно мониторинга** имеет три вкладки, в которых в ходе расчета можно наблюдать:

а) во вкладке **Статус** отображаются параметры расчета в табличной форме:

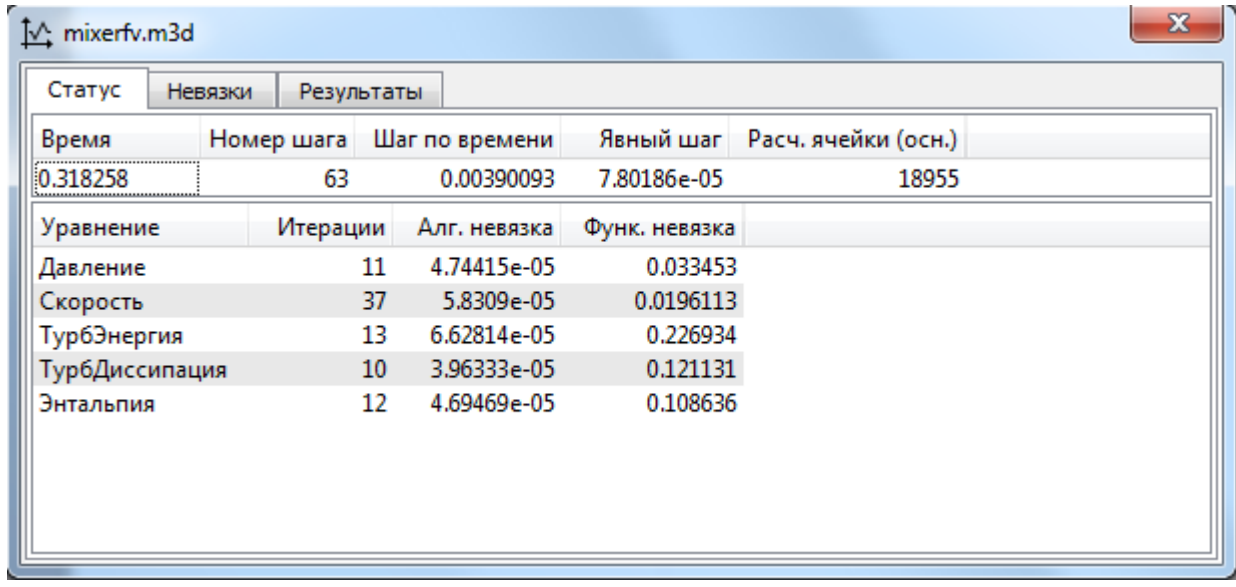

#### **Окно мониторинга, вкладка Статус**

б) во вкладках **Невязки** и **Результаты** - графики изменения контрольных параметров и графики созданных ранее **[Результатов](#page-41-0)**:

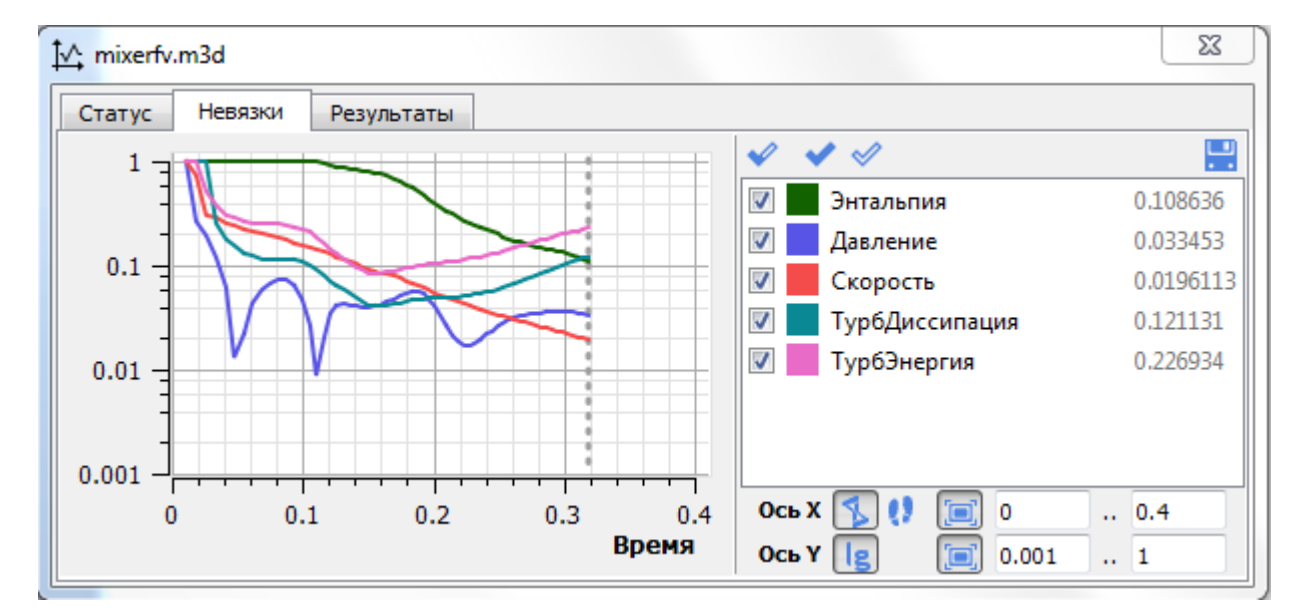

## **Окно мониторинга, вкладка Невязки**

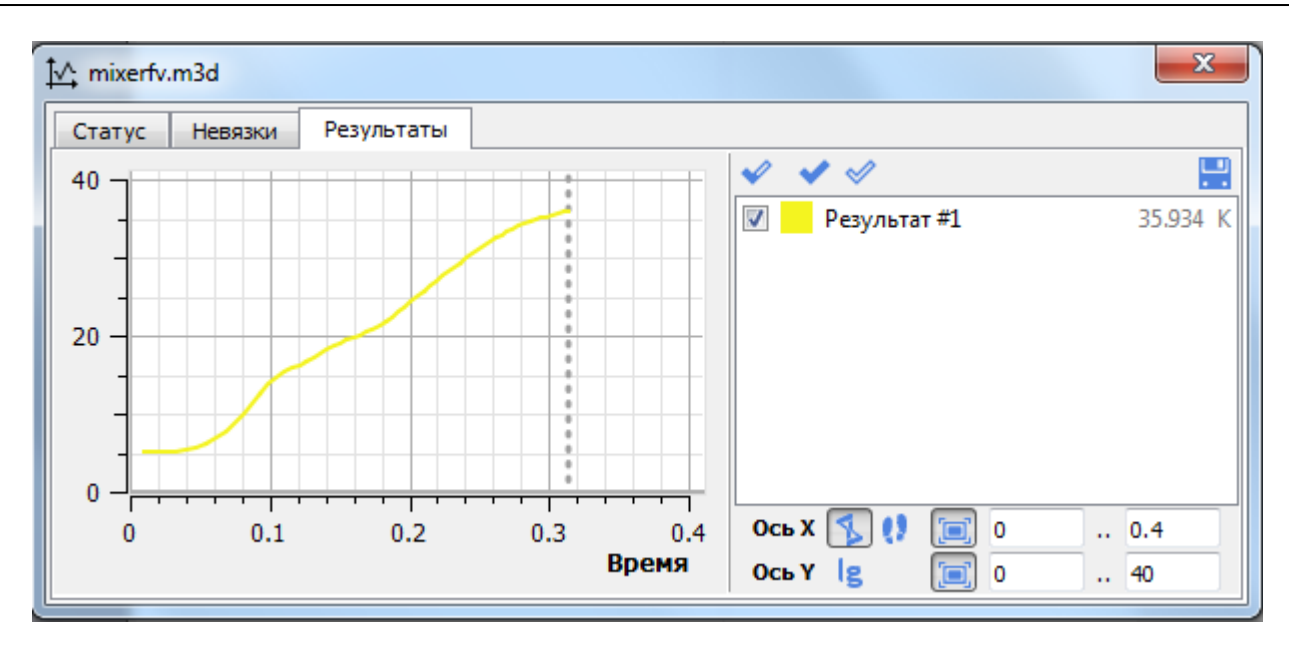

**Окно мониторинга, вкладка Результаты**

# **5 Справочник по интерфейсу KompasFlow**

В этой главе даны подробные описания пользовательского интерфейса *KompasFlow*.

См. разделы:

- · [Инструментальная панель "KompasFlow"](#page-52-0)
- · [Интерфейс элементов дерева проекта](#page-58-0)
	- o [Регион](#page-59-0)
	- o [Глобальные параметры](#page-59-1)
	- o [Геометрия расчетной области](#page-63-0)
	- o [Вещество](#page-65-0)
	- o [Физические процессы](#page-70-0)
	- o [Граничные условия](#page-72-0)
	- o [Начальные условия](#page-90-0)
	- o [Расчетная сетка и ее Адаптации](#page-92-0)
	- o [Параметры расчета и Ограничители](#page-97-0)
	- o [Визуализационные слои](#page-100-0)
	- o [Результаты](#page-113-0)
- · [Окно мониторинга](#page-118-0)
- · [Изменение проекта на связи с солвером](#page-126-0)

# <span id="page-52-0"></span>**5.1 Инструментальная панель KompasFlow**

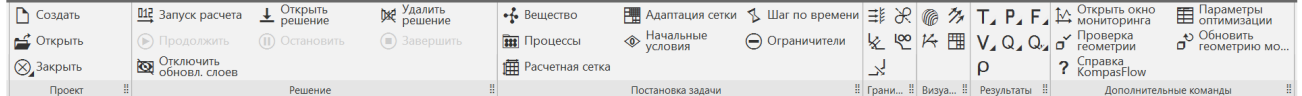

Инструментальная панель **KompasFlow** содержит следующие группы команд:

- · **Проект** применяются для создания, открытия, закрытия, сохранения и удаления проекта *KompasFlow*без влияния на геометрическую модель (проект *КОМПАС-3D*).
- · **Решение** применяются для управления расчетом проекта *KompasFlow*
- · **Постановка задачи** переводит фокус в [дереве проекта](#page-58-0) на соответствующий элемент, необходимый для постановки задачи, и открывает его панель свойств
- · **Граничные условия** создание **[Граничного условия](#page-72-0)**.
- · **Визуализация** создание **[Слоя](#page-100-0)** визуализации.
- · **Результаты** создание **[Результата](#page-113-0)** расчета.
- · **Дополнительные команды** команды **Открыть окно мониторинга**, **Параметры оптимизации**, **Проверка геометрии**, **Обновить геометрию модели**, **Справка KompasFlow**.

Команды представлены экранными кнопками (пиктограммами) и названиями.

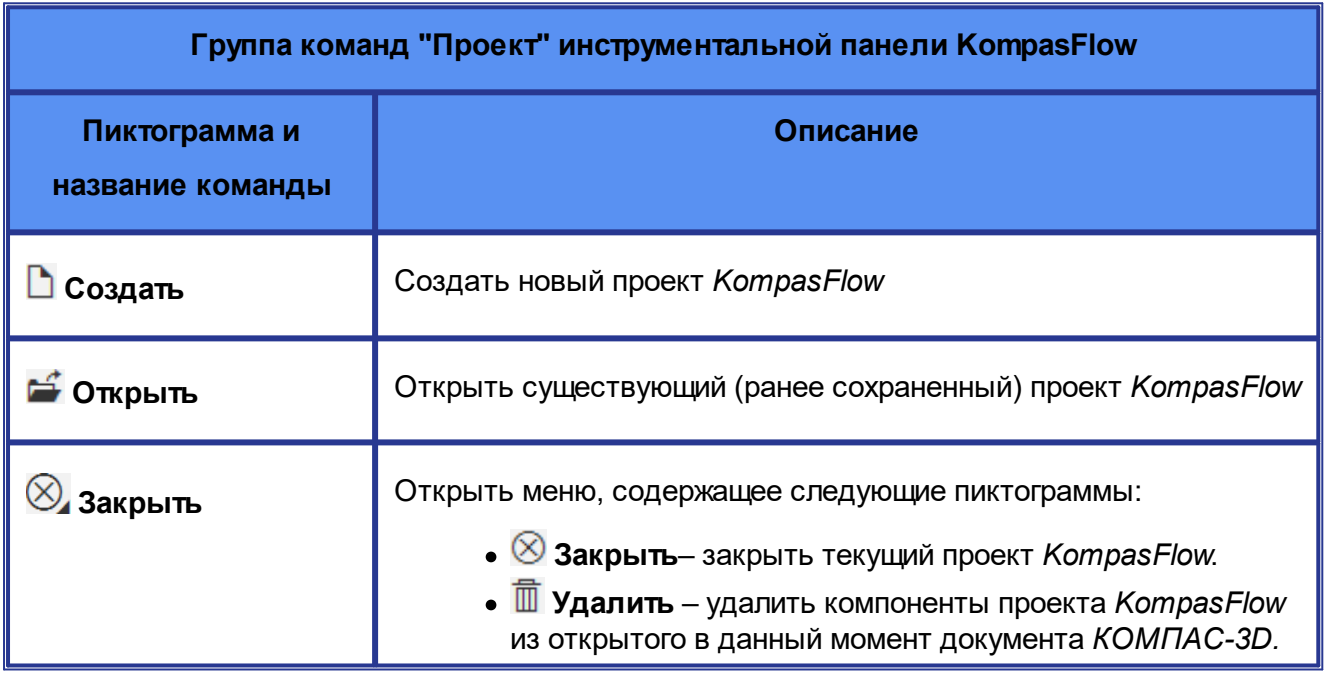

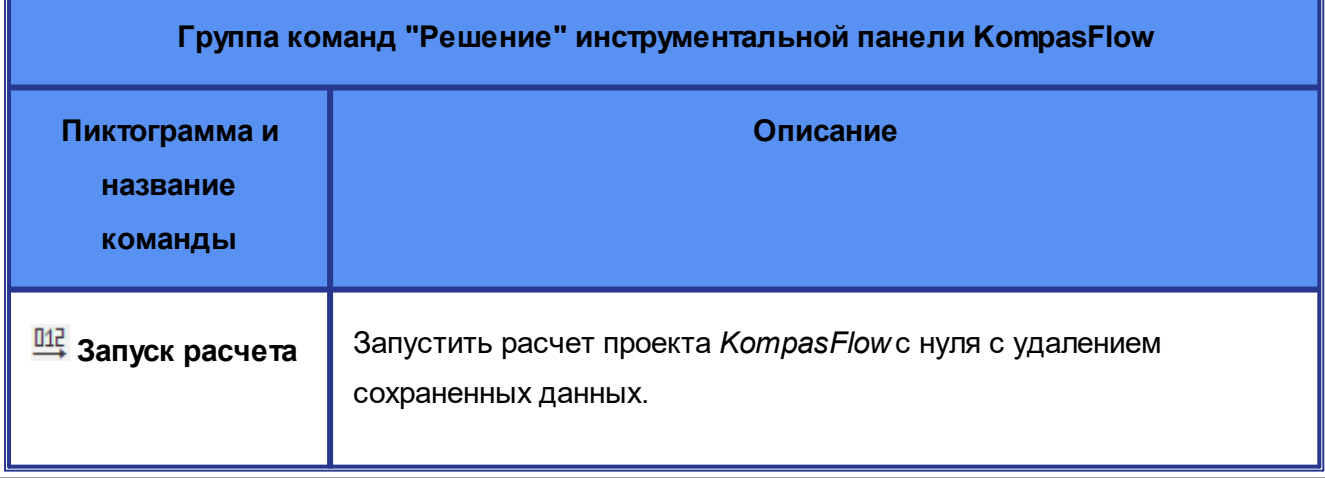

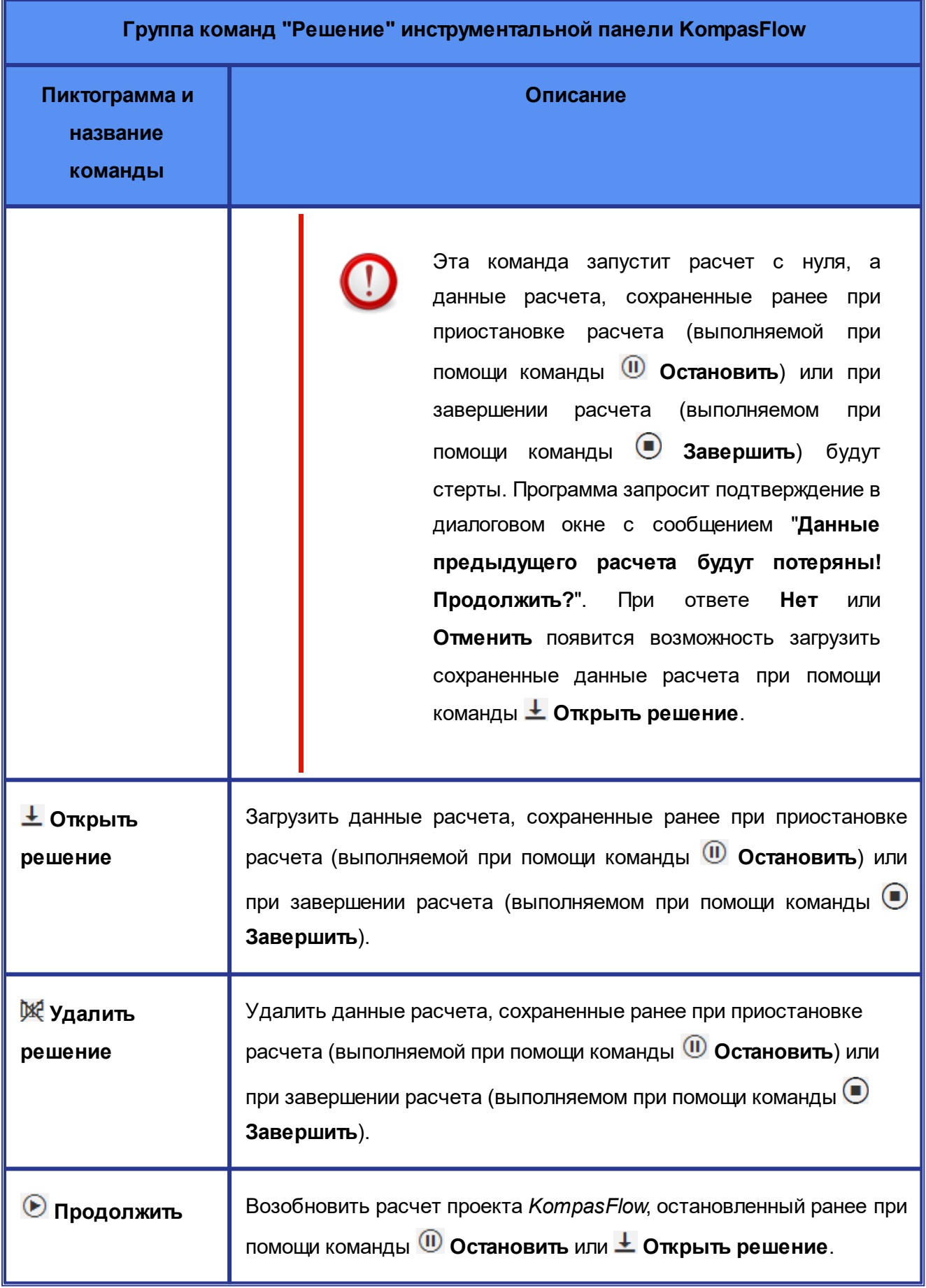

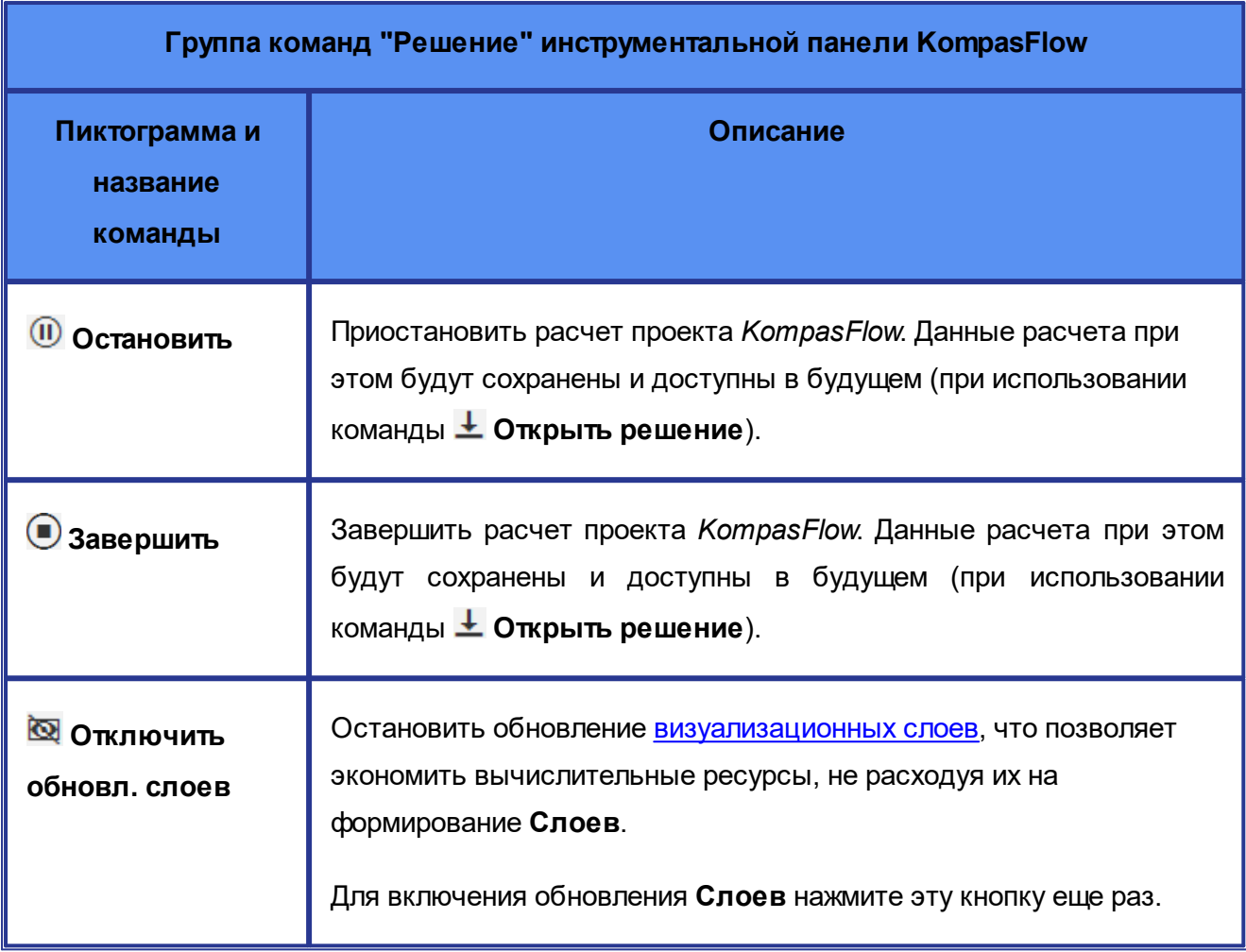

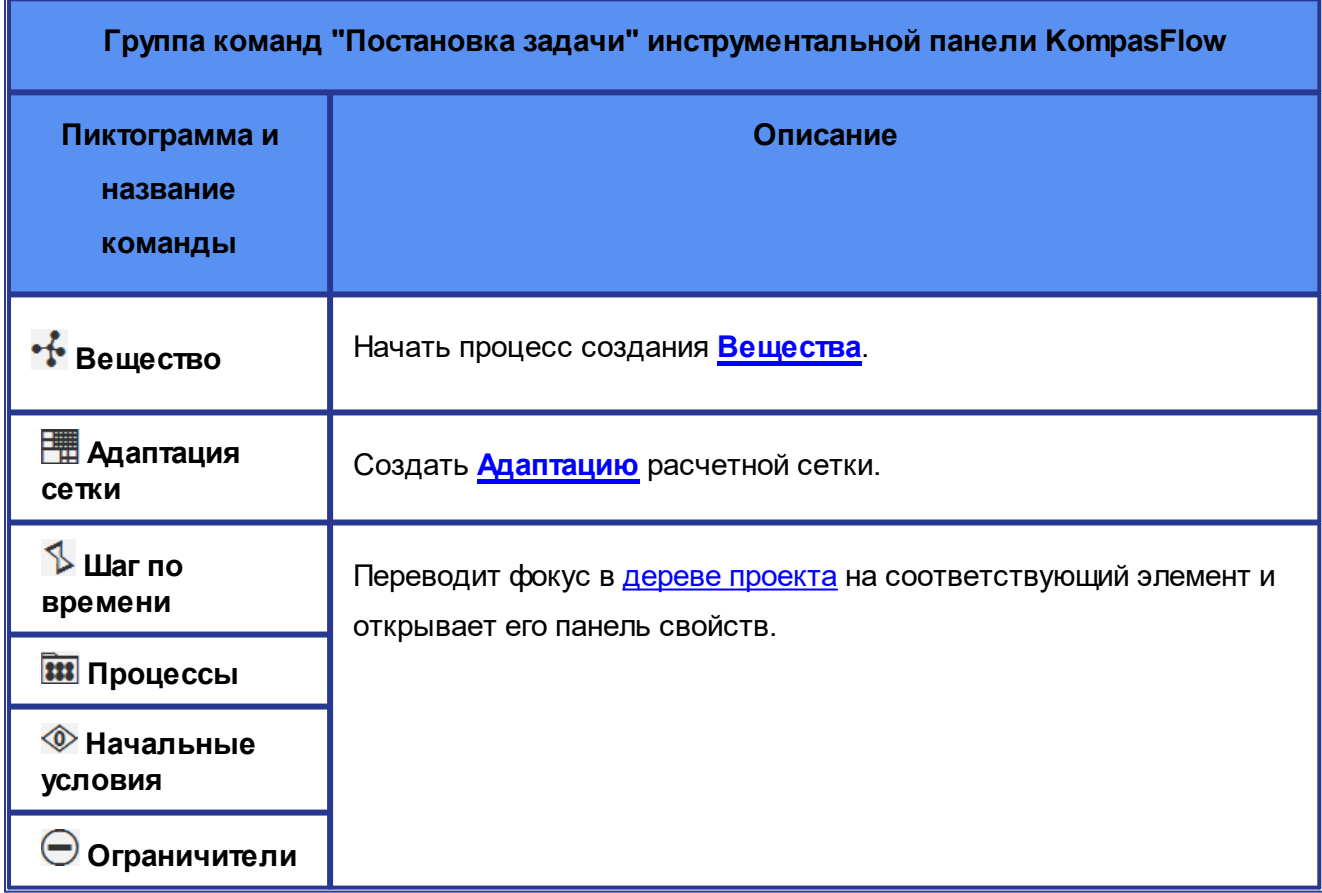

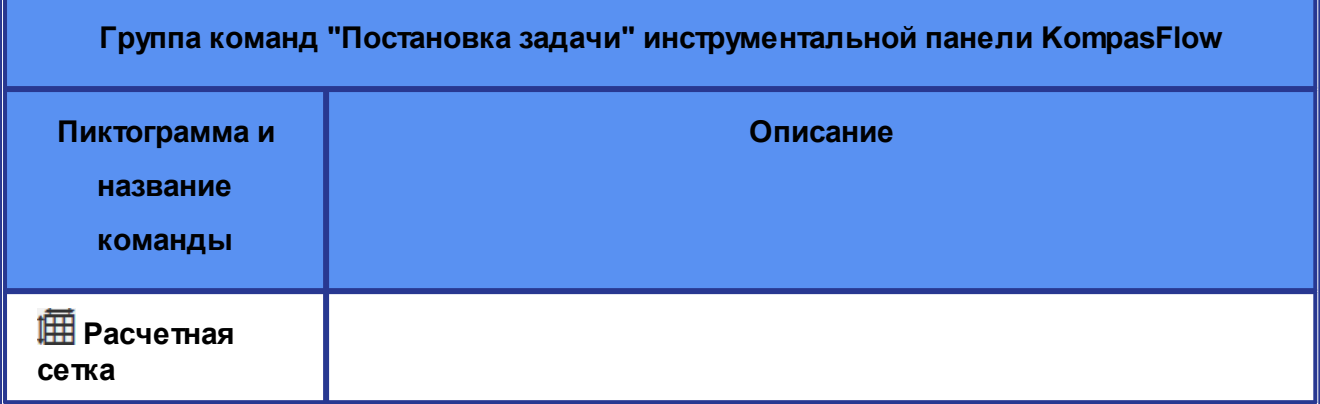

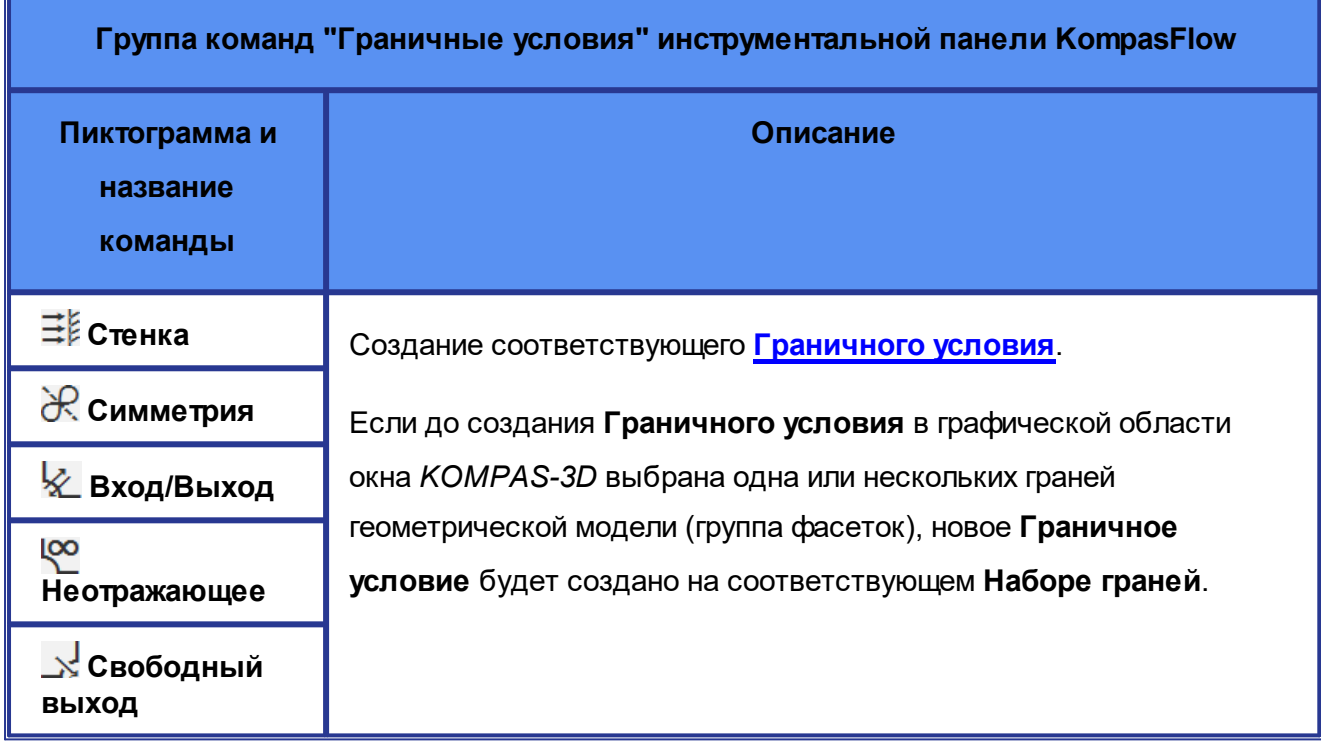

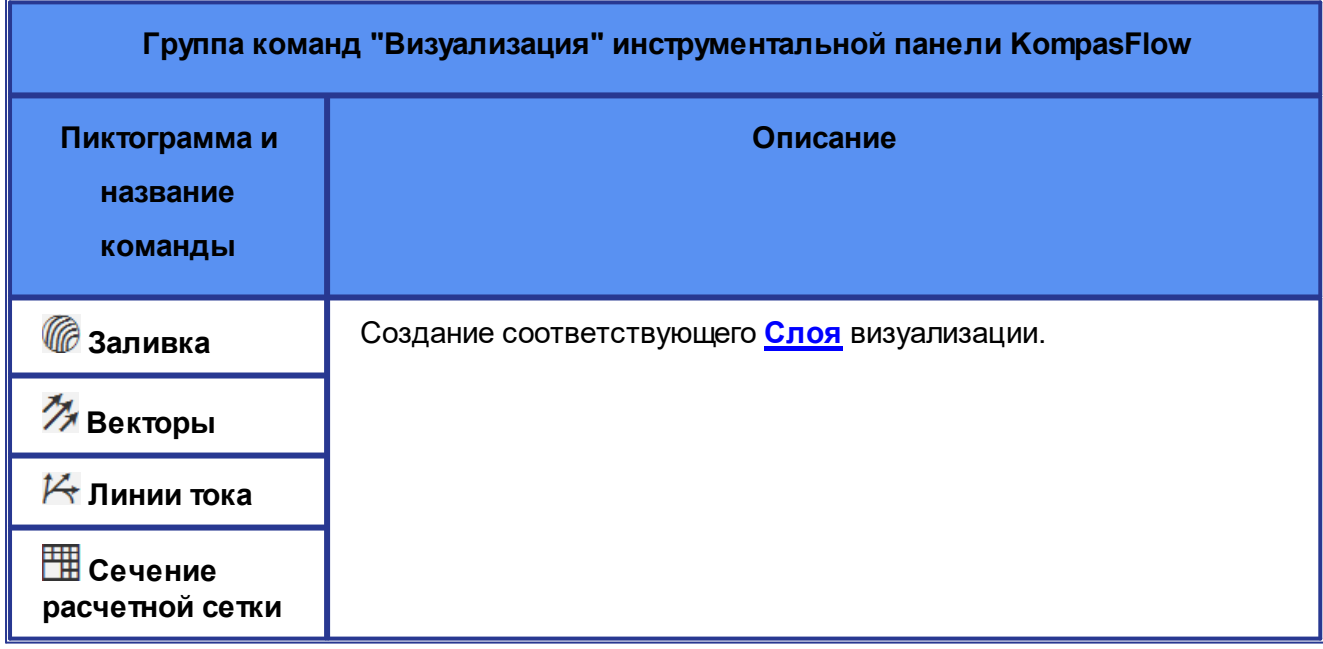

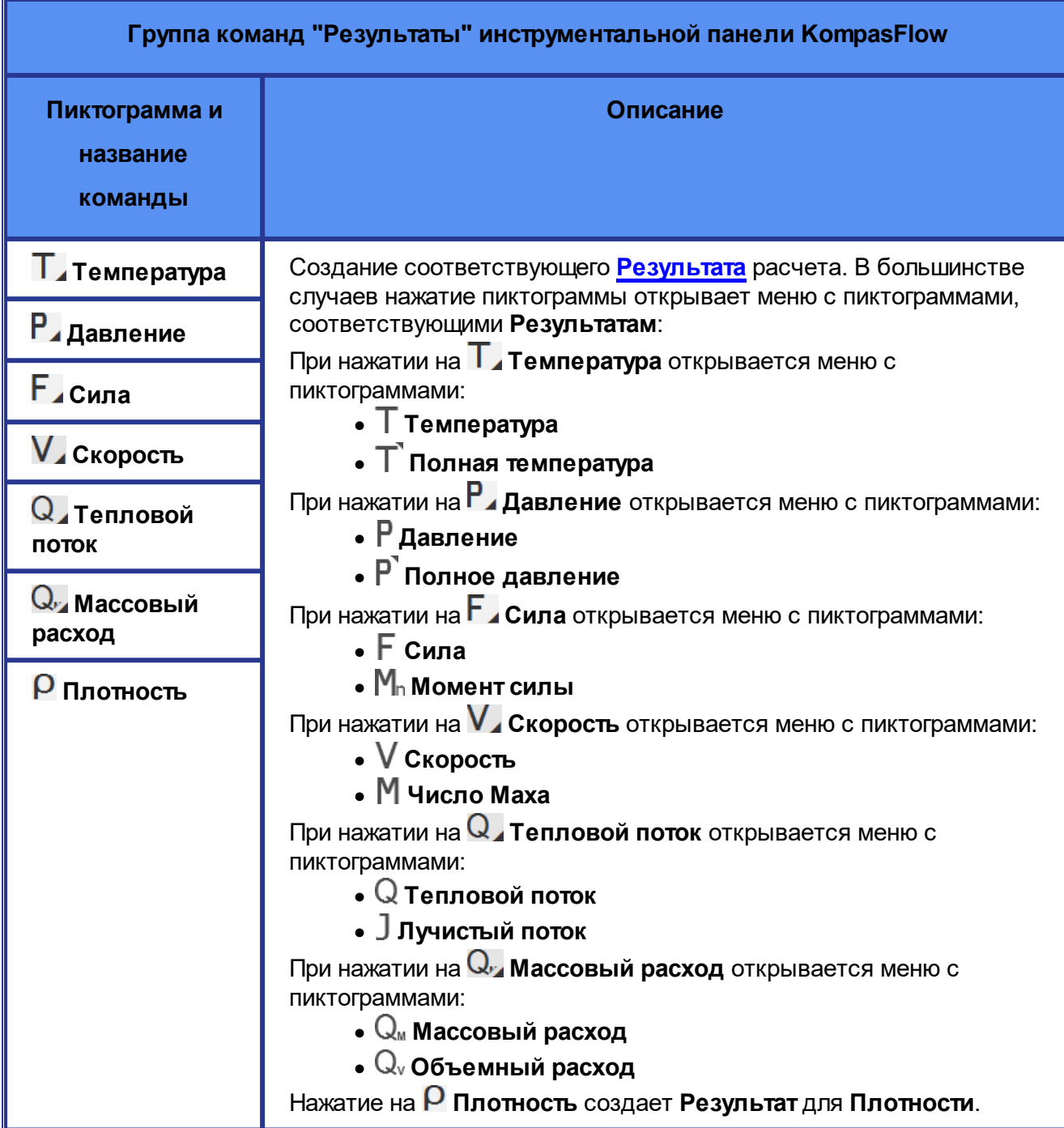

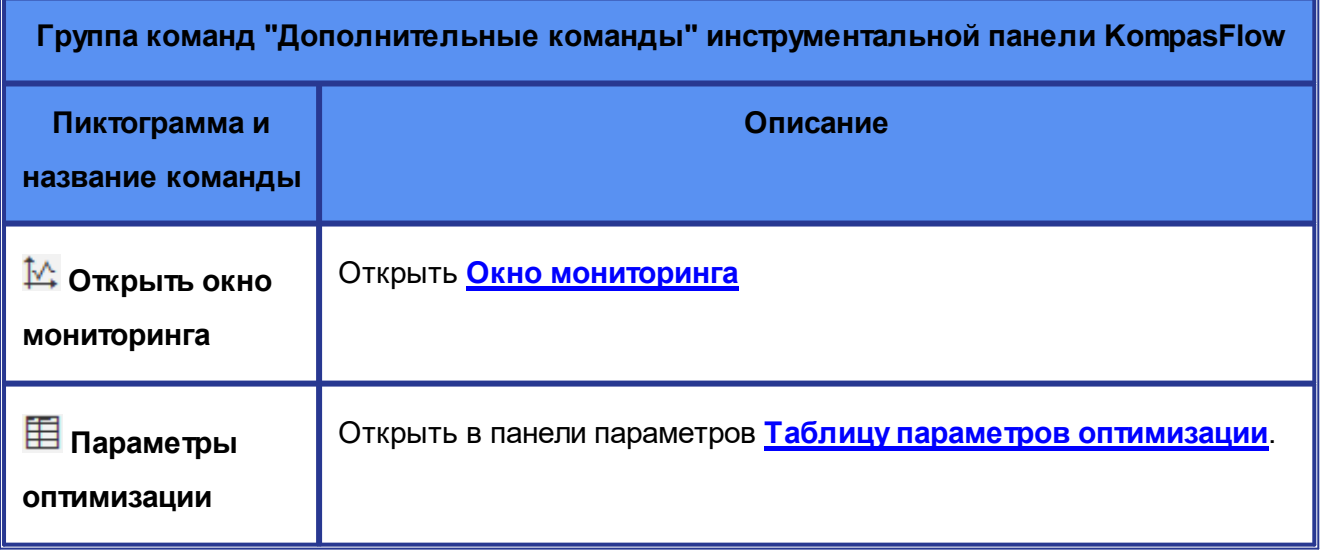

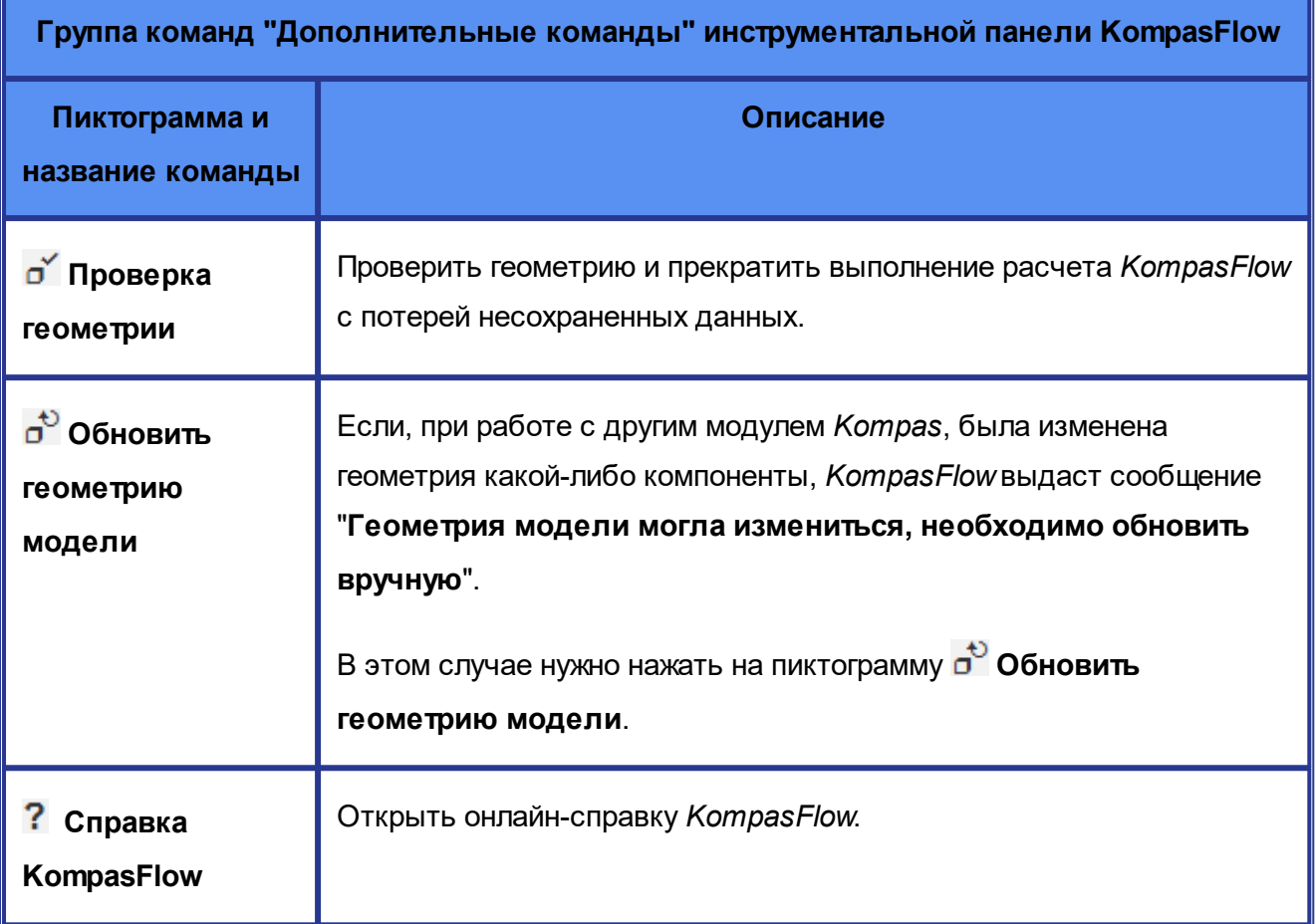

# <span id="page-58-0"></span>**5.2 Интерфейс элементов дерева проекта**

Элементы дерева проекта *KompasFlow* являются узлами иерархической структуры, отображаемой во вкладке **KompasFlow** области панелей управления **КОМПАС-3D**:

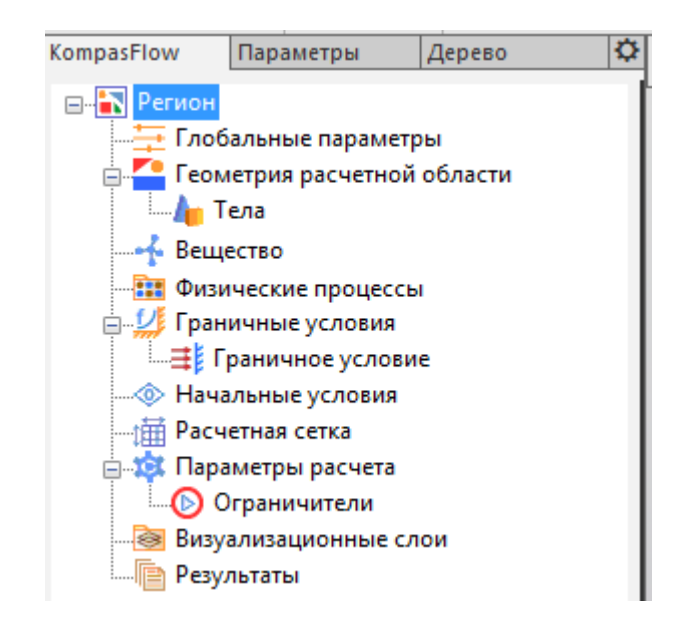

Узлы, содержащие другие узлы, называются *папками* или *родительскими узлами*. Узлы, содержащиеся в других узлах, называются *дочерними*.

Каждый узел может иметь контекстное меню, открывающееся по нажатию правой кнопки мыши.

При выделении узла в дереве проекта в панели свойств отображаются параметры этого узла (свойства). Свойства узлов также организованы в виде дерева. Изменение свойств узла производится вводом данных в поле или выбором значения из выпадающего списка.

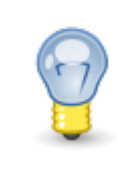

Некоторые свойства узла можно задать только при его создании, во вкладке **Параметры** области панелей управления *КОМПАС-3D*.

В последующих разделах будет рассмотрен пользовательский интерфейс элементов дерева проекта:

- · [Регион](#page-59-0)
- · [Глобальные параметры](#page-59-1)
- · [Геометрия расчетной области](#page-63-0)
- · [Вещество](#page-65-0)
- · [Физические процессы](#page-70-0)
- · [Граничные условия](#page-72-0)
- [Начальные условия](#page-90-0)
- · [Расчетная сетка и ее Адаптации](#page-92-0)
- · [Параметры расчета и Ограничители](#page-97-0)
- · [Визуализационные слои](#page-100-0)
- · [Результаты](#page-113-0)

## <span id="page-59-0"></span>**5.2.1 Регион**

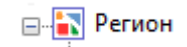

Элемент **Регион** является глобальным родительским узлом дерева проекта *KompasFlow*.

Он не имеет контекстного меню и параметров.

## <span id="page-59-1"></span>**5.2.2 Глобальные параметры**

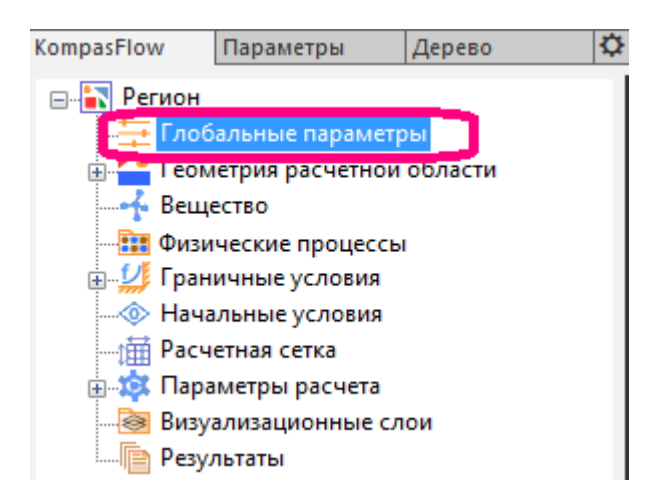

Элемент **Глобальные параметры** содержит глобальные настройки проекта *KompasFlow*. Он не имеет контекстного меню.

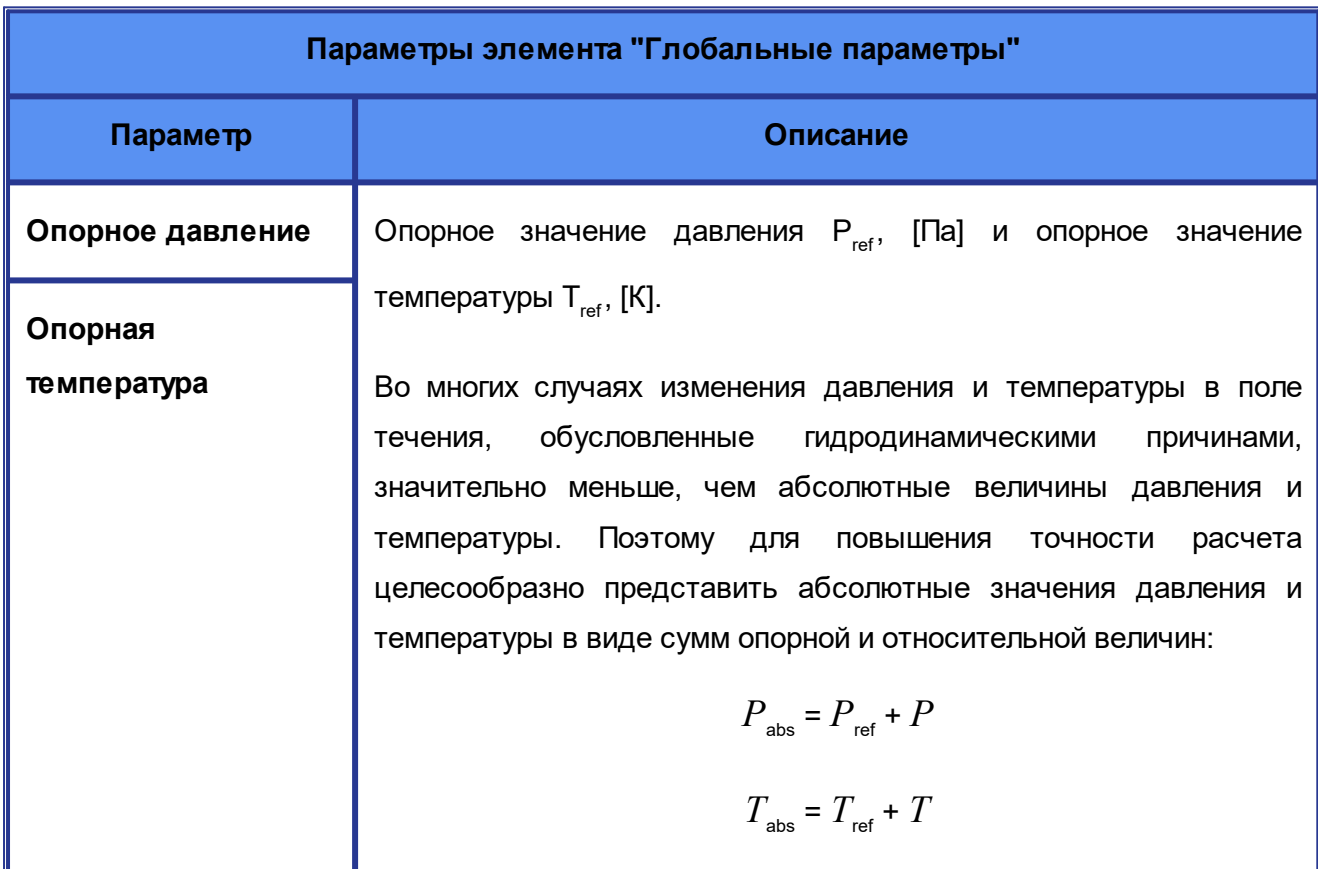

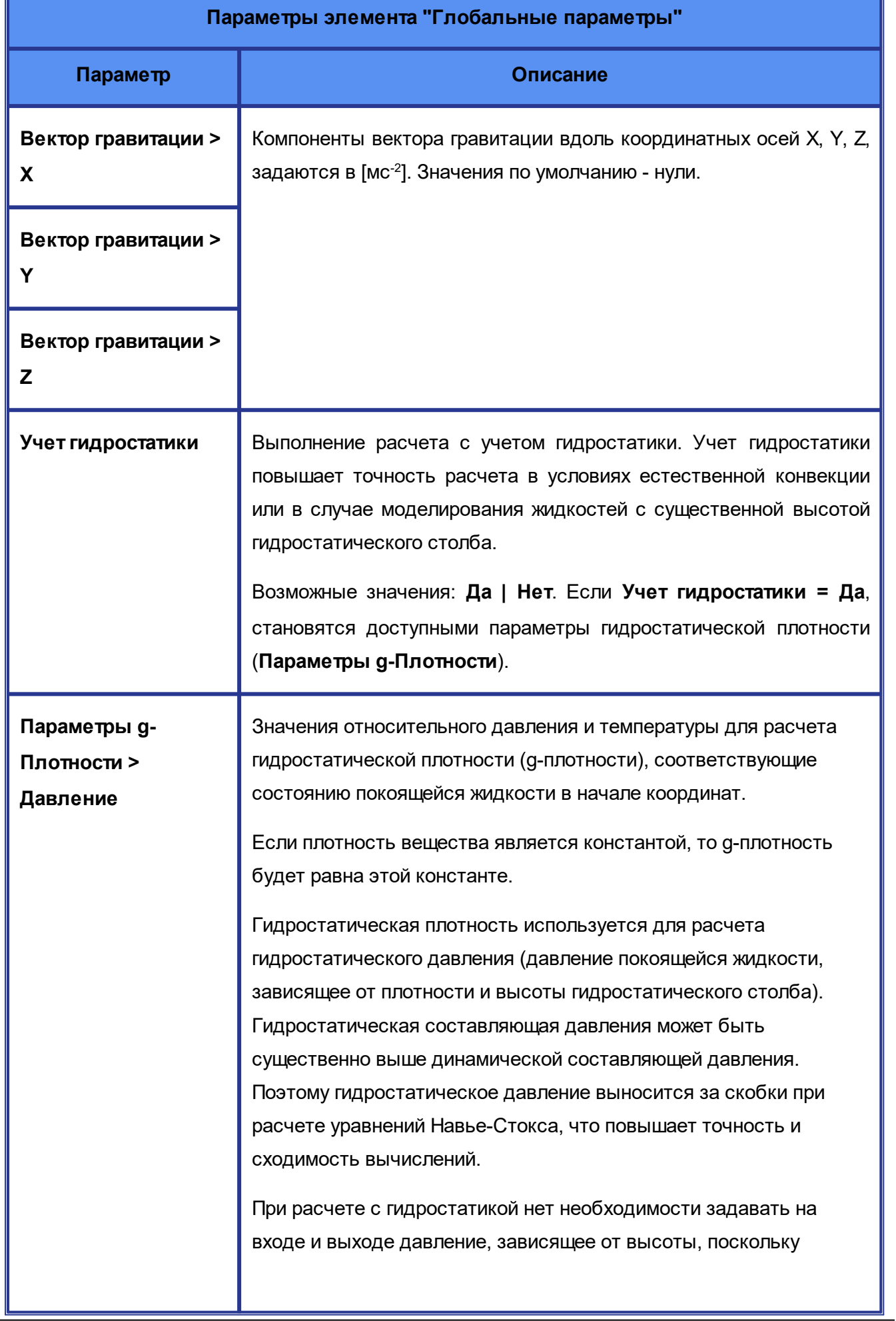

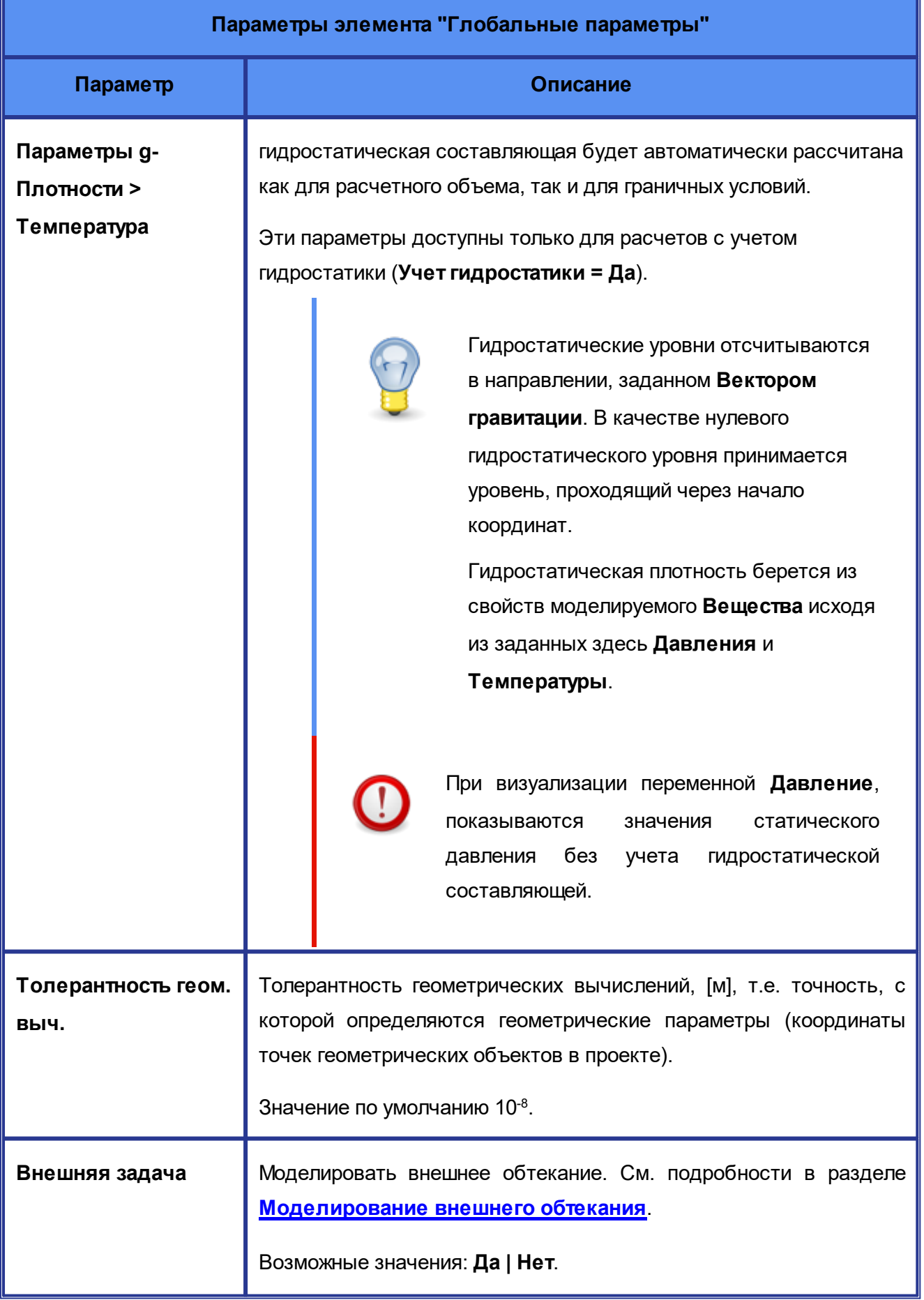

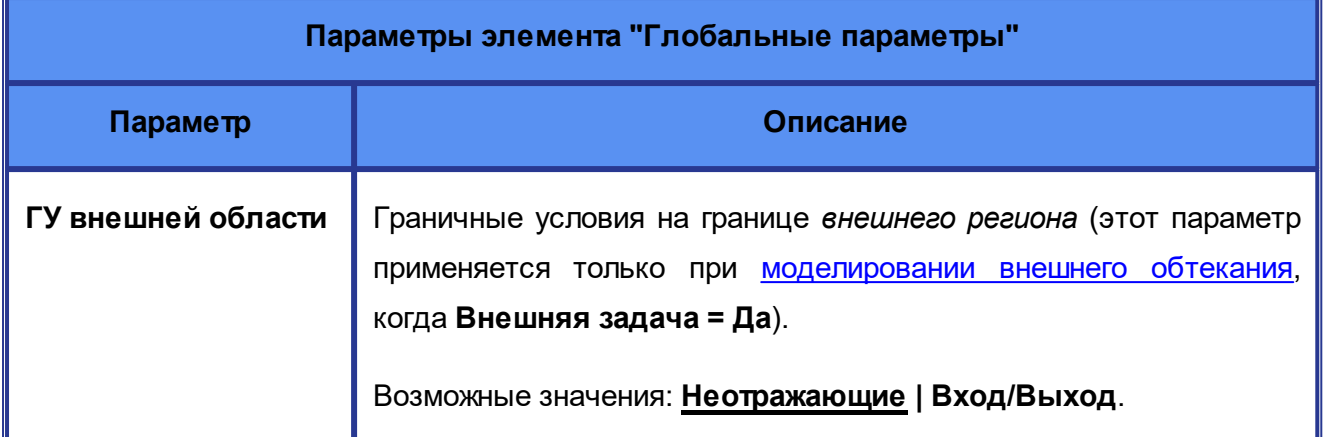

#### <span id="page-62-0"></span>**5.2.2.1 Моделирование внешнего обтекания**

При моделировании внешнего обтекания (в свойствах **[Глобальных параметров](#page-59-1)** задано **Внешняя задача = Да**) задается *внешний регион*.

Внешний регион представляет собой описывающий параллелепипед с размерами, задаваемыми пользователем. В графическом окне программы будут отображаться границы внешнего региона и векторы скорости на границах региона, заданные в **[Начальных условиях](#page-90-0)**.

Границы внешнего региона по осям **X**, **Y**, **Z** определяются значениями безразмерных величин **Границы региона > ...** в свойствах папки **[Геометрия расчетной области](#page-63-0)**.

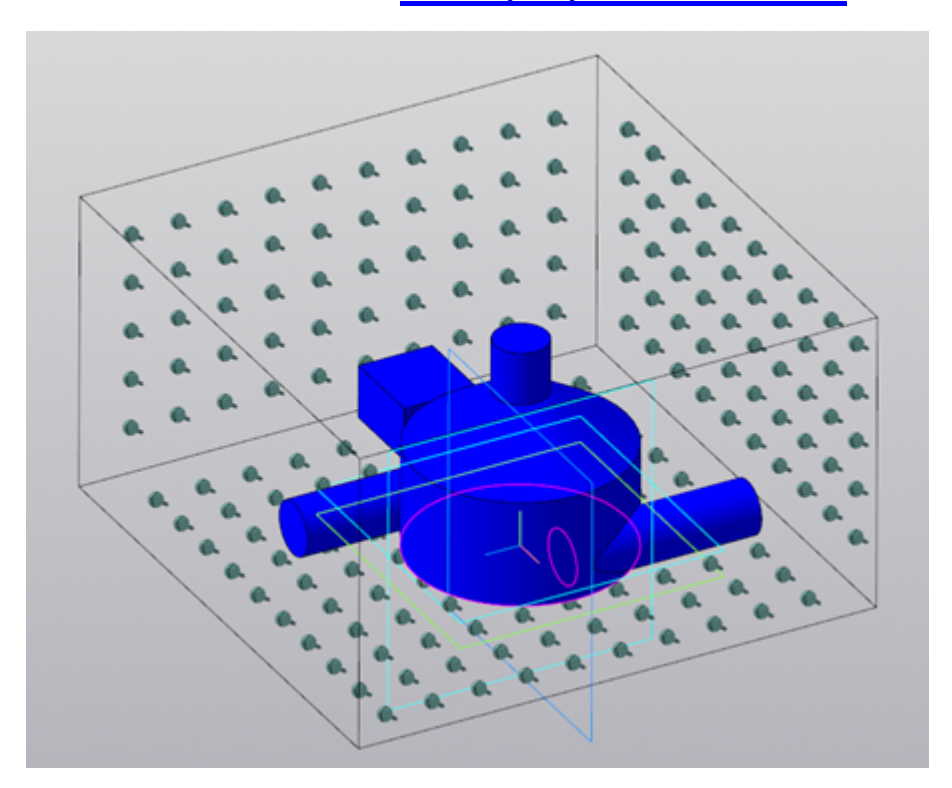

Моделирование внешнего обтекания доступно при работе со сборками, при этом сохраняется весь функционал программы, как и в работе с деталью.

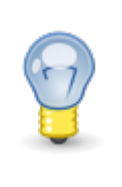

При моделировании внешнего обтекания отключить уравнение движения невозможно (в свойствах **[Физических процессов](#page-70-0)** всегда задано **Уравнение движения = Да**).

## <span id="page-63-0"></span>**5.2.3 Геометрия расчетной области**

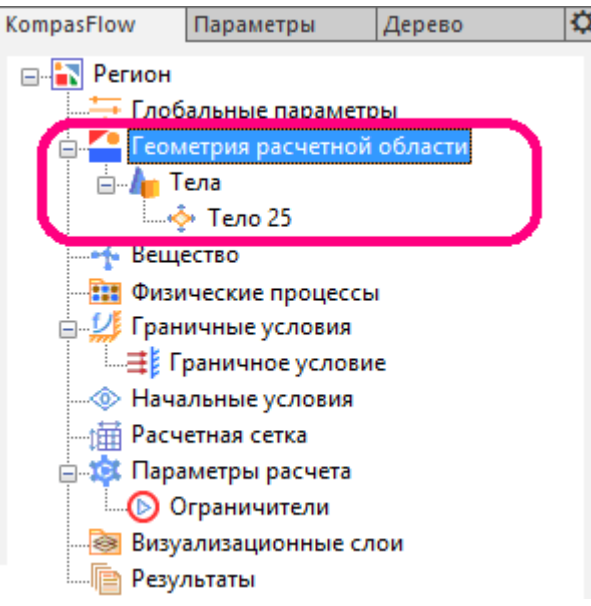

Папка **Геометрия расчетной области** содержит подпапку **Тела**, которая может содержать геометрические объекты, созданные средствами *КОМПАС-3D* и используемые приложением *KompasFlow*.

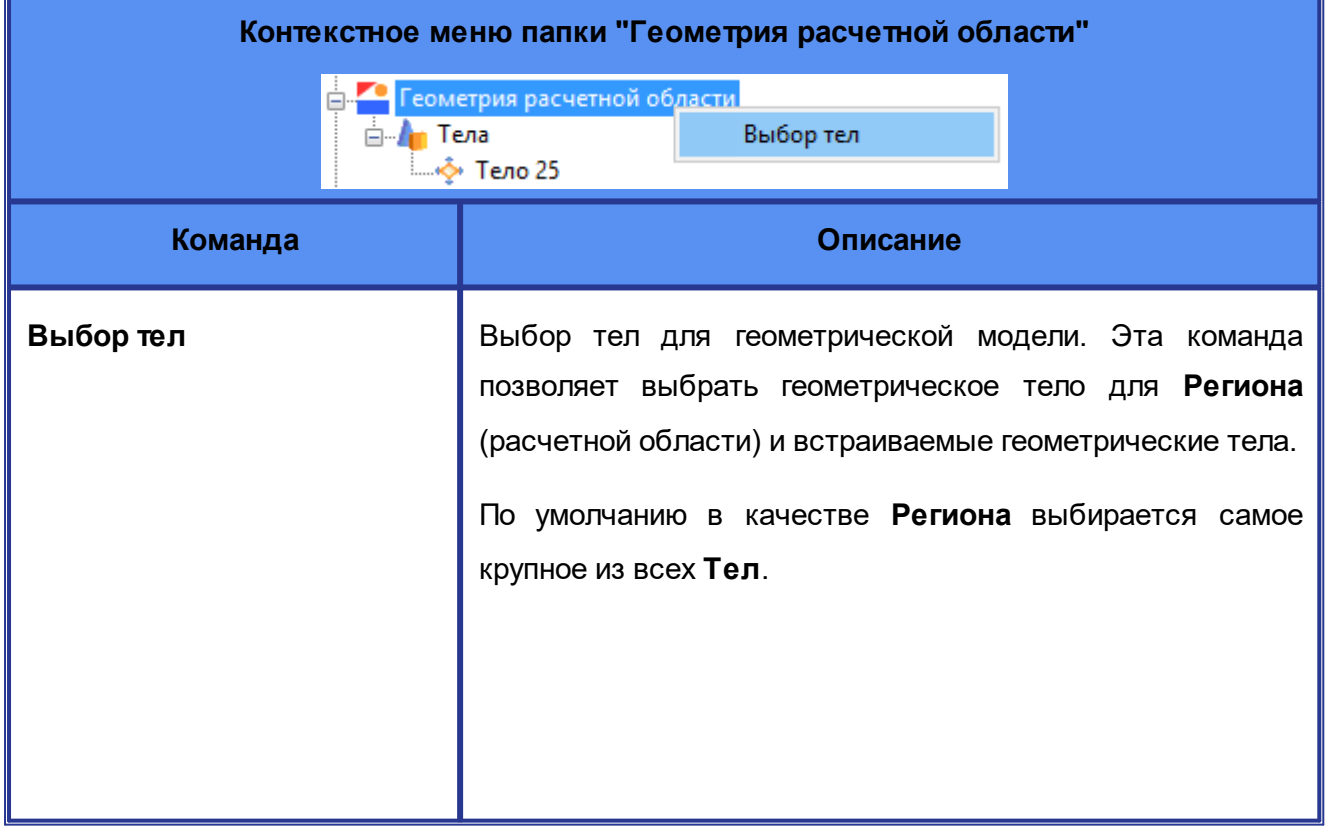

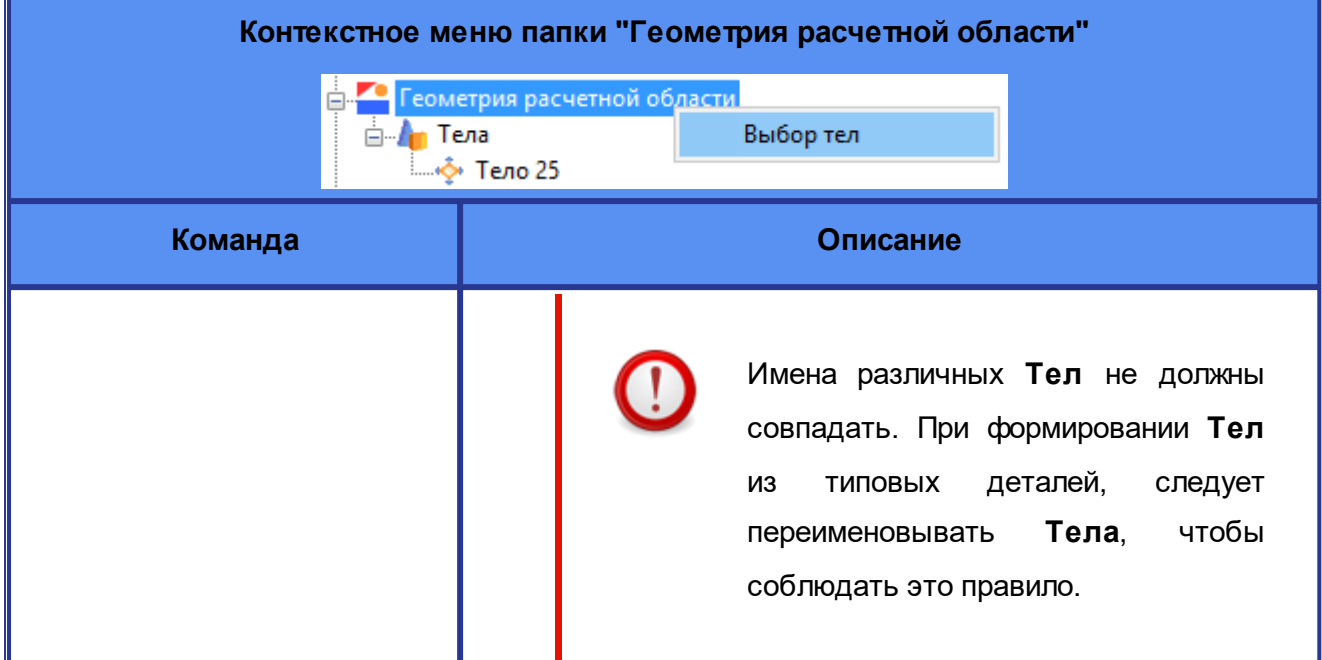

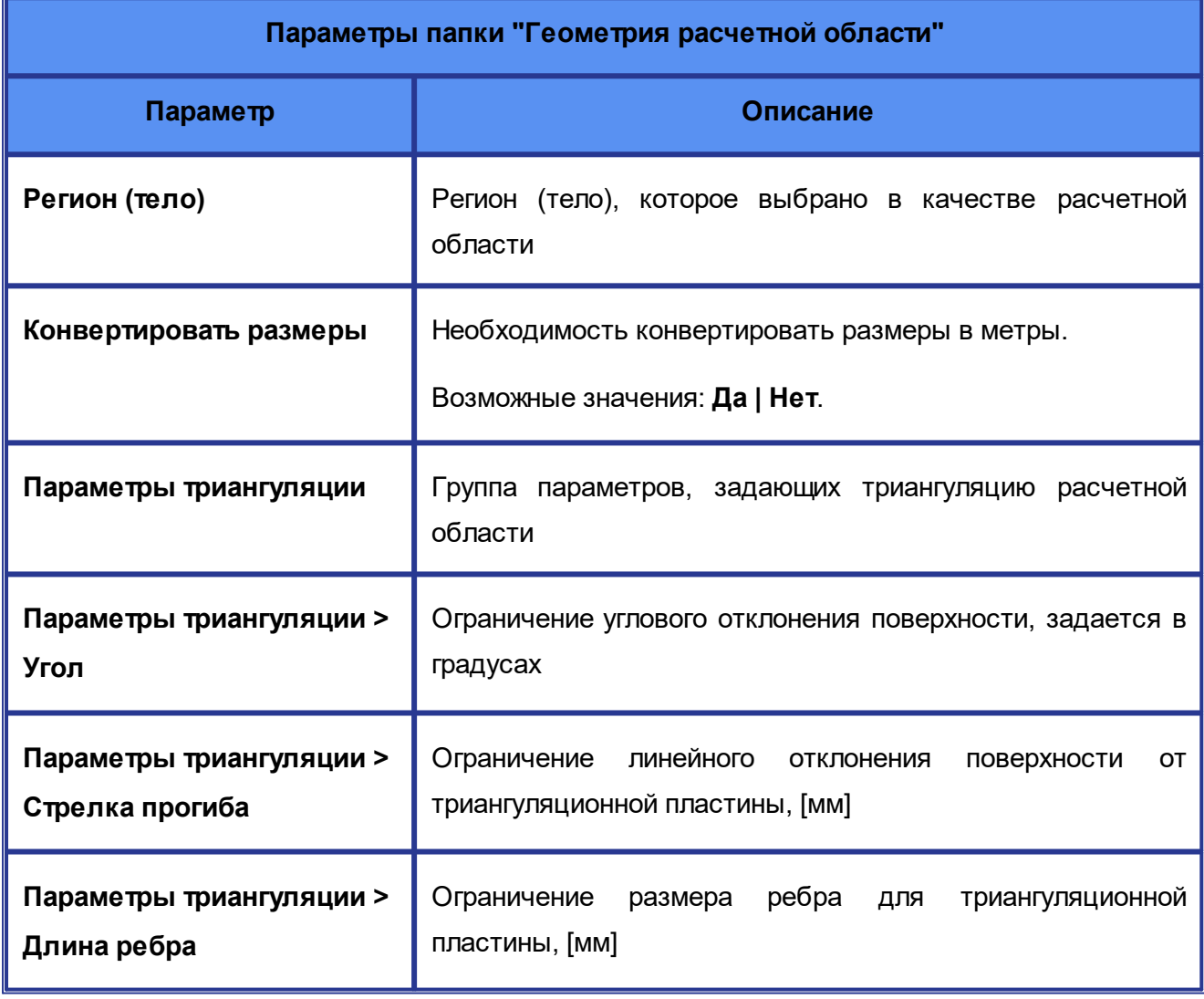

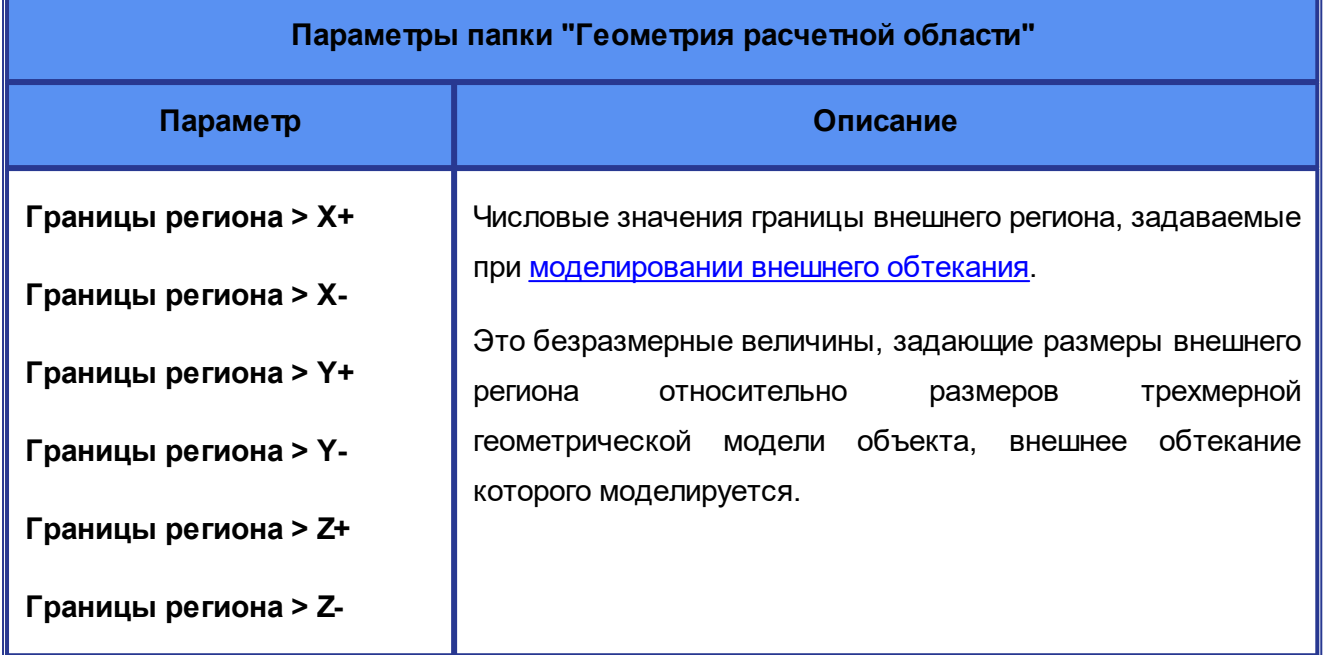

Контекстные меню и параметры у папки **Геометрия расчетной области > Тела** отсутствуют.

Контекстные меню у элементов **Геометрия расчетной области > Тела > Тело** отсутствуют.

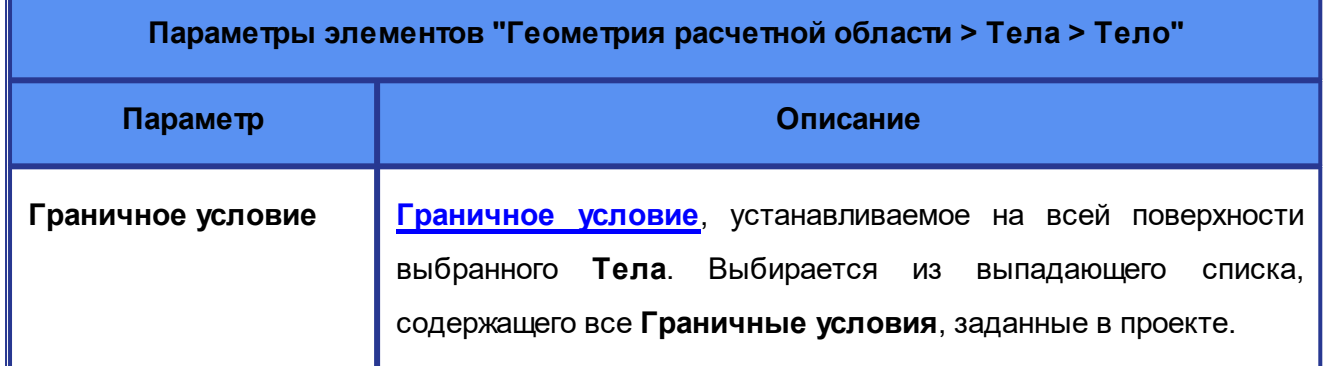

### <span id="page-65-0"></span>**5.2.4 Вещество**

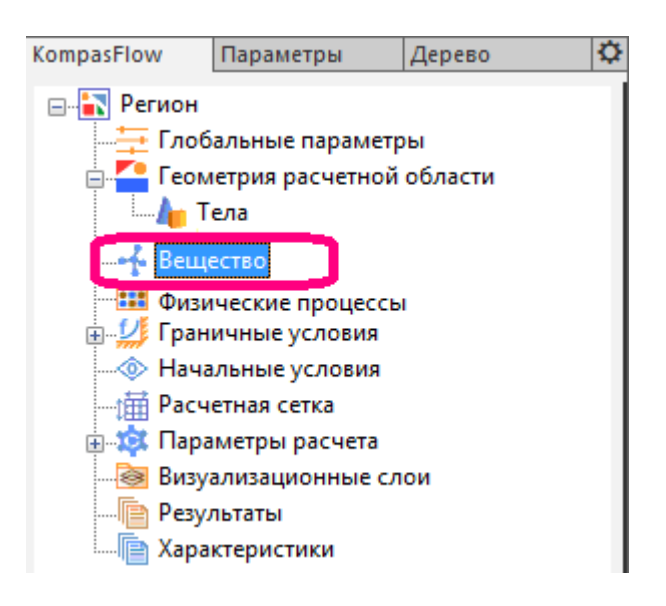

Элемент **Вещество** задает физические свойства моделируемой среды. Вы можете задать

свойства **Вещества** следующими способами:

- · загрузить **Вещество** из встроенной базы веществ (при помощи команды **Загрузить из базы**, см. ниже)
- · задать физические свойства **Вещества** вручную (сразу после создания проекта либо, если в данный момент **Вещество** загружено из базы, при помощи команды **Задать вручную**, см. ниже)
- · сначала задать вручную отдельные физические свойства **Вещества**, а затем загрузить какого-либо **Вещество** из базы и для некоторых параметров выбрать в панели свойств в выпадающем списке "**Пользовательское:***(значение)*".

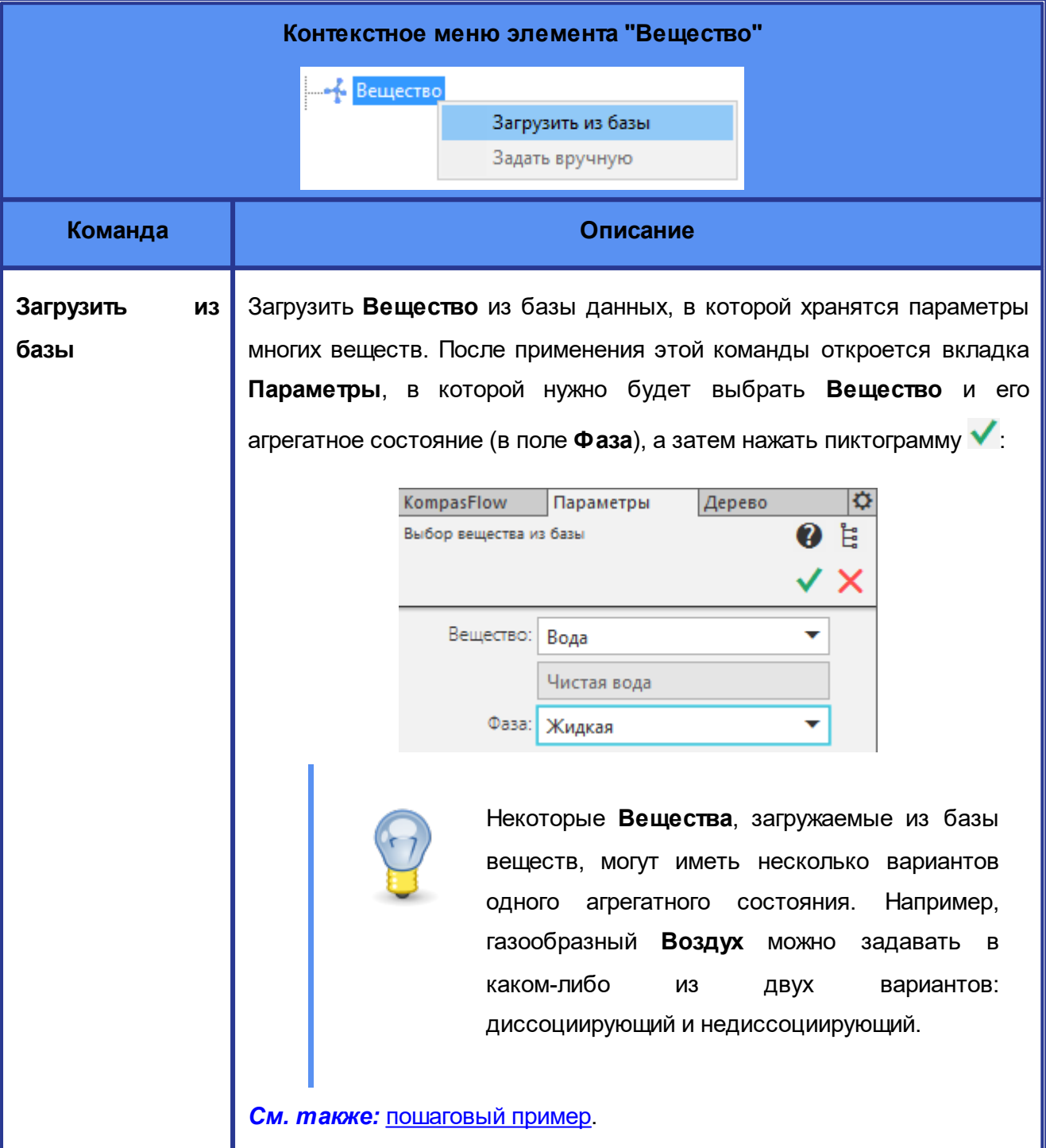

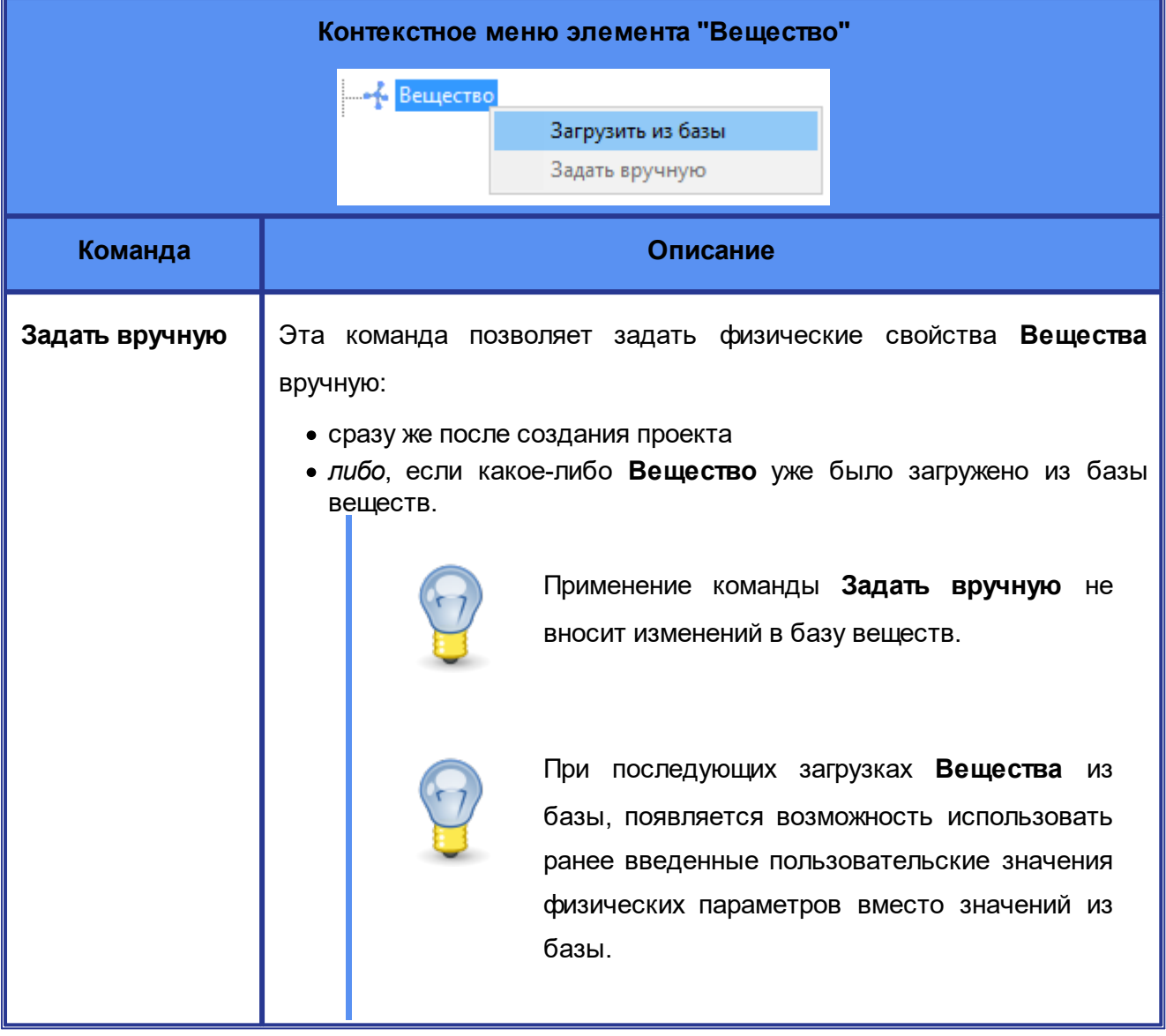

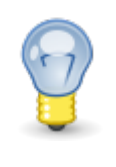

**Вещество** также можно создать при нажатии на пиктограмму  $\mathbf{\hat{f}}$  в группе команд **Постановка задачи** [инструментальной панели](#page-52-0) [KompasFlow](#page-52-0).

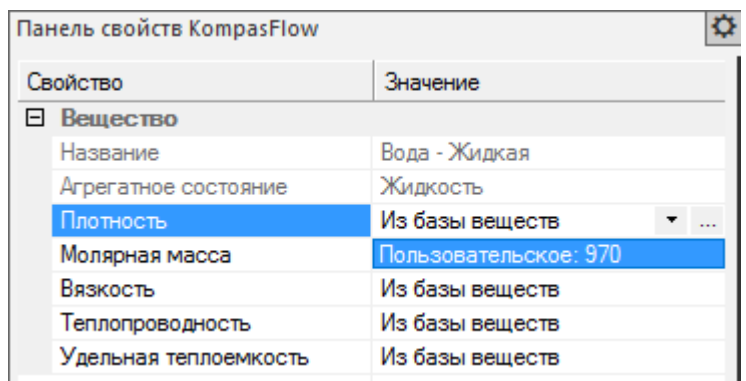

# **Параметры элемента "Вещество" Параметр Описание Название** Этот параметр доступен только для **Веществ** загруженных из базы. Название **Вещества** формируется автоматически и содержит название агрегатного состояния (фазы). **Агрегатное состояние** Агрегатное состояние вещества. Возможные значения: **Газ | Жидкость | Твердое тело**. **Закон идеального газа** Плотность газа можно задавать либо константой, либо законом идеального газа. Возможные значения: · **Да** - применяется закон идеального газа. · **Нет** - плотность газа задается константой Параметр доступен, если **Агрегатное состояние = Газ** (см. выше). **Опорная температура** Опорная температура, отображается при выборе **Закон идеального газа = Да** и **Уравнение теплопереноса = Нет** в свойствах элемента **[Физические процессы](#page-70-0)**. **Опорная температура** здесь доступна только для информации, т.к. она задается в панели свойств элемента **[Глобальные параметры](#page-59-1)**. **Плотность**<sup>\*</sup> **Плотность Вещества**, [кг/м<sup>3</sup>]. Параметр **Плотность** отсутствует, если задано **Закон идеального газа = Да** (см. выше). **Молярная масса**\*) Молярная масса **Вещества**, [кг/моль]

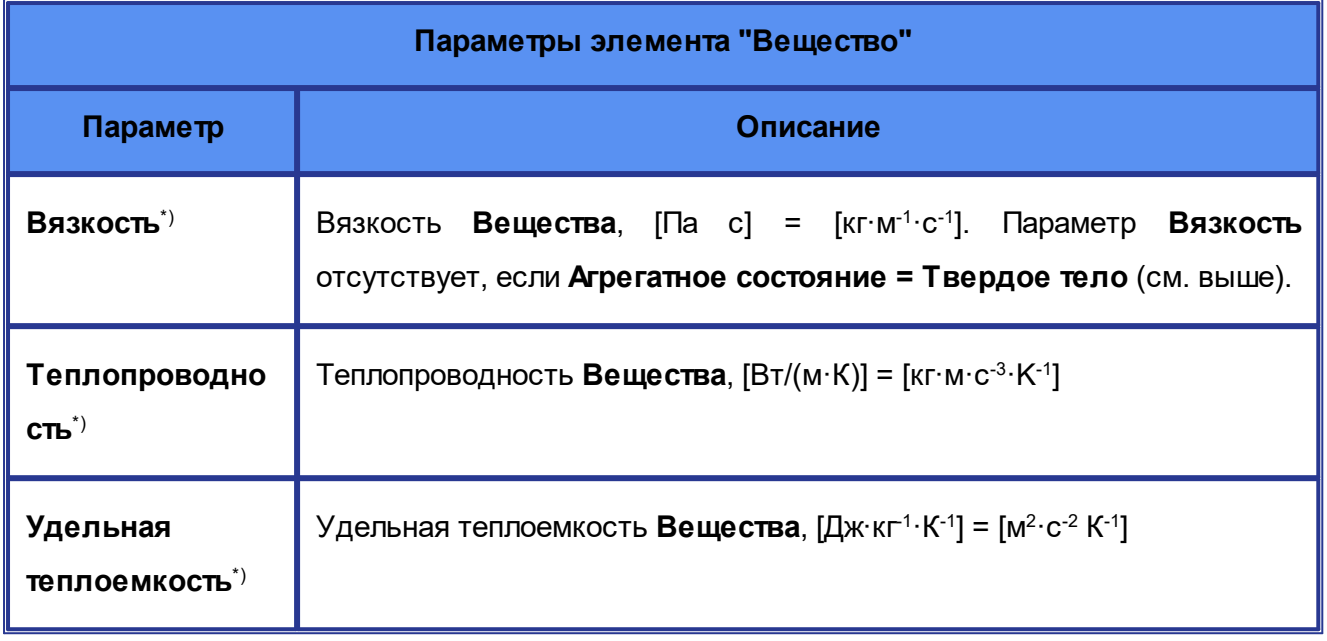

\*) Если **Вещество** было загружено из базы веществ, в этом поле можно выбрать:

- · **Из базы веществ** в этом случае будет использоваться значение из базы веществ
- · **Пользовательское:** *(значение)* будет использоваться значение, заданное ранее вручную

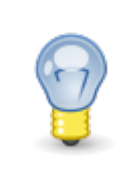

Если **Вещество** было загружено из базы веществ, то в его панели свойств, в выбранном поле с числовыми свойствами появляется экранная кнопка - при нажатии на которую в панели параметров открывается таблица со значениями, полученными из базы веществ. *Пример:*

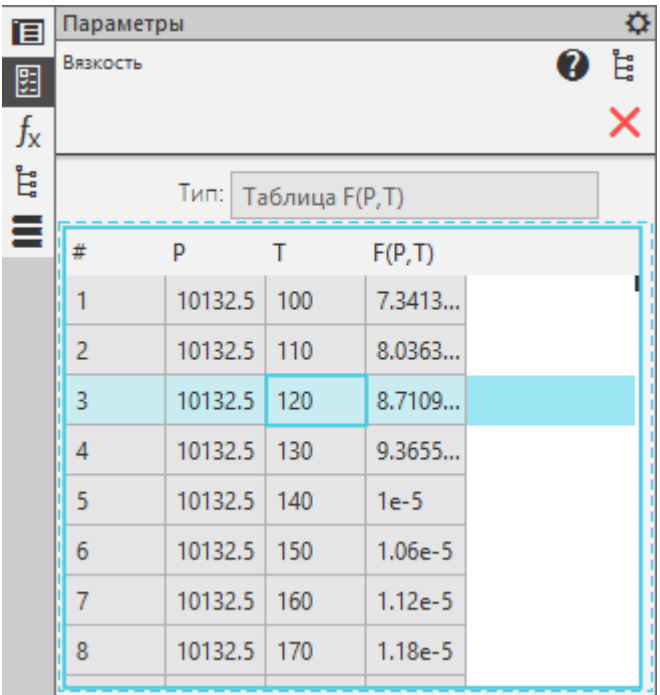

#### <span id="page-70-0"></span>**5.2.5 Физические процессы**

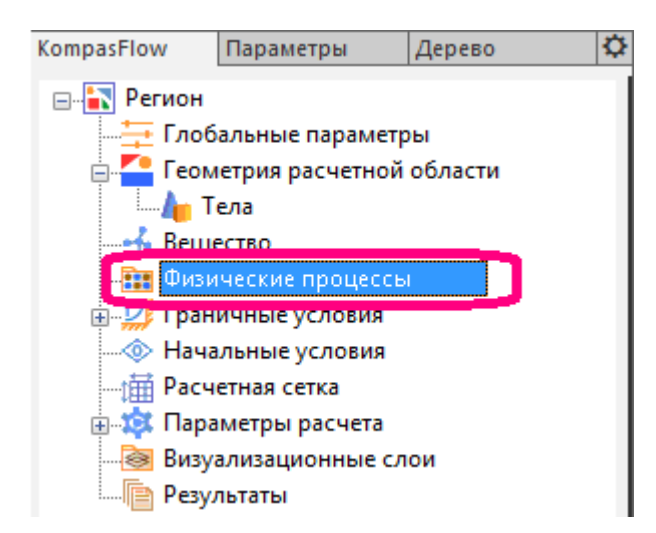

Элемент **Физические процессы** задает набор решаемых уравнений и их настройки.

Элемент **Физические процессы** не имеет контекстного меню.

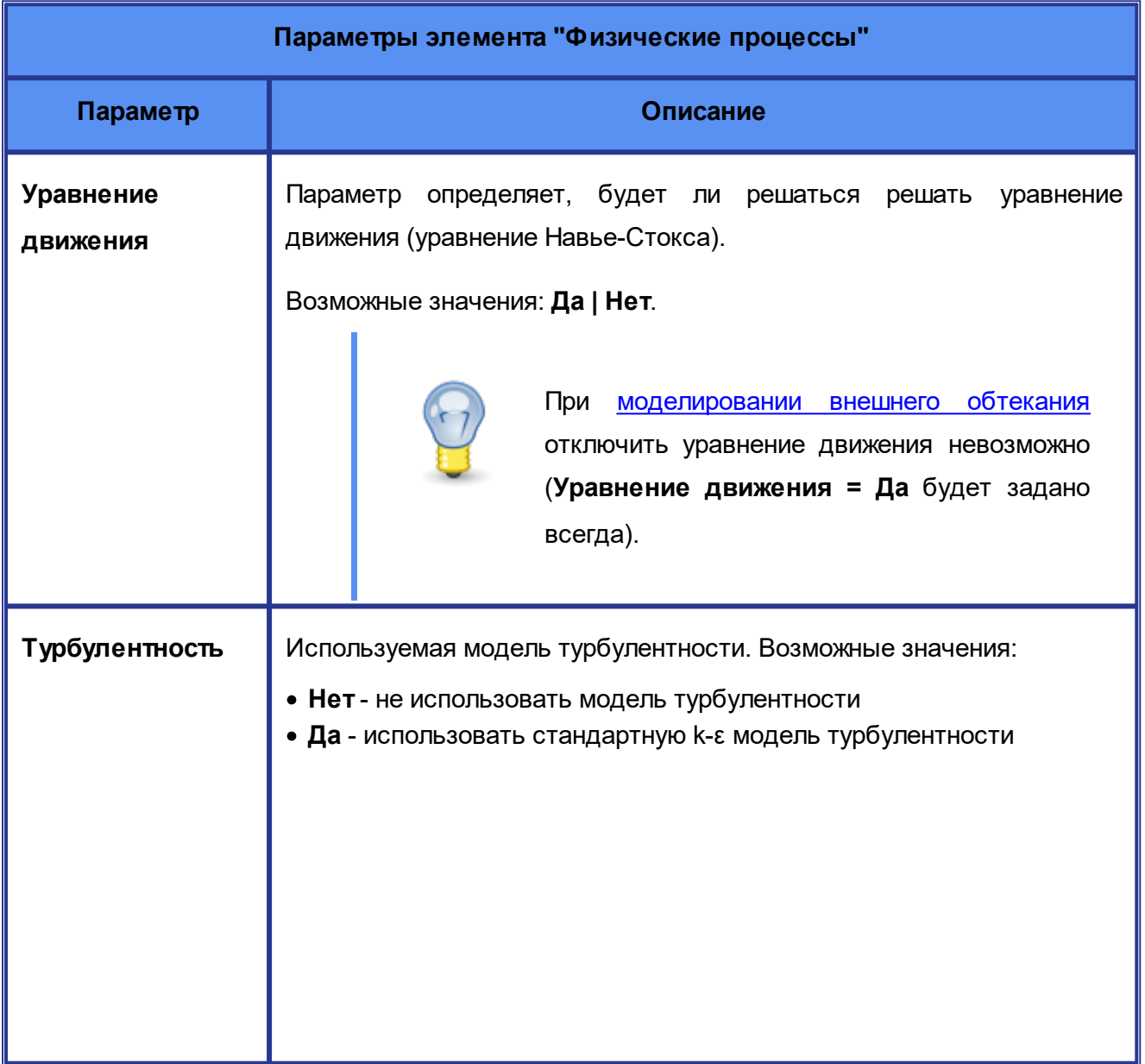

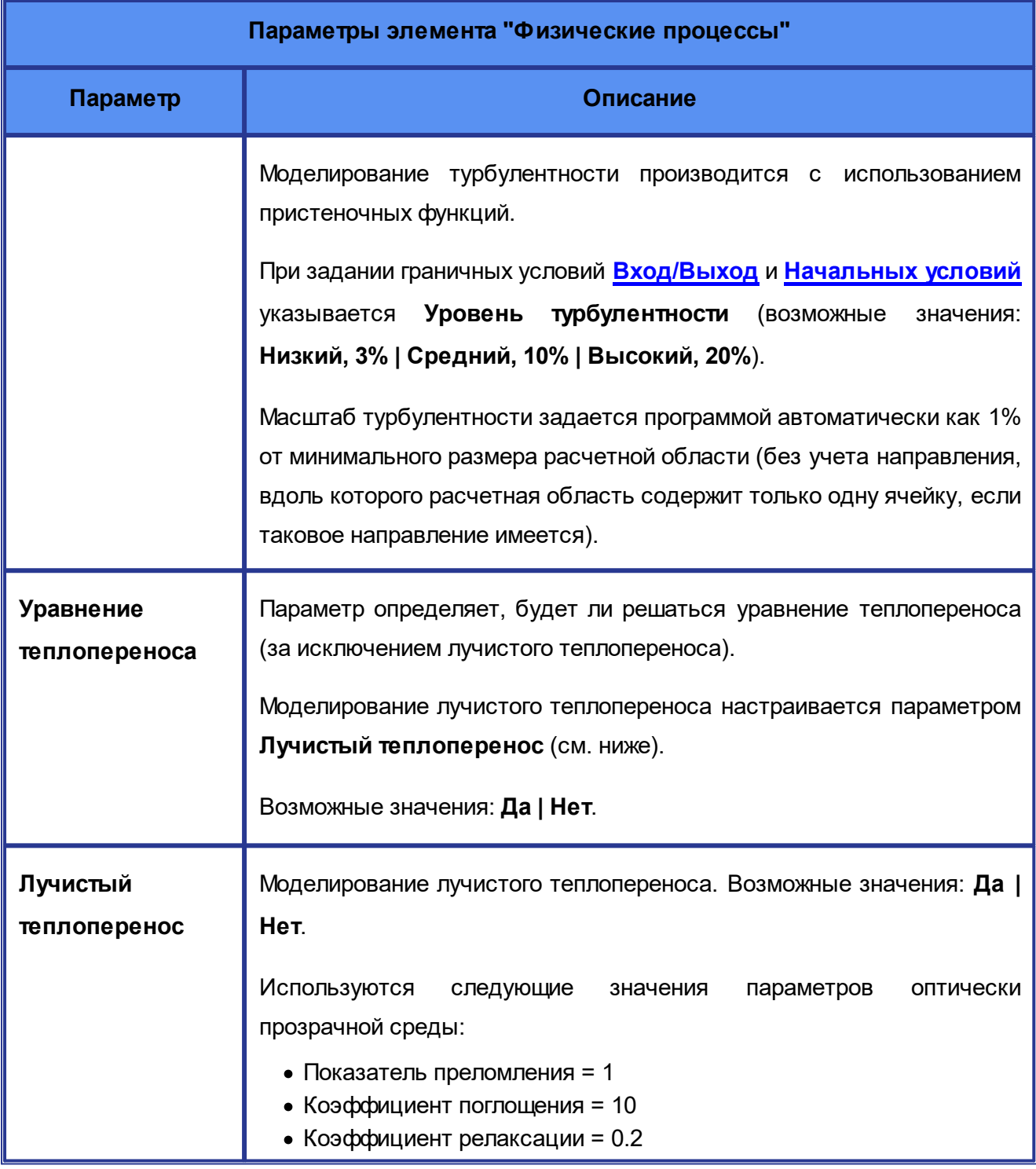
## <span id="page-72-0"></span>**5.2.6 Граничные условия**

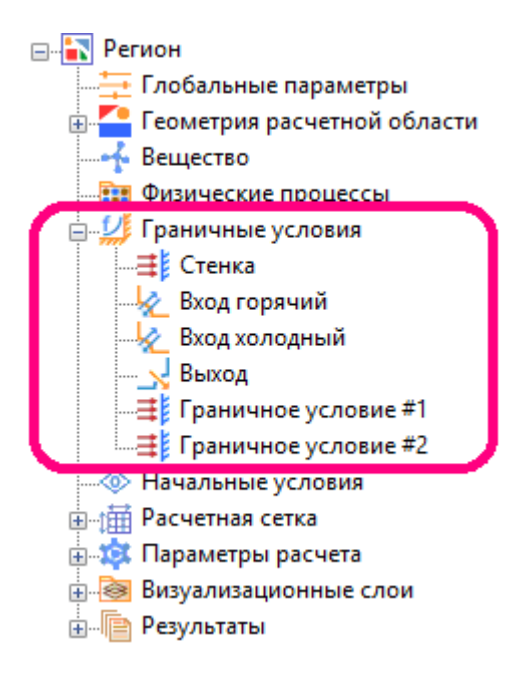

Папка **Граничные условия** содержит элементы **Граничное условие #N**, соответствующе граничным условиям моделируемого течения или теплопереноса.

**Граничное условие**, выбранное в дереве проекта, выделяется в графической панели бордовым цветом поверхности и/или красным цветом контуров (в зависимости от настроек отображения модели):

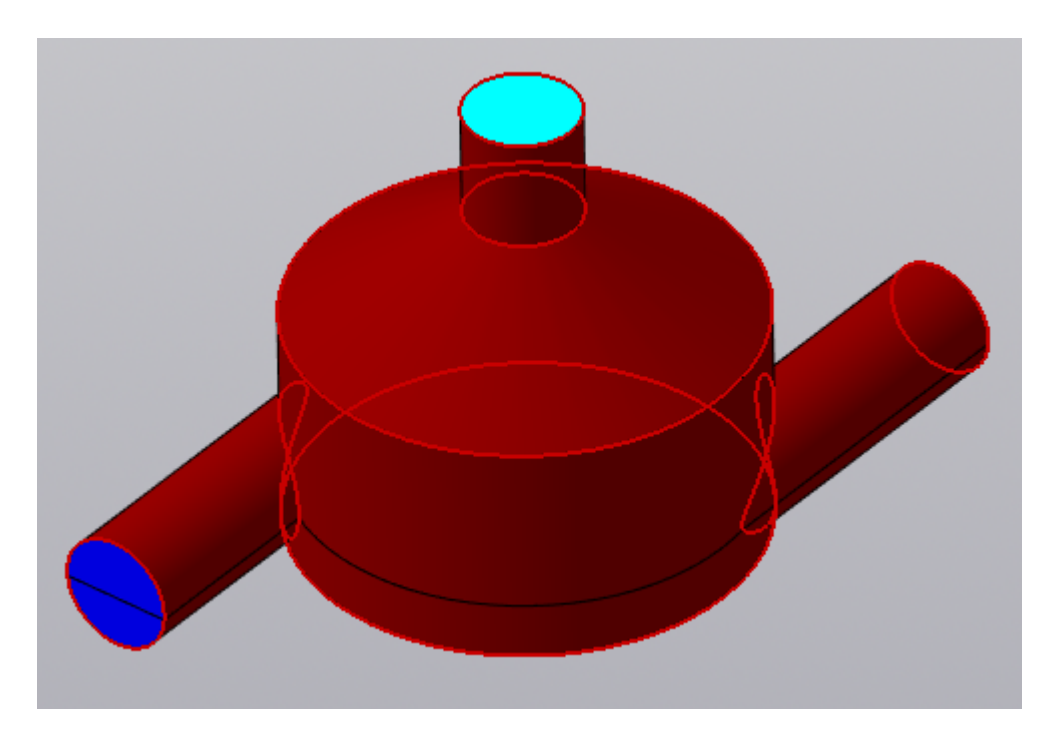

Пиктограмма элемента **Граничное условие #N** соответствует типу граничного условия (параметр **Тип ГУ**):

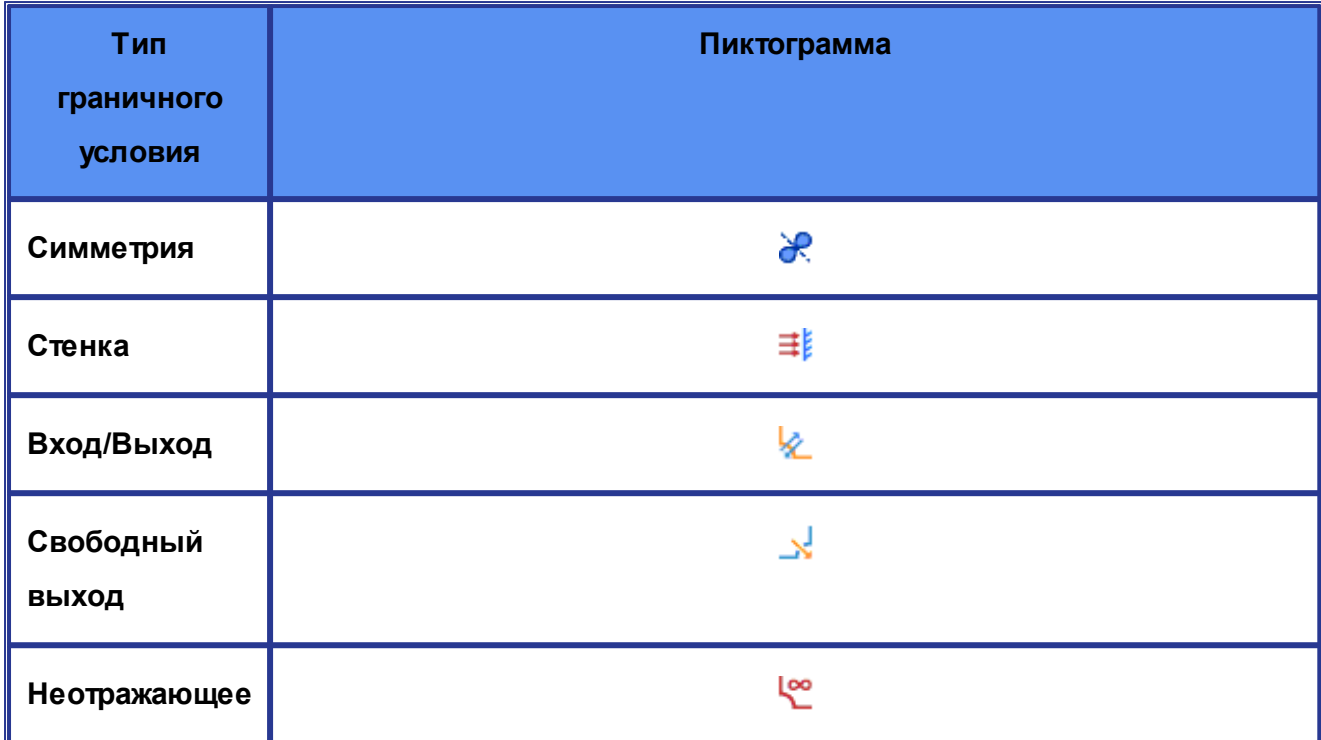

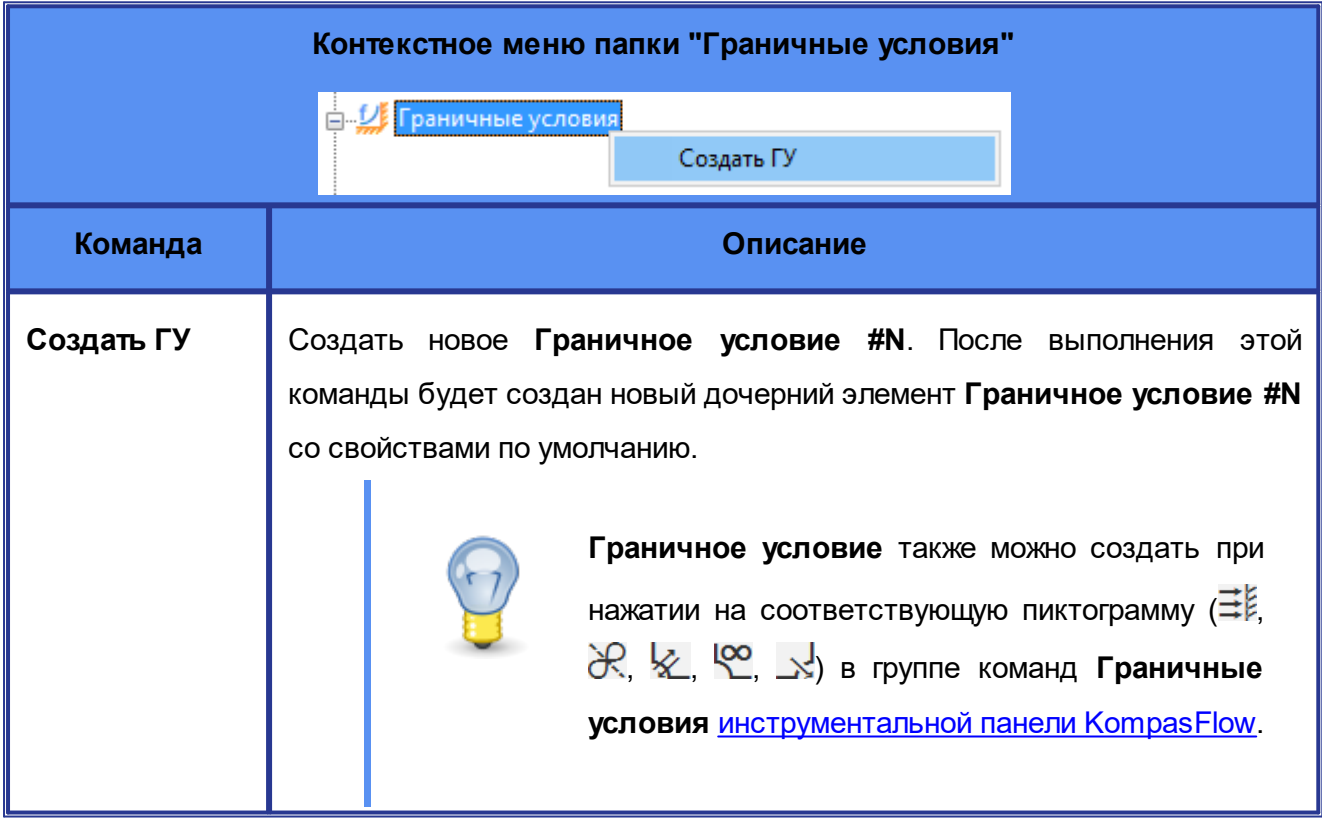

Папка **Граничные условия** не имеет параметров в панели свойств.

r

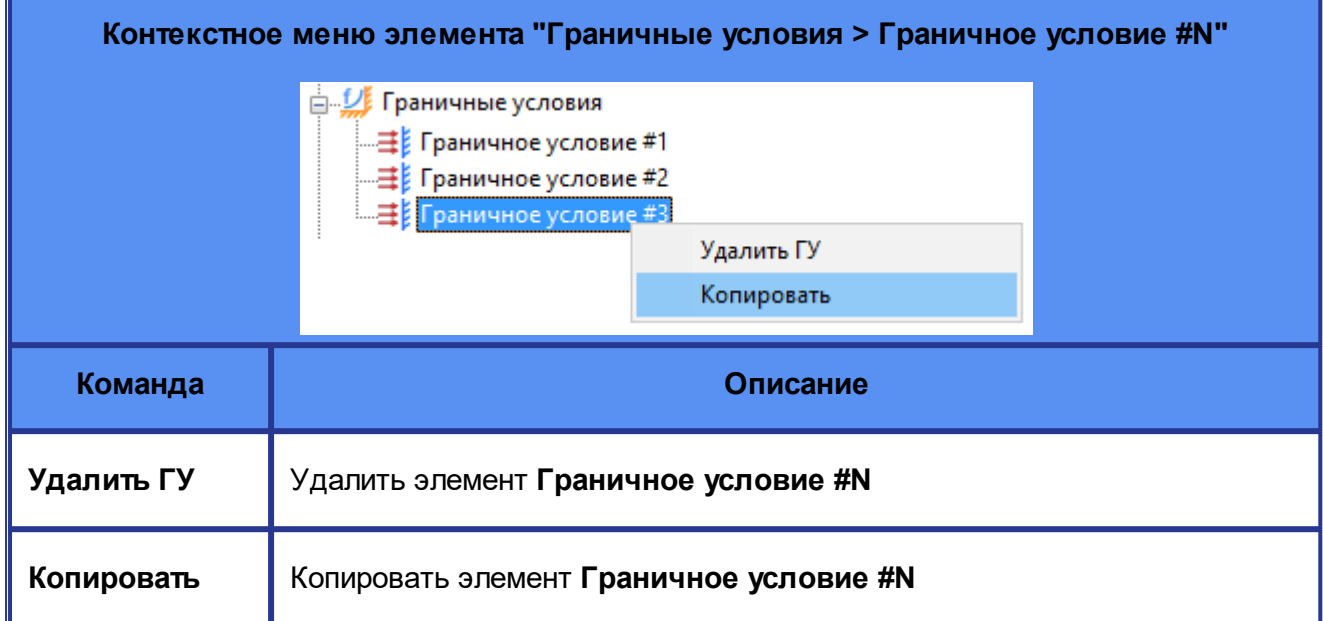

Состав параметров элемента **Граничное условие #N** зависит от типа граничного условия. В таблице ниже перечислены параметры, общие для всех типов **Граничных условий**.

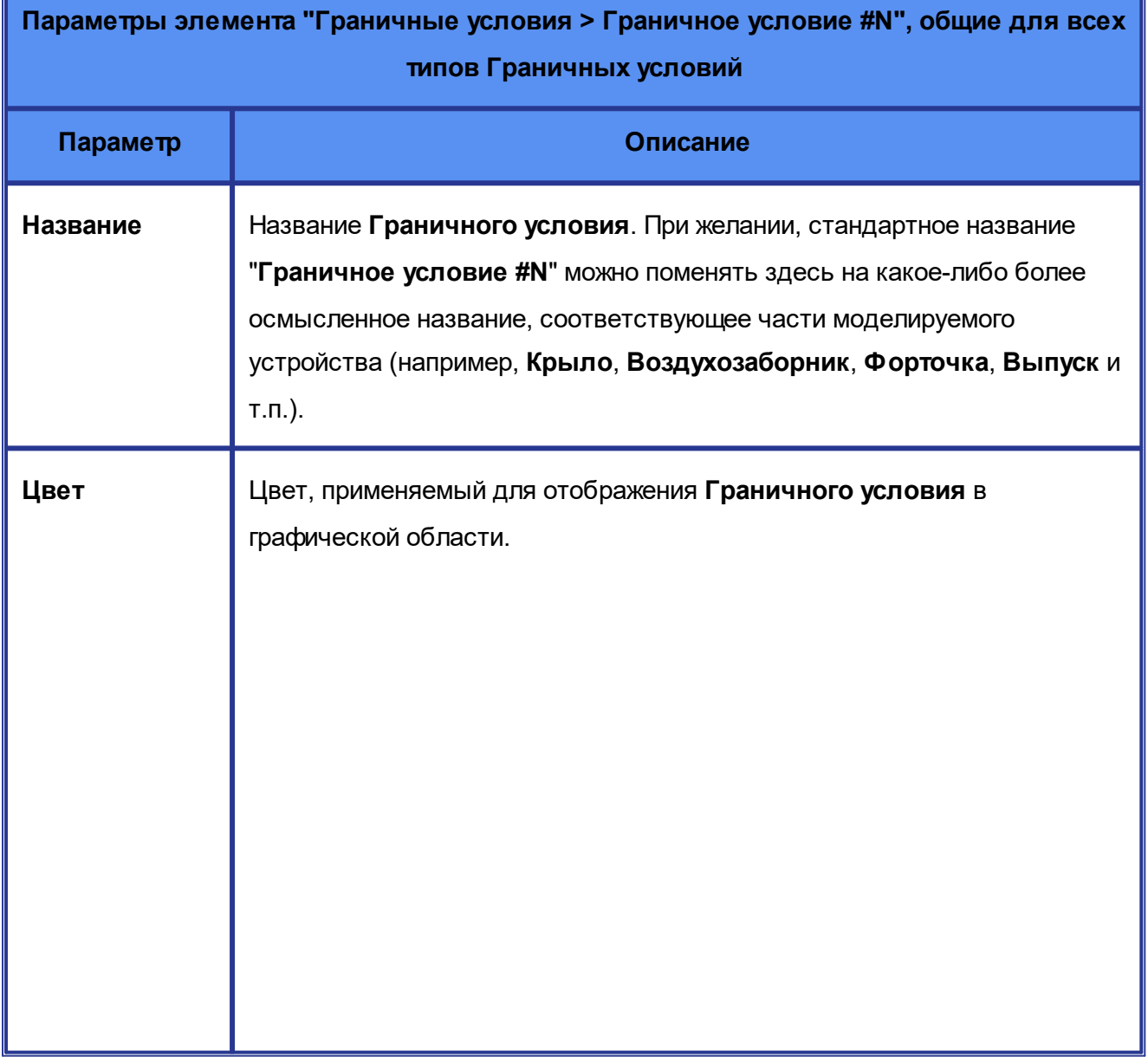

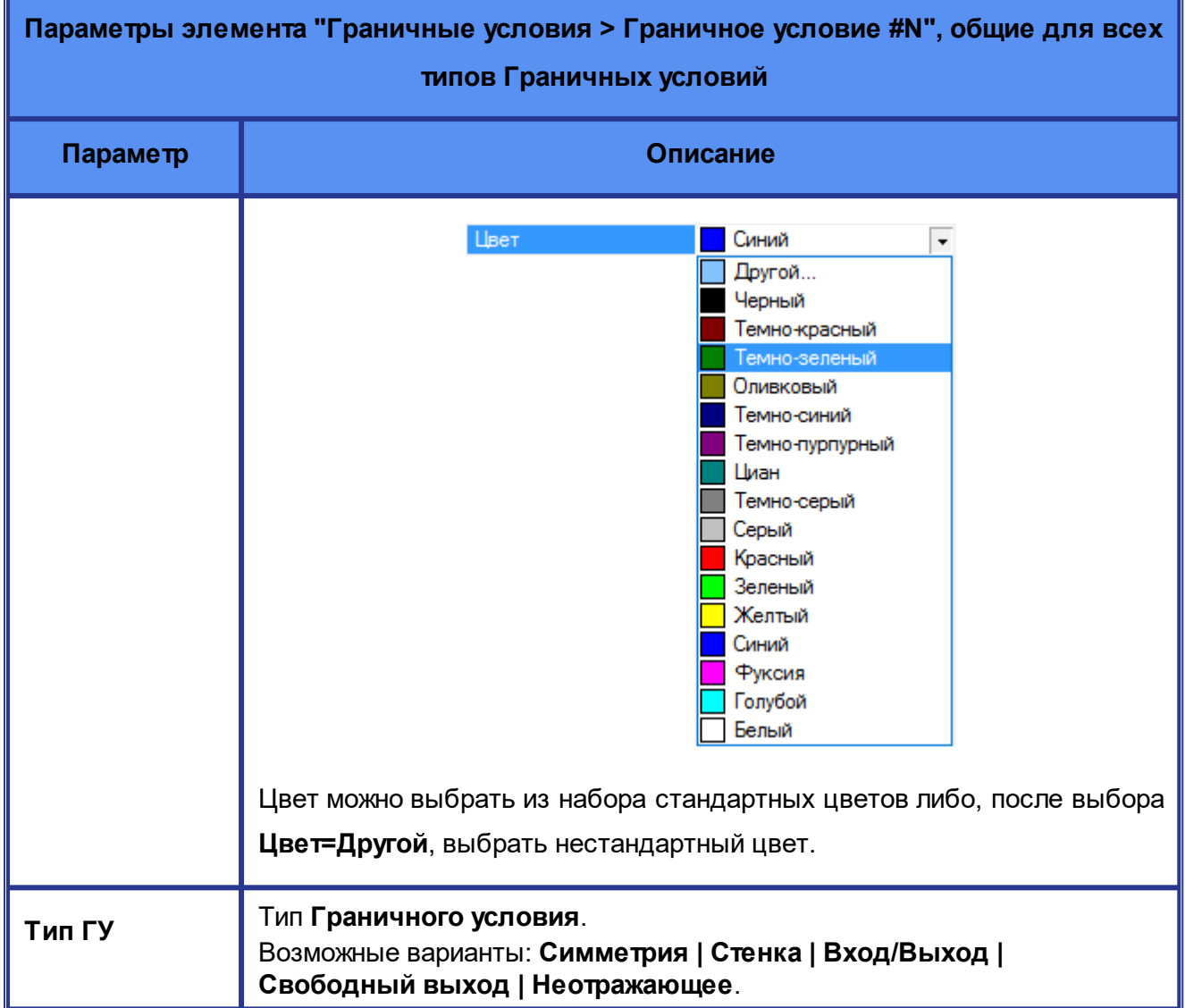

Параметры, специфичные для определенных типов **Граничных условий**, а также особенности применения этих **Граничных условий** описаны в отдельных подразделах:

- · **[Симметрия](#page-77-0)**
- · **[Стенка](#page-78-0)**
- · **[Вход/Выход](#page-82-0)**
- · **[Свободный выход](#page-88-0)**
- · **[Неотражающее](#page-89-0)**

## **Назначение граничных условий граням геометрической модели**

При выборе в графической области окна *KOMPAS-3D* одной или нескольких граней геометрической модели (группы фасеток), в панели свойств *KompasFlow*содержится параметр **Набор граней > Граничное условие**, значение которого задает граничное условие, назначенное этой грани или граням:

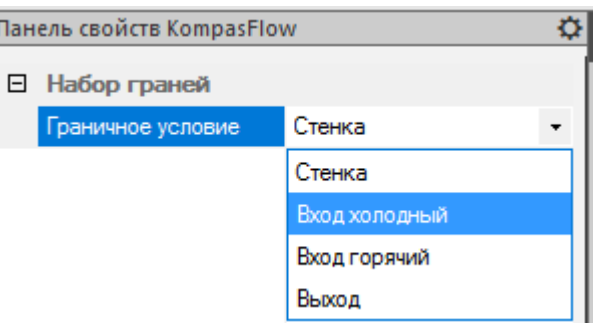

## **Назначение граничных условий границам внешнего региона**

При [моделировании внешнего обтекания,](#page-62-0) на границах *внешнего региона* можно задать граничные условия:

- · **[Неотражающие](#page-89-0)**
- · **[Вход/Выход](#page-82-0)**

Это задается параметром **ГУ внешней области** в свойствах элемента **[Глобальные](#page-59-0) [параметры](#page-59-0)**.

## **Объявление числового свойства** *Граничного условия* **параметром оптимизации**

Числовые параметры **Граничных условий** можно объявить [параметрами оптимизации](#page-128-0).

Для этого нужно в панели свойств открыть контекстное меню параметра и включить опцию **Параметр оптимизации**:

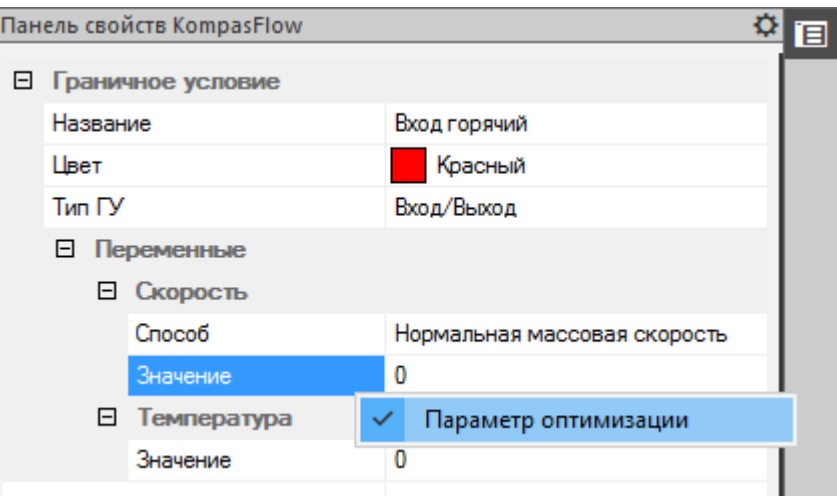

Параметры оптимизации выделены в свойствах **Граничного условия** розовым цветом:

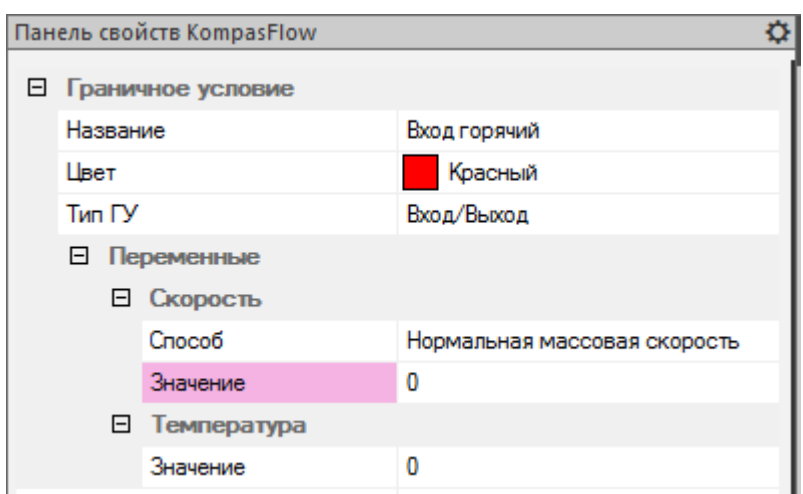

## <span id="page-77-0"></span>**5.2.6.1 Симметрия**

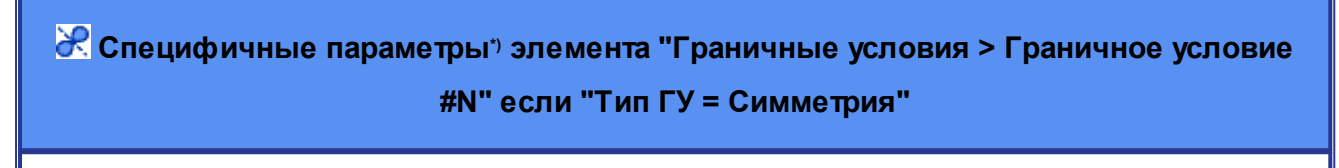

**Граничные условия** с типом **Симметрия** не имеют специфичных параметров.

\*) Описание параметров, общих для всех типов **Граничных условий**, см. в разделе [Граничные](#page-72-0) [условия](#page-72-0).

Пользователь не задает никаких параметров. На граничном условии автоматически устанавливаются условия для скорости:

$$
V_{b,n} = 0
$$
  

$$
V_{b,\tau} = |\mathbf{V}_{c,abs} - \mathbf{V}_B|
$$

Здесь

**V***c*,*abs* - абсолютная скорость жидкости в центре приграничной ячейки

Для температуры предполагаются следующие соотношения:

$$
\left. \frac{\partial T}{\partial y} \right|_b = 0
$$
  

$$
T_b = T_{cell}
$$

**The Contract** 

## <span id="page-78-0"></span>**5.2.6.2 Стенка**

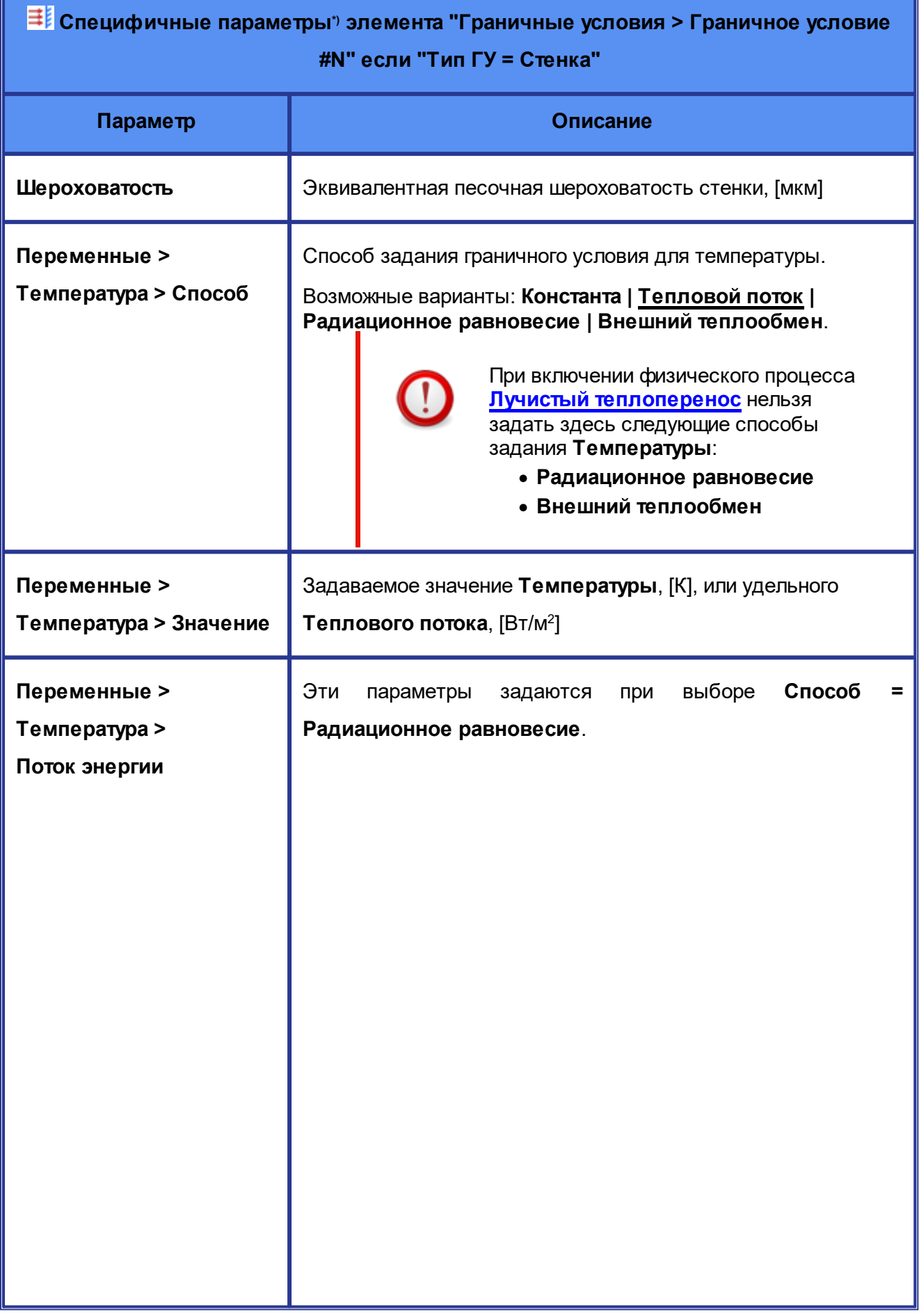

I

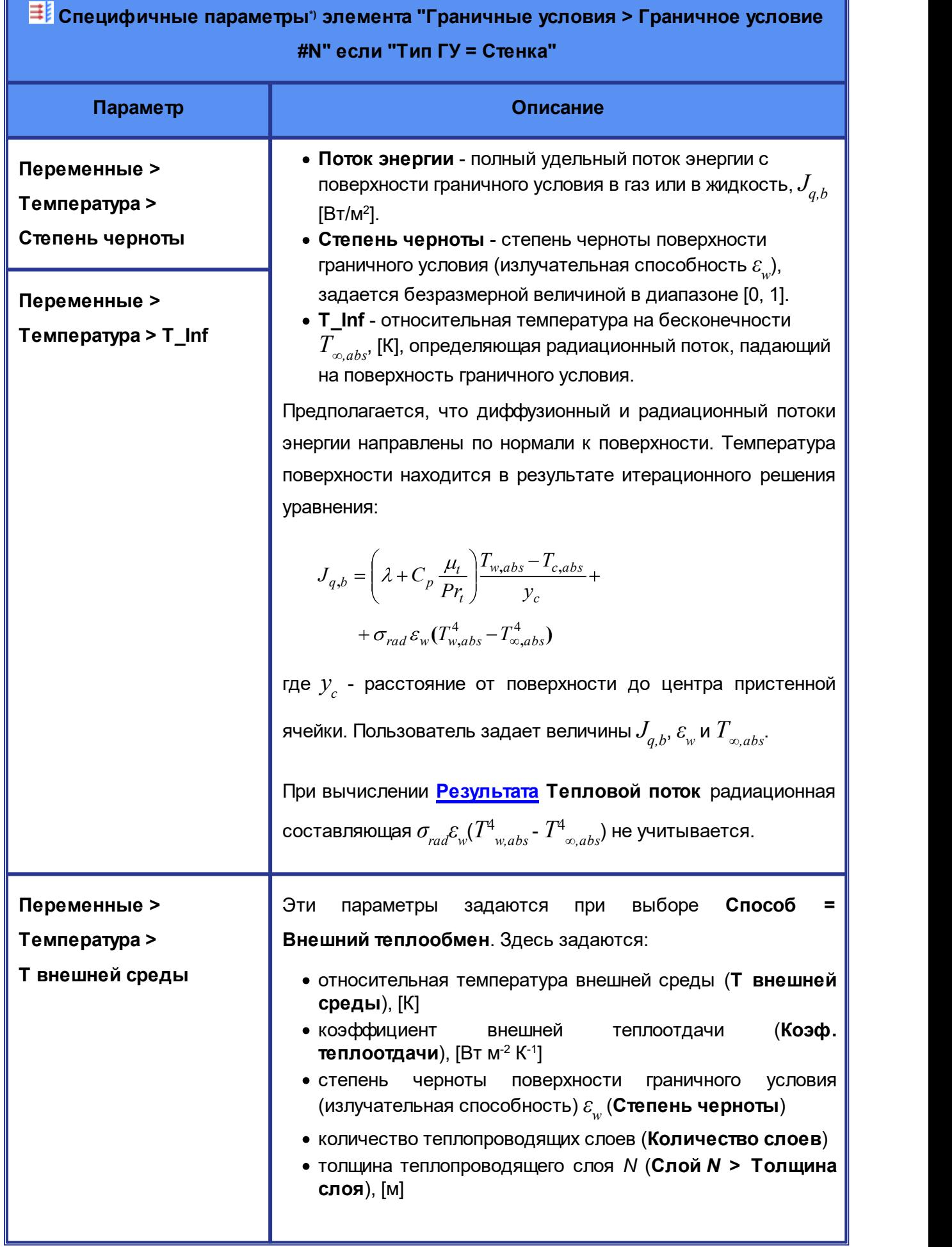

I

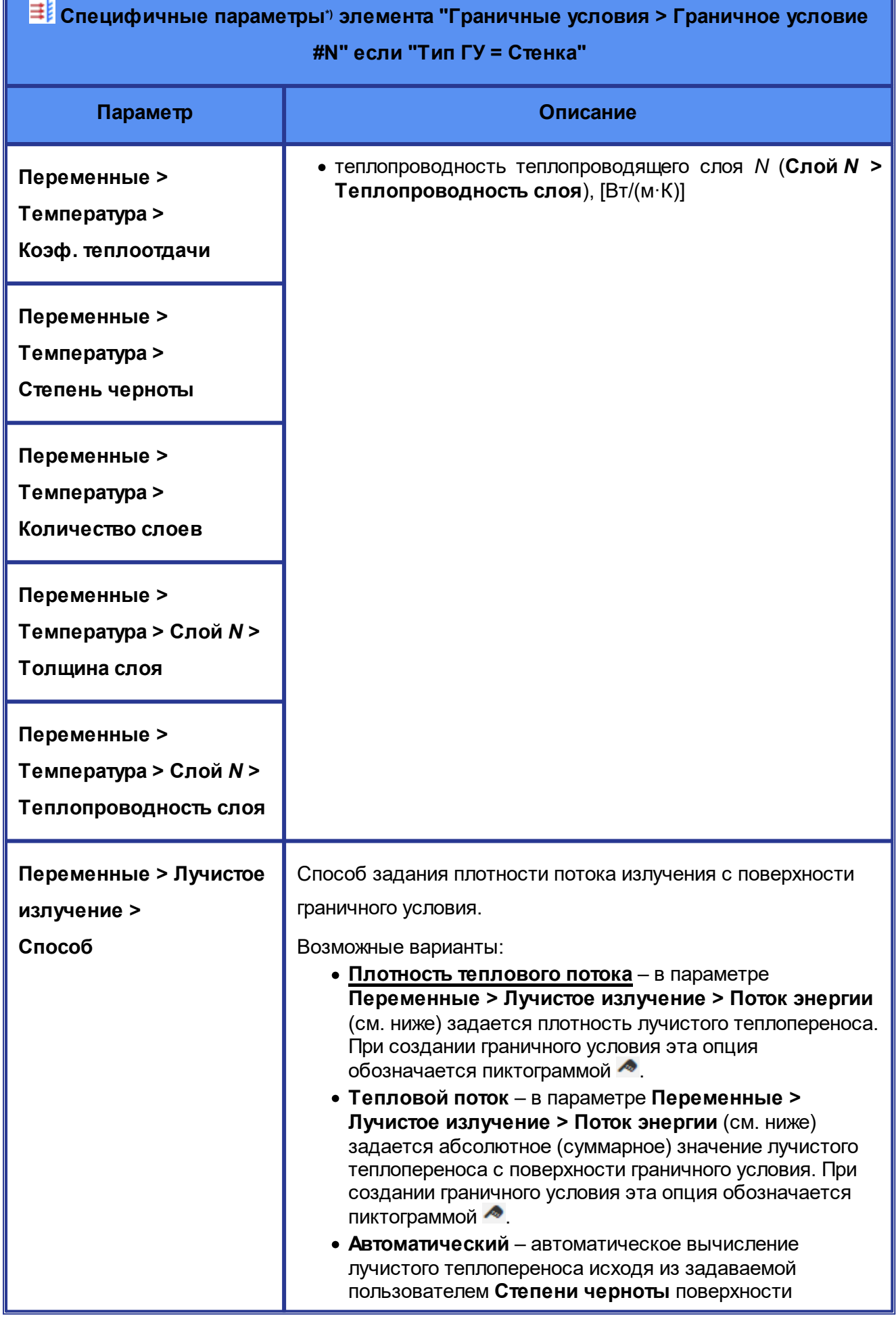

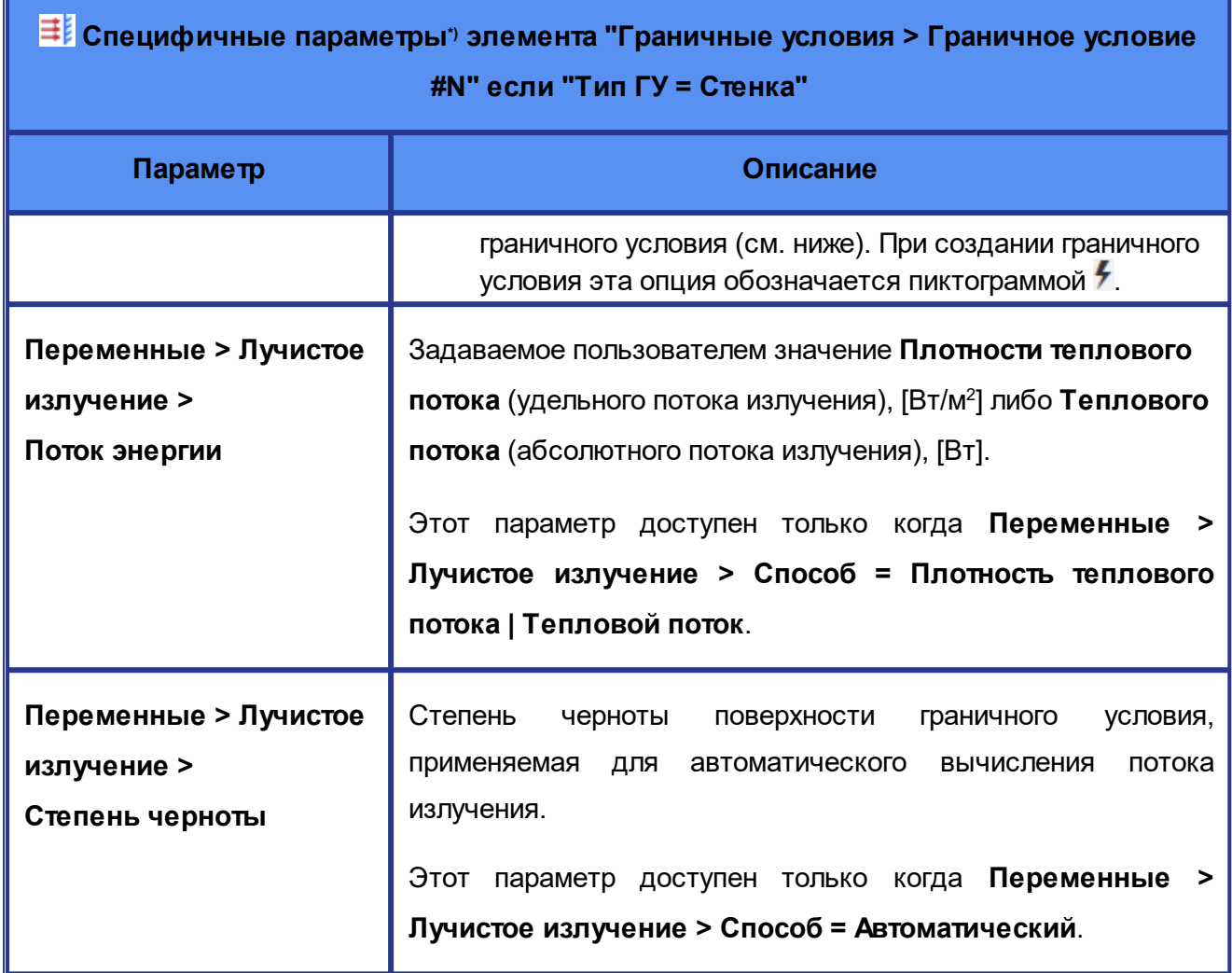

\*) Описание параметров, общих для всех типов **Граничных условий**, см. в разделе [Граничные](#page-72-0)

[условия](#page-72-0).

Для **Скорости** на стенке автоматически устанавливается условие:

$$
V_b = 0
$$

Для **Температуры** условие зависит от заданного значения параметра **Переменные > Температура > Способ**:

Если **Способ = Константа**, то значение **Температуры** задается пользователем:

$$
T_b = T_{user}
$$

Если **Способ = Тепловой поток**, то пользователь задает значение теплового потока:

$$
J_{q,b} = J_{user}
$$

При моделировании турбулентности на граничных условиях **Стенка** применяются пристеночные функции (эмпирическое соотношение, позволяющее учесть нелинейный характер профиля скорости в пристенном слое).

F

## <span id="page-82-0"></span>**5.2.6.3 Вход/Выход**

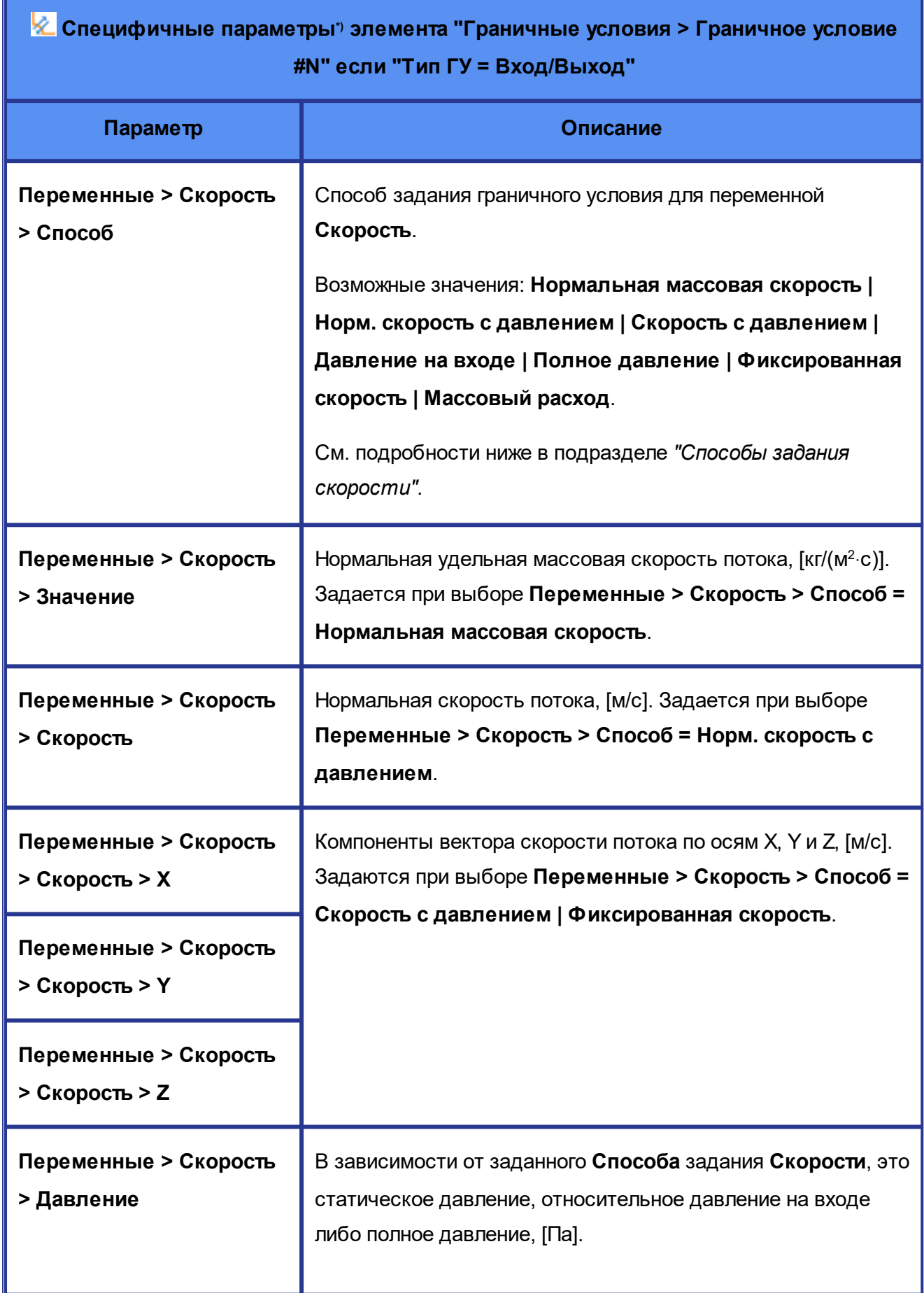

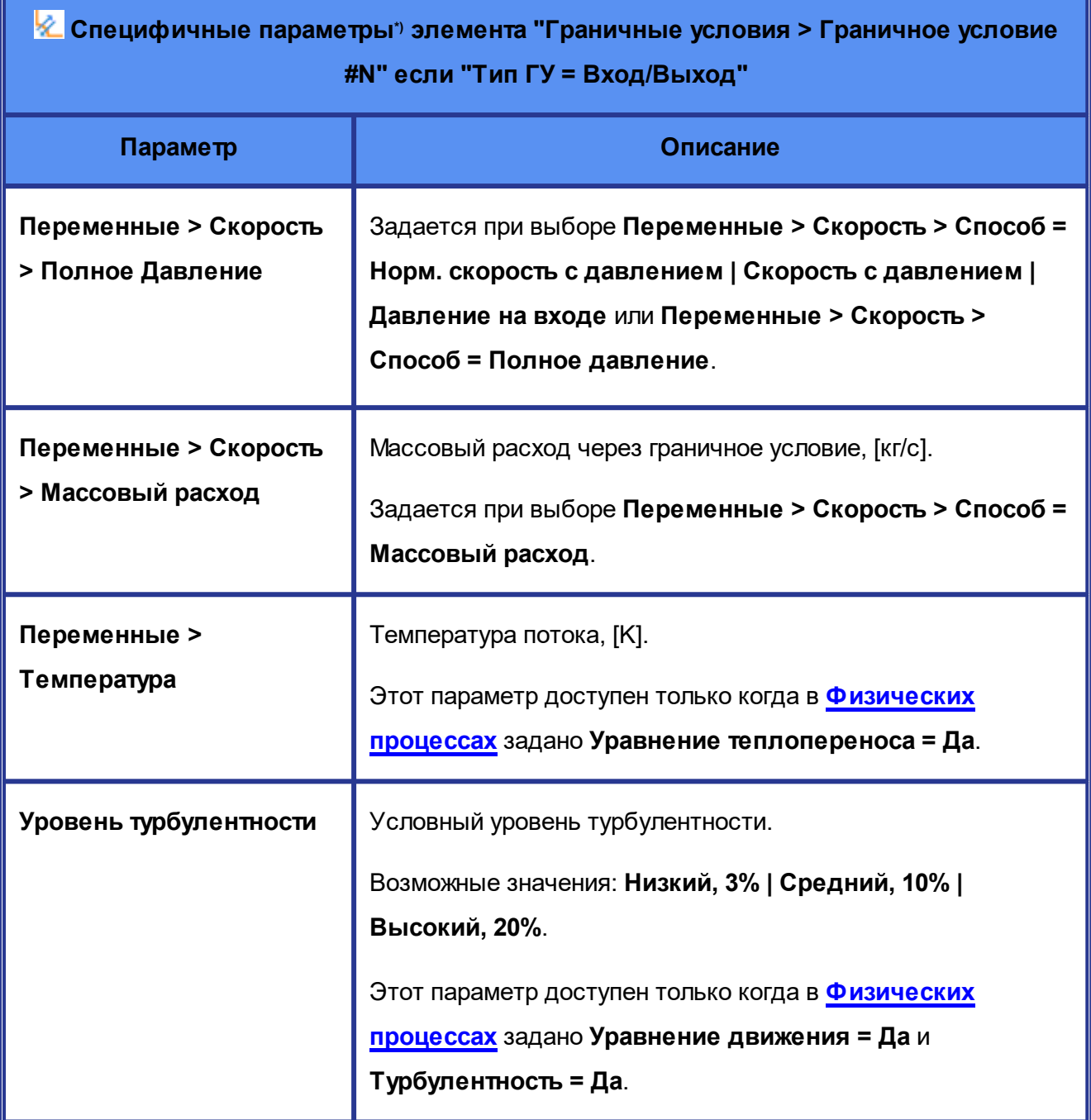

\*) Описание параметров, общих для всех типов **Граничных условий**, см. в разделе [Граничные](#page-72-0) [условия](#page-72-0).

## **Способы задания скорости**

Ниже описано как программа понимает различные значения параметра **Переменные > Скорость > Способ**.

#### **Нормальная массовая скорость**

При выборе этого способа в параметре **Переменные > Скорость > Значение** задается нормальная массовая скорость потока, [кг/(м2·с)]:

$$
\left.\rho V_n\right|_b = \left.\rho V_n\right|_{user}
$$

#### **Норм. скорость с давлением**

При выборе этого способа задается нормальная скорость потока, [м/с], а в параметре **Переменные > Скорость > Давление** задается статическое давление, [Па]:

$$
V_{n,b} = V_{user} > 0
$$
  

$$
P_b = P_{user}
$$

Данное условие предполагает вход. Пользователь задает модуль скорости и статическое давление в невозмущенном потоке (на бесконечности).

Абсолютная скорость вычисляется в программе, как сумма относительной скорости жидкости

 $\mathbf{V}_{b}$  и локальной скорости границы  $\mathbf{V}_{B}$  . Отрицательное значение скорости (принудительный отсос) задавать нельзя. Однако, условие **Нормальная скорость с давлением** допускает выход через вход. В этом случае оно отработает так же, как условие **Полное давление**.

Реализуются следующие ситуации:

## **Вход, сверхзвук:**

Значения нормальной скорости и давления на границе фиксированы и равны значениям на бесконечности. Скорость направлена по внутренней нормали к поверхности входа. В параметре **Температура** задается статическая температура.

#### **Вход, дозвук:**

Модуль скорости на границе равен модулю скорости в центре приграничной ячейки. Вектор скорости направлен внутрь расчетной области по нормали к границе. Скорость в центре ячейки - результат решения задачи. Статическое давление вычисляется из условия постоянства полного давления, определенного заданными значениями статического давления, скорости и статической температуры согласно следующим формулам:

$$
P_{tot} = P + \rho \frac{\mathbf{V}_{b,abs}^2}{2}
$$
если у Вещества Агрегатное составние = Жидкость

#### $\Big \rangle^{\gamma-1}$  если у <mark>Вещества</mark> Агрегатное сос  $\sqrt{\gamma-1}$  если у <mark>Вещества Агрегатное</mark>  $\mathcal{P}=\overline{P^{\left(\frac{T_{tot}}{T}\right)^{\gamma-1}}}$ если у <mark>Вещества</mark> Агрегатное состо *tot* │<sup>/─⊥</sup> если у <mark>Вец</mark>  $\frac{t}{T}$  $T_{tot}$   $\sqrt{\gamma-1}$  если у <mark>Вещества А</mark>грегатное состояние = Газ  $P_{tot} = P\Big(\frac{I_{tot}}{\pi}\Big)^{\gamma-1} \quad$  если у <mark>[Вещества](#page-65-0)</mark> Агрегатное состояние = Газ

) and the set of  $\overline{a}$  and  $\overline{b}$  and  $\overline{a}$  and  $\overline{a}$  and  $\overline{a}$  and  $\overline{a}$  and  $\overline{a}$  and  $\overline{a}$  and  $\overline{a}$  and  $\overline{a}$  and  $\overline{a}$  and  $\overline{a}$  and  $\overline{a}$  and  $\overline{a}$  and  $\overline{a}$  and  $\overline{a}$ 

 $(T)$ 

*γ*

#### **Выход, сверхзвук:**

Вектор скорости на границе равен вектору скорости в центре приграничной ячейки. Статическое давление на границе равно статическому давлению в центре приграничной ячейки.

#### **Выход, дозвук:**

Вектор скорости на границе равен вектору скорости в центре приграничной ячейки.

Статическое давление на границе равно полному давлению, определенному значениями *Puser* ,

 $V_{user}$ ,  $T_{user}$ .

### **Скорость с давлением**

При выборе этого способа в полях **Переменные > Скорость > Скорость > X, Y, Z** задаются компоненты вектора скорости потока по осям X, Y и Z, [м/с], а в поле **Переменные > Скорость > Давление** задается статическое давление, [Па]. Отрицательное значение проекции скорости на внутреннюю нормаль к поверхности входа (принудительный отсос) задавать нельзя.

Данное условие используется для задания втока жидкости. Если в процессе решения к ГУ подойдет вихрь и сформируются условия вытекания жидкости через ГУ, тогда это ГУ также будет работать корректно (см. описания ситуаций *"Выход, сверхзвук"*и *"Выход, дозвук"*ниже).

Пользователь задает вектор скорости:

$$
\mathbf{V}_b = \mathbf{V}_{user}, \quad V_n \big|_b = \mathbf{V}_b \cdot \mathbf{n} > 0
$$

и статическое давление в невозмущенном потоке (на бесконечности):

$$
P_b = P_{user}
$$

Абсолютная скорость вычисляется в программе как сумма относительной скорости жидкости

 $\mathbf{V}_b$  и локальной скорости границы  $\mathbf{V}_B$ . Отрицательное значение проекции скорости на внутреннюю нормаль к поверхности входа (принудительный отсос) задавать нельзя. Однако,

условие **Скорость с давлением** допускает выход через вход. В этом случае оно отработает так же, как условие **Полное давление**.

Реализуются следующие ситуации:

#### **Вход, сверхзвук:**

Значения компонент скорости и давления на границе фиксированы и равны значениям на бесконечности. В параметре **Температура** задается статическая температура.

#### **Вход, дозвук:**

Модуль скорости на границе равен модулю скорости в центре приграничной ячейки. Вектор скорости коллинеарен вектору скорости, заданному в интерфейсе. Скорость в центре ячейки результат решения задачи. Статическое давление вычисляется из условия постоянства полного давления, определенного заданными значениями статического давления, скорости и статической температуры согласно следующим формулам:

$$
P_{tot} = P + \rho \frac{V_{b,abs}^2}{2} \quad \text{ести у } \underline{\text{Beществa}} \text{ Агрегатное составение} = \text{Жидкость}
$$
\n
$$
P_{tot} = P \left( \frac{T_{tot}}{T} \right)^{\frac{\gamma}{\gamma - 1}} \quad \text{если у } \underline{\text{Beществa}} \text{ Агрегатное составение} = \Gamma \text{as}
$$

#### **Выход, сверхзвук:**

Вектор скорости на границе равен вектору скорости в центре приграничной ячейки. Статическое давление на границе равно статическому давлению в центре приграничной ячейки.

### **Выход, дозвук:**

Вектор скорости на границе равен вектору скорости в центре приграничной ячейки. Статическое давление на границе равно полному давлению, определенному значениями *Puser* ,

$$
V_{user}, T_{user}.
$$

### **Давление на входе**

При выборе этого способа задается относительное давление на входе, [Па]:

$$
P_b = P_{user}
$$

Вектор скорости на границе равен вектору скорости в центре приграничной ячейки. Скорость в центре ячейки – результат решения задачи. Данное условие можно задавать на дозвуковом входе и на дозвуковом выходе.

Реализуются следующие ситуации:

- · **Выход, сверхзвук:** Статическое давление на границе равно статическому давлению в центре приграничной ячейки. Давление, заданное в интерфейсе, игнорируется.
- · **Выход, дозвук:** Статическое давление на границе равно давлению, заданному в интерфейсе.
- · **Вход, дозвук:** Статическое давление на границе равно давлению, заданному в интерфейсе.

Если в моделируемой задаче имеются только один вход и один выход, то задавать и на входе, и на выходе ГУ типа **Давление на входе** является некорректным с математической точки зрения. Также некорректно в этом случае задавать на входе ГУ **Давление на входе** и давление на выходе.

Пример корректной постановки: комбинация **Давление на входе** (на входе) + **Нормальная массовая скорость** (на выходе). При этом нормальная массовая скорость на выходе должна быть отрицательной (отсос).

#### **Полное давление**

При выборе этого способа задается полное давление, [Па]. **Полное давление** можно задавать на дозвуковом входе, сверхзвуковом выходе и дозвуковом выходе.

Пользователь задает полное давление  ${P}_{_{tot,b}} = {P}_{_{user}}.$ 

#### **Фиксированная скорость**

При выборе этого способа задаются компоненты компоненты вектора скорости потока по осям X, Y и Z, [м/с]. Данное условие можно задавать на дозвуковом входе и на дозвуковом выходе. Пользователь задает вектор скорости, который не меняется в процессе расчета:

$$
\mathbf{V}_b = \mathbf{V}_{user}
$$

 $\mathbf{E}_{\mathbf{C}\mathsf{\Pi M}}\ \mathbf{V}_{b}\cdot\mathbf{n}>0\ \ ,$  то реализуется вход.

 $\mathbf{E}_{\mathbf{C}\cap\mathbf{M}}\ \mathbf{V}_b\cdot\mathbf{n} < 0\ \ ,$ то реализуется выход (нормаль направлена внутрь расчётной области).

**Фиксированную скорость** рекомендуется использовать при решении задач, в которых известно распределение скорости (как правило, на входе). Следует отметить, что при моделировании сжимаемого течения (плотность зависит от давления) с использованием данного граничного условия расход через поверхность, на которой задано ГУ, не будет

фиксированным. Он будет зависеть от статического давления, получаемого около этой поверхности в процессе решения задачи. В случае подвижной границы заданная таким образом скорость жидкости является относительной. Абсолютная скорость вычисляется в

программе, как сумма относительной скорости жидкости **V***<sup>b</sup>* и локальной скорости границы  $\mathbf{V}_{B}$ 

## **Массовый расход**

При выборе этого способа задается массовый расход вещества через поверхность граничного условия, [кг/с].

## **Особенность способов задания скорости "Норм. скорость с давлением" и "Скорость с давлением"**

Варианты **Способ = Норм. скорость с давлением** и **Способ = Скорость с давлением** при работе в дозвуковом течении не дают на границе тех значений скорости и давления, которые были заданы. Скорость и давление для этих граничных условий в дозвуковом режиме пересчитываются через полное давление.

**Способ = Норм. скорость с давлением** и **Способ = Скорость с давлением** рекомендуется использовать для сверхзвуковых течений (тогда на граничном условии будут получаться именно те скорости и давления, которые заданы).

### <span id="page-88-0"></span>**5.2.6.4 Свободный выход**

Вектор скорости на границе равен вектору скорости в центре приграничной ячейки. Скорость в центре ячейки - результат решения задачи. Граничное условие **Свободный выход** нельзя задавать на дозвуковом входе. Реализуются следующие ситуации.

- · *Выход, сверхзвук:* Статическое давление на границе равно статическому давлению в центре приграничной ячейки. Давление, заданное в интерфейсе, игнорируется.
- · *Выход, дозвук:* Статическое давление на границе равно давлению, заданному в интерфейсе.
- · *Вход, дозвук:* Статическое давление на границе равно давлению, заданному в интерфейсе.

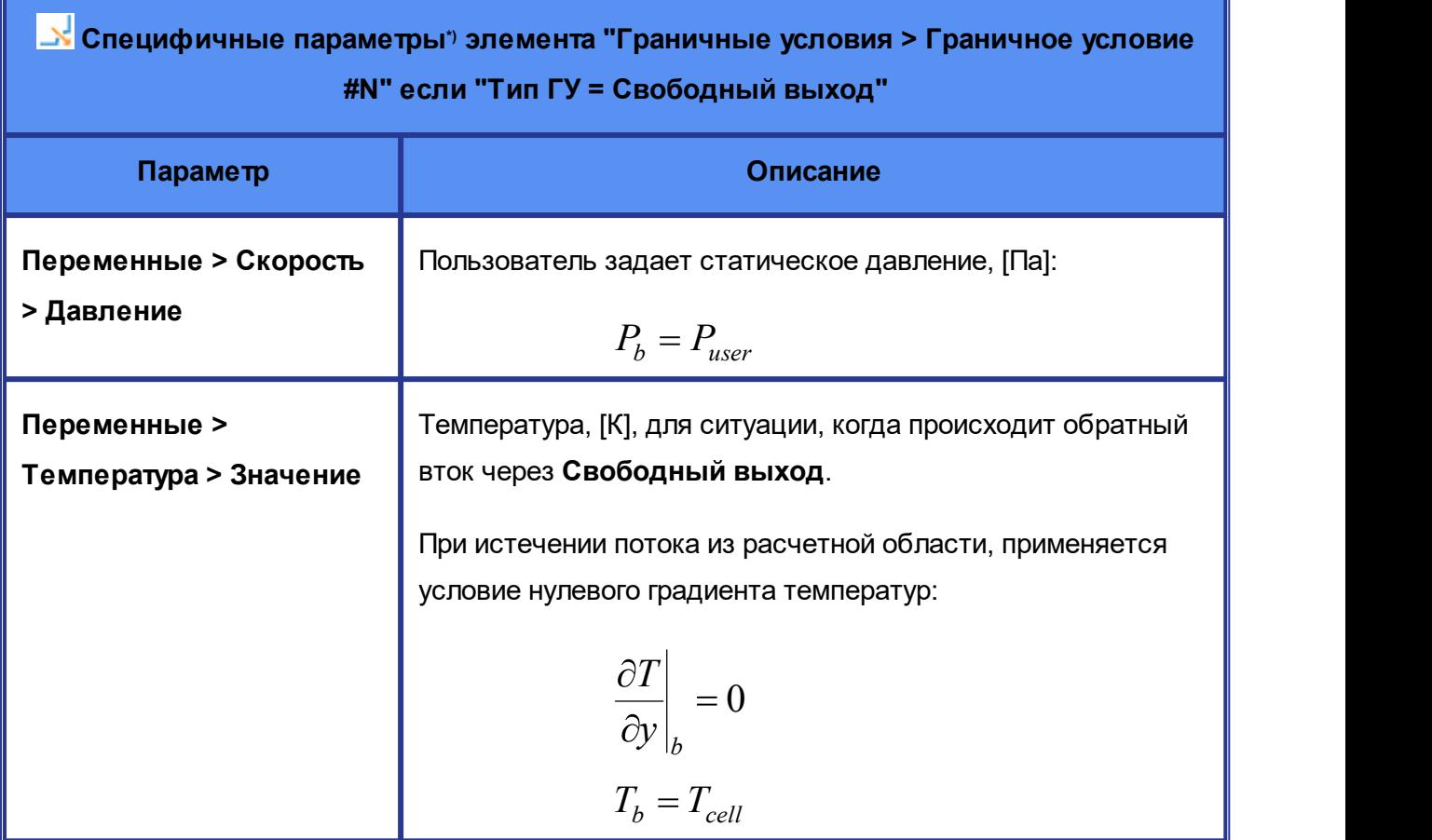

\*) Описание параметров, общих для всех типов **Граничных условий**, см. в разделе [Граничные](#page-72-0)

[условия](#page-72-0).

## <span id="page-89-0"></span>**5.2.6.5 Неотражающее**

Граничное условие **Неотражающее** можно задавать на входе и на выходе. Задаются компоненты скорости, статическое давление и температура на бесконечности.

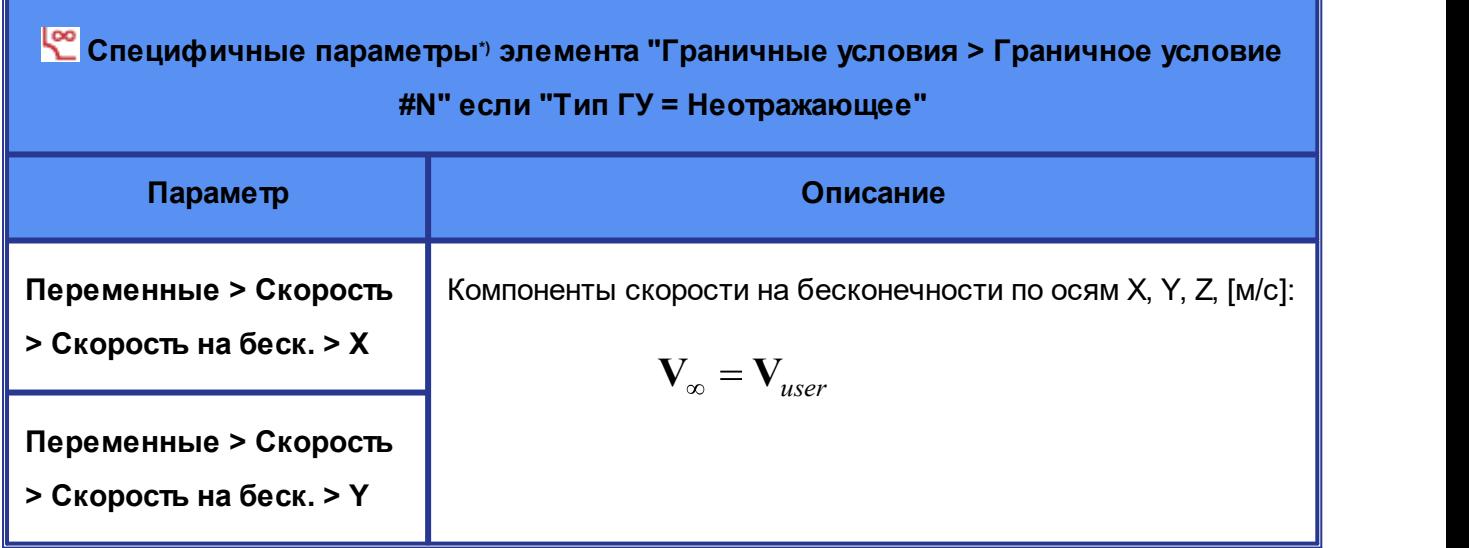

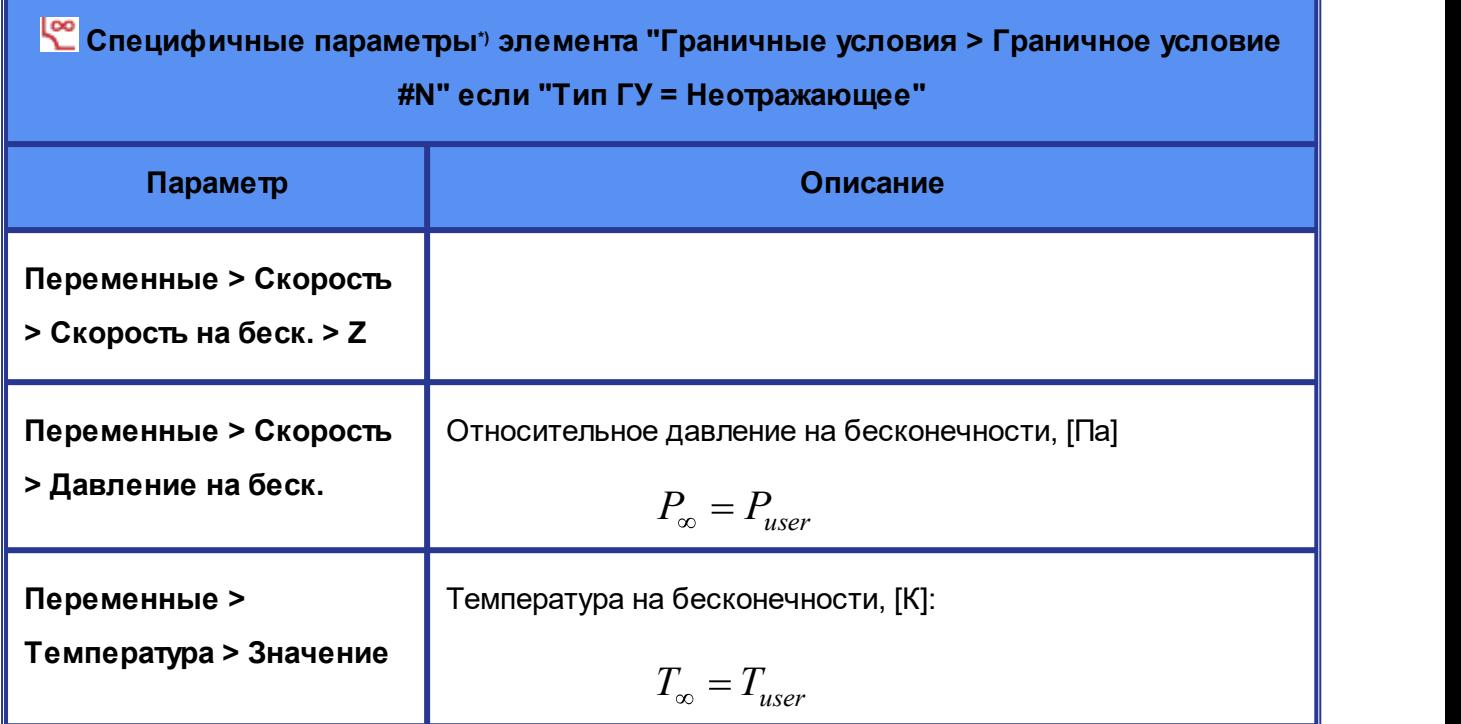

\*) Описание параметров, общих для всех типов **Граничных условий**, см. в разделе [Граничные](#page-72-0)

[условия](#page-72-0).

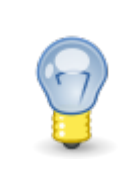

Граничное условие **Неотражающее** можно использовать только при числах Маха больших **0.1**.

### **5.2.7 Начальные условия**

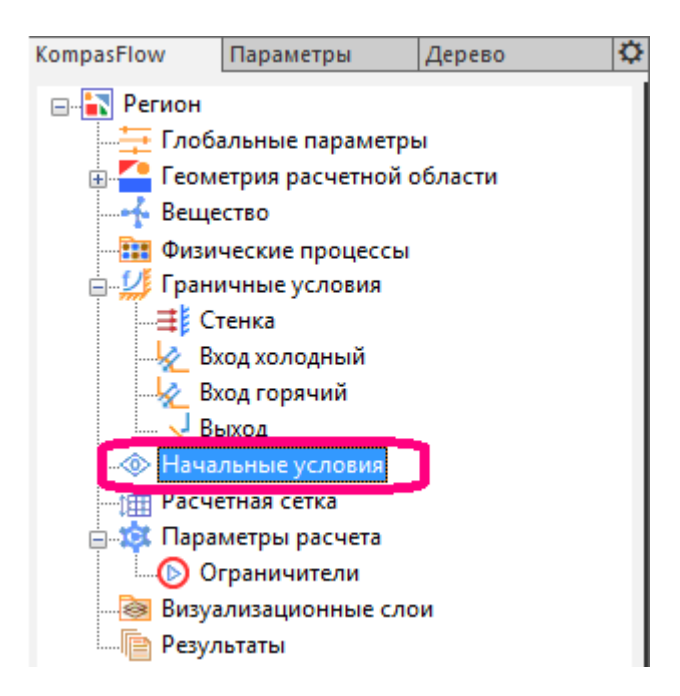

Элемент **Начальные условия** задает начальные условия моделирования.

Элемент **Начальные условия** не имеет контекстного меню.

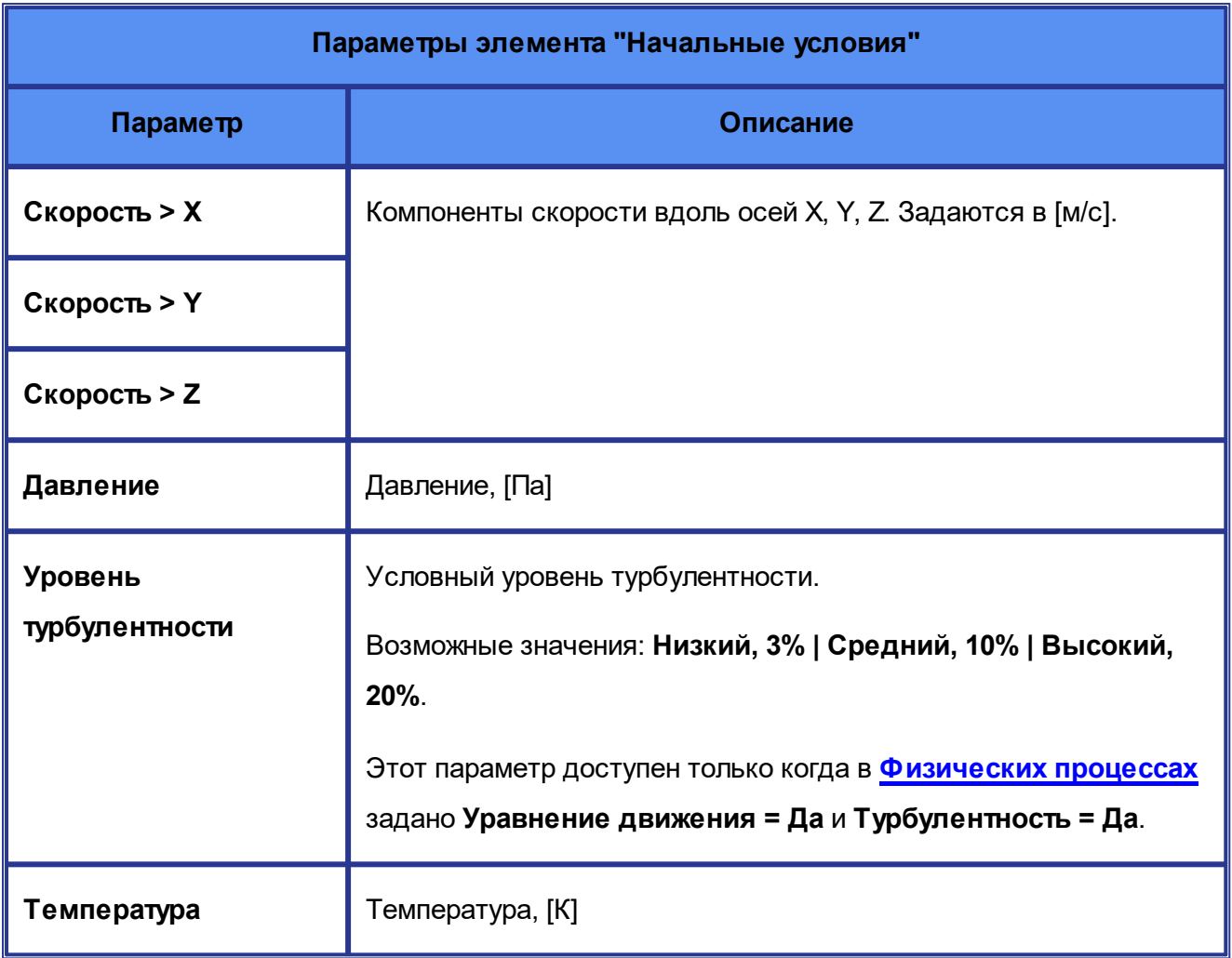

# **Объявление числового свойства** *Начальных условий* **параметром оптимизации**

Числовые параметры **Начальных условий** можно объявить [параметрами оптимизации.](#page-128-0)

Для этого нужно в панели свойств открыть контекстное меню параметра и включить опцию **Параметр оптимизации**:

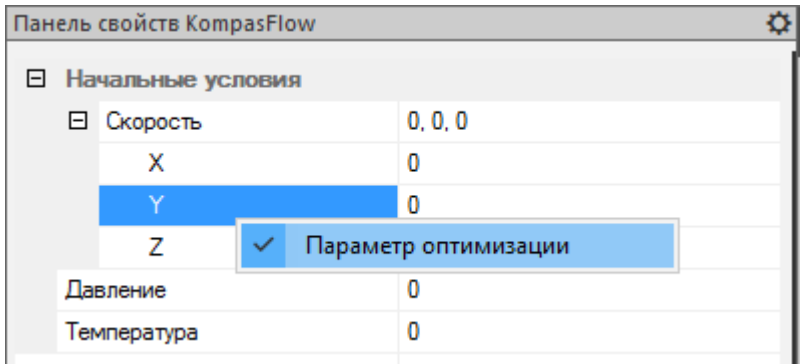

Параметры оптимизации выделены в свойствах **Начального условия** розовым цветом:

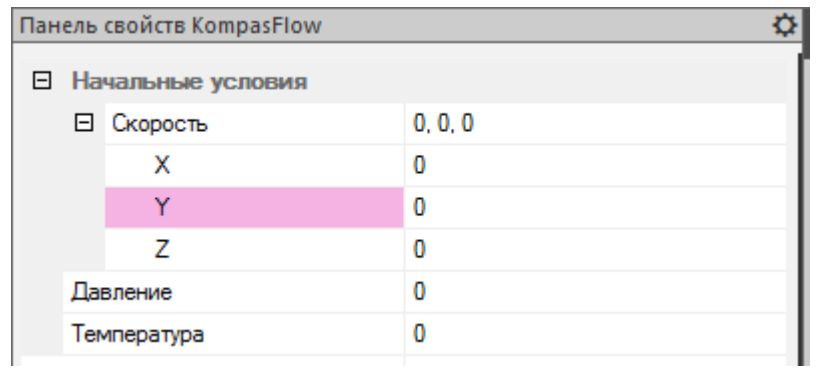

## **5.2.8 Расчетная сетка и ее Адаптации**

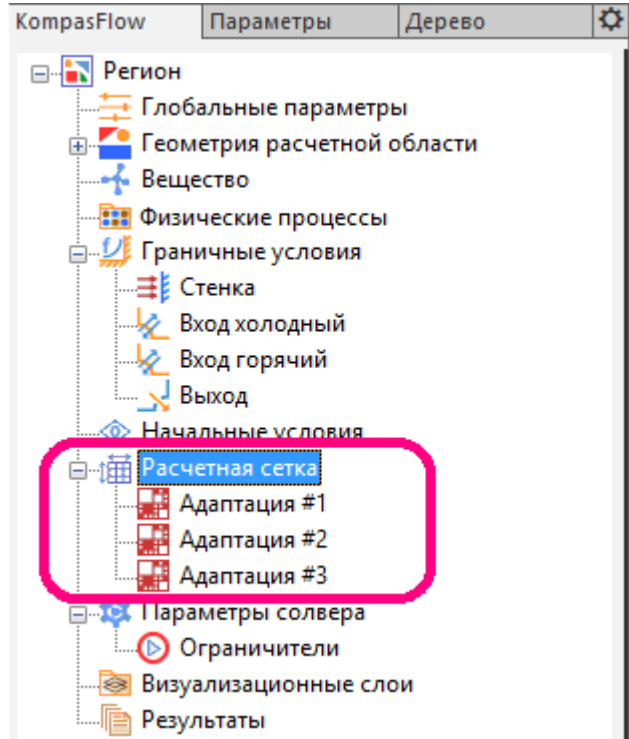

Папка **Расчетная сетка** и ее дочерние элементы **Адаптация #N** задают свойства расчетной сетки и ее адаптаций.

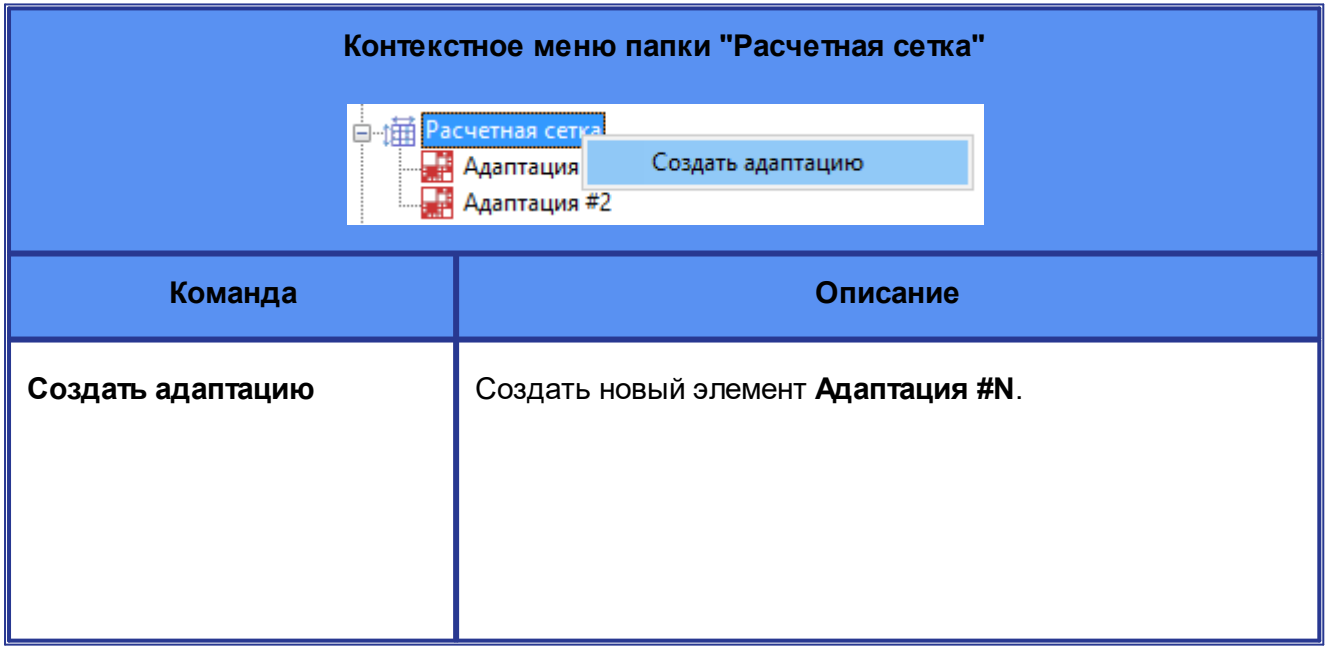

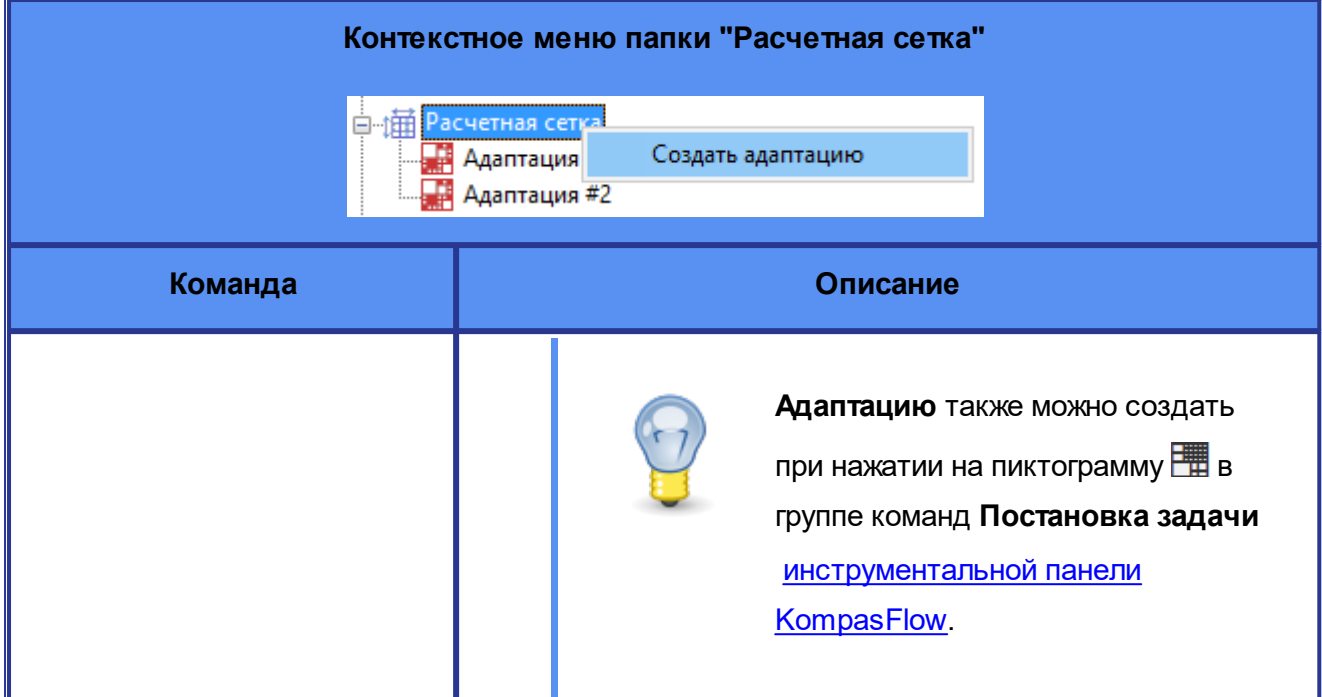

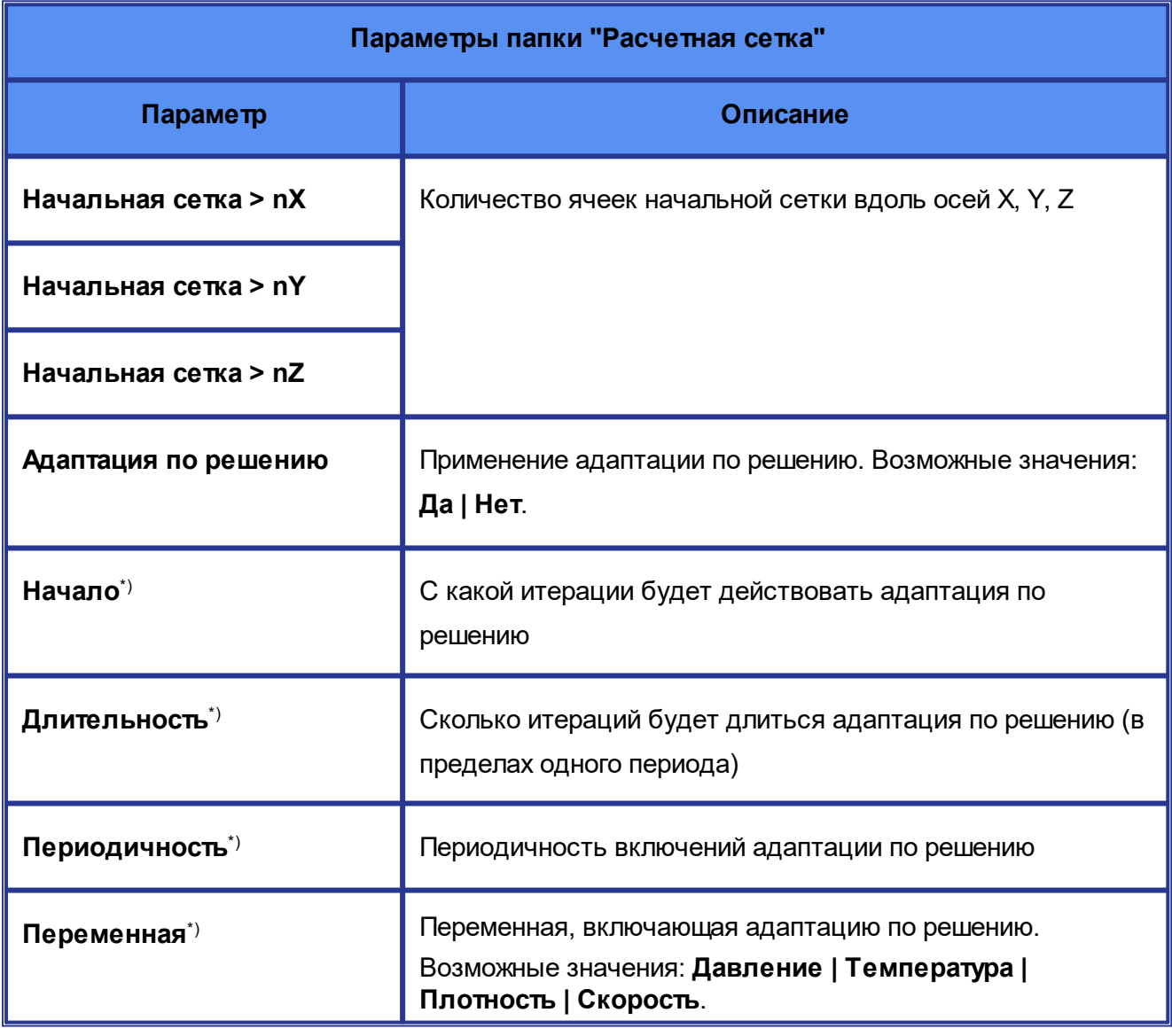

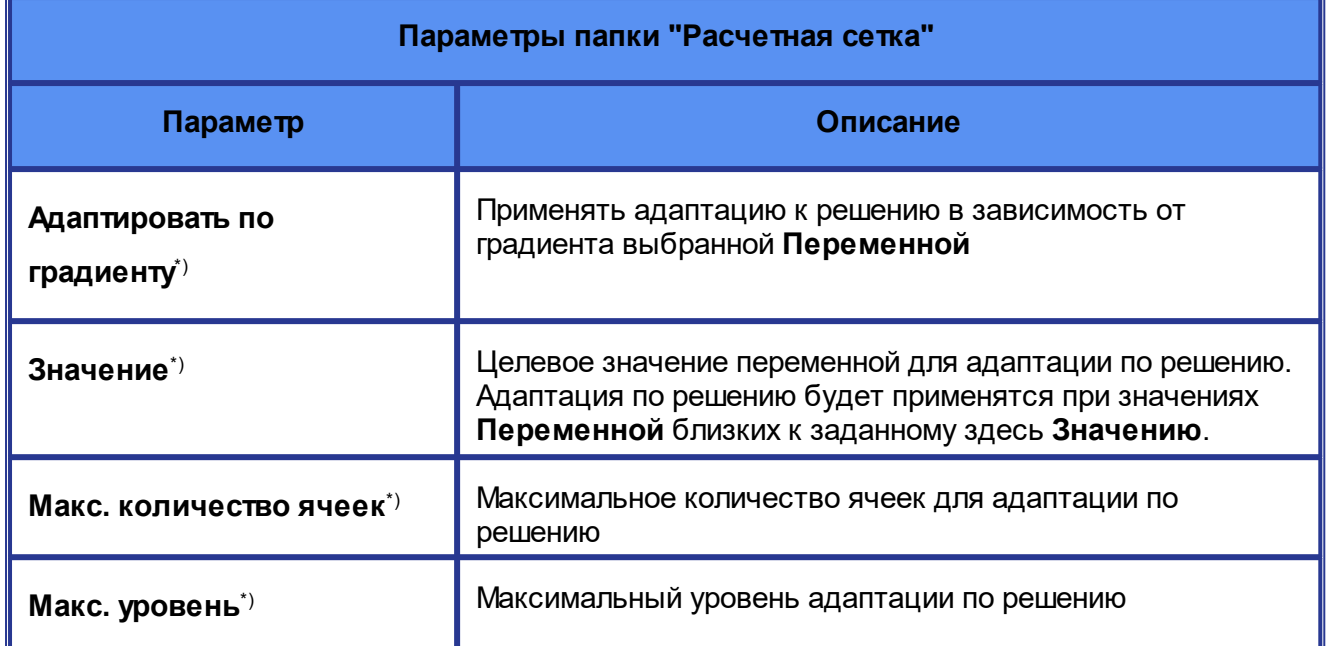

\*) Эти параметры доступны только при выборе **Адаптация по решению = Да**.

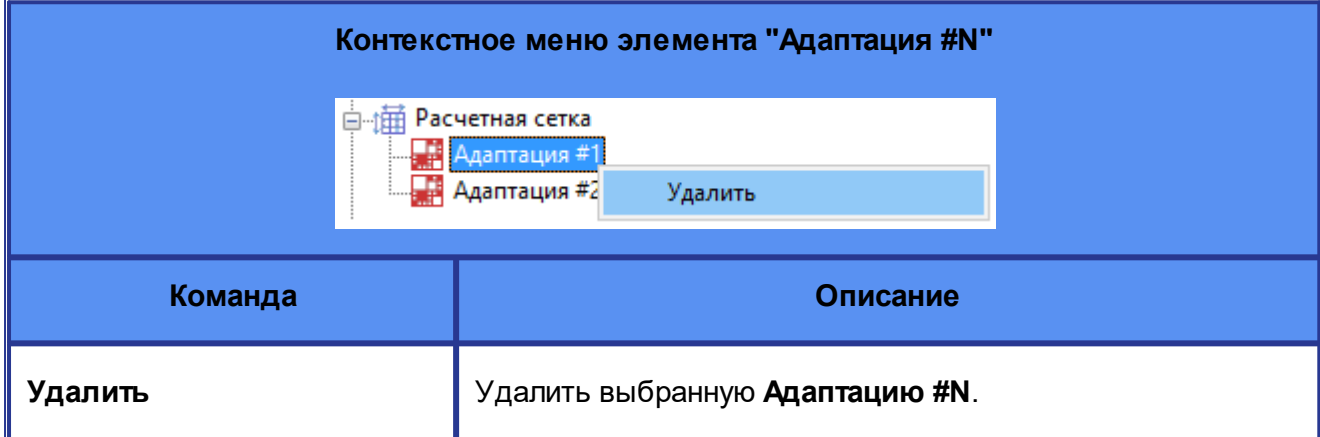

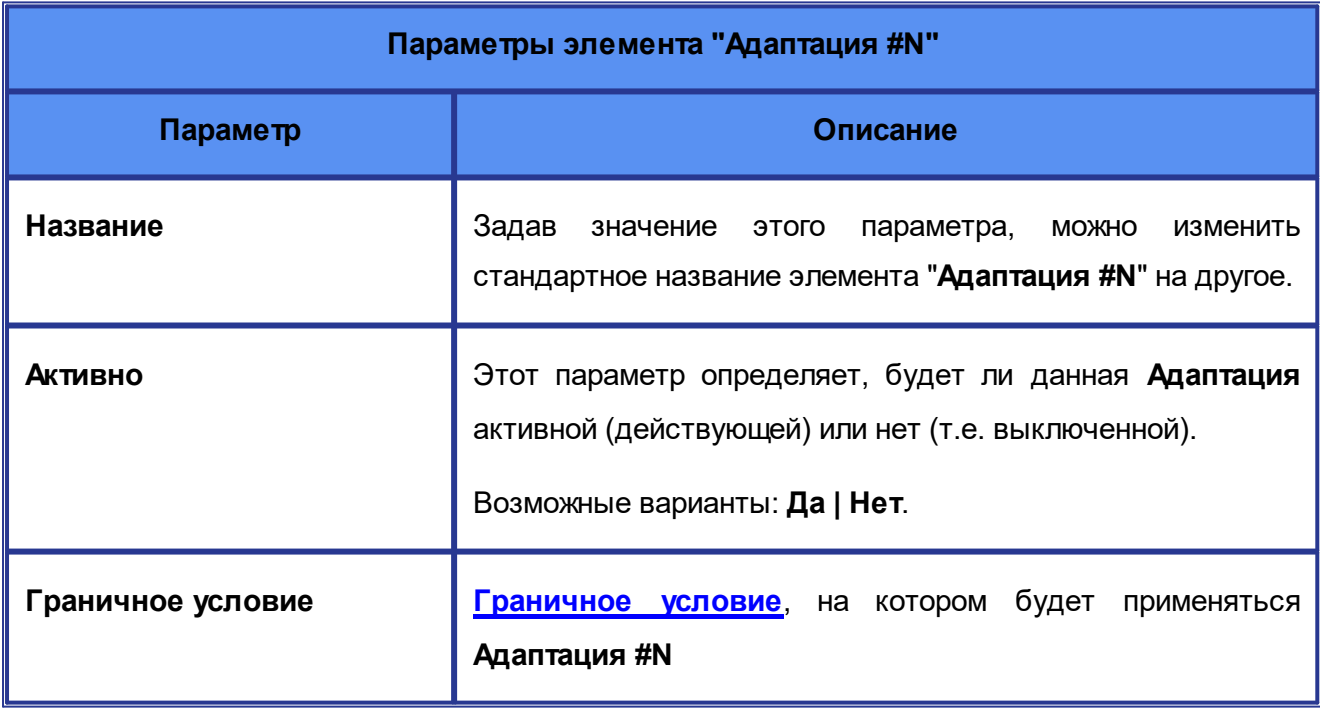

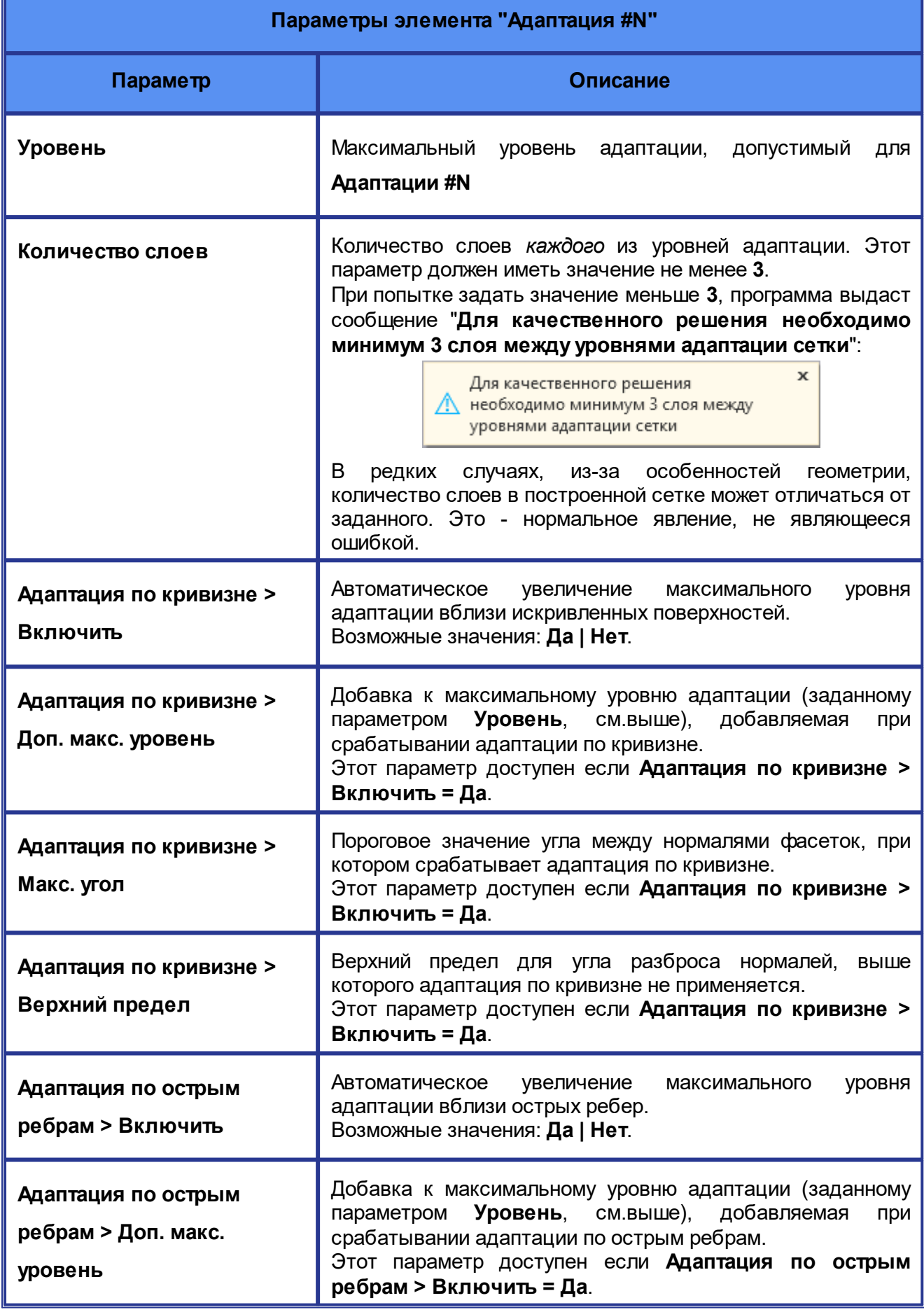

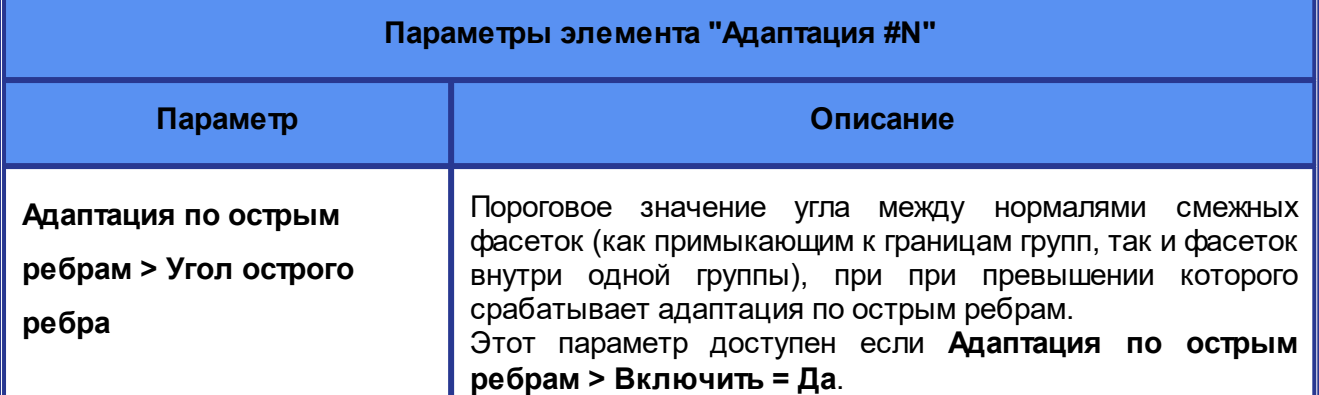

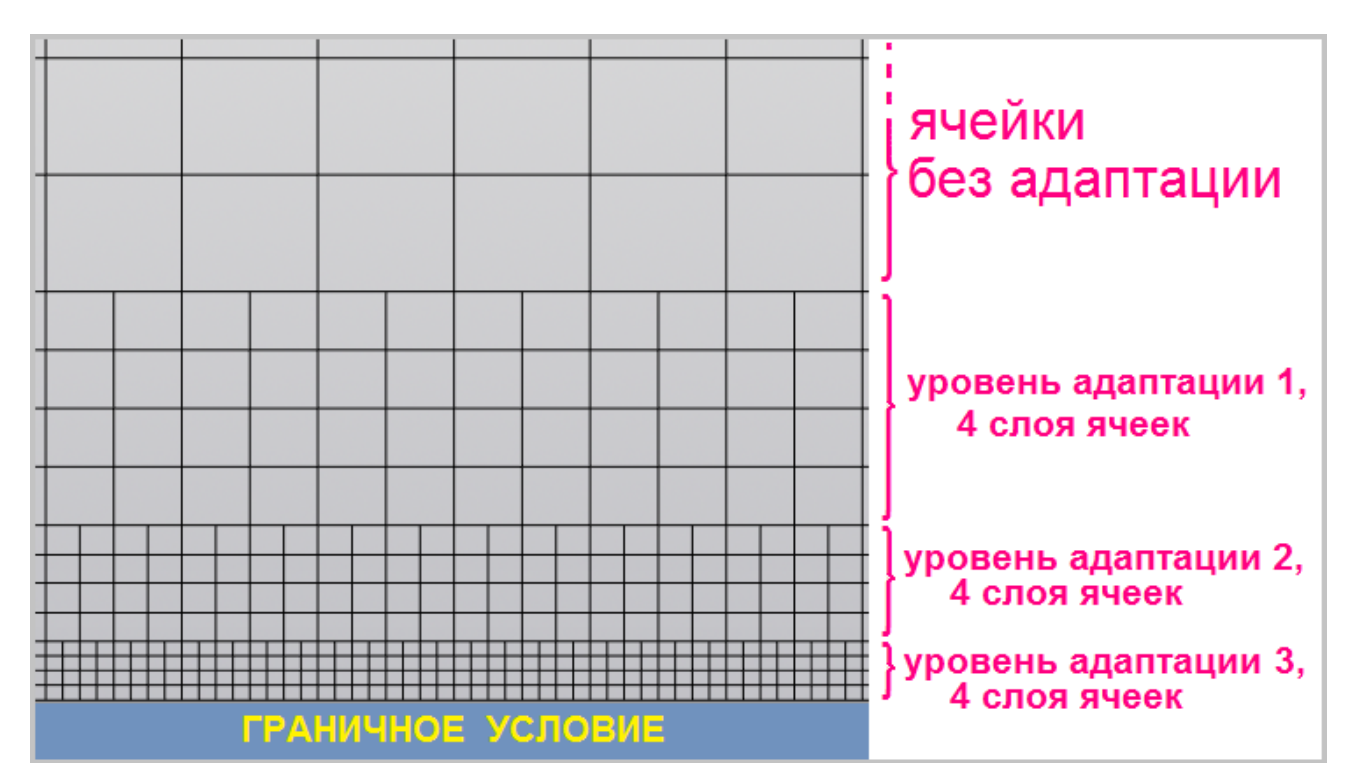

## **Слои ячеек с различными уровнями адаптации (по 4 слоя на каждый уровень). Заданы параметры адаптации: Уровень=3, Количество слоев = 4.**

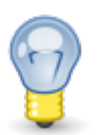

**Адаптации** можно создавать, удалять, включать, выключать и изменять на связи с солвером (приостановив выполнение расчета).

При выключении или удалении **Адаптации**, ранее проадаптированные ячейки сливаются.

Отключение **Адаптации по решению** также приводит к слиянию ранее проадаптированных ячеек.

## **5.2.9 Параметры расчета и Ограничители**

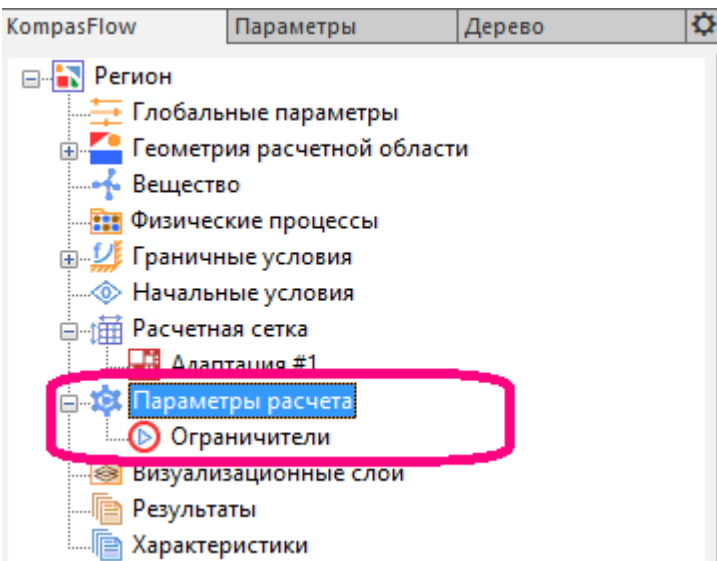

Элемент **Параметры расчета** и его дочерний элемент **Ограничители** задают параметры расчета.

Эти элементы не имеют контекстных меню.

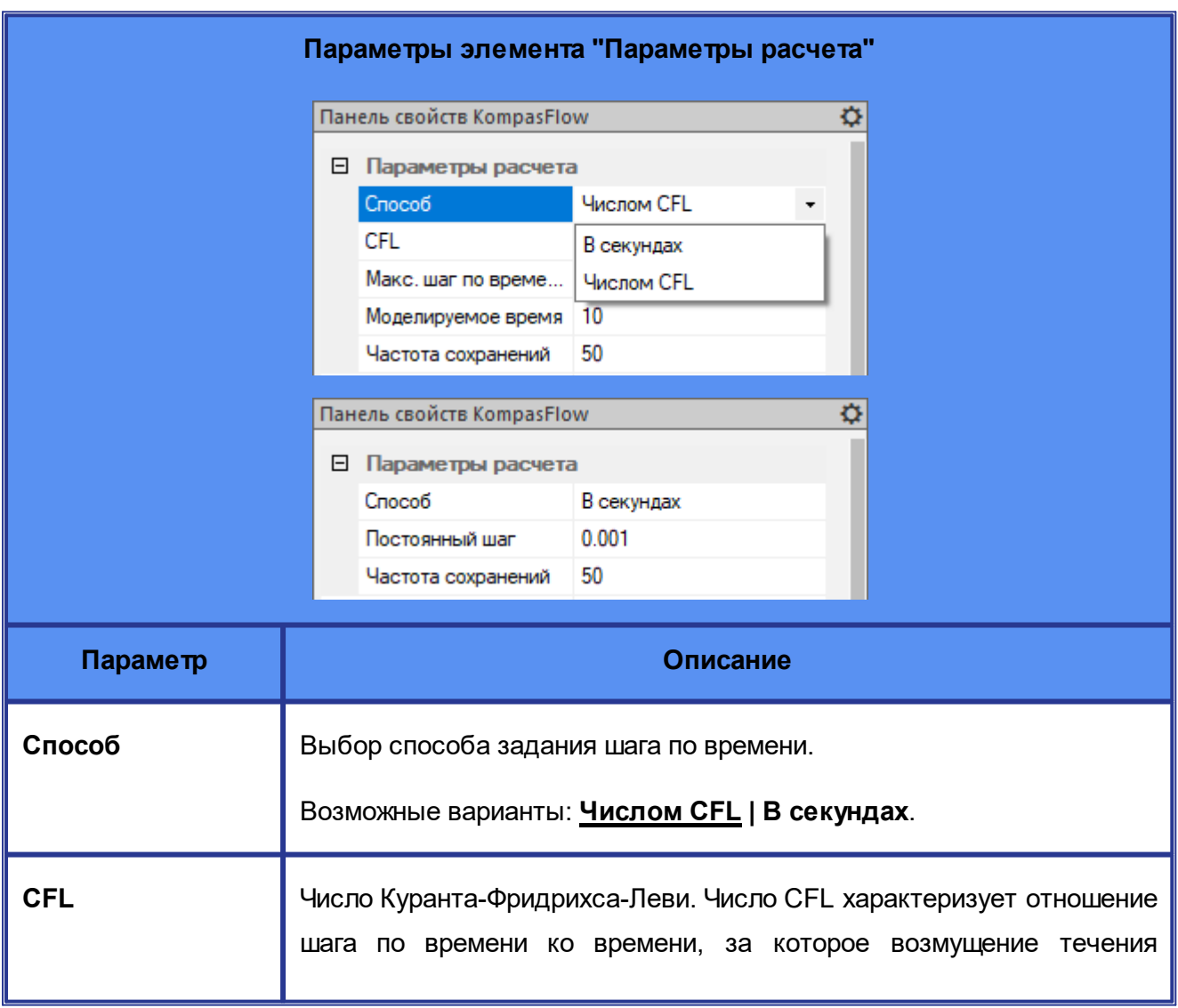

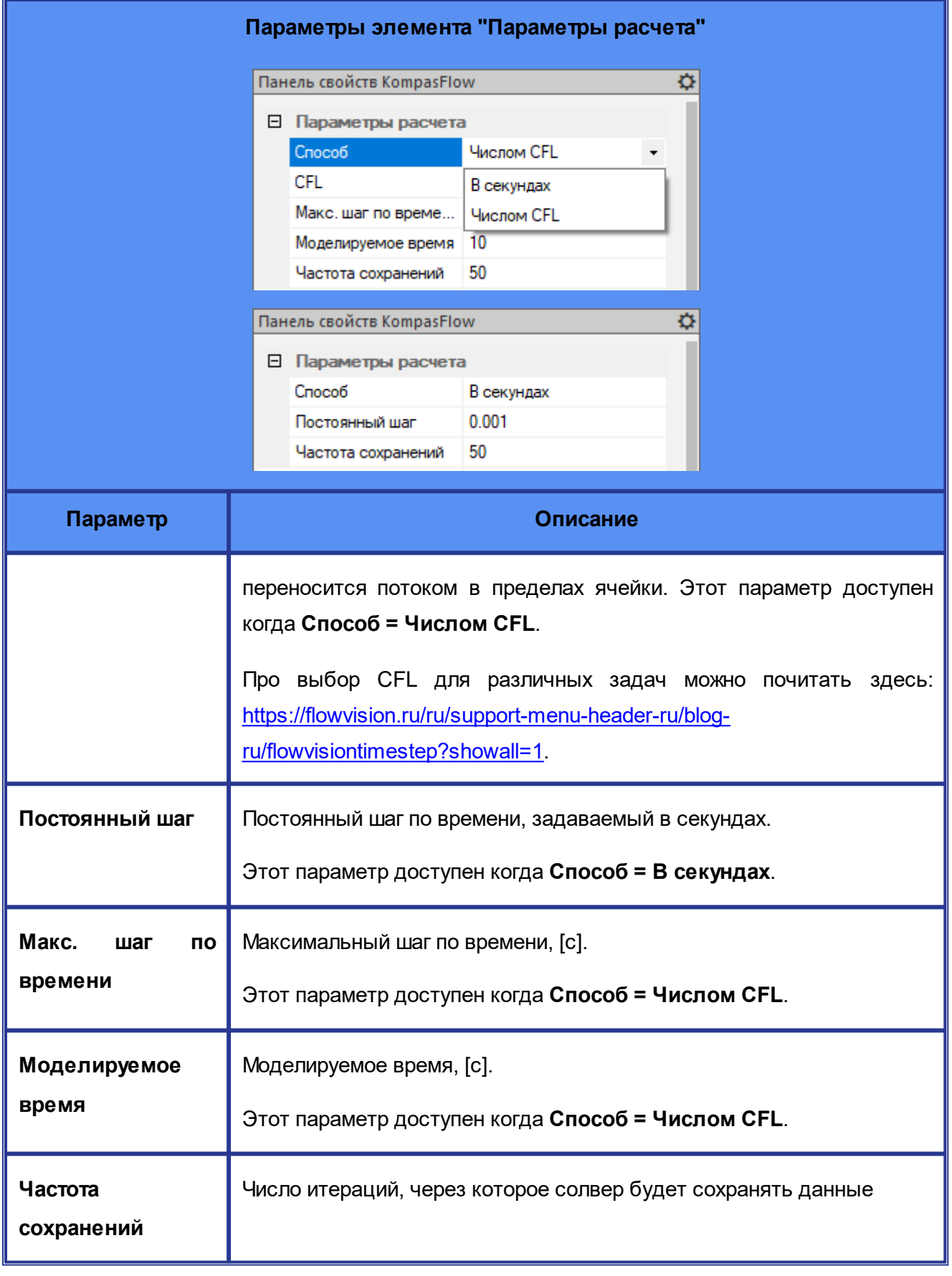

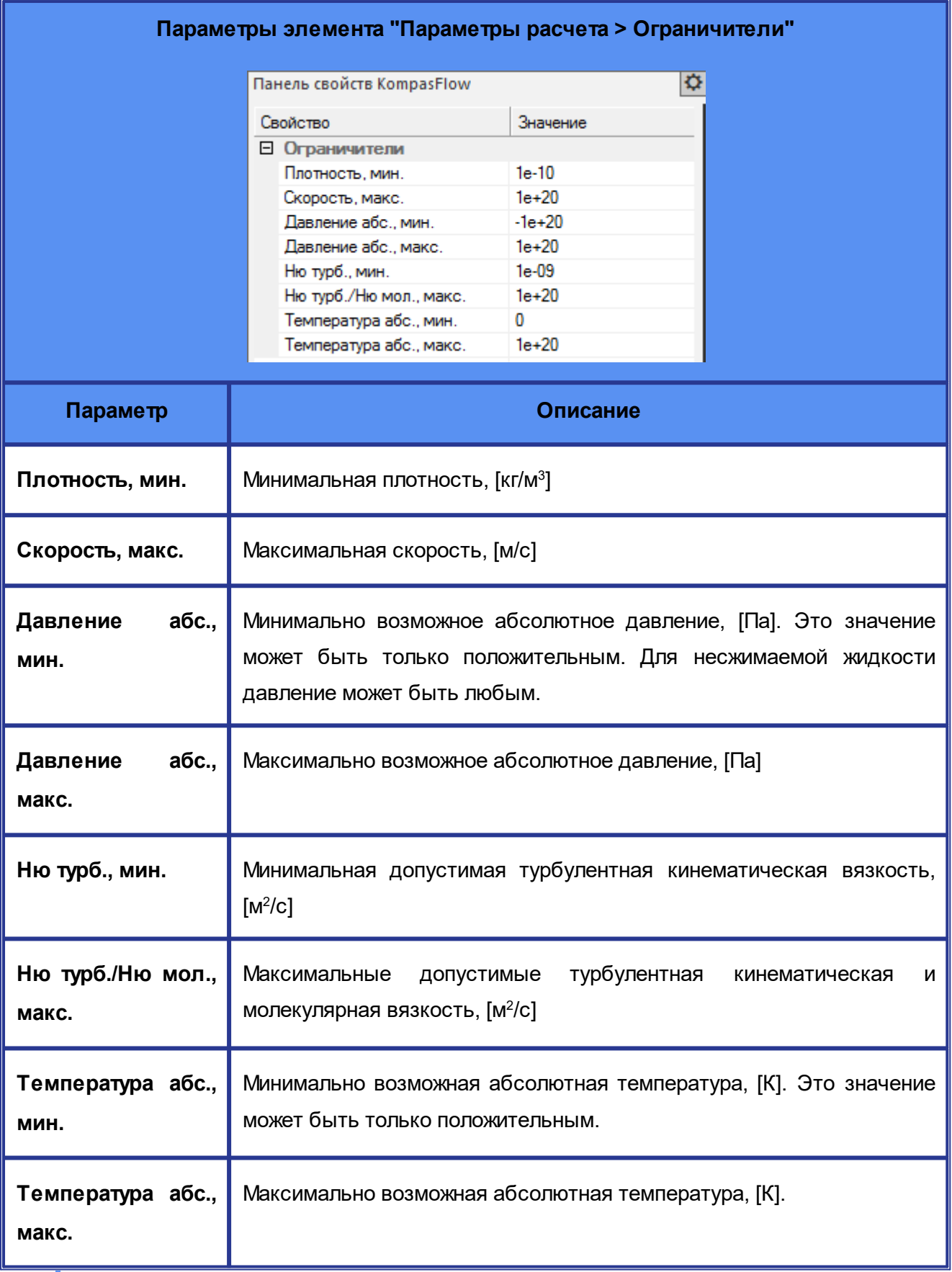

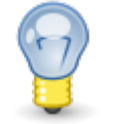

Чаще всего **Ограничители** применяются при расчете сверхзвуковых потоков для сглаживания негативных численных эффектов.

## **5.2.10 Визуализационные слои**

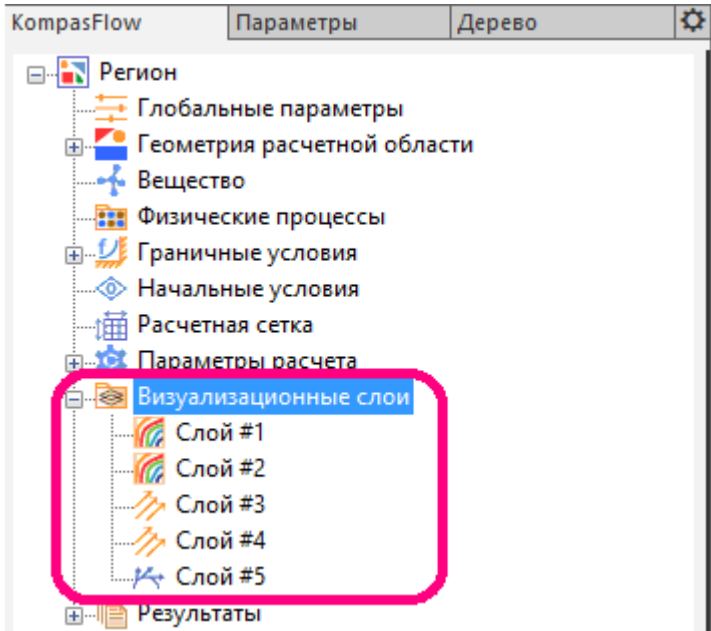

Папка **Визуализационные слои** содержит дочерние элементы **Слой #N**, представляющие слои для визуализации течения, полей переменных или сечения расчетной сетки.

Поддерживаются следующие типы **Слоев**:

- · **Заливка**  показывает поле выбранной переменной на поверхности (на плоскости или на граничном условии), окрашенную в зависимости от значения переменной
- · **Векторы**  показывает поле выбранной векторной переменной в виде стрелочек, которые могут быть окрашены в зависимости от значения этой же либо другой переменной
- · **Линии тока**  показывает линии тока, строящиеся по выбранной векторной переменной; линии тока могут быть окрашены в зависимости от значения этой же либо другой переменной
- · **Сечение расчетной сетки**  показывает сечение расчетной сетки производимой какойлибо **Плоскостью**

Пиктограмма элемента **Слой #N** соответствует применяемому **Типу слоя**:

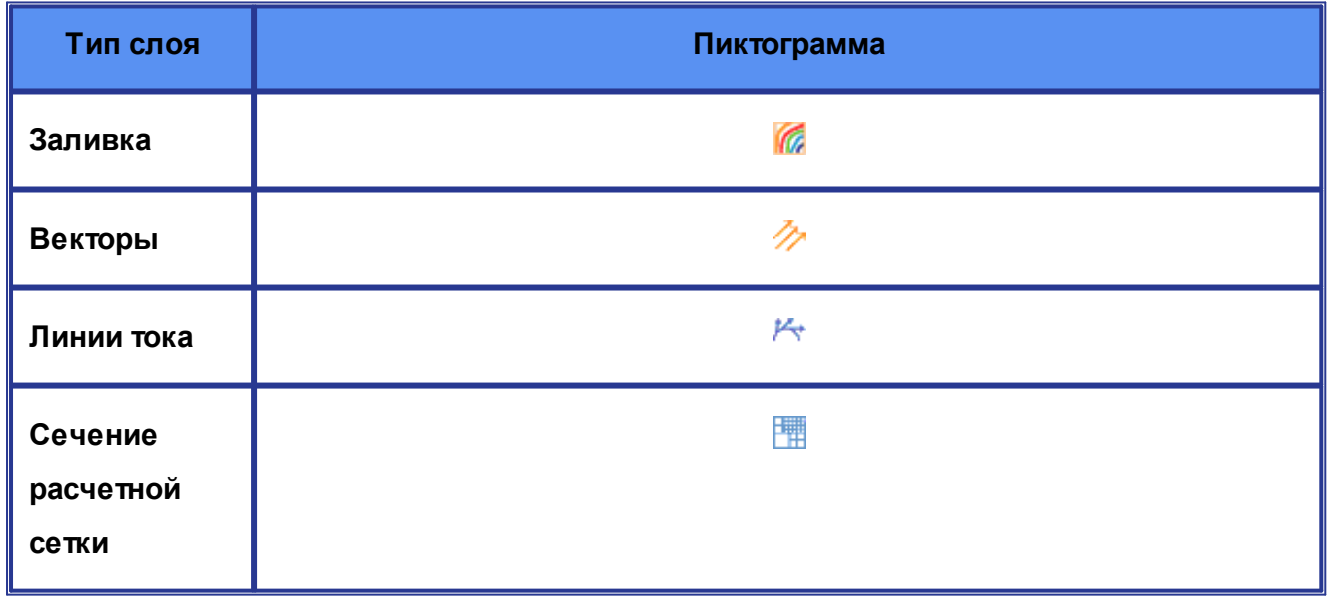

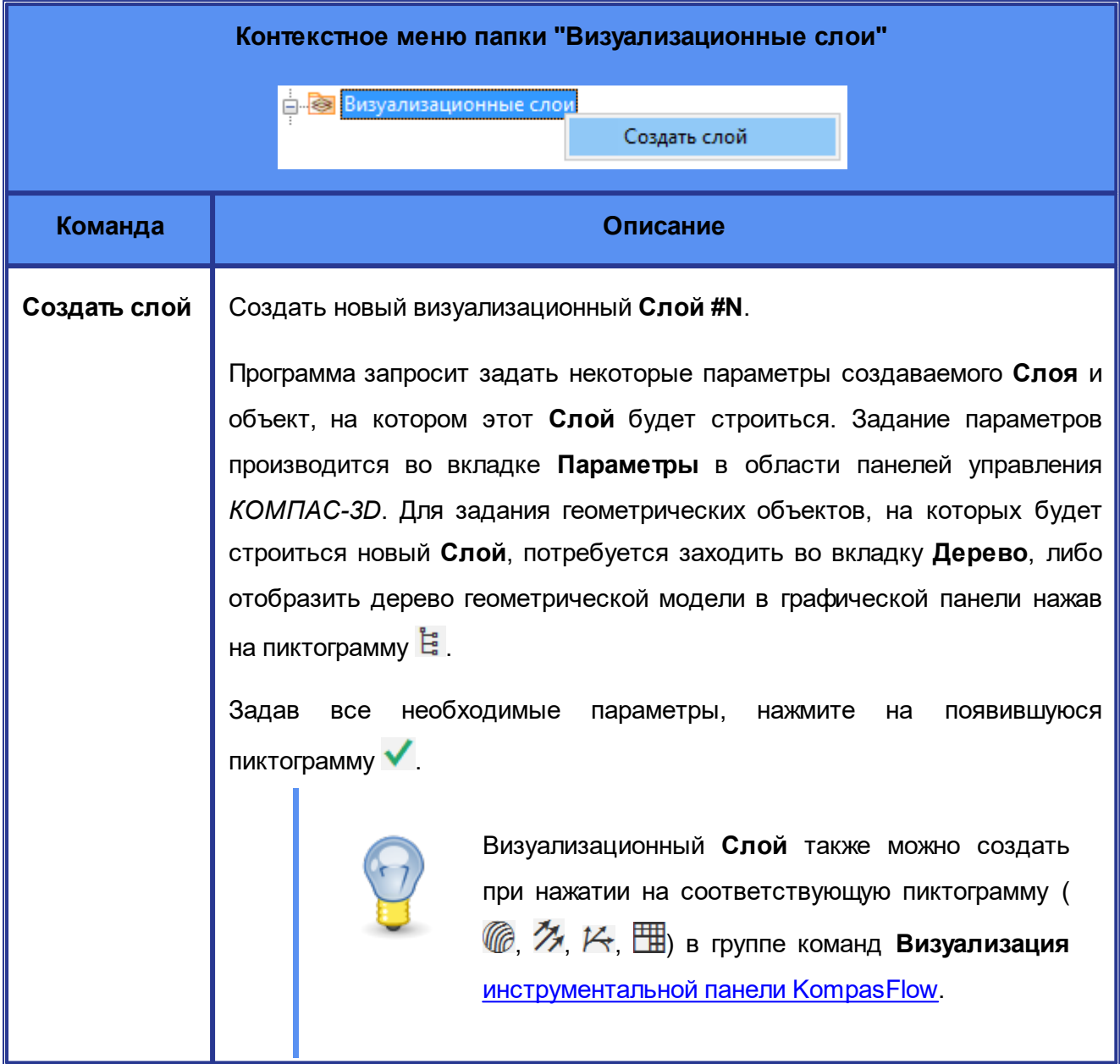

Папка **Визуализационные слои** не имеет параметров в панели свойств.

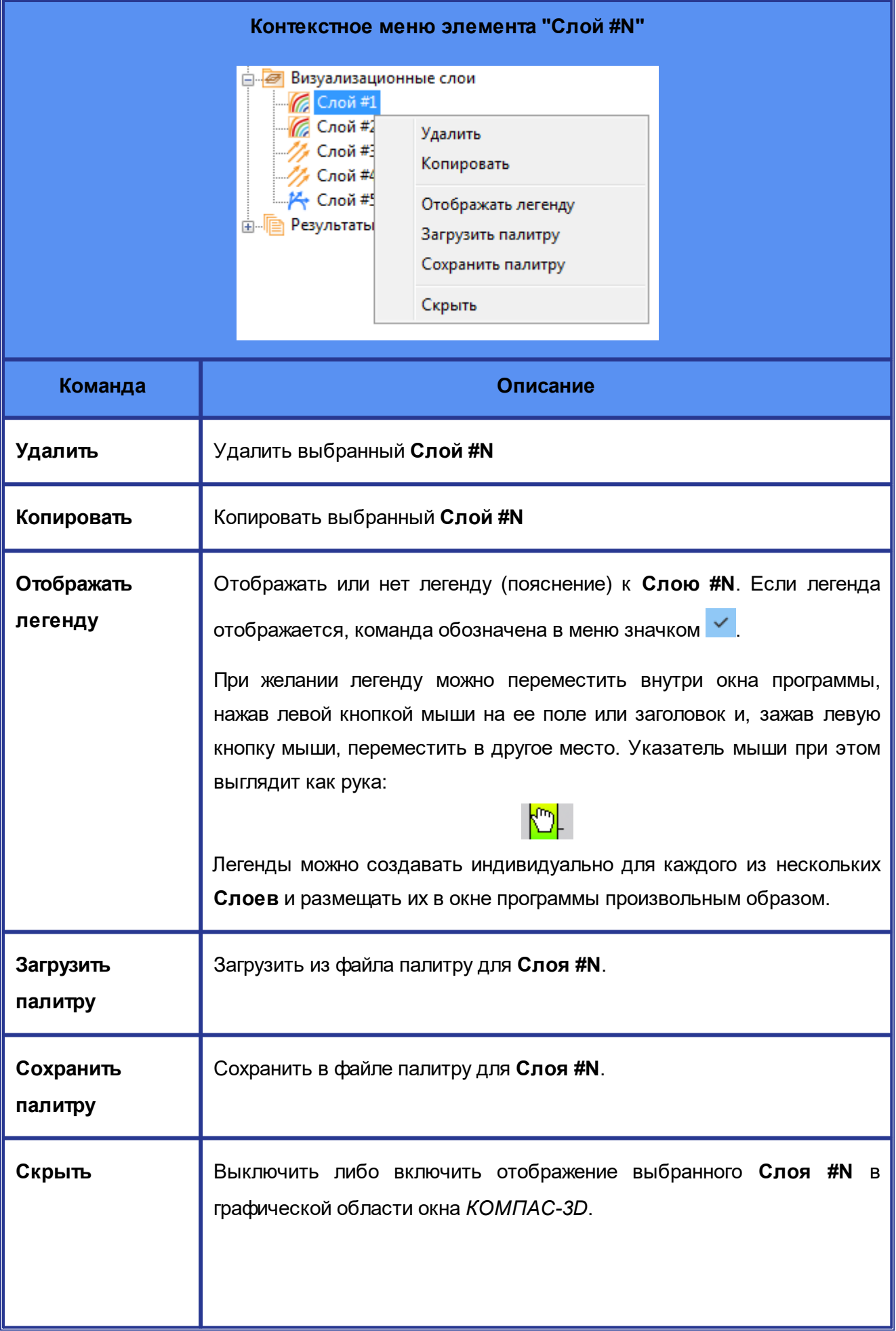

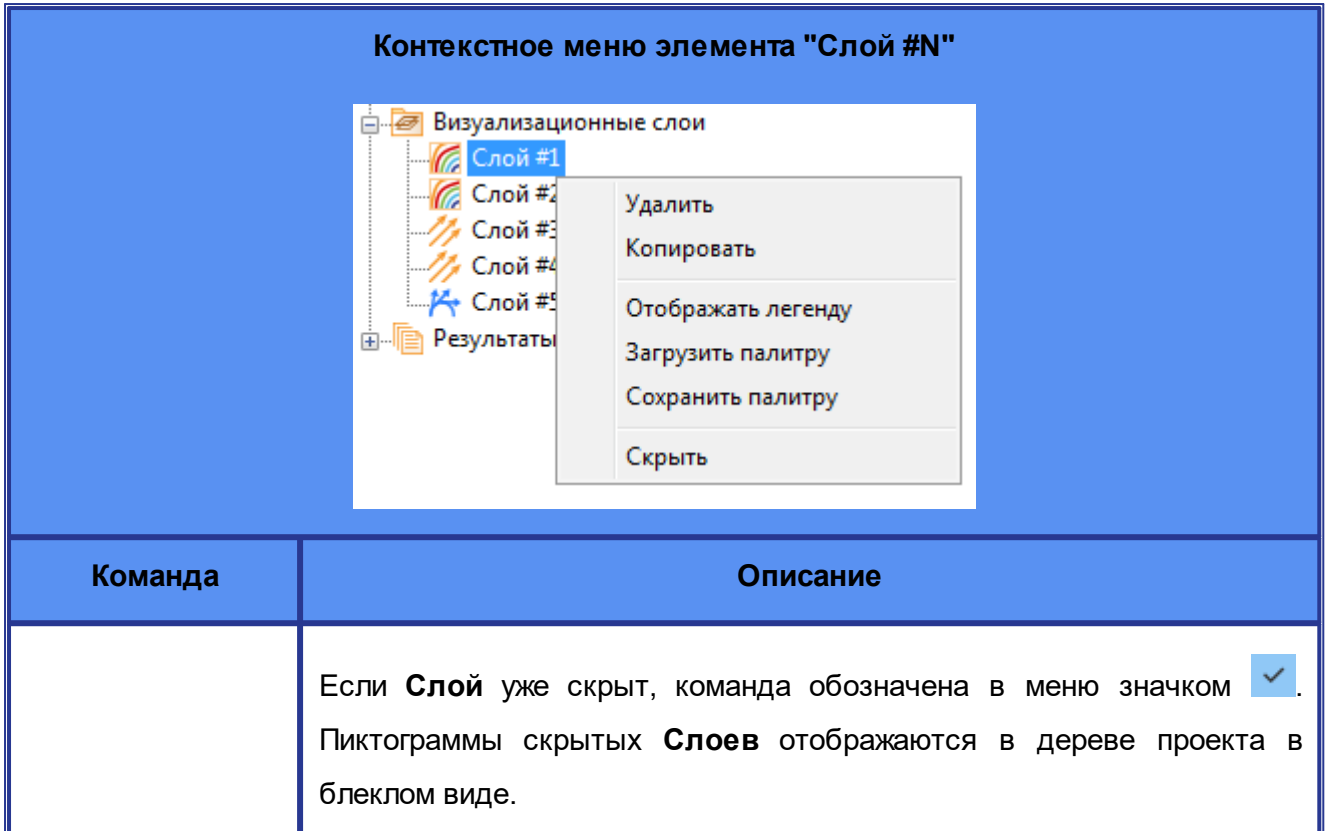

Параметры **Слоев** зависят от их типа. В приведенной ниже таблице перечислены параметры, общие для всех типов **Слоев**.

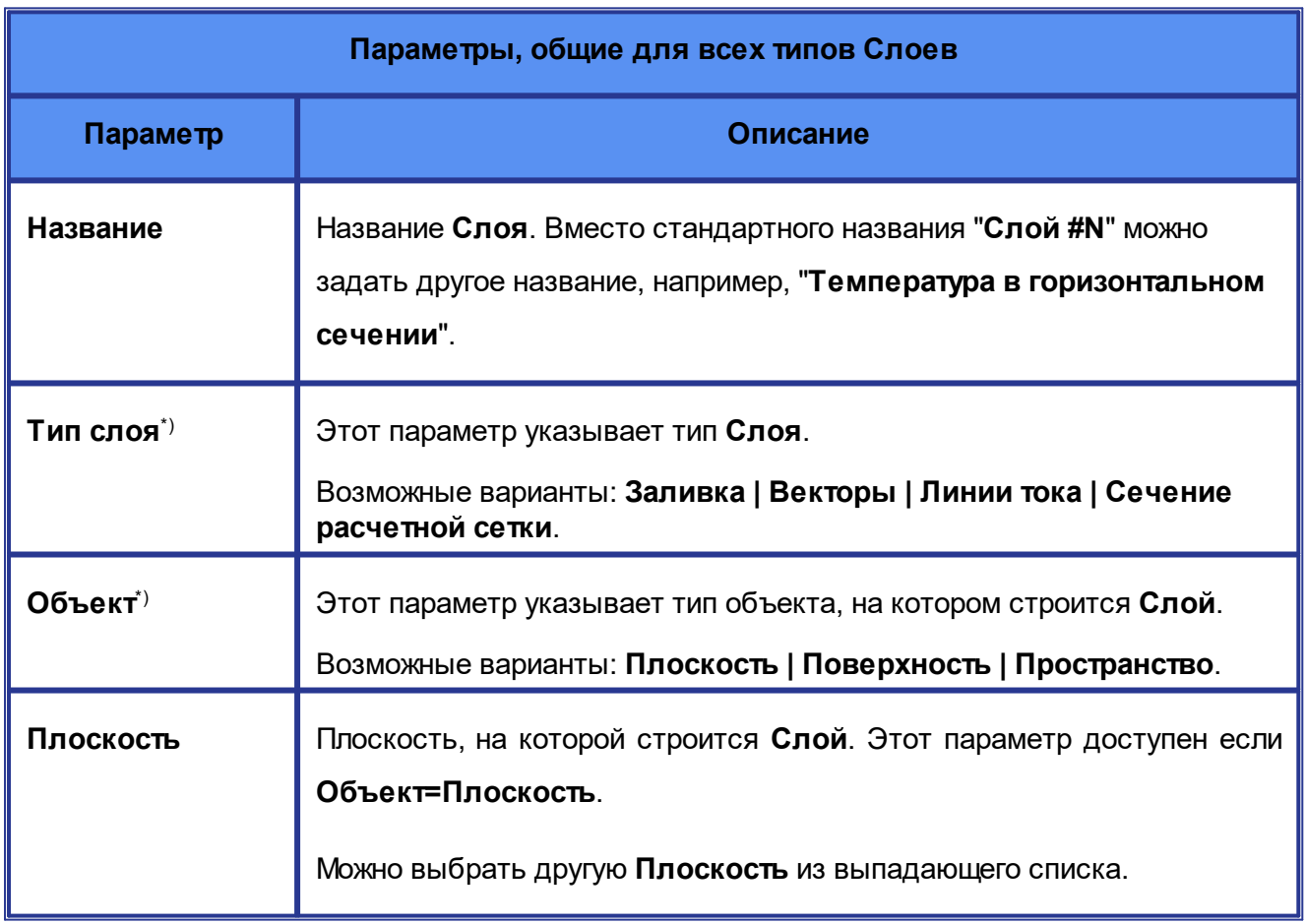

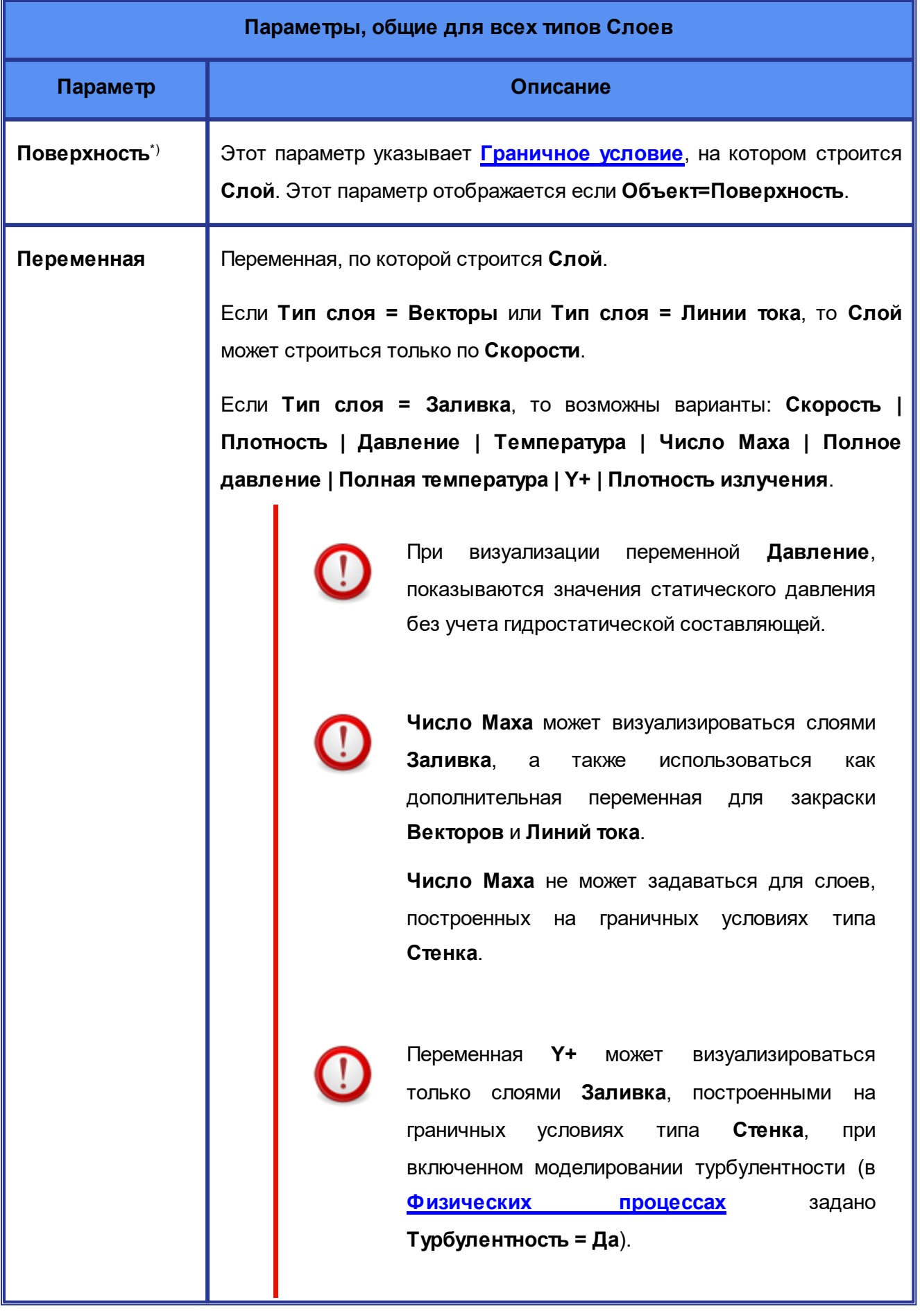

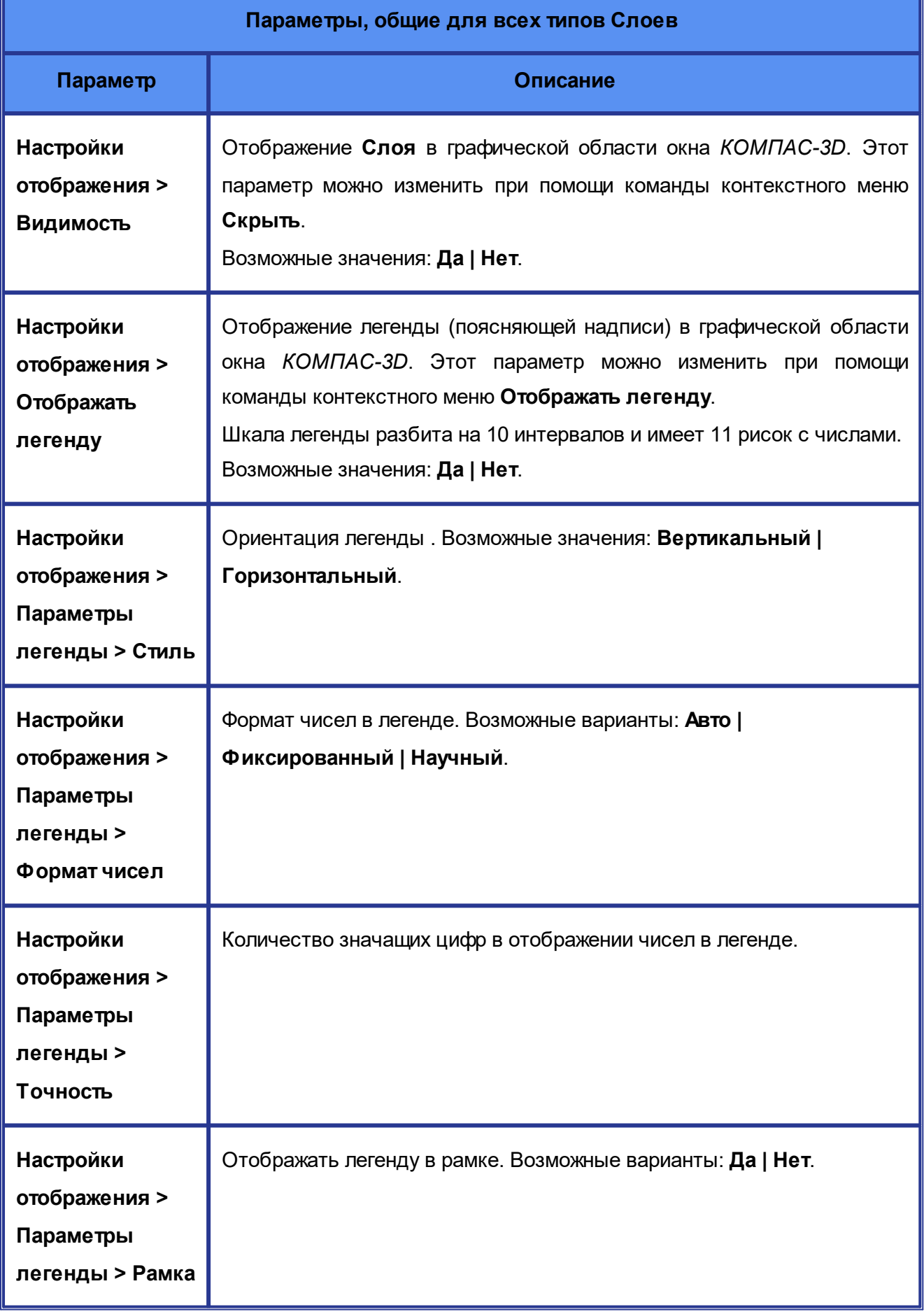

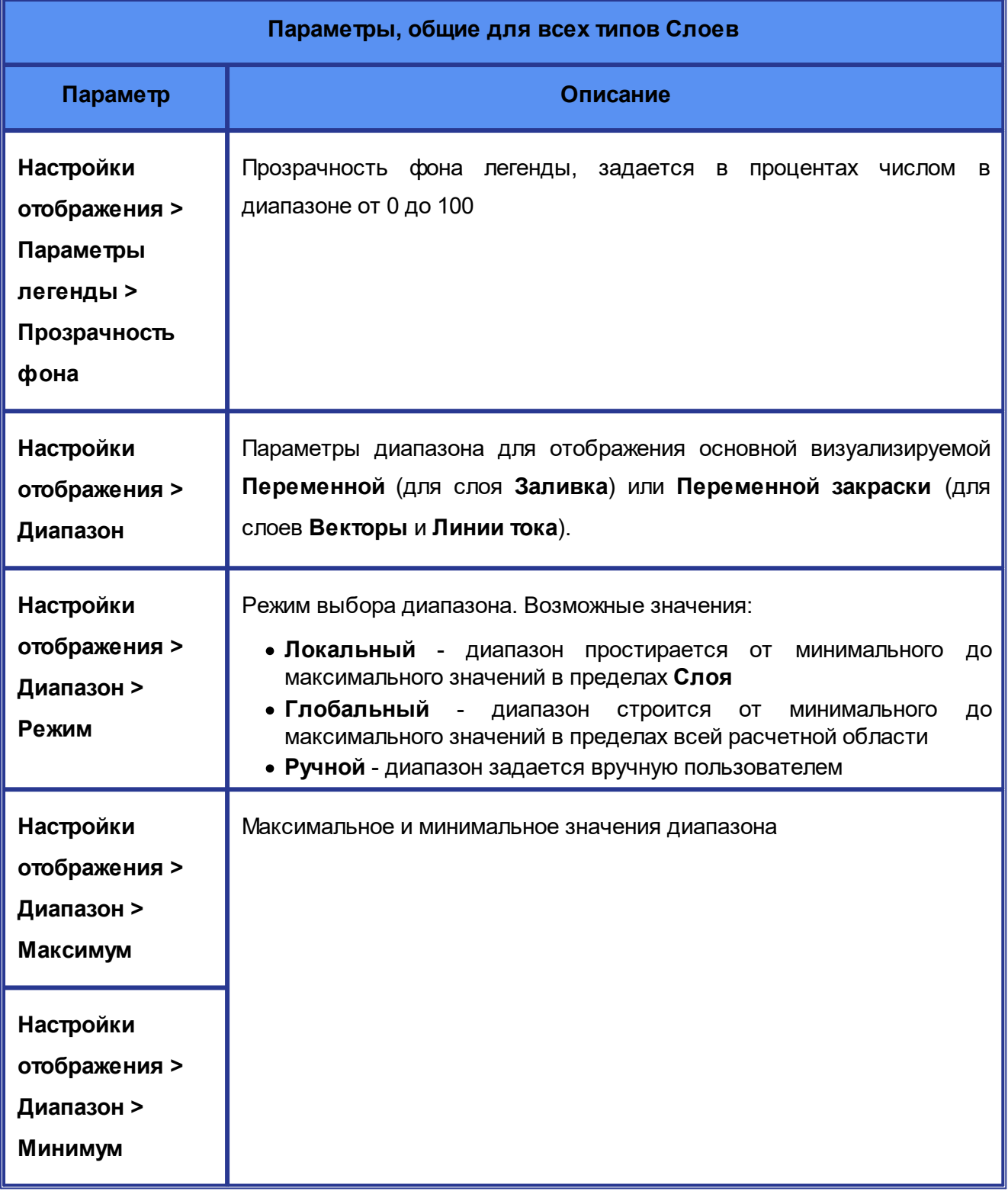

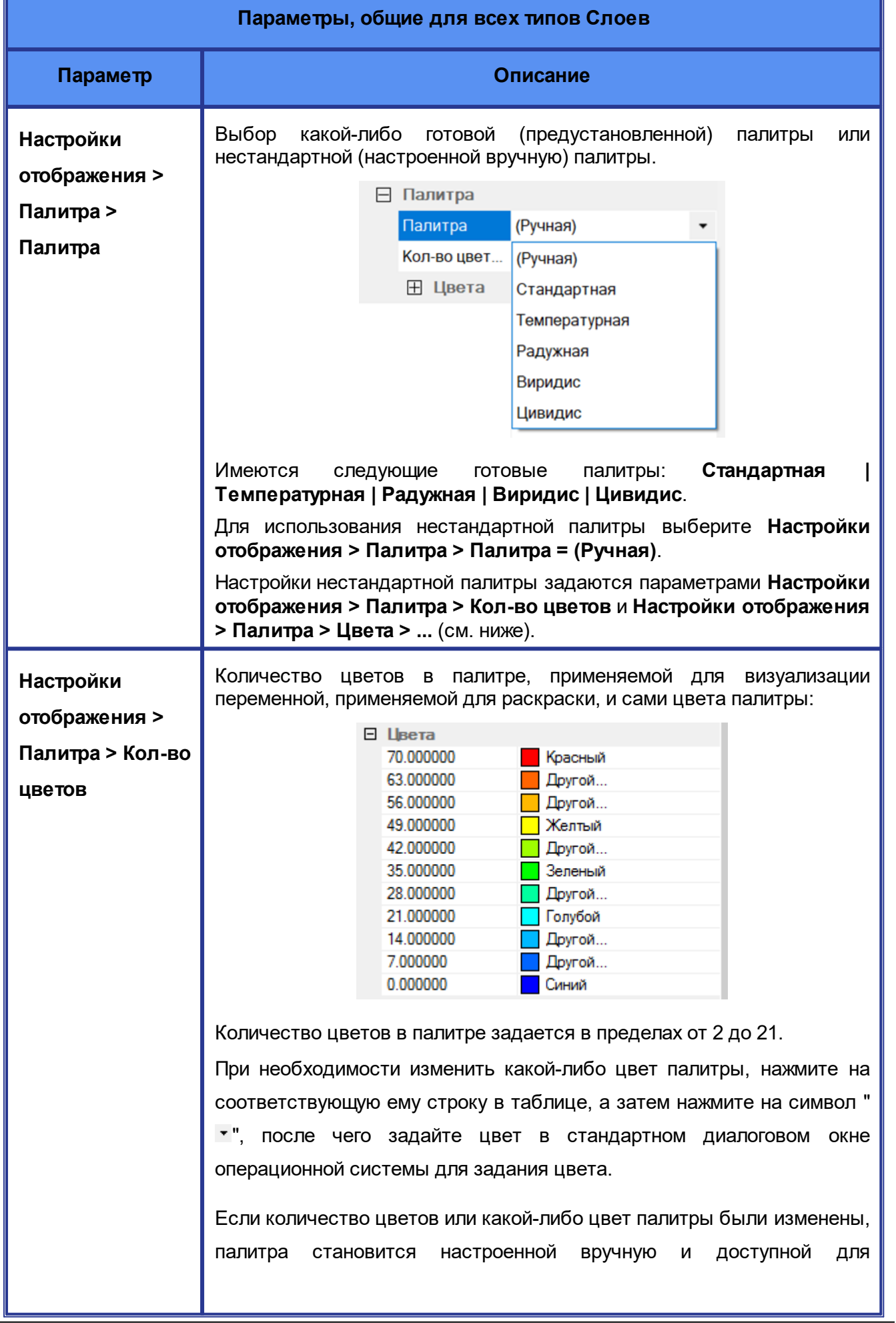
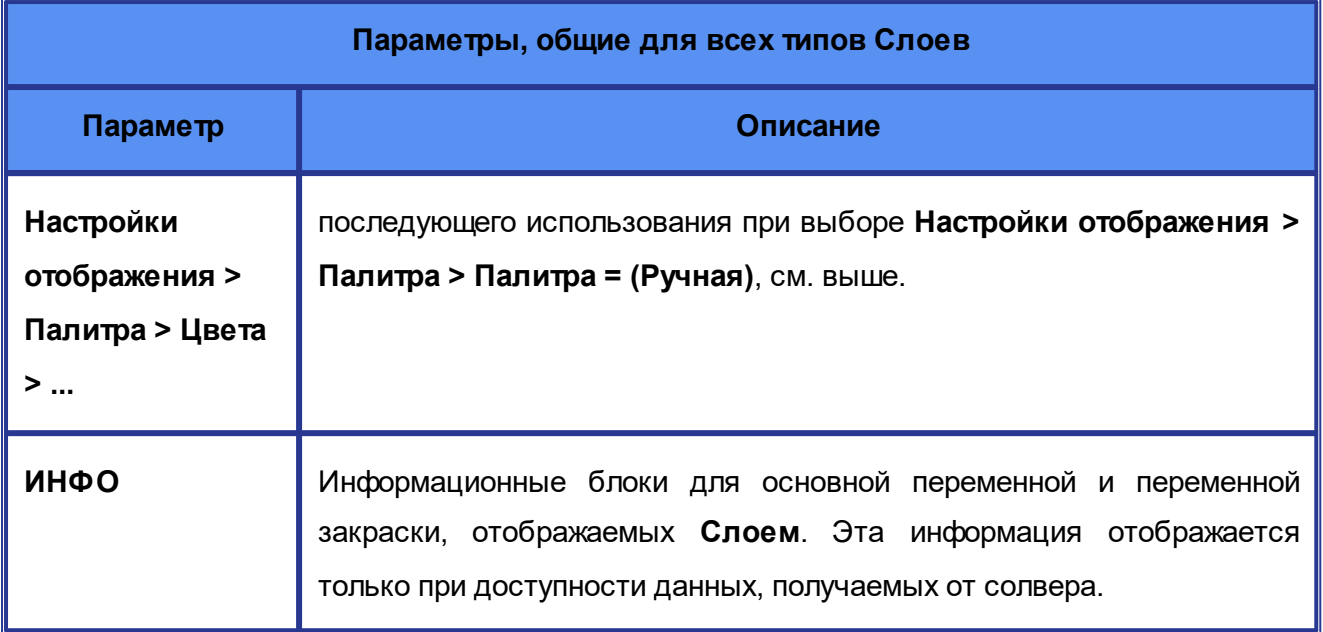

\*) Эти параметры задаются во вкладке **Параметры** при создании **Слоя** и не могут быть изменены.

Параметры **Слоев**, зависимые от их типа, описаны в последующих подразделах.

# **Слой "Заливка"**

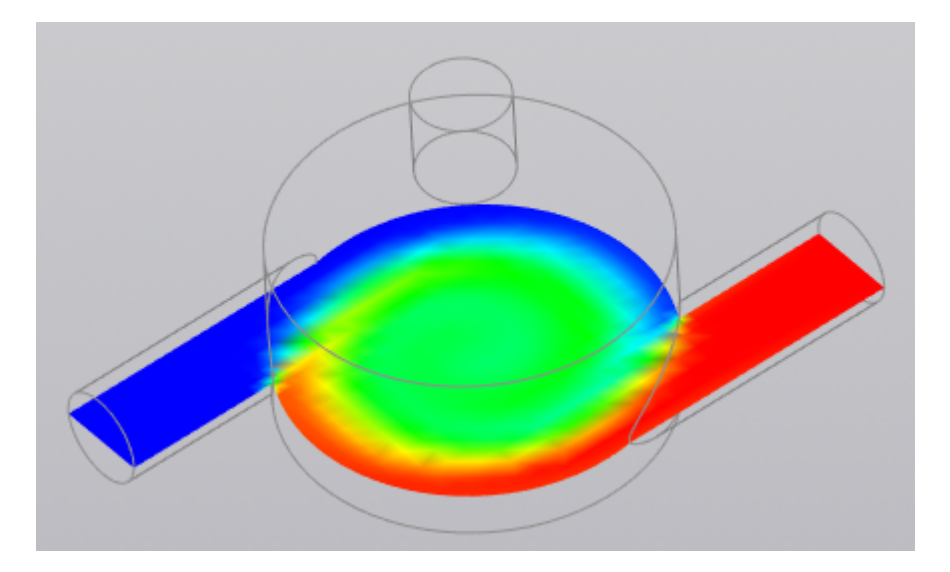

Слой **Заливка** не имеет специфичных параметров.

 $\left(\tau\right)$ 

При выделении слоя **Заливка** в дереве проекта, при нажатой клавише **Alt**, рядом с курсором мыши в графической области, значение визуализируемой переменной в точке пересечения линии от наблюдателя до курсора мыши с поверхностью **Слоя** отображается в текстовой строке:

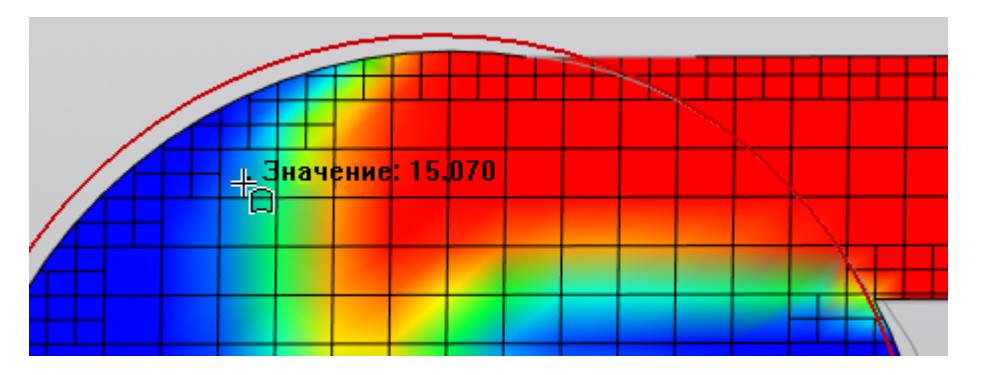

Вне зависимости от количества не скрытых слоёв-**Заливок**, числовое значение будет показываться только для той **Заливки**, которая выбрана в дереве проекта.

*Пример:* На иллюстрации ниже показано, как числовое значение отображается для слоя, выбранного в дереве проекта и построенного на плоскости, обозначенной красным прямоугольным контуром, а не для того слоя, который оказался расположен ближе к наблюдателю (иллюстрация дана в ракурсе со стороны дна смесителя).

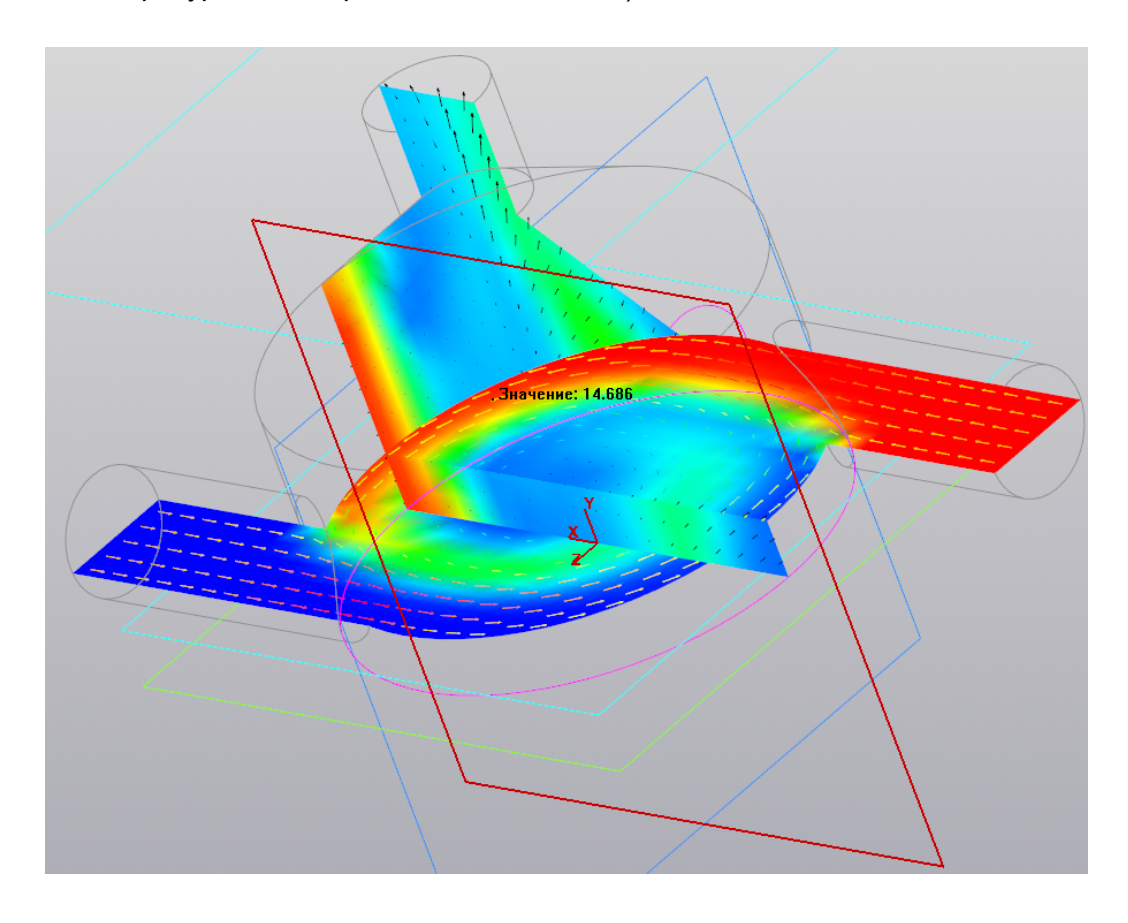

# **Слой "Векторы"**

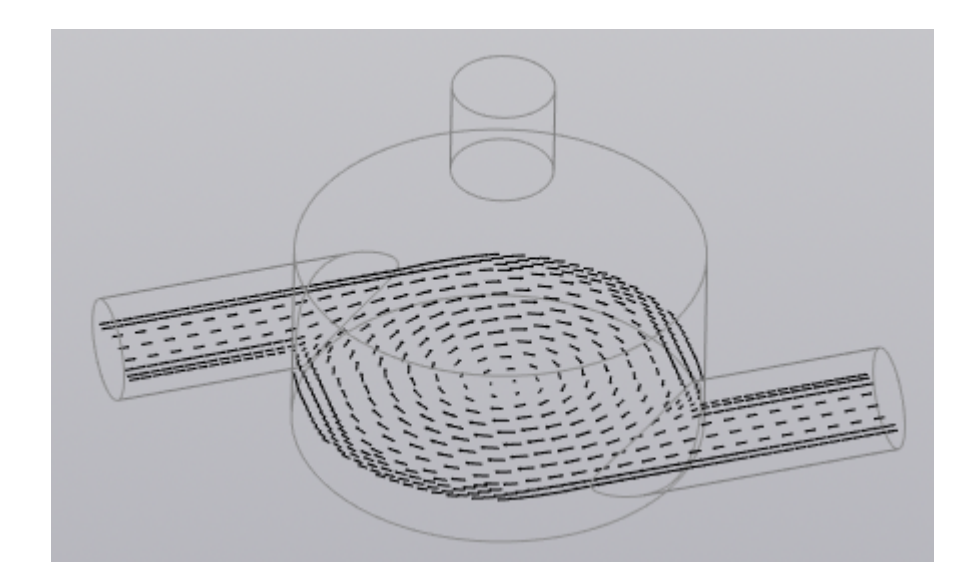

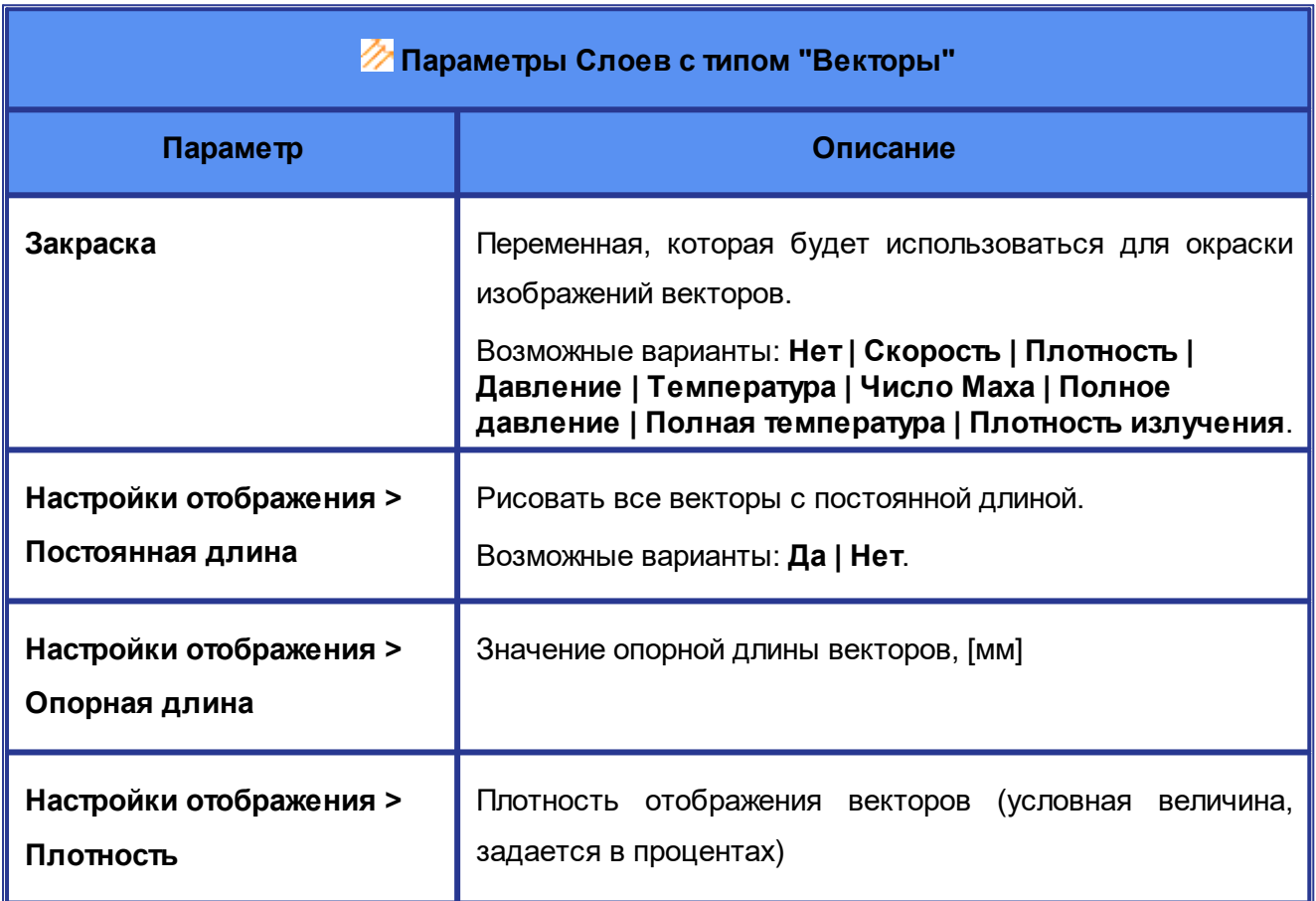

# **Слой "Линии тока"**

**Линии тока** можно строить как в **Пространстве**, так и на **Плоскости** или на **Поверхности** (этот выбор задается параметром **Объект**).

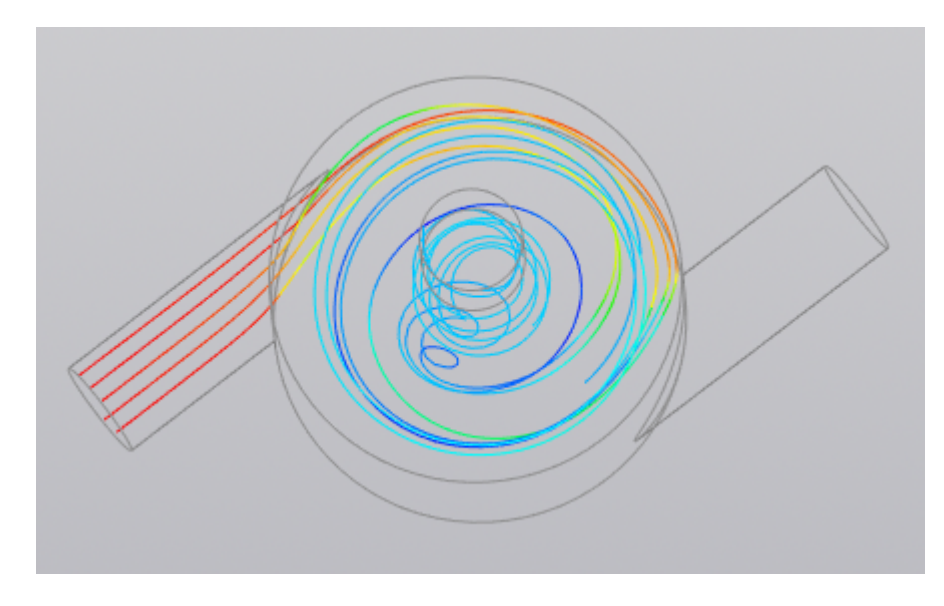

**Стандартное отображение линий тока (Режим отрисовки = Линии)**

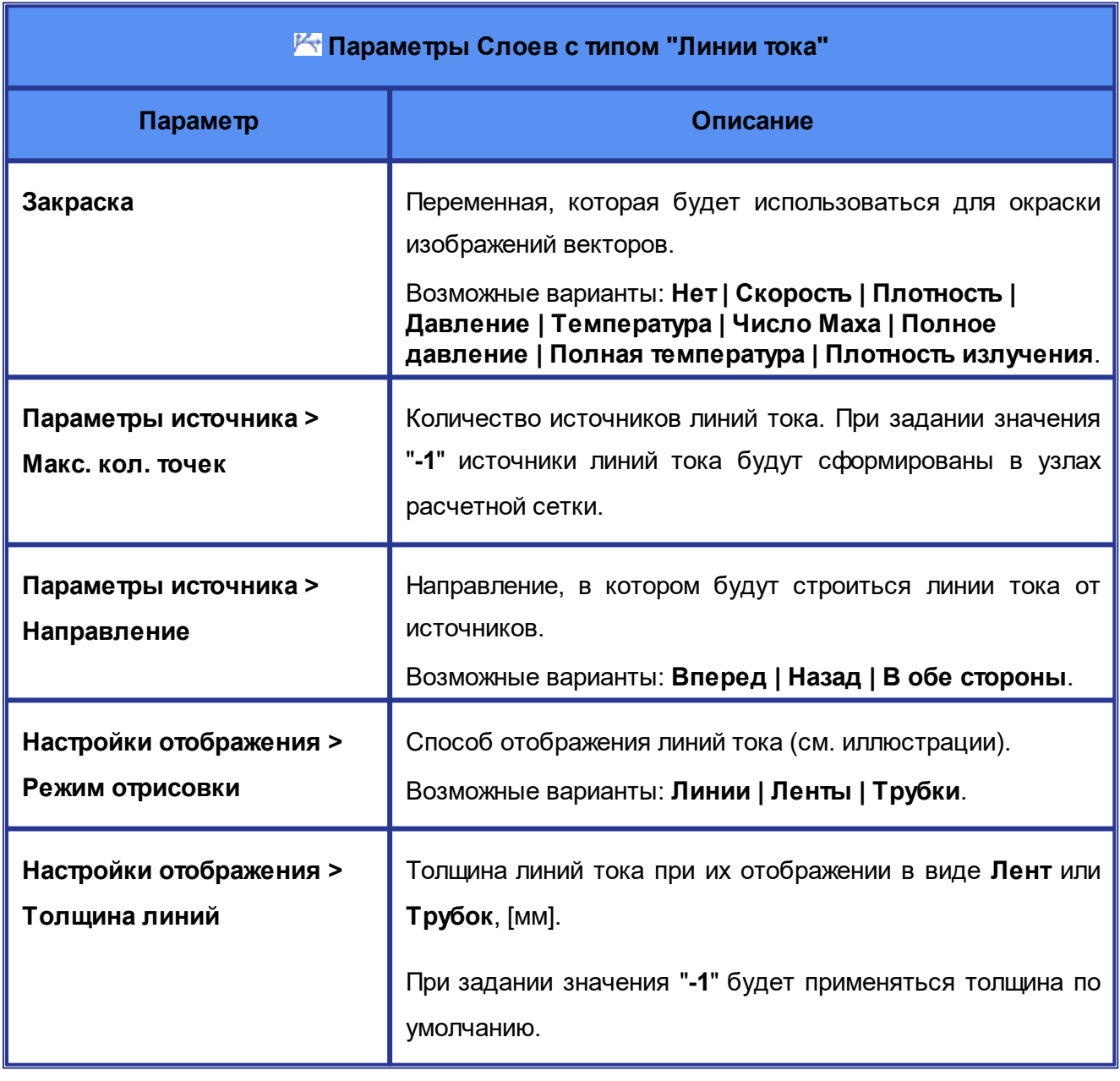

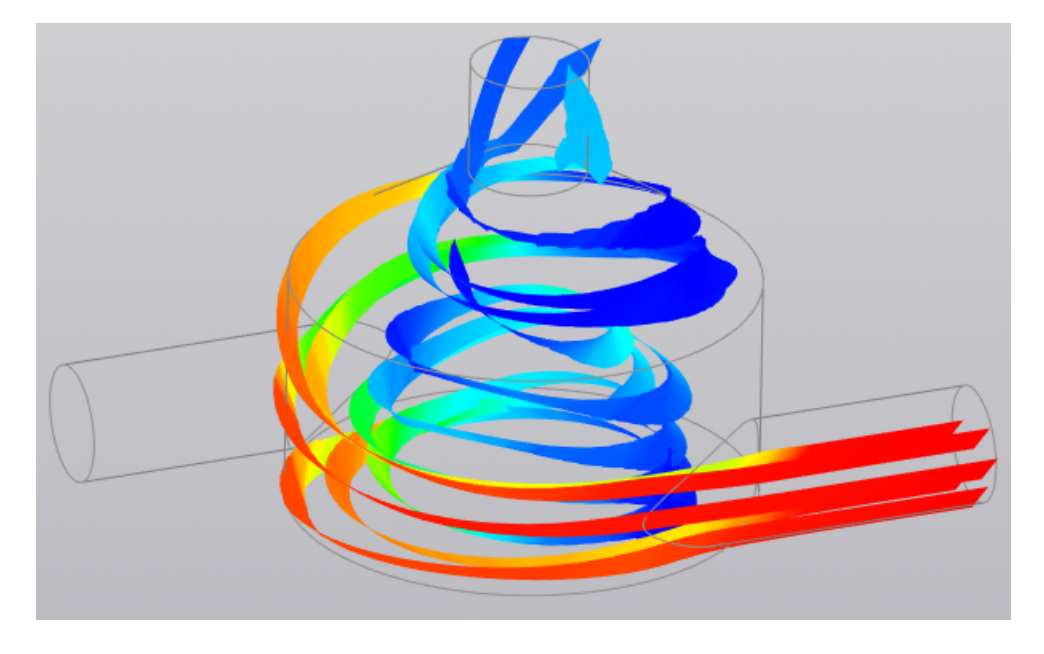

**Отображение линий тока в виде лент (Режим отрисовки = Ленты)**

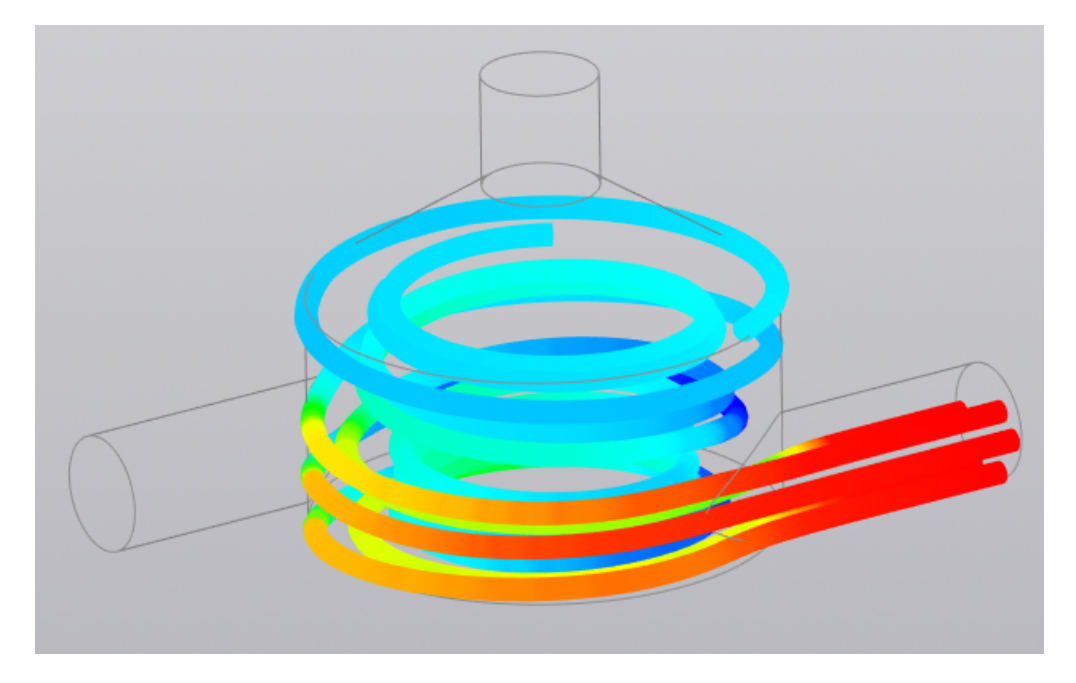

**Отображение линий тока в виде лент (Режим отрисовки = Трубки)**

# **Слой "Сечение расчетной сетки"**

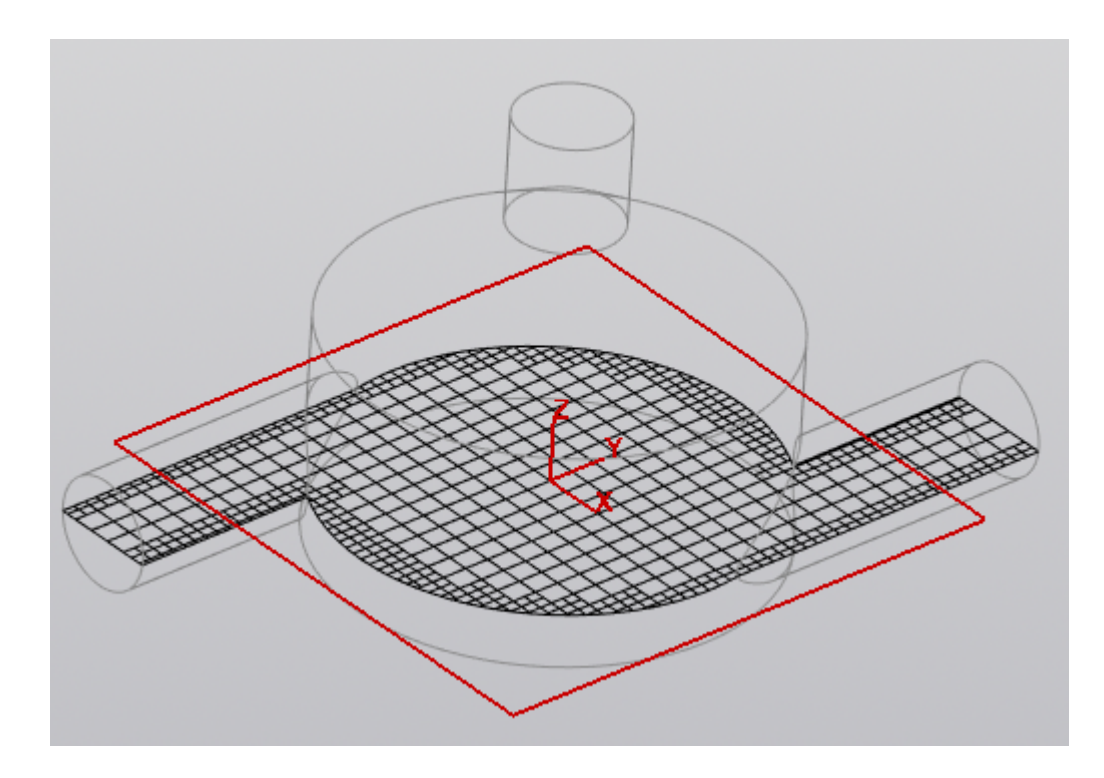

Слой **Сечение расчетной сетки** не имеет специфичных параметров.

### <span id="page-113-0"></span>**5.2.11 Результаты**

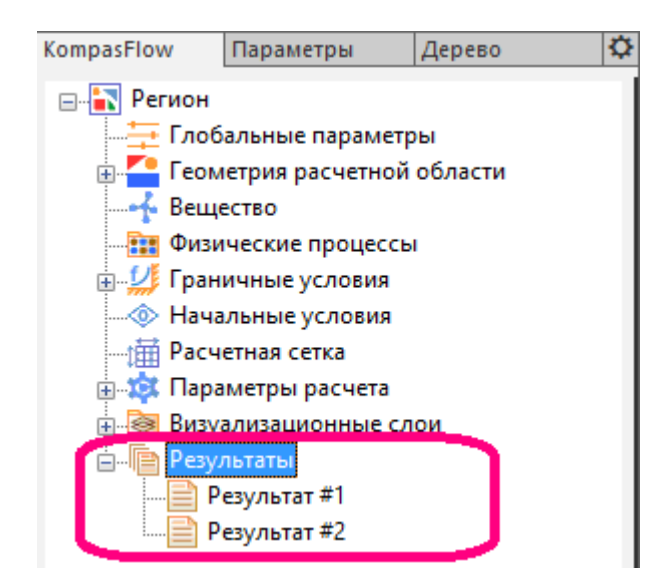

Папка **Результаты** содержит дочерние элементы **Результат #N**, представляющие в дереве проекта результаты расчета, графики которых отображаются в **[Окне мониторинга](#page-118-0)**.

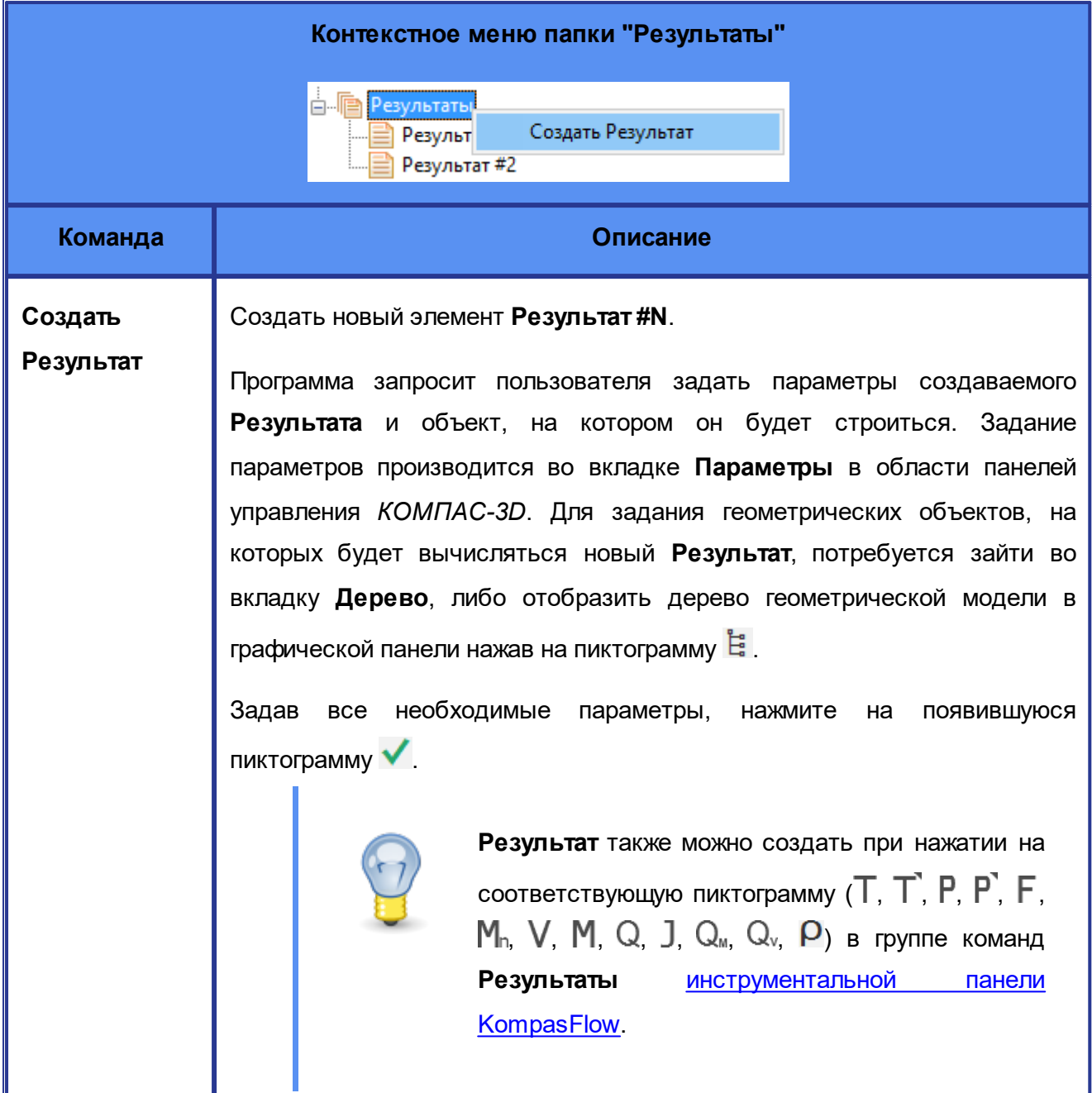

Папка **Результаты** не имеет параметров в панели свойств.

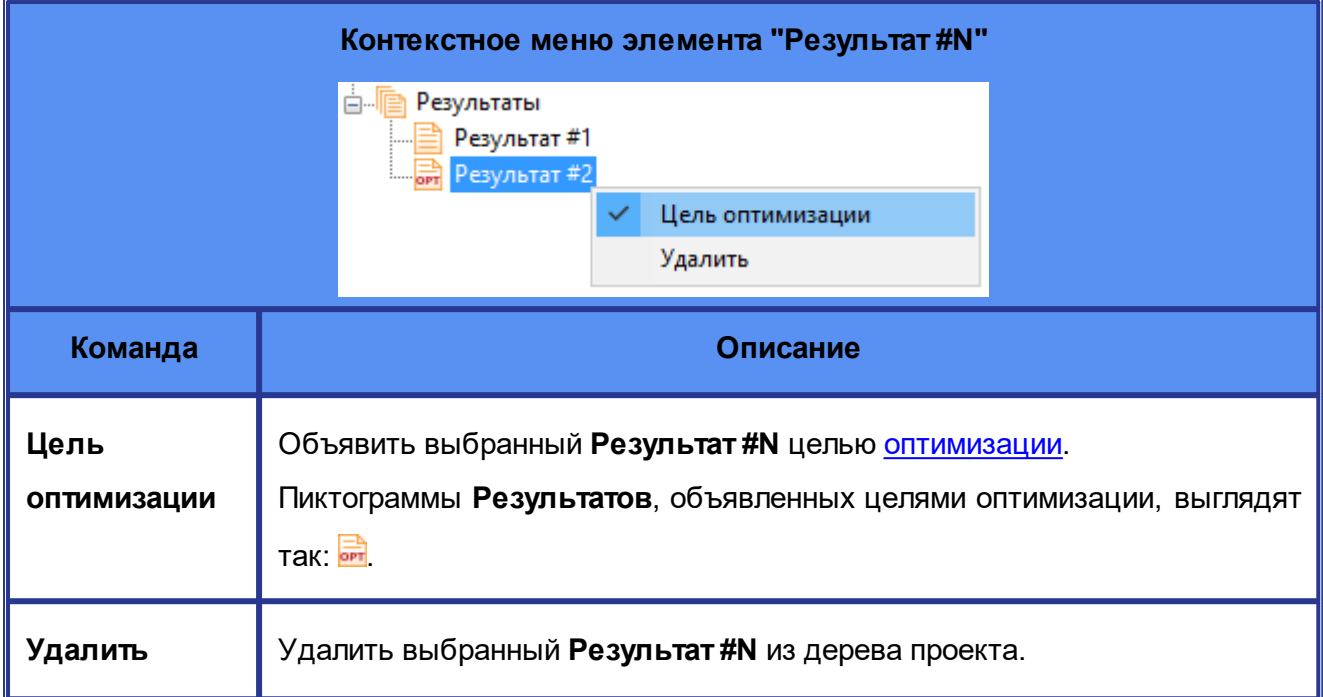

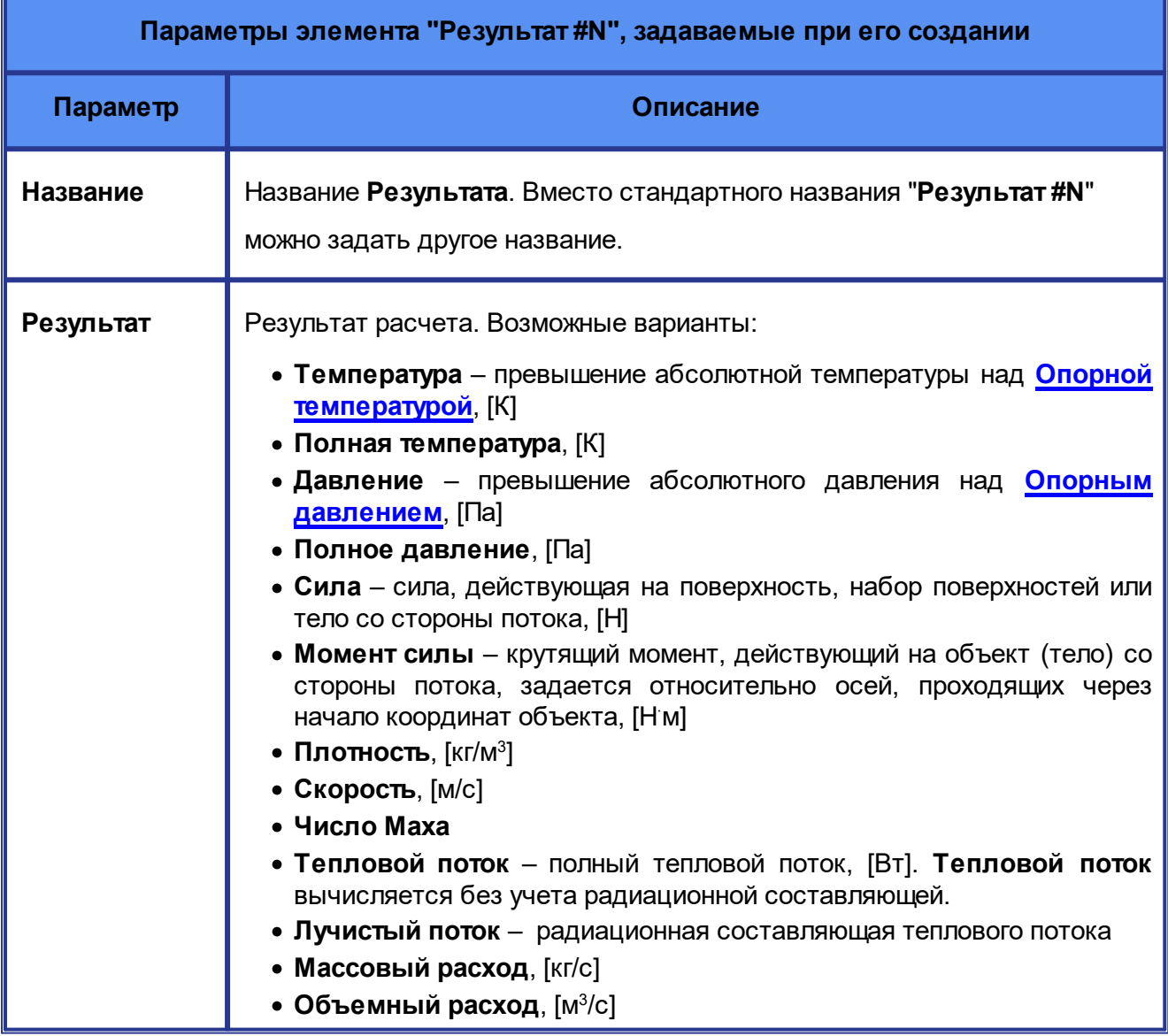

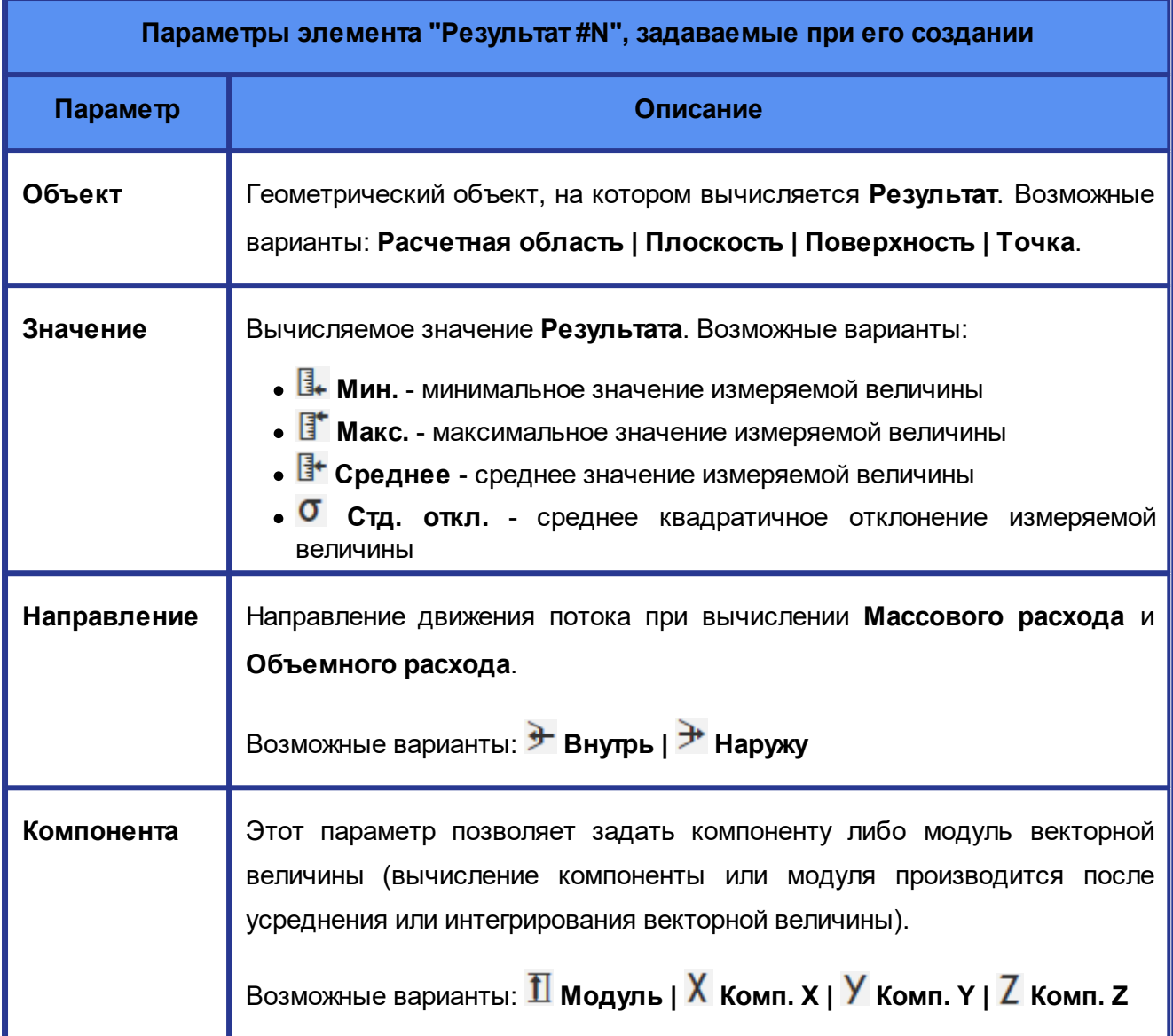

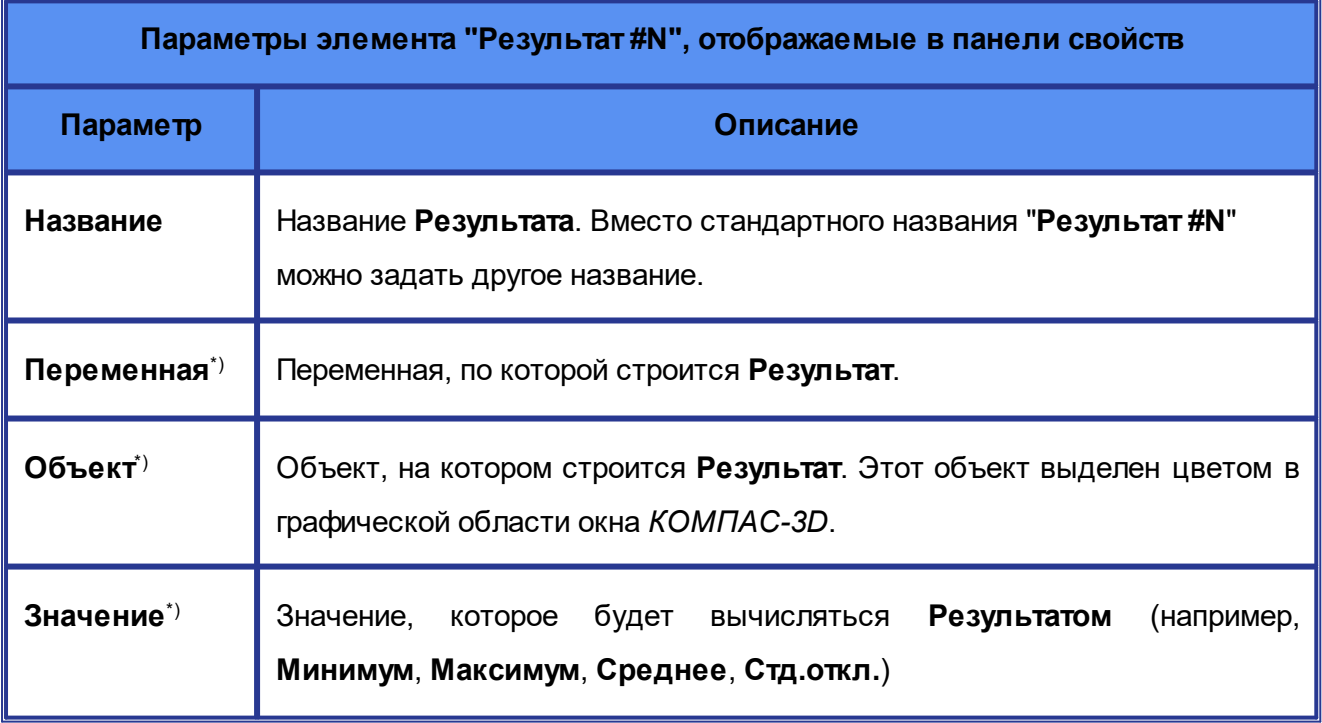

\*) Эти параметры задаются при создании **Результата** и не могут быть изменены в панели свойств.

## <span id="page-118-0"></span>**5.3 Окно мониторинга**

**Окно мониторинга** содержит данные из текущего расчета. При запуске расчета это окно открывается в центральной части окна *КОМПАС-3D*.

При желании, **Окно мониторинга** можно передвинуть в удобное место либо закрыть, нажав на символ "**x**" в его правом верхнем углу. Чтобы повторно открыть **Окно мониторинга**, нажмите на кнопку (**Открыть окно мониторинга**) в [инструментальной панели](#page-52-0) **KompasFlow**.

**Окно мониторинга** имеет следующие вкладки:

- · **Статус**
- · **График**

## **Вкладка "Статус"**

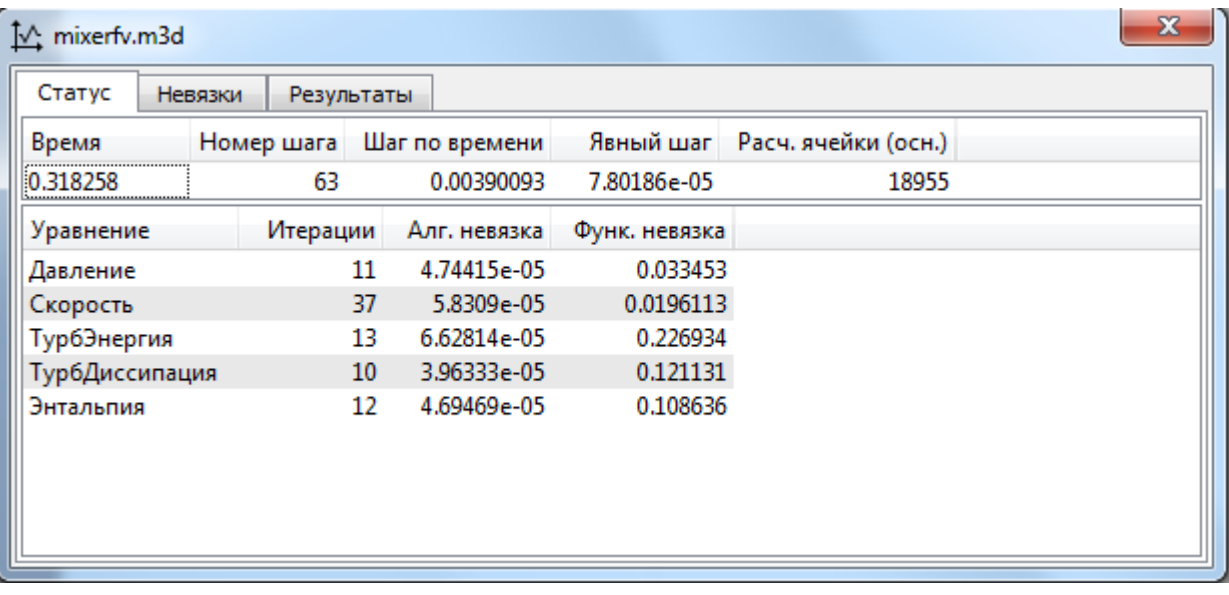

### **Окно мониторинга, вкладка Статус**

Вкладка **Статус** содержит две таблицы.

В верхней таблице указаны текущее время, номер текущего шага и другие данные, состав которых настраивается при помощи контекстного меню, открывающегося при нажатии правой кнопкой мыши на заголовок таблицы:

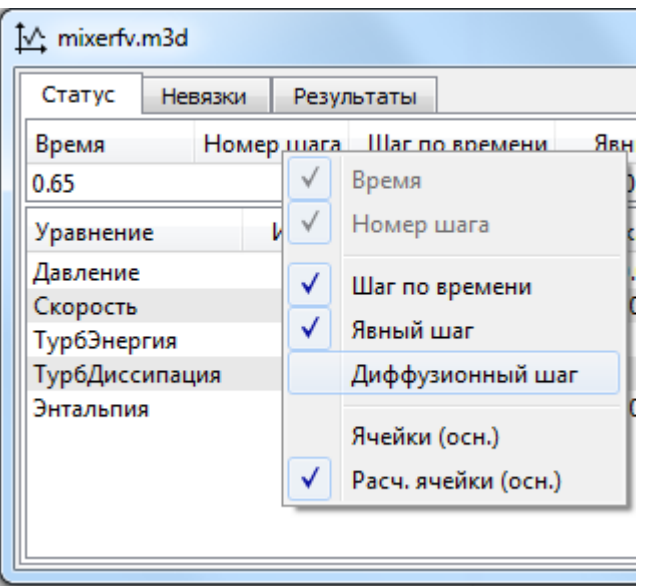

В нижней таблице отображаются основные переменные из решаемых уравнений. Каждой из этих переменных соответствует своя система линейных уравнений и своя строка в таблице, в которой указывается количество итераций, сделанных для сходимости решения алгебраических уравнений, максимальная невязка по расчетной области и функциональная невязка.

Данные из ячеек таблицы можно копировать при помощи сочетаний клавиш **Ctrl+Ins** и **Ctrl+C**.

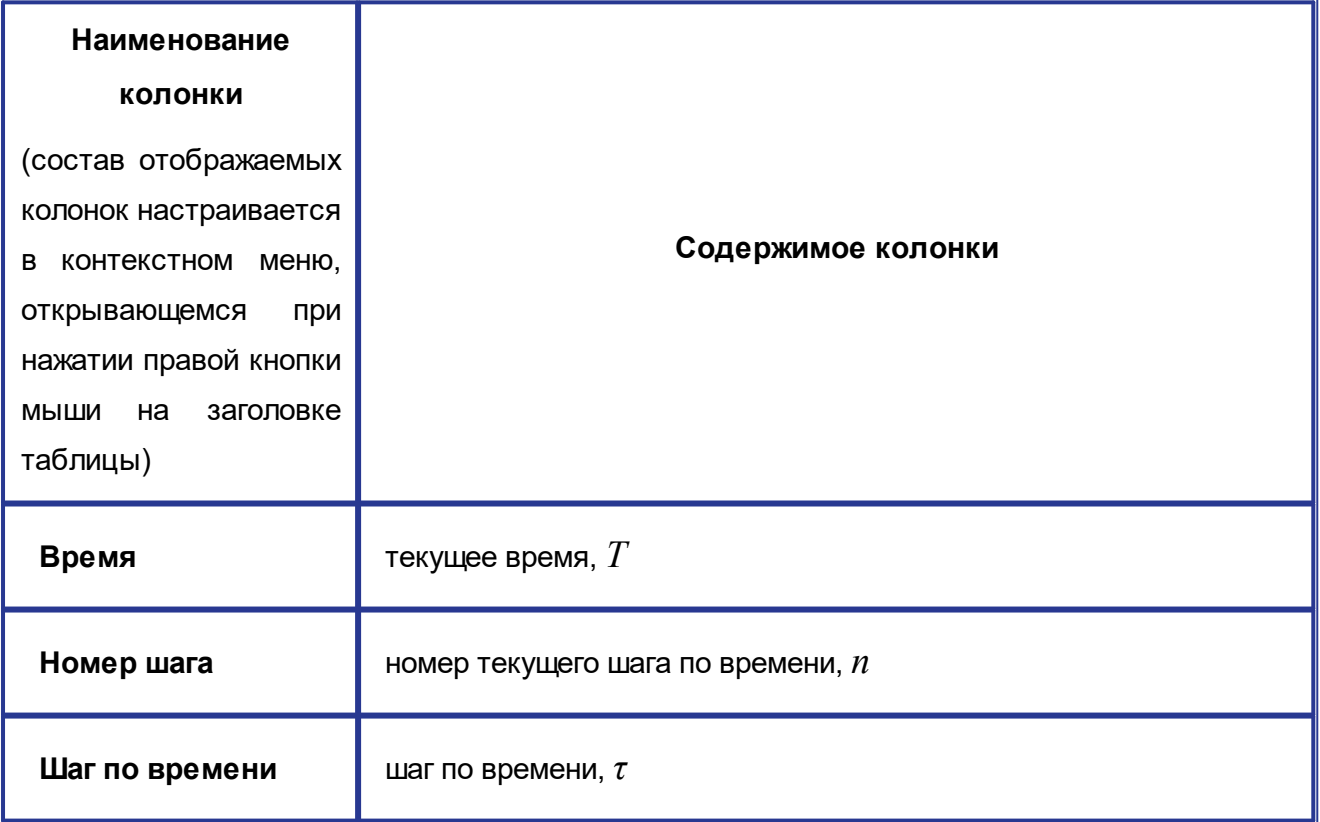

### **Данные, отображаемые в** *верхней* **таблице вкладки «Статус» окна «Мониторинг»**

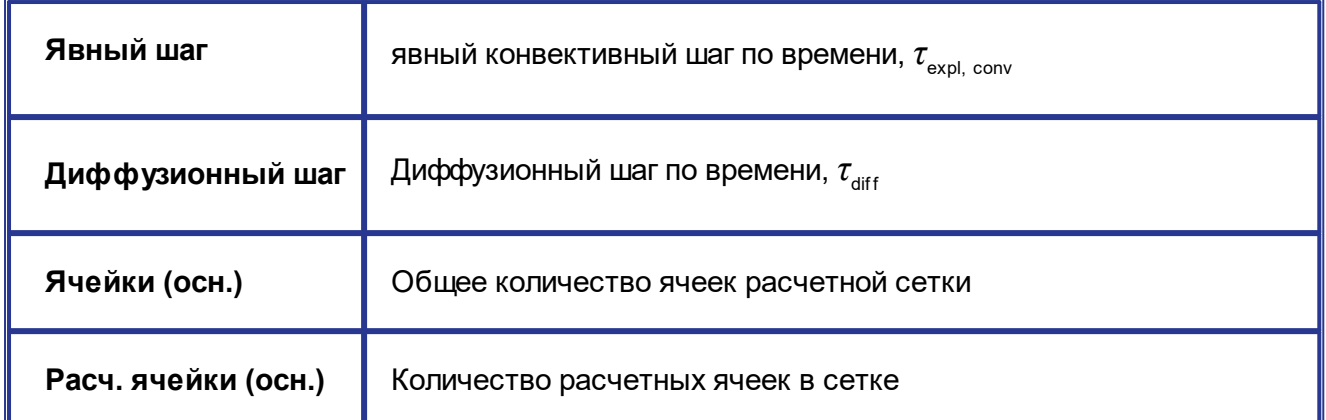

## **Данные, отображаемые в** *нижней* **таблице вкладки «Статус» окна «Мониторинг»**

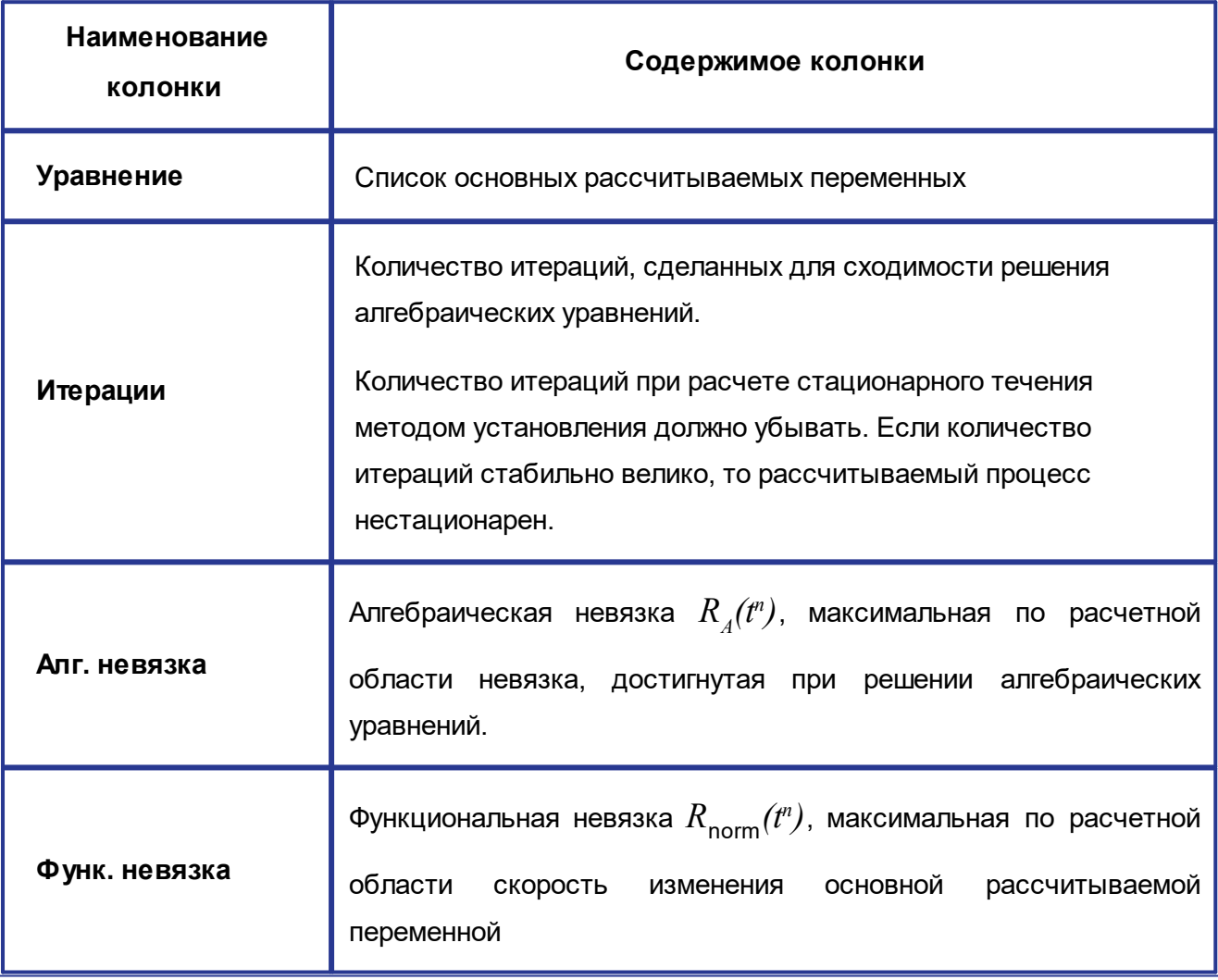

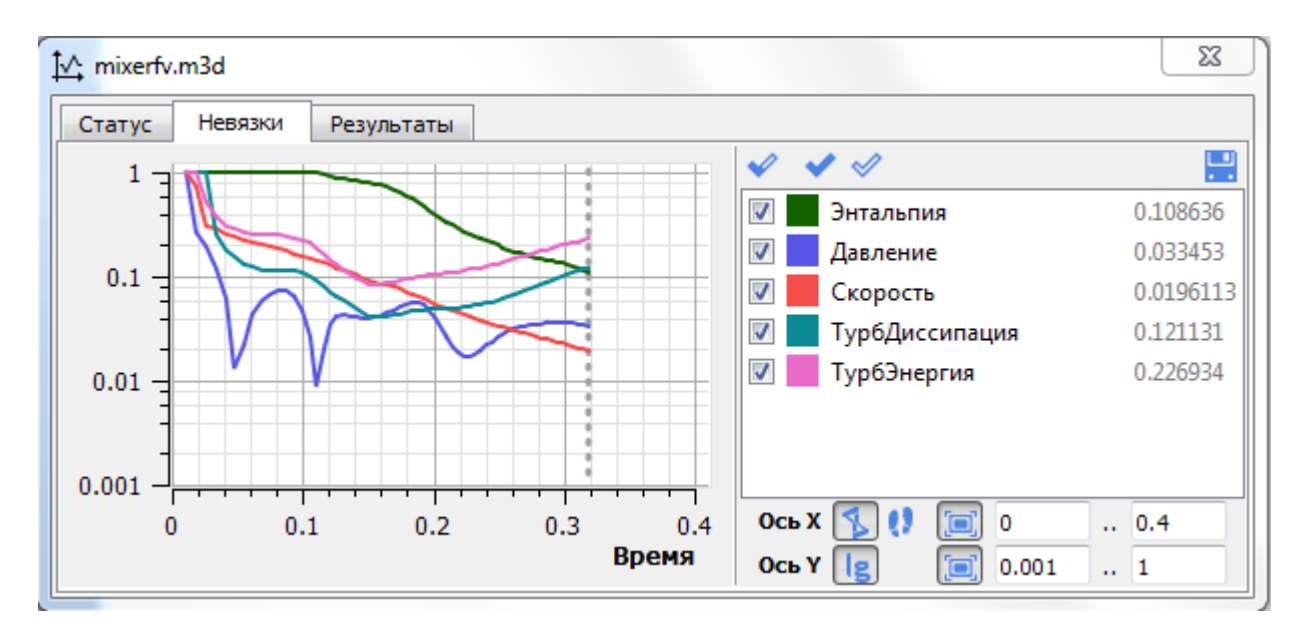

## **Вкладки "Невязки" и "Результаты"**

#### **Окно мониторинга, вкладка Невязки**

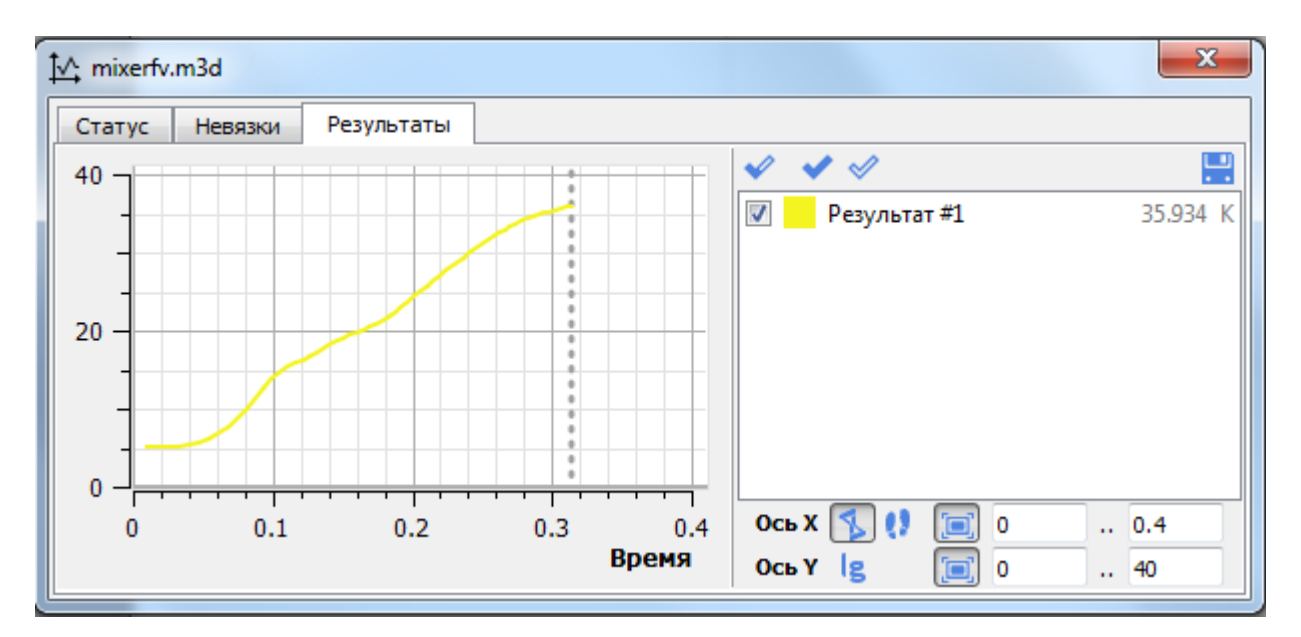

#### **Окно мониторинга, вкладка Результаты**

Ось абсцисс графика соответствует времени или количеству шагов. Ось ординат соответствует величине функциональной невязки расчетной переменной либо заданным **[Результатам](#page-113-0)**.

Текущий момент или шаг обозначен на графике вертикальной пунктирной линией.

Справа от графика расположена панель со списком линий графика (с указанием цветов графиков и значениями на последнем шаге с указанием размерности) и элементами интерфейса для настройки графика:

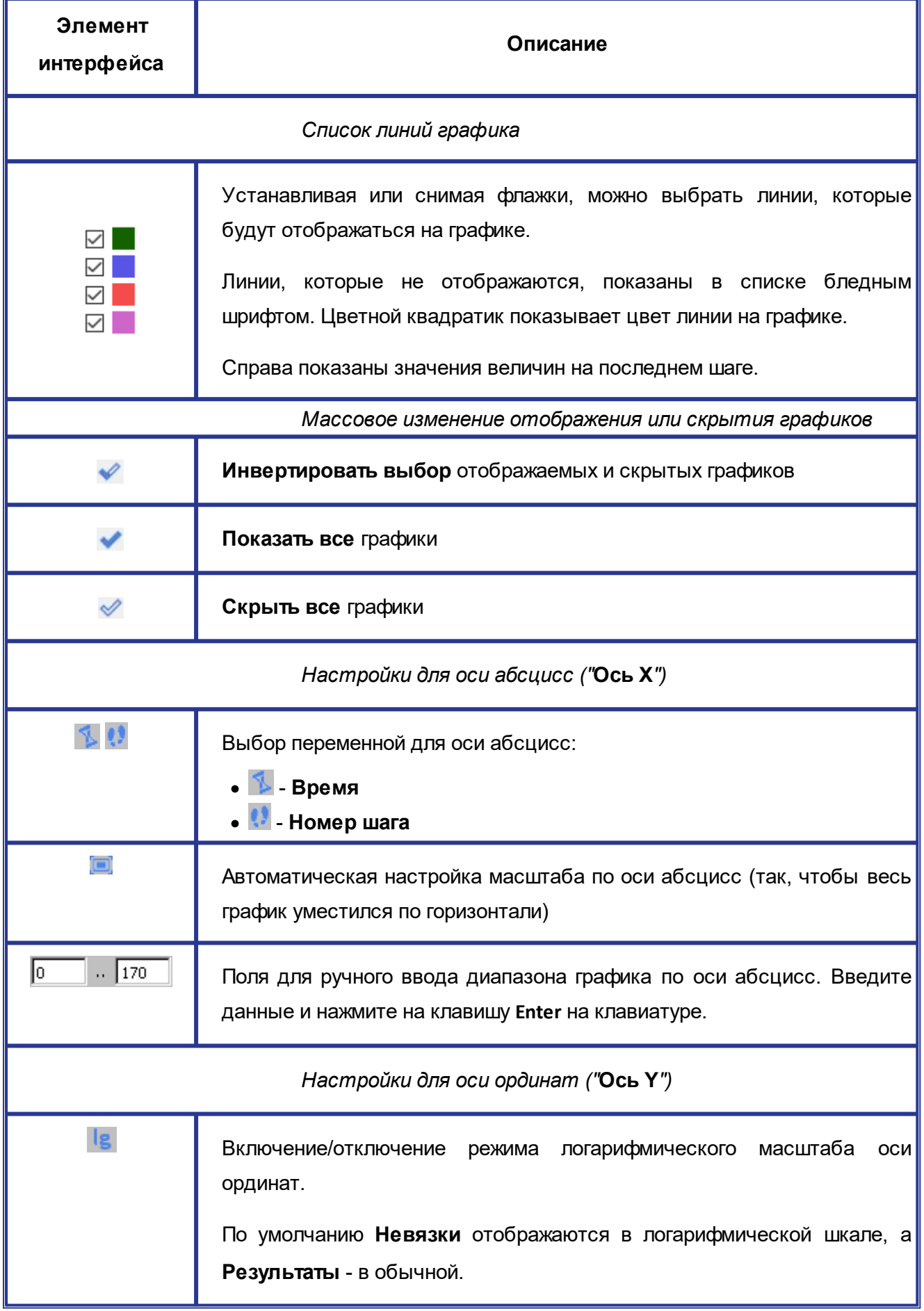

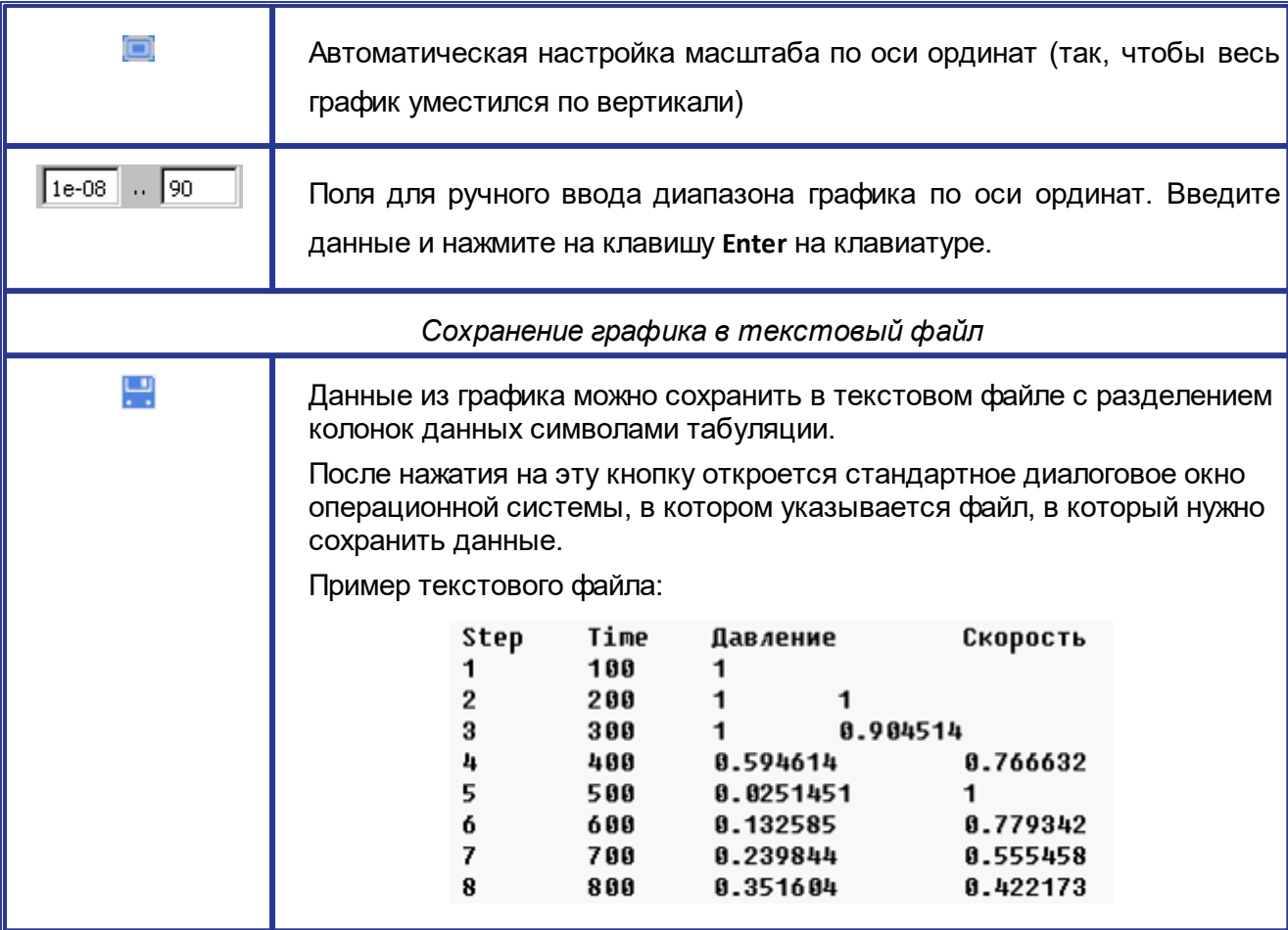

### **Ручное масштабирование и/или сдвиг графика при помощи мыши**

Масштабирование и/или сдвиг графика можно выполнять вручную при помощи мыши.

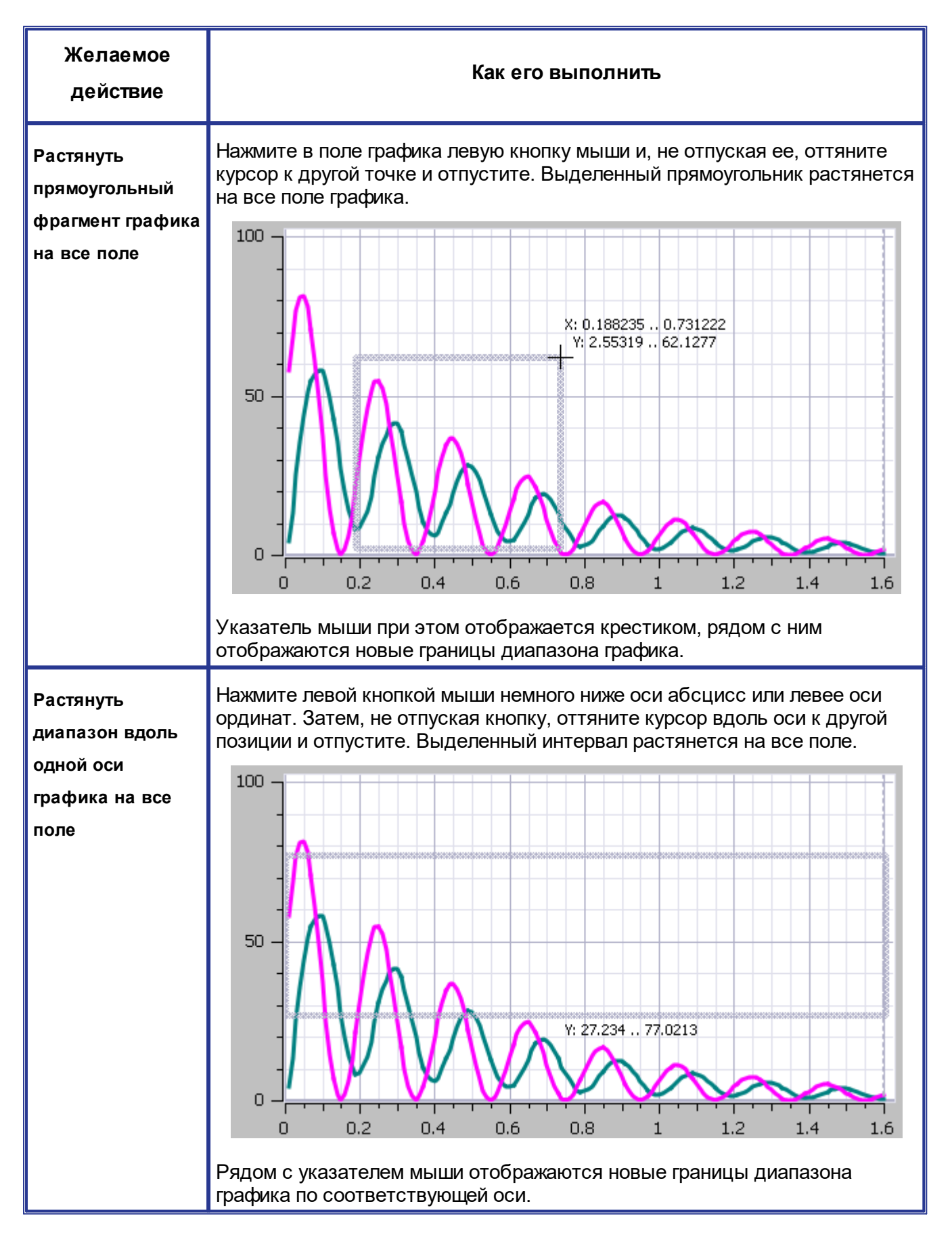

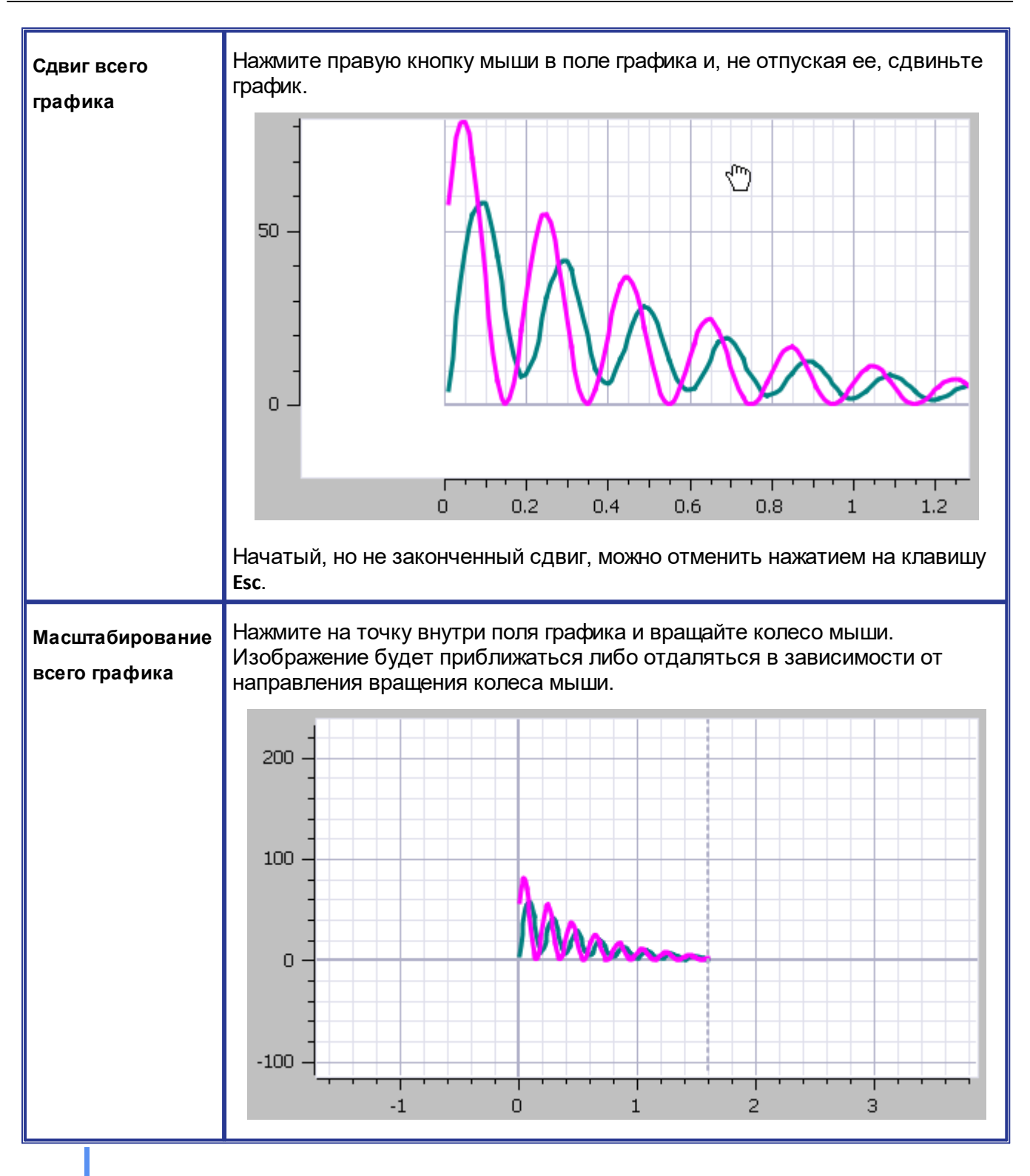

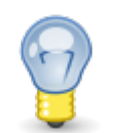

При переносе проекта в новое окно *КОМПАС* (при помощи команды **Перенести в новое окно КОМПАС** контекстного меню вкладки документа *КОМПАС*) открытое **Окно мониторинга** останется в старом окне *КОМПАС*. Чтобы открыть **Окно мониторинга** в новом окне *КОМПАС*, закройте его в старом окне *КОМПАС*, перейдите в новое окно *КОМПАС* и примените команду **Открыть окно мониторинга** в [инструментальной панели](#page-52-0) **KompasFlow**.

### **5.4 Изменение проекта на связи с солвером**

При наличии связи с солвером большинство параметров проекта недоступны для изменения пользователем. Некоторые параметры можно изменять и на связи с солвером, однако для этого требуется приостановка расчета при помощи команды **[Остановить](#page-52-0)**. Обратите внимание, что некоторые параметры можно задавать только при создании объекта или они предназначены только для отображения информации.

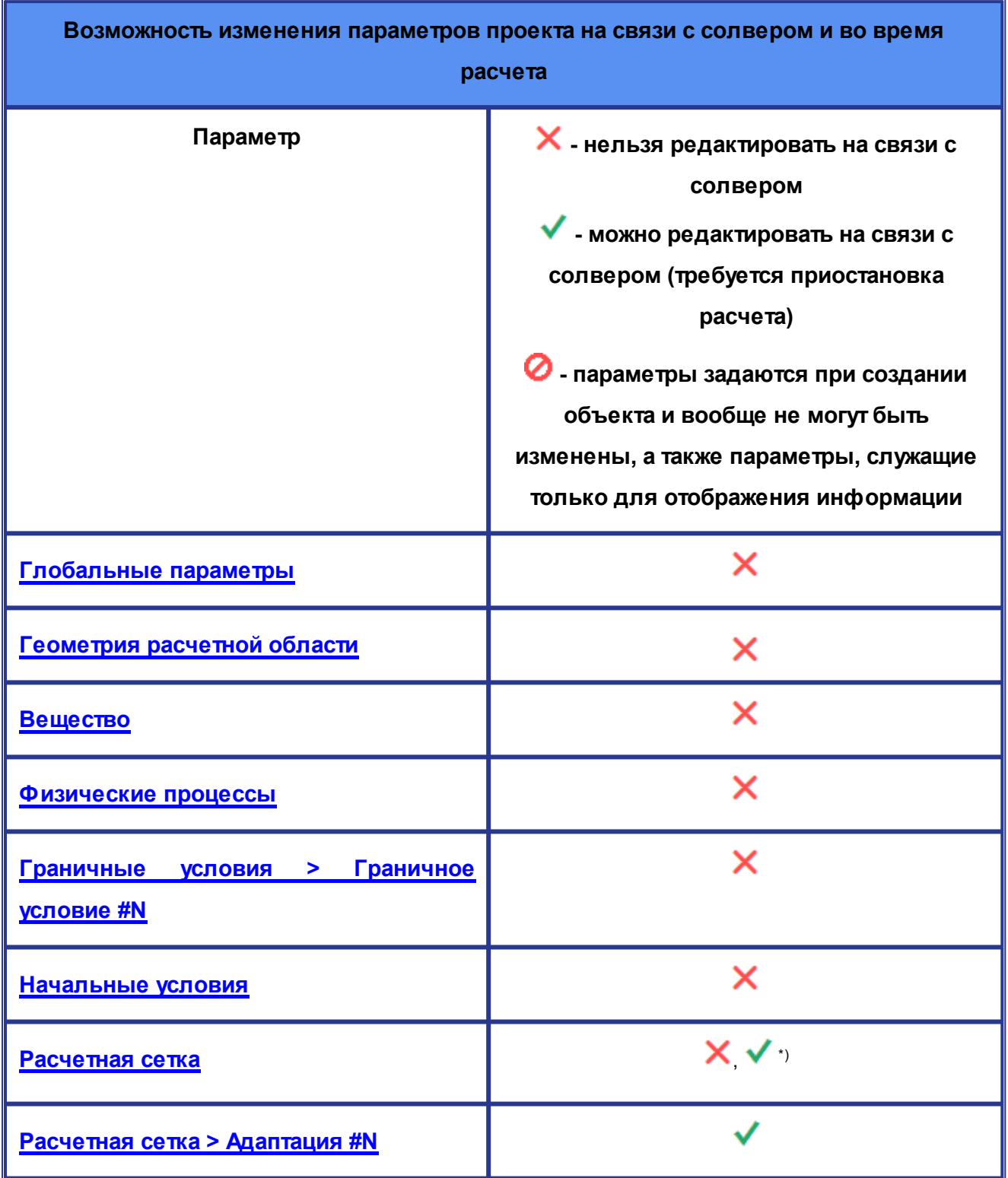

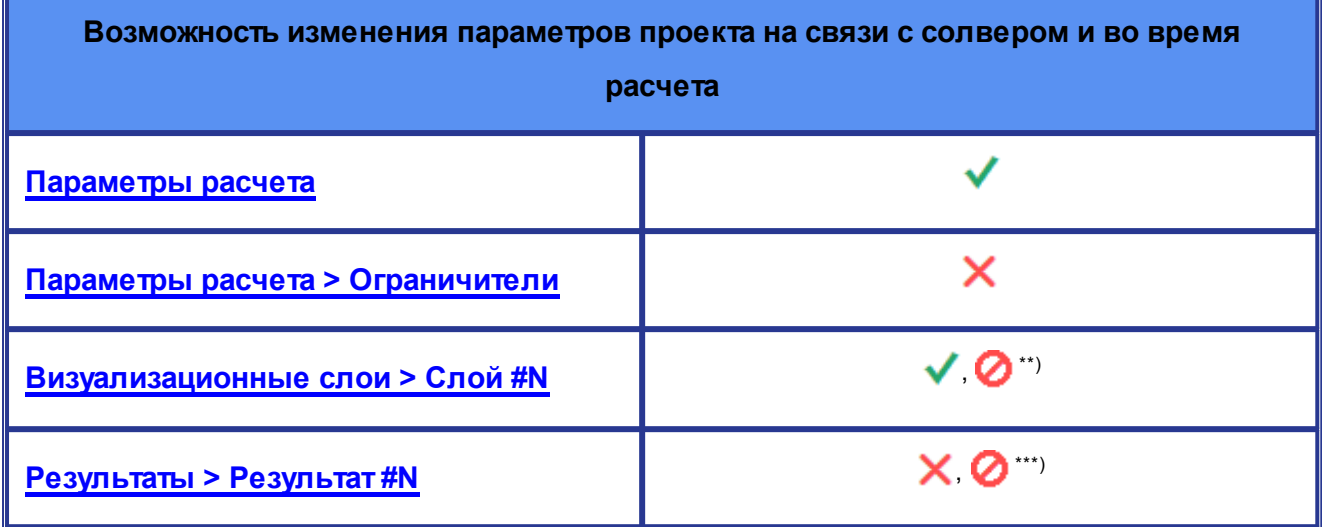

\*) Параметры начальной сетки не могут быть изменены на связи с солвером. Параметры адаптации могут быть изменены на связи с солвером, но для этого потребуется приостановка расчета.

\*\*) Параметры **Тип слоя** и **Объект** в свойствах **Слоя** задаются при создании **Слоя** и не могут быть изменены. Параметры из блока **ИНФО** только отображают данные.

\*\*\*) Можно изменять только название **Результата**, не на связи с солвером. Остальные параметры **Результата** (**Переменная**, **Объект**, **Значение**) задаются при создании **Результата** и не могут быть изменены.

## <span id="page-128-0"></span>**5.5 Оптимизация**

В *KompasFlow*имеются средства для связи в приложением *Оптимизация IOSO-K*.

### **Параметры оптимизации**

**Параметрами оптимизации** могут быть числовые значения, задаваемые в свойствах **[Граничных условий](#page-72-0)** и/или **[Начальных условий](#page-90-0)**.

Для назначения параметра оптимизации применяется команда **Параметр оптимизации** в контекстном меню параметра:

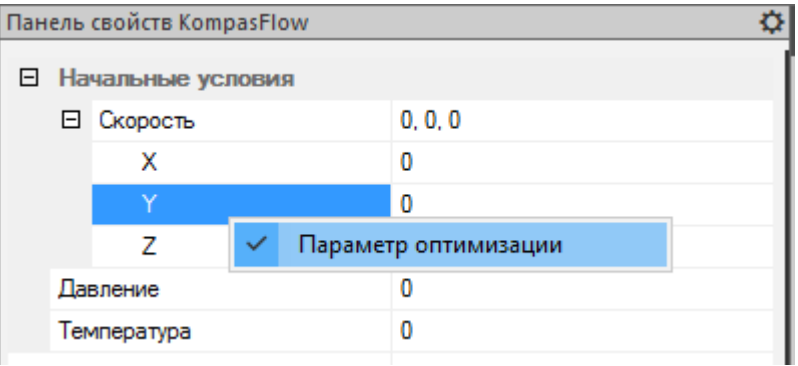

Параметры оптимизации выделены в панели свойств розовым цветом:

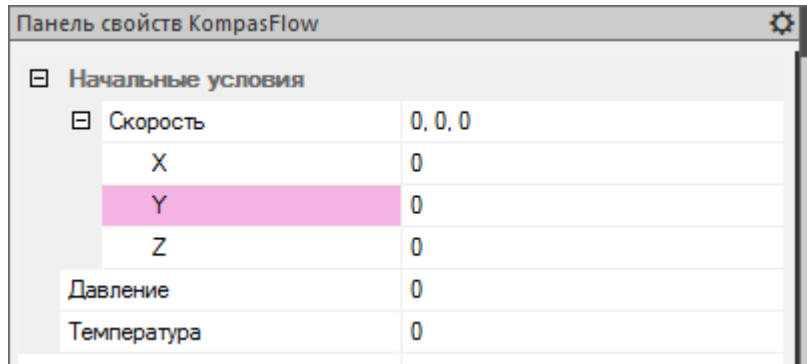

### **Цели оптимизации**

В качестве **Целей оптимизации** задаются один или несколько **[Результатов](#page-113-0)**. Чтобы назначить какой-либо **Результат** в качестве **Цели оптимизации**, откройте в дереве проекта его контекстное меню и включите опцию **Цель оптимизации**:

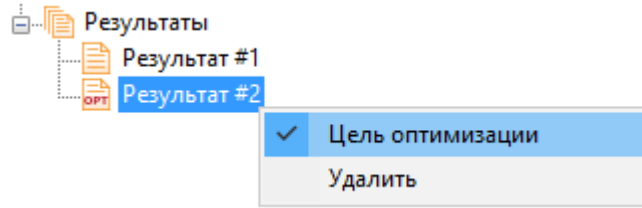

Пиктограммы Результатов, объявленных целями оптимизации, выглядят так: **...**.

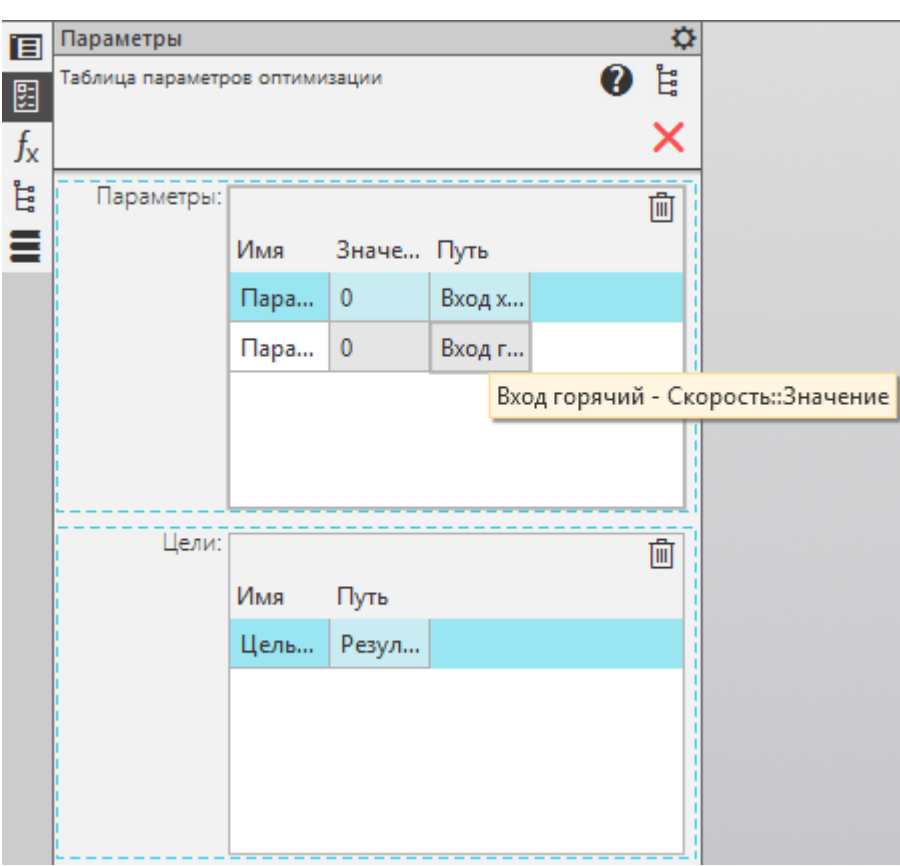

## **Таблица параметров оптимизации**

Таблица параметров оптимизации содержит два поля, **Параметры** и **Цели**.

Эти поля содержат, соответственно, список параметров и список целей оптимизации. Данные из полей передаются в приложение *Оптимизация IOSO-K*.

Имена **Параметров** и **Целей** можно редактировать, но при этом они должны быть уникальными.

При нажатии на пиктограмму  $\overline{1}\overline{1}$  происходит удаление из списка выделенного параметра или цели оптимизации.

Чтобы открыть таблицу параметров оптимизации, нажмите на пиктограмму **Потраметры оптимизации** в **[Инструментальной панели KompasFlow](#page-52-0)**.

# **6 Решение проблем**

- · [Возможные проблемы](#page-131-0)
- · [Сообщения об ошибках и предупреждения](#page-132-0)
- · [Техническая поддержка](#page-134-0)

# <span id="page-131-0"></span>**6.1 Возможные проблемы**

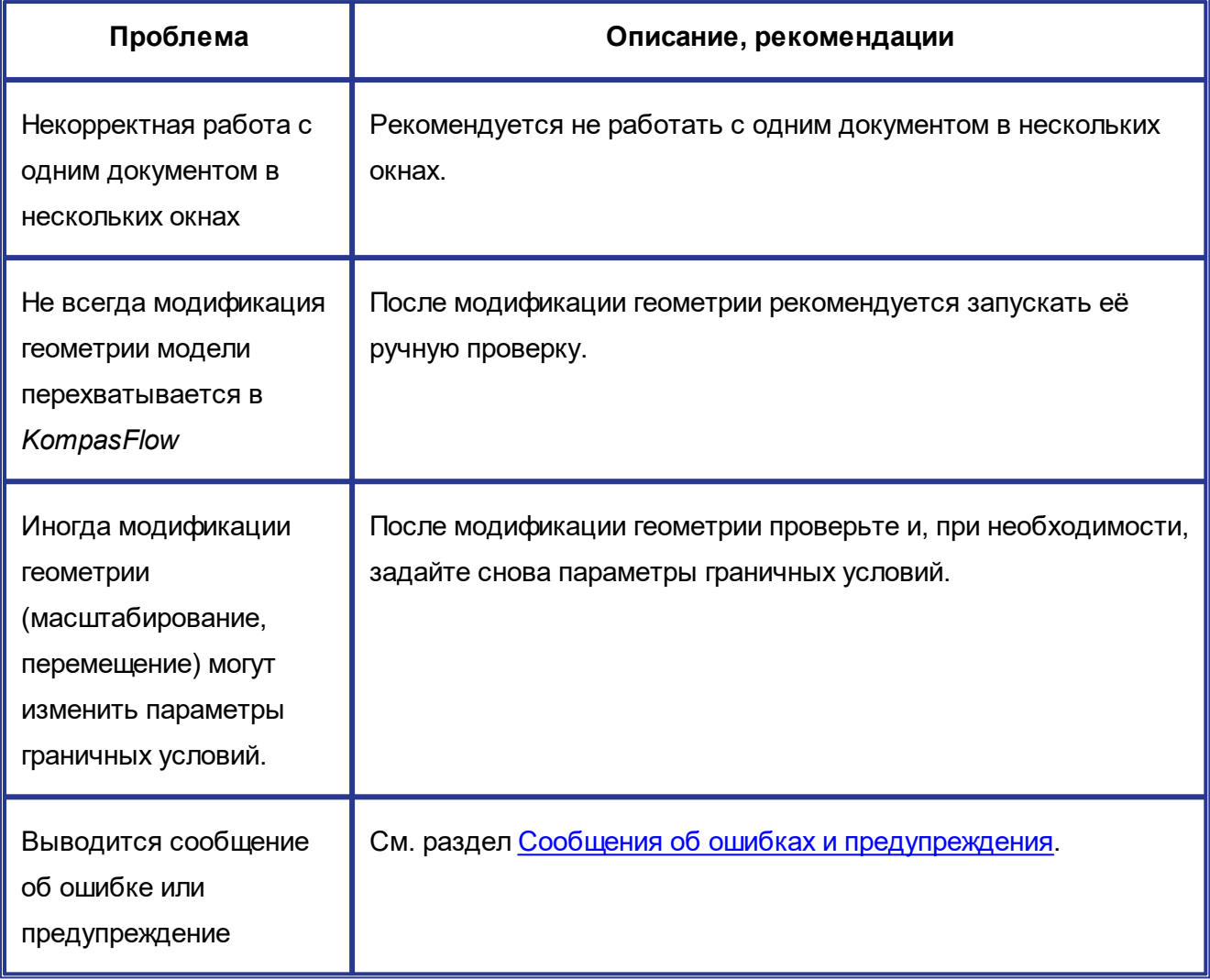

# <span id="page-132-0"></span>**6.2 Сообщения об ошибках и предупреждения**

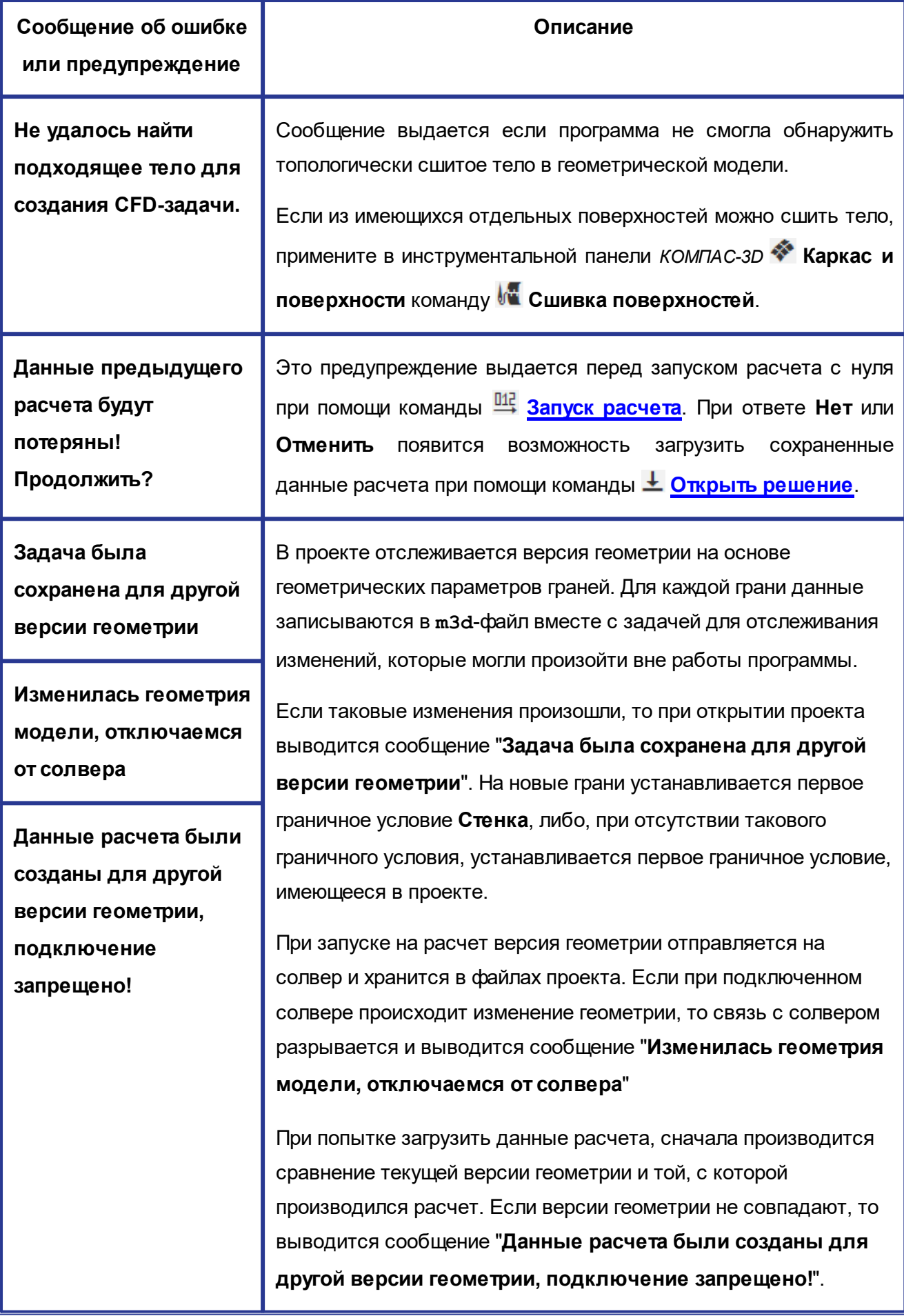

## <span id="page-134-0"></span>**6.3 Техническая поддержка**

При необходимости обращайтесь в службу технической поддержки *КОМПАС-3D*.

Пожелания и предложения по работе *KompasFlow* только приветствуются, передавайте их в службу технической поддержки *КОМПАС-3D*.